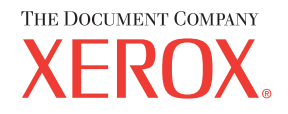

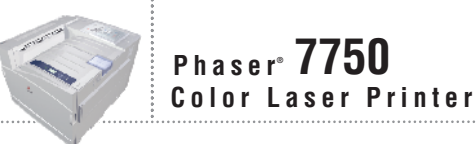

## Reference Guide Guide de référence Guida di riferimento Referenzhandbuch Guía de referencia Guia de referência **Naslaggids** Referensguiden<br>Справочное руководство リファレンスガイド

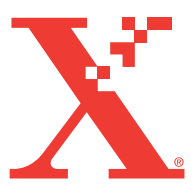

Copyright © 2004, Xerox Corporation. Tutti i diritti riservati. I diritti non pubblicati sono protetti ai sensi delle leggi sul copyright in vigore negli Stati Uniti. Il contenuto di questa pubblicazione non può essere riprodotto in alcuna forma senza autorizzazione di Xerox Corporation.

La protezione del copyright reclamata comprende tutti i materiali e le informazioni tutelabili dalle leggi sul copyright ora permessi per legge scritta o giudiziale o concessi più avanti, incluso, senza limitazione, il materiale generato dai programmi software visualizzati sullo schermo quali stili, modelli, icone, schede video, aspetti ecc.

XEROX®, The Document Company®, la X® stilizzata, CentreWare®, infoSMART®, Made For Each Other®, Phaser®, PhaserSMART<sup>®</sup> e l'icona TekColor® sono marchi registrati di Xerox Corporation. PhaserCal™, PhaserMatch™, PhaserPort™, PhaserTools™ e TekColor™ sono marchi di Xerox Corporation.

Adobe® Reader®, Illustrator®, PageMaker®, Photoshop®, PostScript®, ATM®, Adobe Garamond®, Birch®, Carta®, Mythos®, Quake® e Tekton® sono marchi registrati e Adobe Jenson™, Adobe Brilliant Screens™ technology e IntelliSelect™ sono marchi registrati di Adobe Systems Incorporated o di sue società affiliate che possono essere registrati in alcune giurisdizioni.

Apple<sup>®</sup>, LaserWriter<sup>®</sup>, LocalTalk<sup>®</sup>, Macintosh<sup>®</sup>, Mac<sup>®</sup> OS, AppleTalk<sup>®</sup>, TrueType2<sup>®</sup>, Apple Chancery®, Chicago®, Geneva®, Monaco<sup>®</sup> e New York<sup>®</sup> sono marchi registrati e QuickDraw<sup>™</sup> è un marchio di Apple Computer Incorporated.

Marigold™ e Oxford™ sono marchi di AlphaOmega Typography.

Avery™ è un marchio di Avery Dennison Corporation.

PCL® e HP-GL® sono marchi registrati di Hewlett-Packard Corporation.

Hoefler Text è stato progettato da Hoefler Type Foundry.

ITC Avant Guard Gothic®, ITC Bookman®, ITC Lubalin Graph®, ITC Mona Lisa®, ITC Symbol®, ITC Zapf Chancery® e ITC Zapf Dingbats® sono marchi registrati di International Typeface Corporation.

Bernhard Modern<sup>™</sup>, Clarendon<sup>™</sup>, Coronet™, Helvetica™, New Century Schoolbook<sup>™</sup>, Optima<sup>™</sup>, Palatino<sup>™</sup>, Stempel

Garamond<sup>™</sup>, Times<sup>™</sup> e Univers<sup>™</sup> sono marchi di Linotype-Hell AG e/o di sue consociate.

Windows® e Windows NT® sono marchi registrati di Microsoft Corporation.

Wingdings™ in formato TrueType® è un prodotto di Microsoft Corporation. WingDings è un marchio di Microsoft Corporation e TrueType è un marchio registrato di Apple Computer, Inc.

Albertus™, Arial™, Gill Sans™, Joanna™ e Times New Roman™ sono marchi di Monotype Corporation.

Antique Olive® è un marchio registrato di M. Olive.

Eurostile™ è un marchio di Nebiolo.

Novell<sup>®</sup>, NetWare<sup>®</sup>, NDPS<sup>®</sup>, NDS<sup>®</sup> e Novell Directory Services® sono marchi registrati e IPX<sup>™</sup> e Novell Distributed Print Services™ sono marchi di Novell, Incorporated.

Sun® e Sun Microsystems® sono marchi registrati di Sun Microsystems, Incorporated. SPARC® è un marchio registrato di SPARC International, Incorporated. SPARCstation™ è un marchio di SPARC International, Incorporated, concesso in licenza esclusiva a Sun Microsystems, Incorporated.

SWOP® è un marchio registrato di SWOP, Inc.

UNIX® è un marchio registrato negli Stati Uniti ed in altri paesi, concesso su licenza esclusiva di X/Open Company Limited.

In qualità di partner ENERGY STAR®, Xerox Corporation garantisce che questo prodotto soddisfa le direttive ENERGY STAR per il risparmio energetico. Il nome e il logo ENERGY STAR sono marchi registrati negli Stati Uniti.

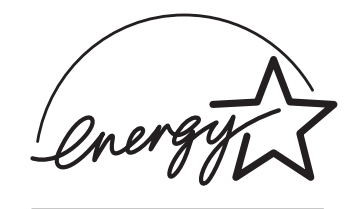

Questo prodotto utilizza il codice per SHA-1 che è stato scritto da John Halleck e viene utilizzato previo consenso dello stesso autore.

Questo prodotto comprende un'implementazione di LZW autorizzata con brevetto USA 4.558.302.

Gli altri marchi sono marchi o marchi registrati dei rispettivi produttori.

I colori generati PANTONE® potrebbero non corrispondere agli standard identificati da PANTONE. Consultare le pubblicazioni PANTONE aggiornate per verificare l'accuratezza dei colori. PANTONE® e gli altri marchi commerciali di Pantone, Inc. sono proprietà di Pantone, Inc. © Pantone, Inc., 2000.

# Sommario

## [1 Funzioni](#page-7-0)

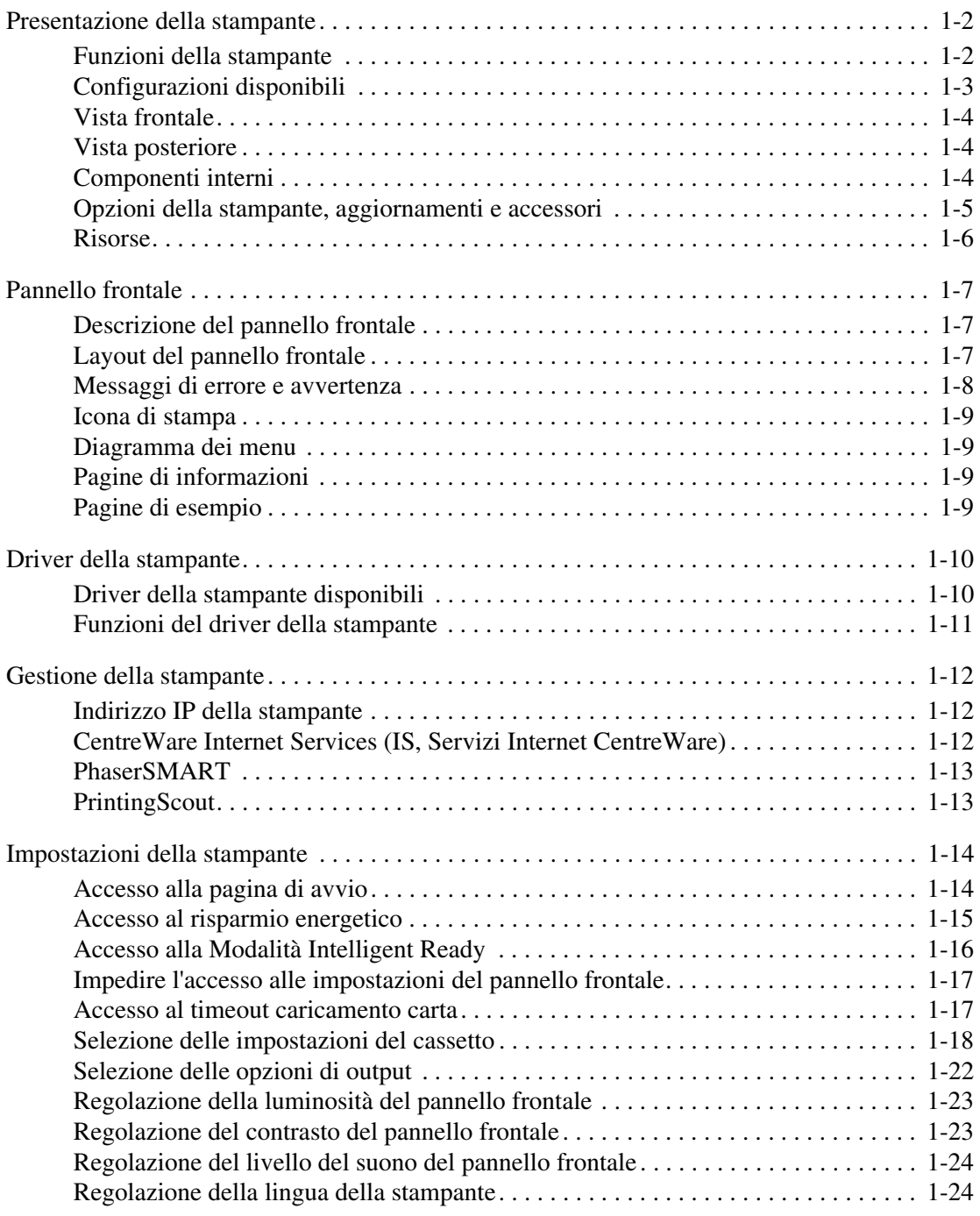

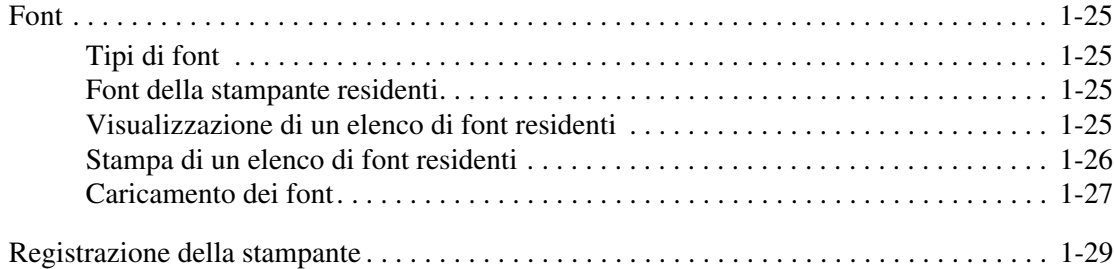

## [2 Stampa](#page-36-0)

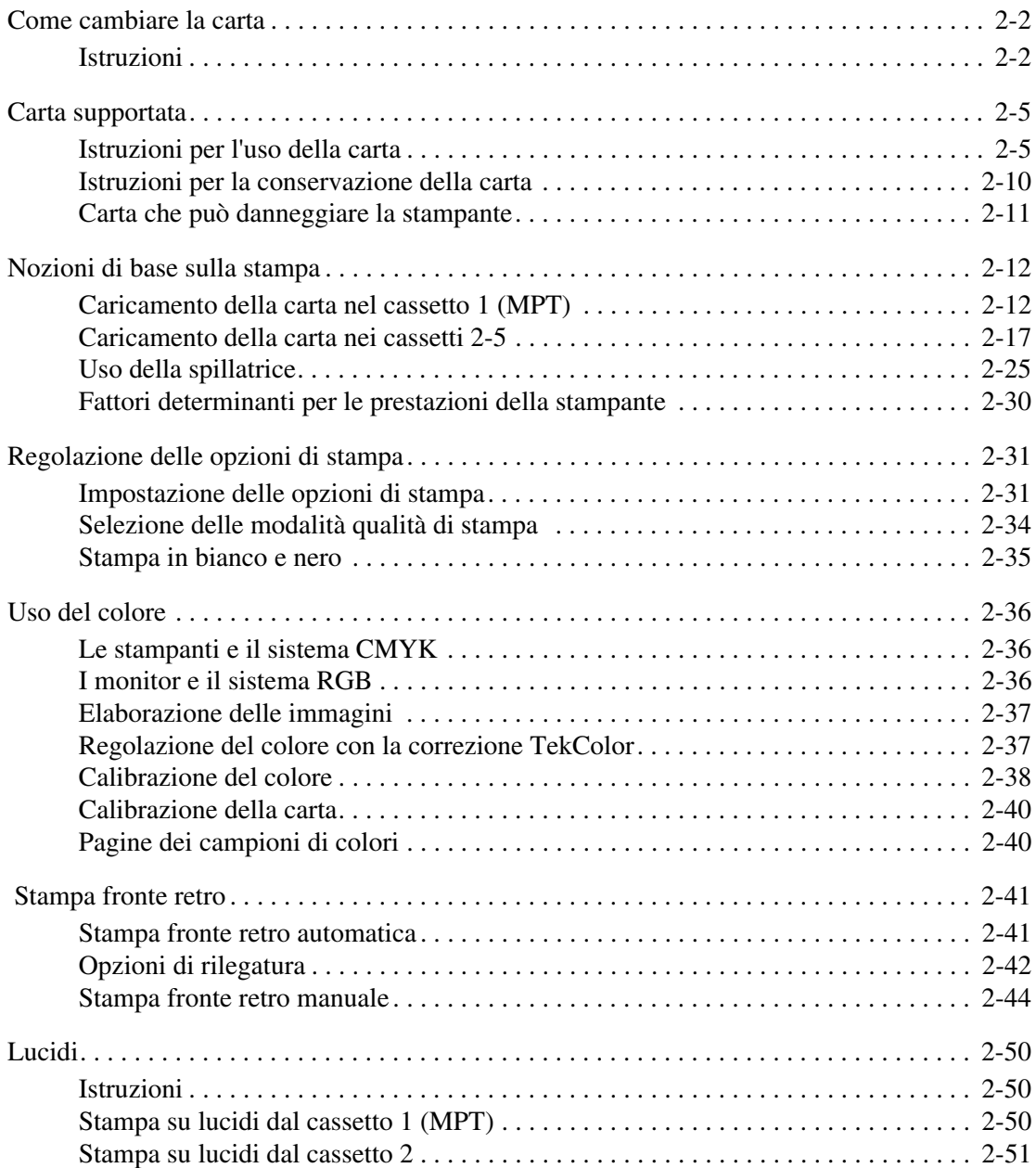

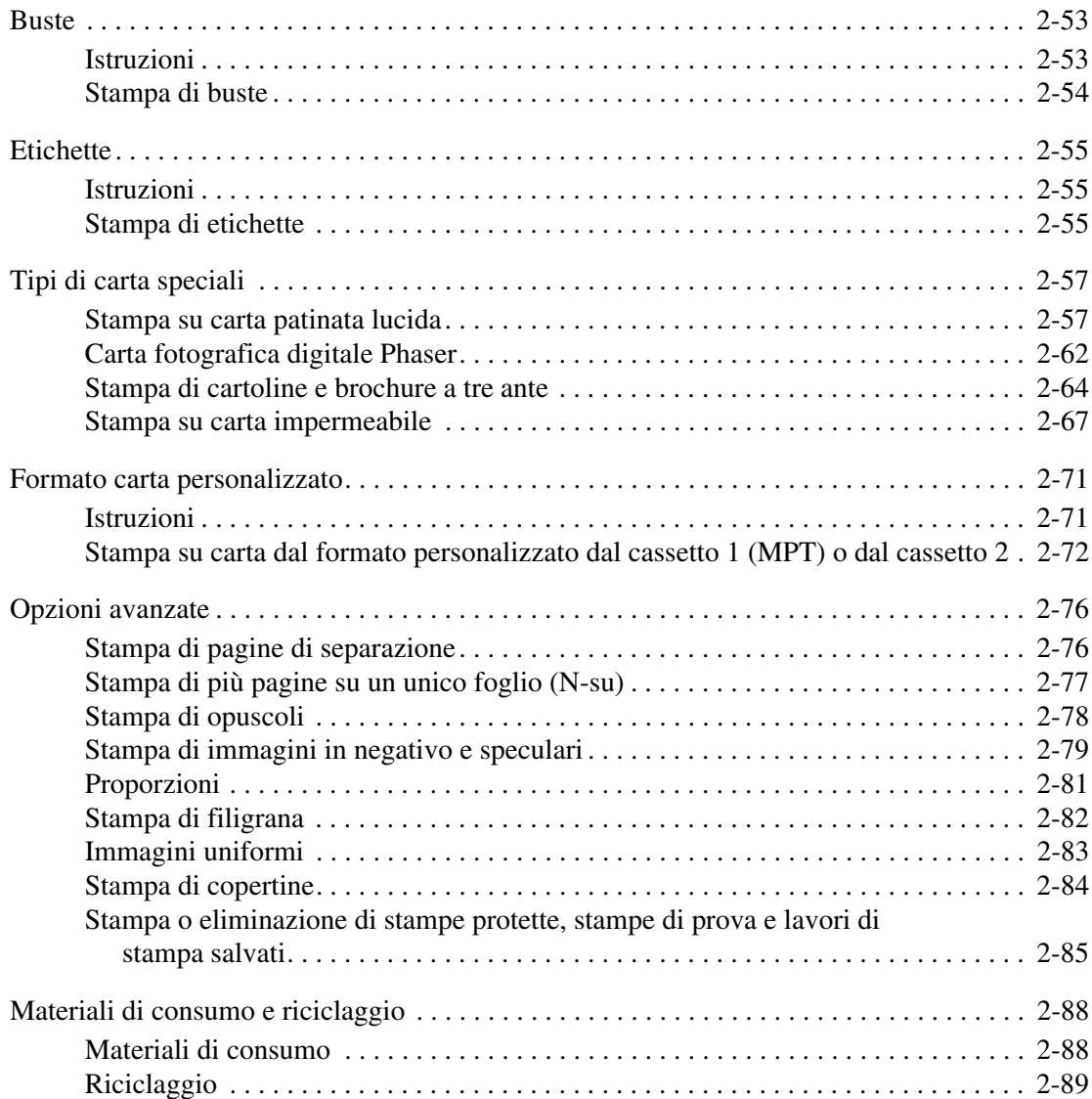

## [3 Connessioni e reti](#page-125-0)

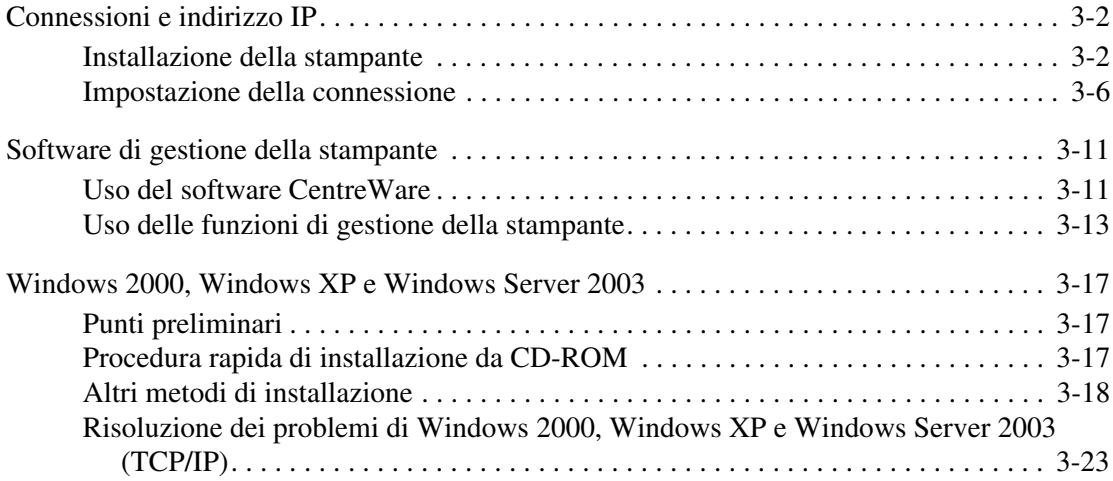

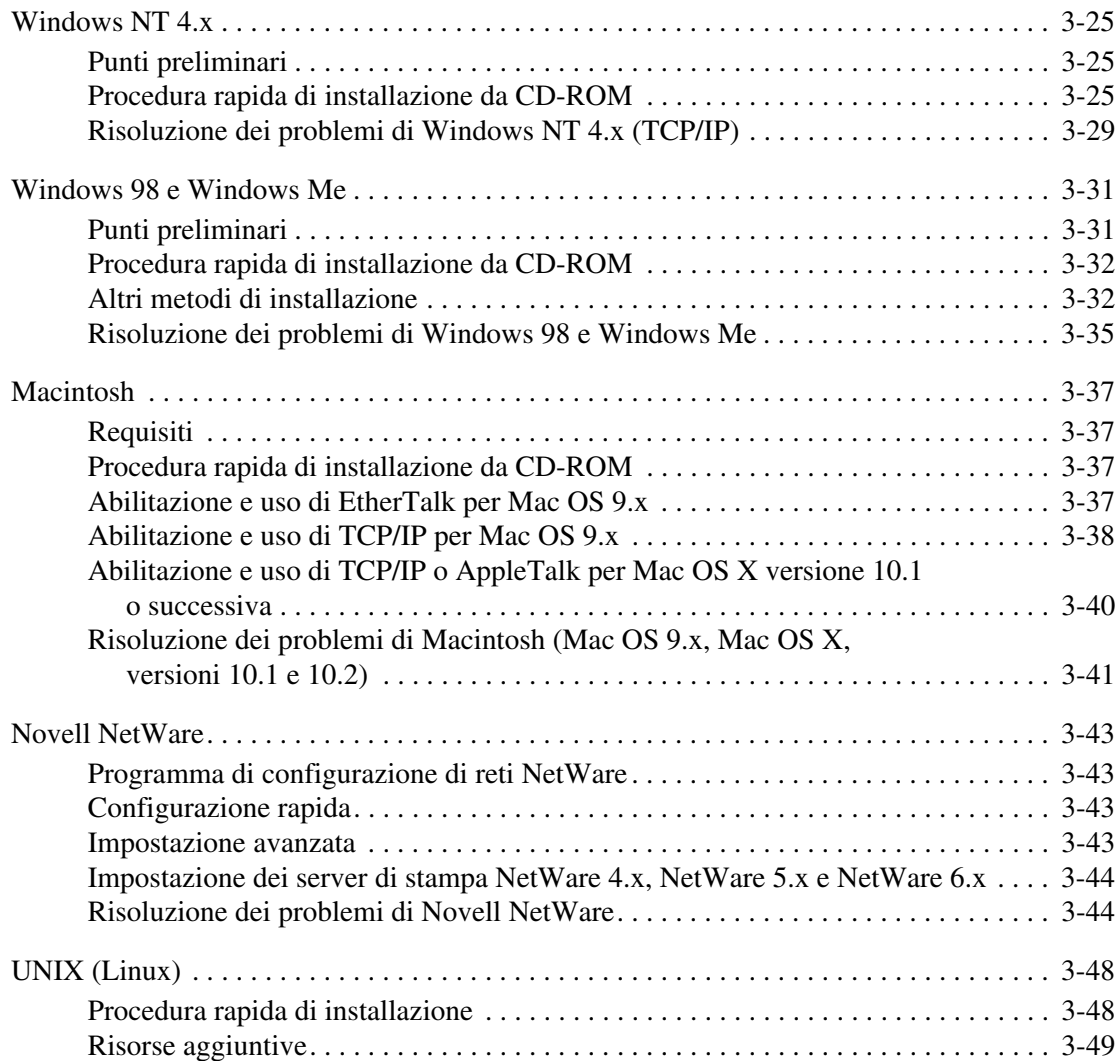

## [4 Risoluzione dei problemi](#page-174-0)

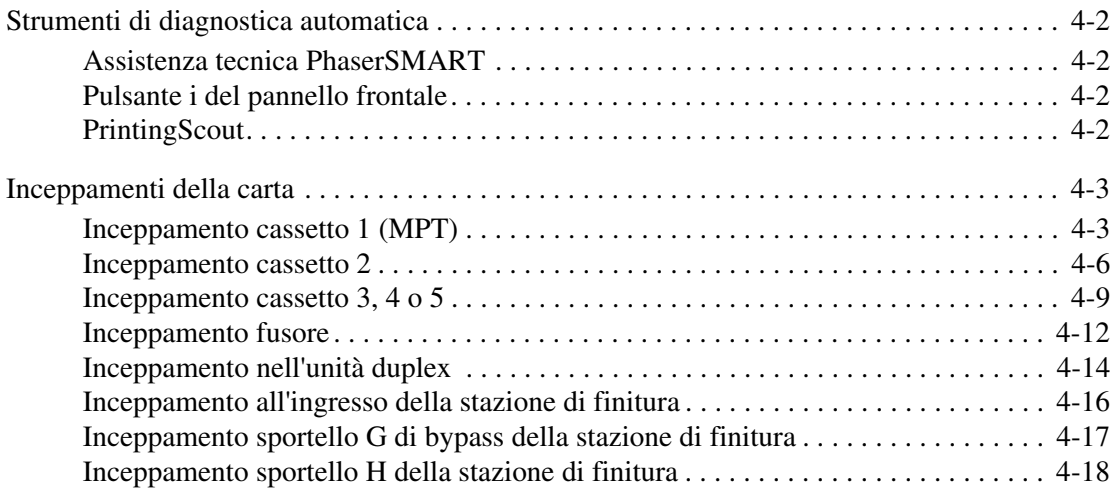

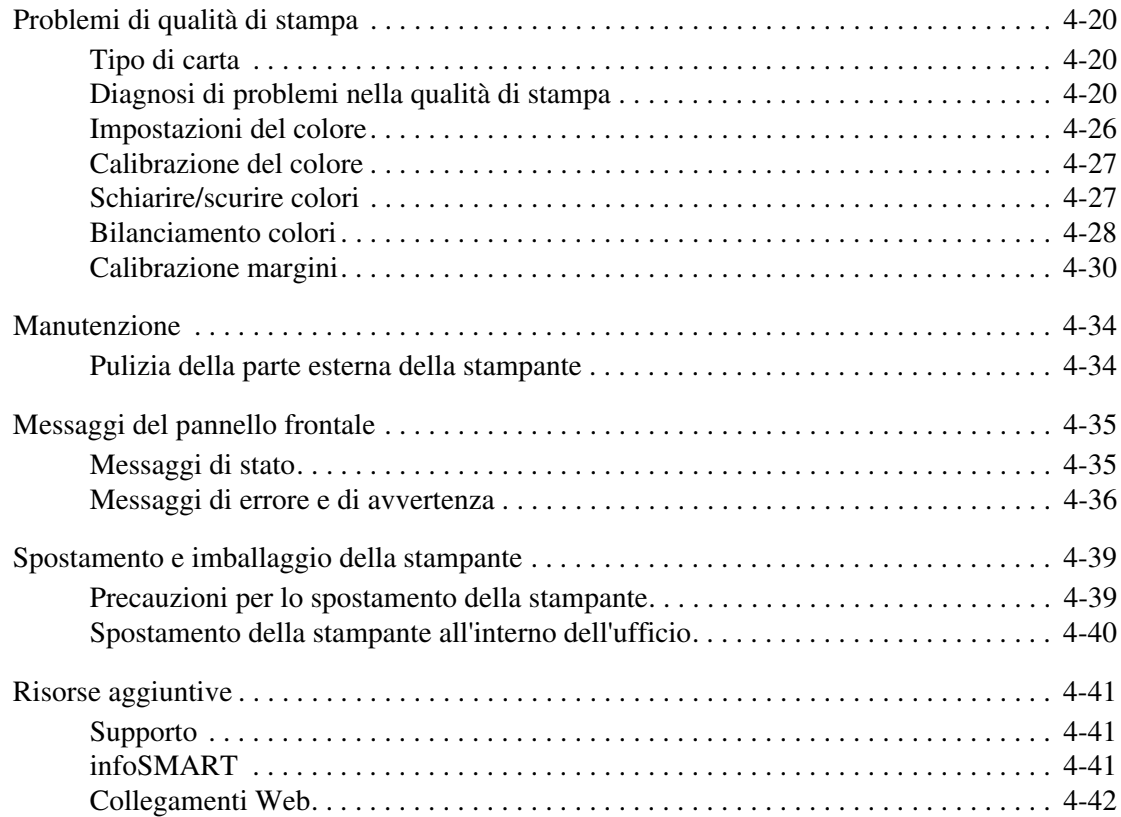

## [A Sicurezza dell'utente](#page-216-0)

- [B Garanzia](#page-221-0)
- [C Specifiche stampante \(solo in lingua inglese\)](#page-222-0)
- [D Normativa \(solo in lingua inglese\)](#page-224-0)
- [E Schede sulla sicurezza dei materiali \(MSDS\) \(solo in lingua inglese\)](#page-226-0)
- [F Riciclaggio e smaltimento dei prodotti \(solo in lingua inglese\)](#page-227-0)

# <span id="page-7-0"></span>Funzioni

Questa sezione include:

- ["Presentazione della stampante" a pagina 1-2](#page-8-0)
- ["Pannello frontale" a pagina 1-7](#page-13-0)
- ["Pagine di esempio" a pagina 1-9](#page-15-3)
- ["Gestione della stampante" a pagina 1-12](#page-18-0)
- ["Impostazioni della stampante" a pagina 1-14](#page-20-0)
- ["Font" a pagina 1-25](#page-31-0)
- ["Registrazione della stampante" a pagina 1-29](#page-35-0)

## <span id="page-8-0"></span>Presentazione della stampante

Questo argomento include le seguenti sezioni:

- ["Funzioni della stampante" a pagina 1-2](#page-8-1)
- ["Configurazioni disponibili" a pagina 1-3](#page-9-0)
- ["Vista frontale" a pagina 1-4](#page-10-0)
- ["Vista posteriore" a pagina 1-4](#page-10-1)
- ["Componenti interni" a pagina 1-4](#page-10-2)
- ["Opzioni della stampante, aggiornamenti e accessori" a pagina 1-5](#page-11-0)
- ["Risorse" a pagina 1-6](#page-12-0)

## <span id="page-8-1"></span>Funzioni della stampante

La stampante laser a colori Phaser 7750 presenta numerose funzioni per le diverse esigenze di stampa:

- Grandi prestazioni e qualità di stampa superiore
	- 35 pagine per minuto (ppm) per la stampa a colori e monocromatica
	- Tempo di uscita della prima pagina inferiore a 15 secondi per la stampa a colori
	- Tempo di uscita della seconda pagina inferiore a 10 secondi per la stampa monocromatica
	- Aggiornamenti alla configurazione installabili dall'utente
- Gestione flessibile della carta
	- Alloggiamento cassetto inferiore opzionale da 1500 fogli
	- Alimentatore alta capacità da 2500 fogli opzionale
	- Stazione di finitura con spillatrice (compatibile con configurazioni Phaser 7750DN, 7750GX e 7750DXF)
	- Stampa fronte retro automatica (disponibile solo con configurazioni Phaser 7750DN, 7750GX e 7750DXF)
	- Stampa fronte retro manuale (disponibile per i tipi di supporti di stampa supportati)
- Ampia varietà di funzioni di produttività
	- Cartucce di toner che garantiscono una qualità eccellente e sono facili da sostituire.
	- Risoluzione dei problemi in linea con PhaserSMART
	- CentreWare Internet Services (un server Web incorporato), utile per la gestione, la configurazione e la risoluzione dei problemi della stampante dal computer
	- PrintingScout, per la notifica sullo schermo di eventuali problemi relativi alla stampante e per la loro risoluzione
	- MaiLinX notifica a utenti specifici la necessità di materiali di consumo o di operazioni di manutenzione.
	- MaiLinX, per utilizzare la stampante di rete da qualunque posizione sia presente un email.

## <span id="page-9-0"></span>Configurazioni disponibili

La stampante laser a colori Phaser 7750 è disponibile in quattro configurazioni:

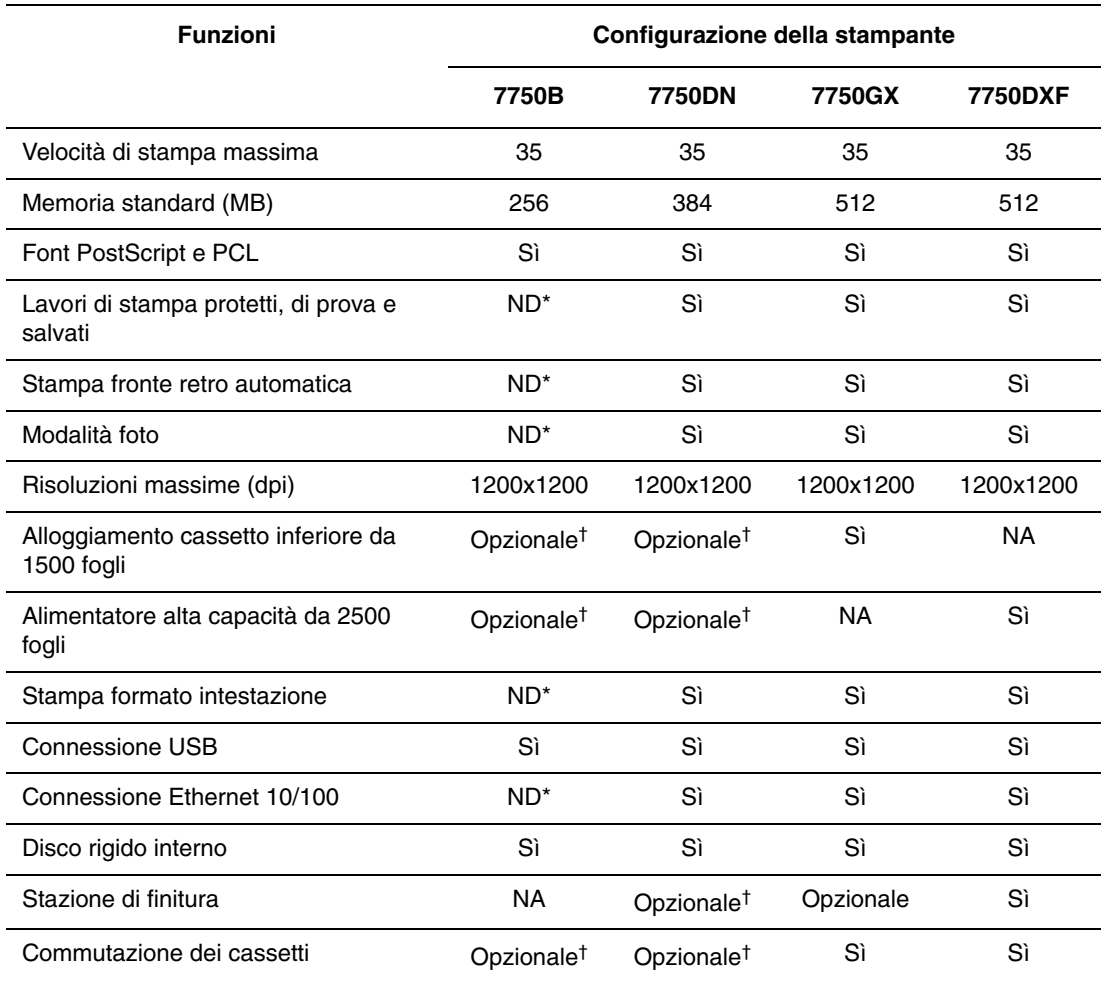

\*Richiede un aggiornamento Phaser 7750DN.

†Richiede un aggiornamento dell'alimentatore.

Tutte le configurazioni supportano due slot di memoria. La memoria massima è di 1 Gigabyte (GB).

## <span id="page-10-0"></span>Vista frontale

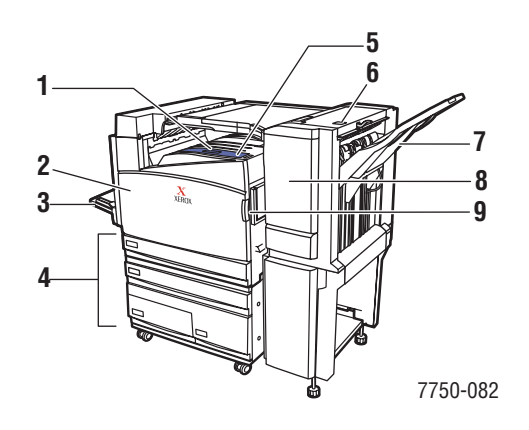

- **1.** Cassetto di uscita superiore
- **2.** Sportello anteriore
- **3.** Cassetto 1 (MPT) (Lato sinistro della stampante)
- **4.** Alimentatore alta capacità da 2500 fogli (alloggiamento cassetto inferiore da 1500 fogli non illustrato)
- **5.** Interruttore di alimentazione
- **6.** Leva di rilascio H dello sportello superiore della stazione di finitura
- **7.** Cassetto di uscita stazione di finitura
- **8.** Sportello della stazione di finitura (J)
- **9.** Leva di rilascio sul lato destro dello sportello anteriore (leva di rilascio sul lato sinistro non visualizzata.)

## <span id="page-10-1"></span>Vista posteriore

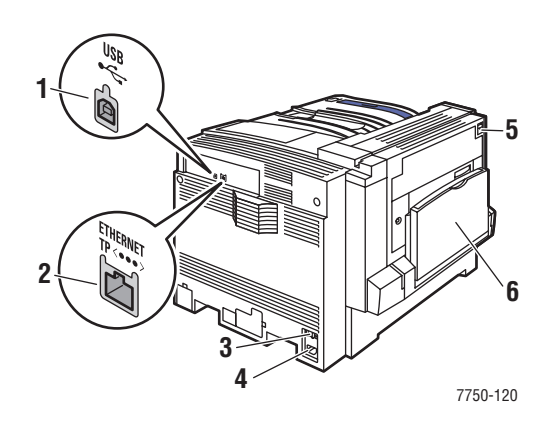

- **1.** Connessione USB
- **2.** Connessione Ethernet 10/100 Base-T
- **3.** Interruttore GFI (Ground Fault Interrupt)
- **4.** Entrata del cavo di alimentazione
- **5.** Leva per l'apertura dello sportello sinistro A
- **6.** Cassetto 1 (MPT) in posizione chiusa

## <span id="page-10-2"></span>Componenti interni

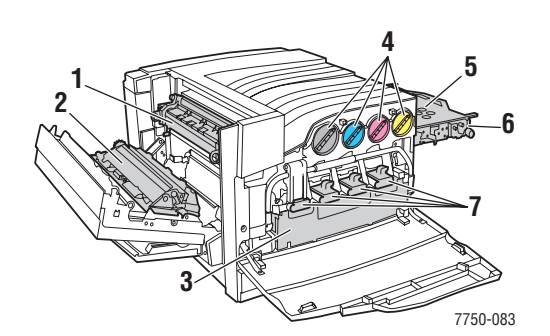

- **1.** Fusore
- **2.** Rullo di trasferimento
- **3.** Cartuccia di recupero scorie
- **4.** Cartucce toner
- **5.** Cinghia accumulatore
- **6.** Strumento pulizia accumulatore
- **7.** Unità Imaging

## <span id="page-11-0"></span>Opzioni della stampante, aggiornamenti e accessori

Per la stampante laser a colori Phaser 7750 sono disponibili opzioni, aggiornamenti e un accessorio.

#### **Opzioni**

- Scheda di memoria da 128 MB di RAM
- Scheda di memoria da 256 MB di RAM
- Scheda di memoria da 512 MB di RAM
- Alloggiamento cassetto inferiore da 1500 fogli
- Alimentatore alta capacità da 2500 fogli
- Cassetto di uscita della stazione di finitura e spillatrice
- CD-ROM del software PhaserMatch

#### Aggiornamenti

■ Kit di aggiornamento da Phaser 7750B a Phaser 7750DN

Per ulteriori informazioni sulle opzioni e sugli aggiornamenti della stampante, visitare il sito Web all'indirizzo [www.xerox.com/office/](http://www.xerox.com/office/7750supplies)[7750supplies](www.xerox.com/office/7750supplies).

#### Accessorio

■ Cartuccia stampante (per la configurazione 7750B o 7750DN)

## **Colore**

Le stampanti a colori Phaser Xerox rappresentano 20 anni di esperienza nella stampa. Mentre i diversi modelli sono ottimizzati per operazioni quali la stampa rapida e semplice in ambiente di lavoro o per applicazioni grafiche su grande formato, tutte le stampanti a colori Phaser condividono importanti caratteristiche che contribuiscono alla consolidata fama di Xerox nel campo della qualità dell'immagine a colori.

Una eccezionale qualità del colore inizia dal controller: quello delle stampanti Phaser è progettato e prodotto da Xerox. Lavorando all'unisono con driver avanzati, la stampante include capacità come la tabella dei colori personalizzati per garantire l'accuratezza del colore. L'esclusiva correzione TekColor applica la migliore modalità di correzione dei colori ad ogni elemento della pagina. Come risultato si ottengono colori brillanti e vivaci nelle aree a riempimento in tinta unita, buoni dettagli nella fotografia e testo nitido.

La stampante utilizza inoltre Adobe PostScript 3 per un rendering e una qualità delle immagini ottimali. Queste funzioni insieme sono in grado di offrire una qualità di livello eccellente per un'ampia gamma di esigenze di stampa.

Per ulteriori informazioni sul colore e sulla stampante, consultare la sezione Riferimenti/ Stampa/Uso del colore contenuta nel *CD-ROM della documentazione per l'utente*.

## <span id="page-12-0"></span>Risorse

È possibile ottenere informazioni sulla stampante e sulle relative capacità dalle seguenti fonti:

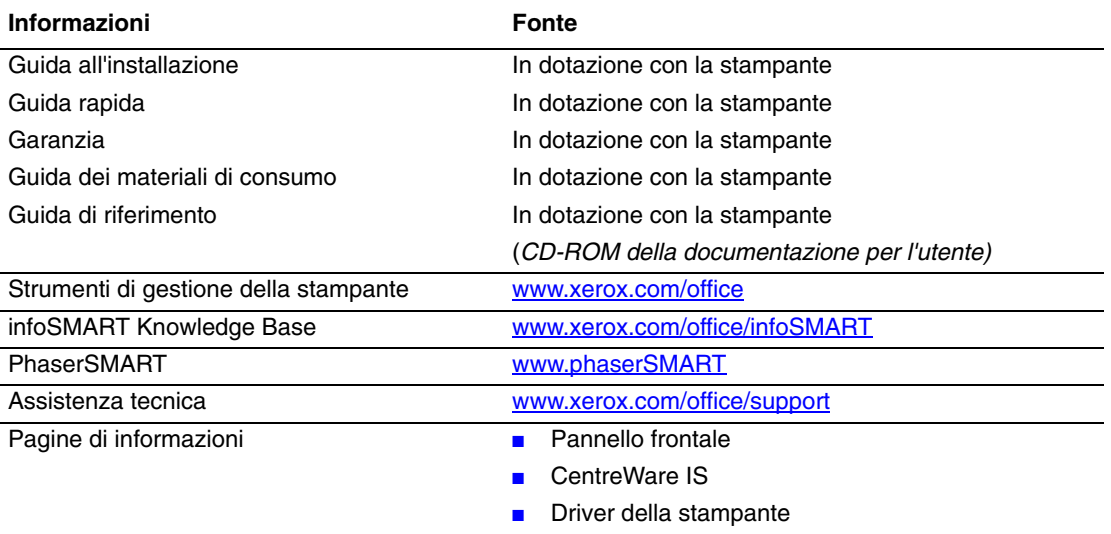

## <span id="page-13-0"></span>Pannello frontale

Questo argomento include le seguenti sezioni:

- ["Descrizione del pannello frontale" a pagina 1-7](#page-13-1)
- ["Layout del pannello frontale" a pagina 1-7](#page-13-2)
- ["Messaggi di errore e avvertenza" a pagina 1-8](#page-14-0)
- ["Icona di stampa" a pagina 1-9](#page-15-0)
- ["Diagramma dei menu" a pagina 1-9](#page-15-1)
- ["Pagine di informazioni" a pagina 1-9](#page-15-2)
- ["Pagine di esempio" a pagina 1-9](#page-15-3)

## <span id="page-13-1"></span>Descrizione del pannello frontale

Il pannello frontale:

- Visualizza lo stato di funzionamento della stampante (ad esempio, Stampa in corso, Pronta per stampare, errori e avvertenze della stampante).
- Visualizza messaggi che richiedono il caricamento della carta, la sostituzione dei materiali di consumo e la rimozione di inceppamenti.
- Consente di accedere agli strumenti e alle pagine di informazioni per la risoluzione dei problemi.
- Consente di modificare le impostazioni di stampa e di rete.

Per ulteriori informazioni sulle impostazioni del pannello frontale, consultare la sezione Riferimenti/Funzioni/Impostazioni della stampantecontenuta nel *CD-ROM della documentazione per l'utente*.

#### **Nota**

Quando un cassetto viene estratto e reinserito nella stampante, sul pannello frontale viene visualizzato un messaggio di richiesta di selezione del tipo di carta.

## <span id="page-13-2"></span>Layout del pannello frontale

Il pannello frontale della stampante presenta tre elementi:

- LED multicolore
- Display grafico
- Gruppo di sei pulsanti

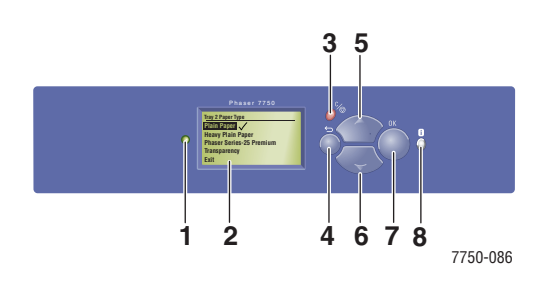

**1.** LED indicatore di stato:

Verde lampeggiante = La stampante è occupata o in modalità di risparmio energetico Verde fisso = Pronta per stampare Giallo lampeggiante = Avvertenza Rosso lampeggiante = Condizione di errore Rosso fisso = Sequenza di avvio

- **2.** Il display grafico visualizza messaggi di stato e menu.
- **3.** Pulsante **Annulla** Consente di annullare il lavoro di stampa corrente.
- **4.** Pulsante **Indietro**

Consente di ritornare alla voce di menu precedente.

- **5.** Pulsante **Freccia su** Consente di scorrere i menu verso l'alto.
- **6.** Pulsante **Freccia giù** Consente di scorrere i menu verso il basso.
- **7.** Pulsante **OK** Consente di accettare l'impostazione selezionata.
- **8.** Pulsante **Informazioni** (i)

Consente di visualizzare un messaggio della guida con informazioni sulla stampante, come stato della stampante, messaggi di errore e informazioni di manutenzione.

Il display grafico si compone di due sezioni:

- La sezione superiore visualizza i messaggi di stato della stampante.
- La sezione inferiore visualizza i menu del pannello frontale.

## <span id="page-14-0"></span>Messaggi di errore e avvertenza

Quando si verifica un problema con la stampante, sul display del pannello frontale (1) viene visualizzato un messaggio di errore o di avvertenza. Premere il pulsante **i** (2) per ulteriori informazioni sul messaggio di errore o di avvertenza e sulle modalità di risoluzione del problema.

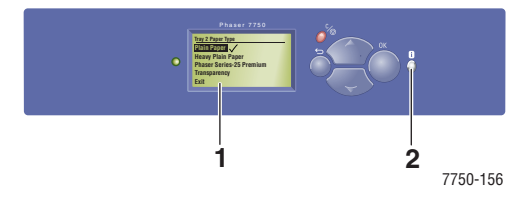

#### <span id="page-15-0"></span>Icona di stampa

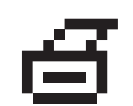

Dal pannello frontale è possibile accedere a numerose pagine di informazioni. Quando sul display del pannello frontale viene visualizzata l'icona di stampa, premere il pulsante **OK** per stampare tale pagina.

## <span id="page-15-1"></span>Diagramma dei menu

Il "Diagramma dei menu" è la rappresentazione visiva dell'impostazione del pannello frontale e delle pagine di informazioni. Per stampare il "Diagramma dei menu":

- **1.** Dal pannello frontale della stampante, selezionare **Informazioni**, quindi premere il pulsante **OK**.
- **2.** Selezionare **Diagramma dei menu**, quindi premere il pulsante **OK** per stampare.

## <span id="page-15-2"></span>Pagine di informazioni

La stampante viene fornita con una serie di pagine di informazione utili per la risoluzione dei problemi di stampa e per ottenere risultati ottimali dalla stampante. Accedere a queste pagine dal pannello frontale della stampante.

Per stampare le pagine di informazioni:

- **1.** Dal pannello frontale della stampante, selezionare **Informazioni**, quindi premere il pulsante **OK**.
- **2.** Selezionare **Pagine di informazioni** e premere il pulsante **OK**.
- **3.** Selezionare la pagina di informazioni appropriata e premere il pulsante **OK** per stampare.

#### **Nota**

Stampare "Diagramma dei menu" per visualizzare altre pagine di informazioni disponibili per la stampa.

## <span id="page-15-3"></span>Pagine di esempio

Insieme alla stampante vengono fornite delle pagine di prova che dimostrano le differenti funzioni della stampante.

Per stampare le pagine di prova:

- **1.** Dal pannello frontale della stampante, selezionare **Informazioni**, quindi premere il pulsante **OK**.
- **2.** Selezionare **Pagine di esempio** e premere il pulsante **OK**.
- **3.** Selezionare la pagina di esempio desiderata e premere il pulsante **OK** per stampare.

## <span id="page-16-0"></span>Driver della stampante

Questo argomento include le seguenti sezioni:

- ["Driver della stampante disponibili" a pagina 1-10](#page-16-1)
- ["Funzioni del driver della stampante" a pagina 1-11](#page-17-0)

I driver della stampante permettono la comunicazione tra il computer e la stampante e consentono l'accesso alle funzioni della stampante. L'installazione dei driver Xerox è semplice, grazie alla tecnologia Walk-Up. Per ulteriori informazioni sui driver della stampante, vedere il filmato all'indirizzo [www.xerox.com/office/drivers.](http://www.xerox.com/office/drivers)

## <span id="page-16-1"></span>Driver della stampante disponibili

Xerox fornisce i driver per numerosi linguaggi di descrizione della pagina e sistemi operativi. Sono disponibili i seguenti driver:

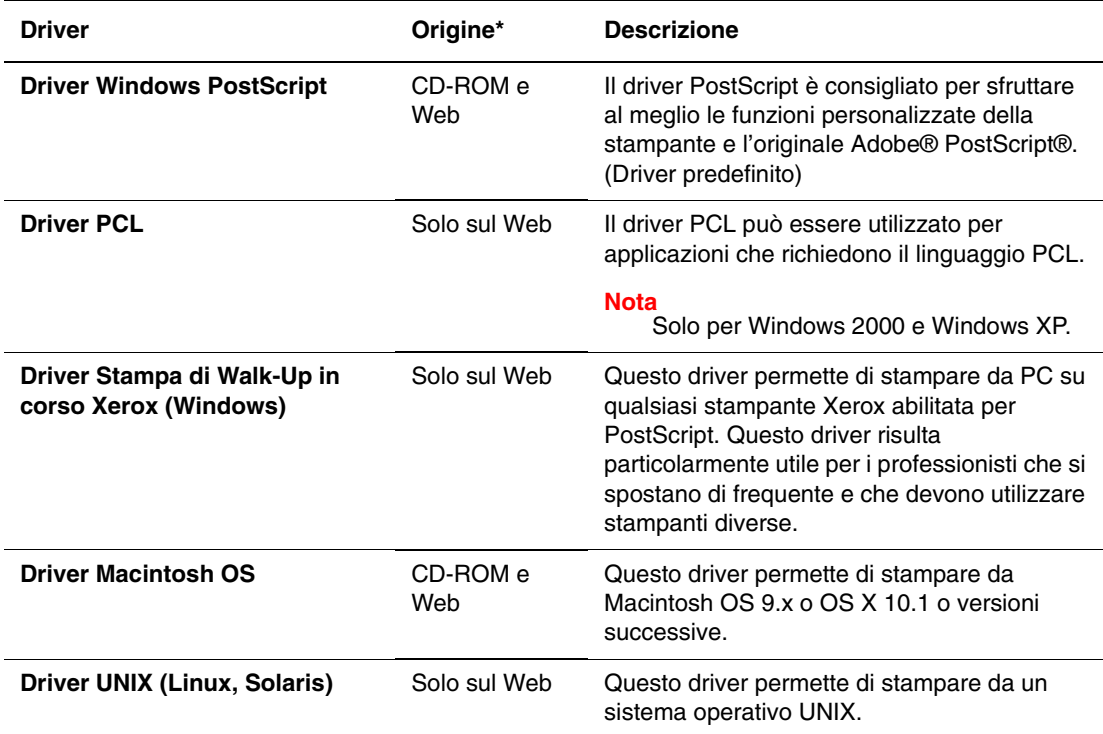

**\*** I driver della stampante sopra riportati sono disponibili sul *CD-ROM programma di installazione e utilità* in dotazione con la stampante o all'indirizzo [www.xerox.com/office/drivers](http://www.xerox.com/office/drivers) come indicato nella tabella.

Per ulteriori informazioni sulle funzioni dei driver, consultare la sezione Riferimenti/Stampa/ Regolazione delle opzioni di stampa contenuta nel *CD-ROM della documentazione per l'utente.*

## <span id="page-17-0"></span>Funzioni del driver della stampante

Nella tabella che segue vengono riportate le funzioni del driver Xerox disponibili con i diversi sistemi operativi.

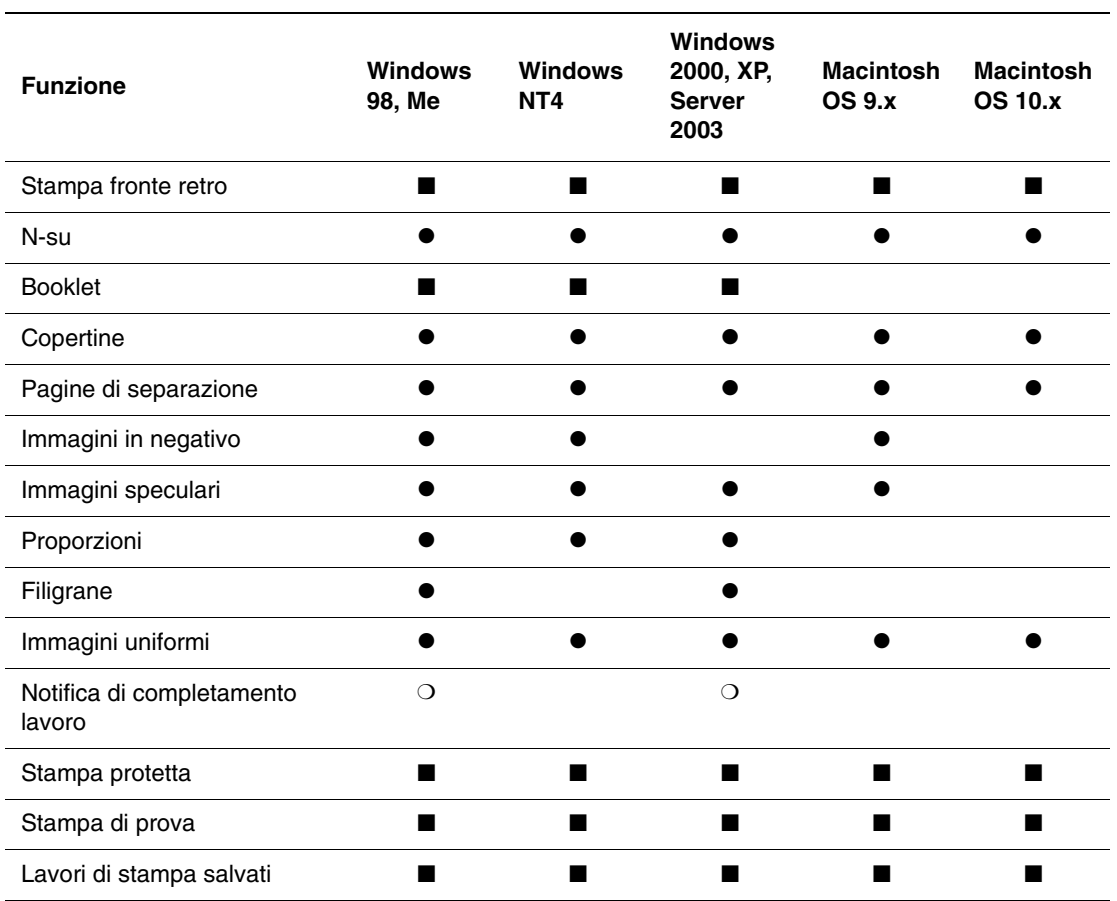

 $\bullet$  = Funzione supportata

❍ = Disponibile solo quando la stampante è collegata al computer in rete

■ = Disponibile solo con una stampante Phaser 7750DN, 7750GX, o 7750DXF

## <span id="page-18-0"></span>Gestione della stampante

Questo argomento include le seguenti sezioni:

- ["Indirizzo IP della stampante" a pagina 1-12](#page-18-1)
- ["CentreWare Internet Services \(IS, Servizi Internet CentreWare\)" a pagina 1-12](#page-18-2)
- ["PhaserSMART" a pagina 1-13](#page-19-0)
- ["PrintingScout" a pagina 1-13](#page-19-1)

Sono disponibili numerose utili risorse per consentire all'utente di ottenere stampe di qualità ottimale.

#### **Nota**

Le informazioni di questa sezione si applicano solo alle stampanti di rete.

## <span id="page-18-1"></span>Indirizzo IP della stampante

È necessario disporre dell'indirizzo IP della stampante per modificare le impostazioni della stampante mediante CentreWare IS. Per individuare l'indirizzo IP della stampante, effettuare la procedura descritta di seguito.

- **1.** Dal pannello frontale della stampante, selezionare **Informazioni**, quindi premere il pulsante **OK.**
- **2.** Selezionare **Identificazione stampante** e premere il pulsante **OK.**

## <span id="page-18-2"></span>CentreWare Internet Services (IS, Servizi Internet CentreWare)

CentreWare IS è uno strumento di gestione della stampante che consente agli utenti e agli amministratori di effettuare molte operazioni. È disponibile su tutte le stampanti collegate in rete. CentreWare IS permette le seguenti operazioni:

- Configurazione e gestione di stampanti multi-vendor
- Accesso a diagnostiche remote e informazioni per la risoluzione dei problemi della stampante
- Monitoraggio della stampante e dello stato dei materiali di consumo
- Collegamenti ad aggiornamenti del software e assistenza tecnica

CentreWare IS utilizza il protocollo TCP/IP, ossia l'indirizzo IP della stampante, per comunicare direttamente con un server Web incorporato nella stampante. CentreWare IS viene eseguito su qualsiasi computer abilitato per il protocollo TCP/IP e dotato di browser Web.

#### Avvio di CentreWare IS

Per avviare CentreWare IS:

- **1.** Avviare il browser Web.
- **2.** Immettere l'indirizzo IP della stampante nel campo **Indirizzo** del browser Web (http://xxx.xxx.xxx.xxx).
- **3.** Per ulteriori informazioni su CentreWare IS, fare clic su **Guida** nella parte superiore destra dello schermo di CentreWare IS.

Per ulteriori informazioni su CentreWare IS, consultare la sezione Riferimenti/Connessioni e reti/ Software di gestione della stampante contenuta nel *CD-ROM della documentazione per l'utente*.

## <span id="page-19-0"></span>PhaserSMART

Assistenza tecnica PhaserSMART è un sistema di supporto automatizzato basato su Internet. Le informazioni diagnostiche vengono inviate dalla stampante al sito Web per l'analisi mediante il browser Web predefinito. Assistenza tecnica PhaserSMART esamina le informazioni, esegue la diagnostica dei problemi e propone una soluzione. Se il problema non viene risolto con la soluzione proposta, Assistenza tecnica PhaserSMART assiste l'utente nell'apertura di una richiesta di servizio all'Assistenza clienti Xerox.

#### Avvio di PhaserSMART da CentreWare IS

Per accedere all'Assistenza tecnica PhaserSMART tramite CentreWare IS:

- **1.** Avviare il browser Web.
- **2.** Immettere l'indirizzo IP della stampante nel campo **Indirizzo** del browser Web (http://xxx.xxx.xxx.xxx).
- **3.** Selezionare **Supporto**.
- **4.** Fare clic sul collegamento **PhaserSMART Diagnostic Tool** per accedere all'Assistenza tecnica PhaserSMART.

## <span id="page-19-1"></span>**PrintingScout**

PrintingScout, installato con il driver della stampante e disponibile solo con Windows, verifica automaticamente lo stato della stampante e, se la stampante necessita di intervento, invia notifica istantanea al computer.

Se la stampante non è in grado di stampare un documento, invia automaticamente un messaggio su schermo con testo e illustrazioni che mostrano come risolvere il problema.

## <span id="page-20-0"></span>Impostazioni della stampante

Questo argomento include le seguenti sezioni:

- ["Accesso alla pagina di avvio" a pagina 1-14](#page-20-1)
- ["Accesso al risparmio energetico" a pagina 1-15](#page-21-0)
- ["Accesso alla Modalità Intelligent Ready" a pagina 1-16](#page-22-0)
- ["Impedire l'accesso alle impostazioni del pannello frontale" a pagina 1-17](#page-23-0)
- ["Accesso al timeout caricamento carta" a pagina 1-17](#page-23-1)
- ["Selezione delle impostazioni del cassetto" a pagina 1-18](#page-24-0)
- ["Selezione delle opzioni di output" a pagina 1-22](#page-28-0)
- ["Regolazione della luminosità del pannello frontale" a pagina 1-23](#page-29-0)
- ["Regolazione del contrasto del pannello frontale" a pagina 1-23](#page-29-1)
- ["Regolazione del livello del suono del pannello frontale" a pagina 1-24](#page-30-0)
- ["Regolazione della lingua della stampante" a pagina 1-24](#page-30-1)

## <span id="page-20-1"></span>Accesso alla pagina di avvio

Per impostazione predefinita viene stampata una "Pagina di avvio" ogni volta che si accende o si reimposta la stampante. L'impostazione predfinita è "Disattivata". È possibile attivare la stampa automatica della "Pagina di avvio" e stamparla dal menu **Pagine di informazioni**.

Per attivare e disattivare la "Pagina di avvio", è possibile utilizzare una delle seguenti alternative:

- Dal pannello frontale della stampante
- Da CentreWare IS

#### Tramite il pannello frontale della stampante

Per attivare e disattivare la Pagina di avvio:

- **1.** Selezionare **Impostazioni della stampante** e premere il pulsante **OK**.
- **2.** Selezionare **Controlli stampante** e premere il pulsante **OK**.

La **Pagina di avvio** viene evidenziata. L'impostazione viene visualizzata alla fine della riga (**Attivata** o **Disattivata**).

**3.** Premere il pulsante **OK** per modificare l'impostazione.

#### Tramite CentreWare IS

Per attivare e disattivare la stampa automatica della "Pagina di avvio":

- **1.** Avviare il browser Web.
- **2.** Immettere l'indirizzo IP della stampante nel campo **Indirizzo** del browser Web (http://xxx.xxx.xxx.xxx).
- **3.** Selezionare **Proprietà**.
- **4.** Selezionare la cartella **Generale** nella barra laterale sinistra.
- **5.** Selezionare **Impostazioni predefinite della stampante**.
- **6.** Selezionare **Disattivato** o **Attivato** dall'elenco a discesa **Pagina di avvio** della stampante per modificare l'impostazione.
- **7.** Fare clic su **Salva modifiche** in fondo alla pagina.

#### Stampa della pagina di avvio

Per stampare la "Pagina di avvio".

- **1.** Selezionare **Informazioni** e premere il pulsante **OK**.
- **2.** Selezionare **Pagine di informazioni** e premere il pulsante **OK**.
- **3.** Selezionare **Pagina di avvio** e premere il pulsante **OK** per stampare.

## <span id="page-21-0"></span>Accesso al risparmio energetico

Per risparmiare energia, dopo un periodo di tempo predefinito dall'ultima attività la stampante entra nella modalità risparmio energetico. In questa modalità, la maggior parte dei sistemi elettrici della stampante è spenta. Quando un lavoro di stampa viene inviato alla stampante, questa entra in modalità riscaldamento. È anche possibile riscaldare la stampante premendo il pulsante **OK** sul pannello frontale.

Se la stampante entra in modalità risparmio energetico troppo spesso e non si desidera attenderne la riattivazione, estendere il periodo di tempo necessario per l'attivazione di tale modalità. Modificare il valore di timeout come segue:

- **1.** Dal pannello frontale della stampante, selezionare **Impostazioni della stampante** e premere il pulsante **OK.**
- **2.** Selezionare **Controlli stampante** e premere il pulsante **OK.**
- **3.** Selezionare **Timeout risparmio energetico** e premere il pulsante **OK.**
- **4.** Premere il pulsante **Freccia giù** o **Freccia su** per scorrere fino a un valore di timeout risparmio energetico selezionato. Selezionare un valore più elevato se si desidera estendere il periodo di tempo prima che la stampante entri in modalità risparmio energetico.
- **5.** Premere il pulsante **OK.**

## <span id="page-22-0"></span>Accesso alla Modalità Intelligent Ready

La modalità Intelligent Ready è un sistema automatizzato che:

- Controlla l'uso della stampante.
- Esegue il riscaldamento della stampante quando vi è la più alta probabilità che occorra, in base ai modelli di uso del passato.
- Attiva la Modalità risparmio energetico in caso di scollegamento della stampante.

Per attivare e disattivare la modalità Intelligent Ready, è possibile utilizzare una delle seguenti alternative:

- Pannello frontale della stampante
- CentreWare IS

#### Tramite il pannello frontale della stampante

Per attivare e disattivare la modalità Intelligent Ready:

- **1.** Selezionare **Impostazioni della stampante** e premere il pulsante **OK**.
- **2.** Selezionare **Controlli stampante** e premere il pulsante **OK**.
- **3.** Selezionare **Intelligent Ready**.
- **4.** Premere il pulsante **OK** per attivare o disattivare la modalità **Intelligent Ready**.
- **5.** Selezionare **Esci** e premere il pulsante **OK** per tornare al menu principale.

#### Tramite CentreWare IS

Per selezionare la modalità Intelligent Ready o per programmare le impostazioni di riscaldamento e attesa:

- **1.** Avviare il browser Web.
- **2.** Immettere l'indirizzo IP della stampante nel campo **Indirizzo** del browser Web  $(http://xxx.xxx.xxx.xxx.xxx).$
- **3.** Selezionare **Proprietà**.
- **4.** Selezionare la cartella **Generale** nella barra laterale sinistra.
- **5.** Selezionare **Riscaldamento**.
- **6.** Selezionare **Intelligent Ready**, **Programmata** o **Lavoro attivato** dall'elenco a discesa **Modalità riscaldamento** per modificare l'impostazione.
- **7.** Se si seleziona **Programmata** al passaggio 5, selezionare le impostazioni di riscaldamento e di attesa per ogni giorno.
- **8.** Fare clic su **Salva modifiche** in fondo alla pagina.

#### **Nota**

Benché le selezioni del pannello frontale consentano solo l'attivazione o la disattivazione della modalità Intelligent Ready, CentreWare IS consente di specificare impostazioni e modalità di riscaldamento specifiche della stampante.

## <span id="page-23-0"></span>Impedire l'accesso alle impostazioni del pannello frontale

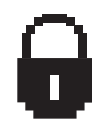

Per impedire l'accesso alle impostazioni del pannello frontale, è possibile bloccarle da CentreWare IS. Viene visualizzata un'icona a forma di lucchetto nel pannello frontale accanto agli elementi a cui gli utenti non possono accedere.

#### Tramite CentreWare IS

Per impostare le preferenze di menu dal pannello frontale:

- **1.** Avviare il browser Web.
- **2.** Immettere l'indirizzo IP della stampante nel campo **Indirizzo** del browser Web (http://xxx.xxx.xxx.xxx).
- **3.** Selezionare **Proprietà**.
- **4.** Selezionare la cartella **Generale** nella barra laterale sinistra.
- **5.** Selezionare **Impostazioni predefinite della stampante**.
- **6.** Selezionare **Attivata**o **Disattivata**dall'elenco a discesa **Menu del pannello frontale.**
	- Selezionare **Attivata** per avere tutti i menu disponibili.
	- Selezionare **Disattivata** per limitare le voci di impostazione della stampante.
- **7.** Fare clic su **Salva modifiche** in fondo alla pagina.

## <span id="page-23-1"></span>Accesso al timeout caricamento carta

Quando un lavoro di stampa è formattato per un tipo o un formato di carta che non è caricato nella stampante, sul pannello frontale della stampante viene visualizzato un messaggio che chiede di caricare la carta appropriata. Il timeout caricamento carta determina il periodo di tempo di attesa della stampante prima di stampare su un diverso tipo o formato di carta.

Per modificare il timeout caricamento carta è possibile utilizzare una delle due opzioni che seguono:

- Pannello frontale della stampante
- CentreWare IS

#### Tramite il pannello frontale della stampante

Per modificare il timeout di caricamento carta:

- **1.** Selezionare **Impostazioni della stampante** e premere il pulsante **OK**.
- **2.** Selezionare **Impostazione della gestione della carta** e premere il pulsante **OK**.
- **3.** Selezionare **Timeout caricamento carta** e premere il pulsante **OK**.
- **4.** Scorrere fino al valore di timeout desiderato. I valori (**Nessuno**, **1**, **3**, **5** o **10** minuti, **1** o **24** ore), indicano il periodo di attesa della stampante per il caricamento della carta prima che abbia inizio la stampa. Se si seleziona un valore **Nessuno**, la stampante non attende il caricamento della carta e utilizza immediatamente quella presente nel cassetto predefinito.
- **5.** Premere il pulsante **OK** per salvare la modifica.

#### Tramite CentreWare IS

Per modificare il timeout di caricamento carta:

- **1.** Avviare il browser Web.
- **2.** Immettere l'indirizzo IP della stampante nel campo **Indirizzo** del browser Web (http://xxx.xxx.xxx.xxx).
- **3.** Selezionare **Proprietà**.
- **4.** Selezionare la cartella **Generale** nella barra laterale sinistra.
- **5.** Selezionare **Impostazioni predefinite della stampante**.
- **6.** Scorrere fino al valore desiderato di **Timeout caricamento carta** in **Impostazioni timeout**. I valori (**Nessuno**, **1**, **3**, **5** o **10**minuti, **1** o **24** ore), indicano il periodo di attesa della stampante per il caricamento della carta prima che abbia inizio la stampa. Se si seleziona un valore **Nessuno**, la stampante non attende il caricamento della carta e utilizza immediatamente quella presente nel cassetto predefinito.
- **7.** Fare clic su **Salva modifiche** in fondo alla pagina.

## <span id="page-24-0"></span>Selezione delle impostazioni del cassetto

#### Commutazione dei cassetti

Quando un cassetto termina la carta, la commutazione dei cassetti consente alla stampante di passare a un altro cassetto contenente carta dello stesso tipo e formato. La commutazione dei cassetti viene controllata dal driver della stampante, dal pannello frontale o da CentreWare IS. Se viene selezionato un cassetto specifico, la commutazione viene disattivata. Selezionare l'opzione **Cassetto di stampa selezionato dalla stampante** nel driver della stampante per consentire alla stampante di scegliere da quale cassetto prelevare a carta.

#### **Nota**

Se si utilizza il driver della stampante per specificare un cassetto da utilizzare per il lavoro di stampa, la commutazione dei cassetti verrà disattivata per tale lavoro. Se il cassetto si svuota durante la stampa, il pannello frontale richiederà di caricare la carta in tale cassetto anche se un altro cassetto contiene il tipo e il formato di carta corretto per tale lavoro.

Il cassetto 1 (MPT) e il cassetto 2, un cassetto regolabile da 500 fogli, sono in dotazione con le stampanti Phaser 7750. È possibile acquistare degli alimentatori aggiuntivi:

- Cassetti 3, 4 e 5, alloggiamento cassetto inferiore da 1500 fogli
- Alimentatore alta capacità da 2500 fogli (cassetti 3, 4 e 5)

#### Impostazioni della commutazione dei cassetti

- Se la commutazione dei cassetti è *attivata* e il cassetto si svuota durante la stampa, la stampante selezionerà un altro cassetto contenente carta dello stesso tipo, formato e orientamento per continuare la stampa del lavoro.
- Se la commutazione dei cassetti è *disattivata* e il cassetto si svuota durante la stampa, il pannello frontale indicherà che il cassetto è vuoto e deve essere riempito.

#### Sequenza dei cassetti

È possibile specificare la sequenza utilizzata dalla stampante per selezionare i cassetti contenenti il tipo e il formato di carta corretti per un lavoro di stampa. Quando un cassetto si svuota durante la stampa, la stampante seleziona il cassetto successivo in sequenza contenente il tipo e il formato di carta corretti per continuare la stampa del lavoro.

Ad esempio, se la sequenza cassetti è impostata su 4-3-2, la stampante selezionerà la carta del cassetto 4 per stampare un lavoro. Se il cassetto 4 non contiene la carta richiesta o si svuota durante la stampa, la stampante selezionerà il cassetto 3. Se anche il cassetto 3 è vuoto o non dispone della carta richiesta, verrà selezionato il cassetto 2.

È possibile specificare la sequenza cassetti utilizzando due metodi diversi:

- Pannello frontale della stampante
- Da CentreWare IS

#### Tramite il pannello frontale

Per specificare la sequenza cassetti:

- **1.** Dal pannello frontale della stampante, selezionare **Impostazioni della stampante** e premere il pulsante **OK**.
- **2.** Selezionare **Impostazione della gestione della carta** e premere il pulsante **OK**.
- **3.** Selezionare **Sequenza cassetti** e premere il pulsante **OK**.
- **4.** Scorrere fino alla sequenza cassetti desiderata. Se si desidera disattivare la commutazione dei cassetti, selezionare **Disattivato**.
- **5.** Premere il pulsante **OK** per salvare le modifiche.

#### Tramite CentreWare IS

Per specificare la sequenza cassetti:

- **1.** Avviare il browser Web.
- **2.** Immettere l'indirizzo IP della stampante nel campo **Indirizzo** del browser Web (http://xxx.xxx.xxx.xxx).
- **3.** Selezionare **Proprietà**.
- **4.** Selezionare la cartella **Generale** nella barra laterale sinistra.
- **5.** Selezionare **Impostazioni predefinite della stampante**.
- **6.** Selezionare la sequenza cassetti desiderata nell'elenco a discesa **Sequenza cassetti**. Se si desidera disattivare la commutazione dei cassetti, selezionare **Disattivato**.
- **7.** Fare clic sul pulsante **Salva modifiche** nella parte inferiore dello schermo.

#### Selezione del cassetto predefinito

Se non si desidera utilizzare la commutazione dei cassetti, è possibile specificare un cassetto predefinito da utilizzare per la stampa. Il cassetto predefinito contiene il tipo e il formato di carta utilizzato per la stampa. Quando il cassetto predefinito è vuoto o contiene un tipo di carta diverso, viene richiesto di caricare il tipo di carta corretto nel cassetto anche se un altro cassetto contiene il tipo e il formato di carta corretto per il lavoro.

È possibile selezionare il cassetto predefinito utilizzando due metodi diversi:

- Il pannello frontale della stampante
- CentreWare IS

#### Tramite il pannello frontale

Per selezionare un cassetto predefinito:

- **1.** Selezionare **Impostazioni della stampante** e premere il pulsante **OK**.
- **2.** Selezionare **Impostazione della gestione della carta** e premere il pulsante **OK**.
- **3.** Selezionare **Alimentazione** e premere il pulsante **OK**.
- **4.** Scorrere fino al cassetto che si desidera utilizzare come cassetto predefinito. Se si desidera attivare la commutazione dei cassetti, selezionare **Selezione automatica**.
- **5.** Premere il pulsante **OK** per salvare la modifica.

#### **Nota**

Per quanto riguarda la selezione del cassetto, le impostazioni del driver hanno la precedenza su quelle del pannello frontale e di CentreWare IS.

#### Tramite CentreWare IS

Per selezionare un cassetto predefinito:

- **1.** Avviare il browser Web.
- **2.** Immettere l'indirizzo IP della stampante nel campo **Indirizzo** del browser Web (http://xxx.xxx.xxx.xxx).
- **3.** Selezionare **Proprietà**.
- **4.** Selezionare la cartella **Generale** nella barra laterale sinistra.
- **5.** Selezionare **Impostazioni predefinite della stampante**.
- **6.** Scorrere fino a **Impostazioni modalità stampa**, quindi selezionare il cassetto dall'elenco a discesa **Alimentazione**.
- **7.** Fare clic su **Salva modifiche** in fondo alla pagina.

## <span id="page-28-0"></span>Selezione delle opzioni di output

La stampante Phaser 7750 ha due cassetti di output:

- **Cassetto di uscita superiore**: invia i fogli stampati al cassetto di uscita superiore della stampante.
- **Cassetto di uscita della stazione di finitura** (solo per configurazioni Phaser 7750DN, 7750GX e 7750DXF): invia i fogli stampati al cassetto di uscita della stazione di finitura sul lato destro della stampante. Questo cassetto è disponibile solo se la stampante è dotata della stazione di finitura opzionale.

Per selezionare il cassetto di uscita che si desidera utilizzare:

- **1.** Nel pannello frontale della stampante, selezionare **Impostazioni della stampante**, selezionare **Impostazione della gestione della carta**, quindi **Destinazione carta**.
- **2.** Selezionare **Cassetto di uscita superiore** o **Cassetto di uscita stazione di finitura**, quindi premere il pulsante **OK**.

#### **Nota**

Per quanto riguarda la selezione del cassetto di uscita, le impostazioni del driver hanno la precedenza su quelle del pannello frontale.

#### Selezione delle opzioni di offset lavoro

È possibile sistemare i fogli nel cassetto della stazione di finitura e nel cassetto di uscita superiore in posizioni alternate in modo da separare un lavoro da un altro. Questa tecnica è denominata *offset lavoro*. Esistono diverse opzioni di offset lavoro selezionabili:

- **Nessuno**: l'offset lavoro non viene effettuato e la posizione di output non cambia in base al cassetto di output selezionato.
- **Fine lavoro**: la posizione di output cambia alla fine della stampa dell'ultimo foglio del lavoro. Per il lavoro di stampa successivo viene quindi selezionata un'altra posizione di output in modo da mantenerlo separato dal lavoro precedente.
- **Fine gruppo**
	- *Con fascicolazione disattivata:* la posizione dell'offset lavoro cambia dopo la stampa di tutte le copie di ciascun foglio (una pagina con stampa singola, due pagine con stampa fronte retro).
	- *Con fascicolazione attivata:* la posizione di offset lavoro cambia dopo la stampa di ciascuna copia di tutti i fogli del lavoro.

#### **Nota**

Quando si utilizza l'opzione di pinzatura per i lavori di stampa, l'offset lavoro è attivato.

Per selezionare l'opzione di offset lavoro:

- **1.** Dal pannello frontale della stampante, selezionare **Impostazioni della stampante** e premere il pulsante **OK**.
- **2.** Selezionare **Impostazione della gestione della carta** e premere il pulsante **OK**.
- **3.** Selezionare **Offset lavoro** e premere il pulsante **OK**.
- **4.** Selezionare **Attivato** o **Disattivato**, quindi premere il pulsante **OK**.

## <span id="page-29-0"></span>Regolazione della luminosità del pannello frontale

Per regolare la luminosità della retroilluminazione del pannello frontale:

- **1.** Dal pannello frontale della stampante, selezionare **Impostazioni della stampante** e premere il pulsante **OK**.
- **2.** Selezionare **Impostazione del pannello frontale** e premere il pulsante **OK**.
- **3.** Selezionare **Luminosità del pannello frontale** e premere il pulsante **OK**.
- **4.** Premere il pulsante **Freccia giù** o **Freccia su** per aumentare o diminuire il valore di luminosità del pannello frontale. I valori di luminosità sono compresi tra **0** (nessuna retroilluminazione) e **10** (massima retroilluminazione).
- **5.** Premere il pulsante **OK** per salvare la modifica.

## <span id="page-29-1"></span>Regolazione del contrasto del pannello frontale

Per regolare il contrasto tra testo e sfondo in modo da migliorare la leggibilità del testo del pannello frontale:

- **1.** Dal pannello frontale della stampante, selezionare **Impostazioni della stampante** e premere il pulsante **OK**.
- **2.** Selezionare **Impostazione del pannello frontale** e premere il pulsante **OK**.
- **3.** Selezionare **Contrasto del pannello frontale** e premere il pulsante **OK**.
- **4.** Premere il pulsante **Freccia giù** o **Freccia su** per aumentare o diminuire il valore di contrasto del pannello frontale. I valori di contrasto sono compresi tra **1** (massima retroilluminazione) e **10** (nessuna retroilluminazione).
- **5.** Premere il pulsante **OK** per salvare la modifica.

## <span id="page-30-0"></span>Regolazione del livello del suono del pannello frontale

Il pannello frontale emette un suono per segnalare all'utente la presenza di un messaggio da leggere in cui, ad esempio, si richiede di verificare che la carta sia correttamente caricata in un cassetto. Per modificare il livello del suono emesso dal pannello frontale:

- **1.** Dal pannello frontale della stampante, selezionare **Impostazioni della stampante** e premere il pulsante **OK**.
- **2.** Selezionare **Impostazione del pannello frontale** e premere il pulsante **OK**.
- **3.** Selezionare **Suono del pannello frontale** e premere il pulsante **OK**.
- **4.** Premere il pulsante **Freccia giù** o **Freccia su** per aumentare o diminuire il livello del suono. I valori del suono variano da **0** (disattivato) a **4** (volume massimo).
- **5.** Premere il pulsante **OK** per salvare la selezione.

## <span id="page-30-1"></span>Regolazione della lingua della stampante

Per cambiare la lingua utilizzata per il testo del pannello frontale, di CentreWare IS e di alcune pagine di informazioni:

- **1.** Dal pannello frontale della stampante, selezionare **Impostazioni della stampante** e premere il pulsante **OK**.
- **2.** Selezionare **Impostazione del pannello frontale** e premere il pulsante **OK**.
- **3.** Selezionare **Lingua pannello frontale** e premere il pulsante **OK**.
- **4.** Selezionare la lingua desiderata, quindi premere il pulsante **OK**.

## <span id="page-31-0"></span>Font

Questo argomento include le seguenti sezioni:

- ["Font della stampante residenti" a pagina 1-25](#page-31-2)
- ["Visualizzazione di un elenco di font residenti" a pagina 1-25](#page-31-3)
- ["Stampa di un elenco di font residenti" a pagina 1-26](#page-32-0)
- ["Caricamento dei font" a pagina 1-27](#page-33-0)

## <span id="page-31-1"></span>Tipi di font

La stampante utilizza i seguenti tipi di font:

- font residenti
- font scaricati nella memoria della stampante
- font scaricati dall'applicazione con il lavoro di stampa

Il software ATM (Adobe Type Manager) consente di visualizzare sullo schermo del computer questi font così come vengono stampati.

Se il software ATM non è installato nel computer:

- **1.** Installarlo dal *CD-ROM programma di installazione e utilità*.
- **2.** Installare i font dello schermo della stampante dalla cartella ATM.

## <span id="page-31-2"></span>Font della stampante residenti

I font PostScript e PCL residenti nella stampante sono sempre disponibili per la stampa. I font giapponesi vengono forniti per i paesi in cui sono necessari, per speciali requisiti di licenza. Le versioni per lo schermo sono disponibili per i paesi in cui si utilizzano tali font.

## <span id="page-31-3"></span>Visualizzazione di un elenco di font residenti

Per visualizzare un elenco di font PCL o PostScript residenti, utilizzare CentreWare IS:

- **1.** Avviare il browser Web.
- **2.** Immettere l'indirizzo IP della stampante nel campo **Indirizzo** del browser Web (http://xxx.xxx.xxx.xxx).
- **3.** Selezionare **Proprietà**.
- **4.** Selezionare la cartella **Server Web** nella barra laterale sinistra.
- **5.** Selezionare **File di font**.

## <span id="page-32-0"></span>Stampa di un elenco di font residenti

Per stampare un elenco di font residenti PostScript o PCL, utilizzare:

- Pannello frontale della stampante
- CentreWare IS
- Driver della stampante

#### Tramite il pannello frontale della stampante

Per stampare un elenco di font PostScript o PCL dal pannello frontale:

- **1.** Selezionare **Informazioni** e premere il pulsante **OK**.
- **2.** Selezionare **Pagine di informazioni** e premere il pulsante **OK**.
- **3.** Selezionare **Elenco font PCL** o **Elenco font PostScript**, quindi premere il pulsante **OK** per stampare.

#### Uso di CentreWare IS

Per stampare un elenco di font PostScript o PCL da CenterWare IS:

- **1.** Avviare il browser Web.
- **2.** Immettere l'indirizzo IP della stampante nel campo **Indirizzo** del browser Web (http://xxx.xxx.xxx.xxx).
- **3.** Selezionare **Proprietà**.
- **4.** Selezionare la cartella **Server Web** nella barra laterale sinistra.
- **5.** Selezionare **File di font**.
- **6.** Fare clic sull'icona **Stampante** per stampare l'elenco di font.

#### Uso di un driver della stampante PC

Per stampare un elenco di font PostScript o PCL dal driver della stampante:

- **1.** Selezionare **Start**, **Impostazioni**, quindi **Stampanti**.
- **2.** Fare clic con il pulsante destro del mouse sulla stampante **7750**, quindi selezionare **Proprietà**.
- **3.** Selezionare la scheda **Risoluzione dei problemi**.
- **4.** Fare clic sulla freccia dell'elenco a discesa nel campo **Informazioni stampante** per visualizzare un elenco di opzioni.
- **5.** Selezionare **Elenco font PostScript** o **Elenco font PCL** dall'elenco a discesa.
- **6.** Fare clic su **Stampa**.

#### Elenco dei font da un Macintosh

Utilizzare Apple Printer Utility (Utilità della stampante Apple) per elencare i font disponibili sulla stampante.

- **1.** Se Apple Printer Utility non è installato nel computer, installarlo dal *CD-ROM programma di installazione e utilità*.
- **2.** Fare doppio clic sull'icona di **Apple Printer Utility** (nella cartella **PhaserTools** del disco rigido del computer) per avviare l'utilità.
- **3.** Nella finestra di dialogo **Selettore stampante**:
	- **a.** In **AppleTalk Zones** (Zone AppleTalk**)**, selezionare la zona della stampante.
	- **b.** In **Stampanti**, selezionare la stampante.
	- **c.** Fare clic su **Open Printer (**Apri stampante**)**.
- **4.** Dal menu **Archivio**, selezionare **Stampa campioni font**.

## <span id="page-33-0"></span>Caricamento dei font

In aggiunta ai font residenti, che sono sempre disponibili per la stampa, è possibile inviare dal computer font caricabili e memorizzarli nella memoria o sul disco rigido della stampante.

#### **Nota**

Se si spegne la stampante, i font caricati vengono eliminati ed è necessario caricarli nuovamente quando si riaccende la stampante.

Prima di stampare, accertarsi che i font specificati nel documento siano installati nella stampante o configurati per essere correttamente caricati. Se il documento presenta un font non presente nella stampante o scaricato con il lavoro di stampa, verrà utilizzato un altro font.

La stampante accetta i seguenti tipi di font caricabili:

- PCL
- Type 1
- Type 3
- TrueType (scalabile a qualsiasi dimensione in punti; l'immagine stampata corrisponde a quella visualizzata sullo schermo)

#### Caricamento dei font da CentreWare Font Management Utility

CentreWare Font Management Utility (FMU, utilità di gestione dei font) è un'applicazione Windows che facilita la gestione di font, macro e form sull'unità disco rigido della stampante. È possibile migliorare le prestazioni della stampante e ridurre il traffico della rete, caricando font sulla stampante. È possibile elencare, stampare e caricare font PostScript e PCL mediante Font Management Utility. Per caricare Font Management Utility, andare all'indirizzo [www.xerox.com/office/drivers](http://www.xerox.com/office/drivers) ed effettuare una ricerca della parola chiave **FMU**.

#### Caricamento dei font da un Macintosh (solo 9.x)

Utilizzare Apple Printer Utility (Utilità della stampante Apple) per caricare i font sulla stampante.

#### **Nota**

Se **Apple Printer Utility** non è installato nel computer, installarlo dal *CD-ROM programma di installazione e utilità*.

- **1.** Fare doppio clic sull'icona di **Apple Printer Utility** (nella cartella **PhaserTools** del disco rigido del computer) per avviare l'utilità.
- **2.** Nella finestra di dialogo **Selettore stampante**:
	- **a.** In **AppleTalk Zones** (Zone AppleTalk), selezionare la zona della stampante.
	- **b.** In **Stampanti**, selezionare la stampante.
	- **c.** Fare clic su **Open Printer** (Apri stampante).
- **3.** Fare clic sulla freccia accanto a **Printer Preferences** (Preferenze stampante).
- **4.** Fare clic sulla freccia accanto a **Font** per visualizzare l'elenco dei font installati e le relative posizioni, quindi fare clic su **Aggiungi**.
- **5.** Selezionare la cartella contenente il font da caricare, selezionare il font, quindi fare clic su **Aggiungi**. Il font viene elencato tra quelli pronti per il caricamento.

#### **Nota**

Per aggiungere all'elenco dei font da caricare tutti i font contenuti nella cartella, fare clic sul pulsante **Add all** (Aggiungi tutti). Per non caricare un font, evidenziarlo nell'elenco dei font da caricare e fare clic sul pulsante **Rimuovi**.

- **6.** Selezionare la memoria della stampante o il disco rigido per **Destinazione**.
- **7.** Fare clic su **Invia** per caricare i font nell'elenco.

#### **Nota**

Per rimuovere i font caricati dalla stampante, seguire i punti da **2** a **4.** Fare clic sull'elenco a discesa **Font**, selezionare il font da rimuovere, quindi fare clic su **Rimuovi**.

## <span id="page-35-0"></span>Registrazione della stampante

La registrazione della stampante è un'operazione rapida e semplice. È possibile registrare la stampante utilizzando uno dei seguenti metodi:

- La scheda di registrazione ricevuta con la stampante
- Il modulo in linea sul sito Web all'indirizzo [www.xerox.com/office/7750support](http://www.xerox.com/office/7750support)
- Il collegamento Web presente nel *CD-ROM programma di installazione e utilità*

La registrazione della stampante consente di accedere a Color Connection, una interessante fonte di suggerimenti e consigli per la stampa, oltre che di nuove idee per promuovere la propria attività. Color Connection ha tutto ciò che serve per aiutare l'utente ad ottenere delle stampe perfette.

La registrazione della stampante consente inoltre di ricevere gli aggiornamenti e le ultime notizie sulla stampante.
# **Stampa**

Questa sezione include:

- ["Come cambiare la carta" a pagina 2-2](#page-37-0)
- ["Carta supportata" a pagina 2-5](#page-40-0)
- ["Nozioni di base sulla stampa" a pagina 2-12](#page-47-0)
- ["Regolazione delle opzioni di stampa" a pagina 2-31](#page-66-0)
- ["Uso del colore" a pagina 2-36](#page-71-0)
- ["Stampa fronte retro" a pagina 2-41](#page-76-0)
- ["Lucidi" a pagina 2-50](#page-85-0)
- ["Buste" a pagina 2-53](#page-88-0)
- ["Etichette" a pagina 2-55](#page-90-0)
- ["Tipi di carta speciali" a pagina 2-57](#page-92-0)
- ["Formato carta personalizzato" a pagina 2-71](#page-106-0)
- ["Opzioni avanzate" a pagina 2-76](#page-111-0)

# <span id="page-37-0"></span>Come cambiare la carta

I cassetti carta sono progettati in modo da contenere la maggior parte dei formati e dei tipi di carta, lucidi o altri supporti di stampa speciali. Per ottenere risultati ottimali, **utilizzare solo i supporti per la stampa a colori Phaser Xerox** specificati per questa stampante. Garantiscono risultati eccellenti con la stampante Phaser 7750: la stampante Phaser 7750 e i supporti Phaser sono *Made for Each Other.* Per ulteriori informazioni sul caricamento della

carta nei cassetti, fare riferimento a "Nozioni di base sulla stampa" più avanti in questa sezione.

#### **Attenzione**

Se si cambia tipo di carta in un cassetto, è **necessario** modificare il tipo e il formato di carta impostati sul pannello frontale in modo che corrispondano alla carta caricata. **L'utilizzo di un tipo o di un formato di carta diverso può compromettere la qualità di stampa, provocare inceppamenti e danneggiare il fusore**.

# Istruzioni

Dopo aver caricato un cassetto e aver regolato le guide della carta, impostare il tipo e il formato di carta corretto dal pannello frontale della stampante.

- Non caricare eccessivamente il cassetto della carta. Vedere la linea di riempimento sull'etichetta del cassetto.
- Aprire a ventaglio la carta, i lucidi o gli altri supporti di stampa speciali prima di caricare il cassetto della carta.
- Se gli inceppamenti si verificano di frequente, utilizzare carta, lucidi o altri supporti di stampa speciali prelevati da una nuova confezione.

#### **Attenzione**

I danni causati dall'utilizzo di carta, lucidi e altri supporti di stampa speciali di tipo non supportato non sono coperti dalla garanzia, dall'accordo di manutenzione o dalla garanzia "Soddisfatti o rimborsati" Xerox. La garanzia "Soddisfatti o rimborsati" è disponibile negli Stati Uniti e in Canada. La copertura della garanzia può variare al di fuori di questi Paesi; per ulteriori informazioni, rivolgersi al rappresentante locale.

#### **Nota**

Per una qualità di stampa ottimale, impostare il tipo di carta corretto dal pannello frontale della stampante dopo aver caricato la carta in qualsiasi cassetto. Quando viene caricata la carta nel cassetto 1 (MPT) o nel cassetto 2, impostare anche il formato corretto.

Caricare la carta nei cassetti con alimentazione lato lungo o con alimentazione lato corto. Vedere le tabelle Carta, lucidi e altri supporti di stampa speciali supportati nelle pagine che seguono per identificare le direzioni di alimentazione per ogni formato e cassetto carta.

**1.** Caricare la carta nel cassetto.

#### Cassetto 1 (MPT)

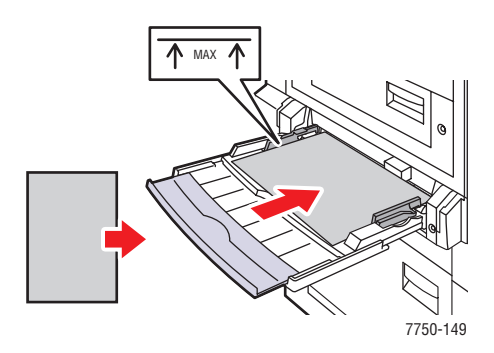

**Alimentazione lato lungo cassetto 1 (MPT) Alimentazione lato corto cassetto 1 (MPT)**

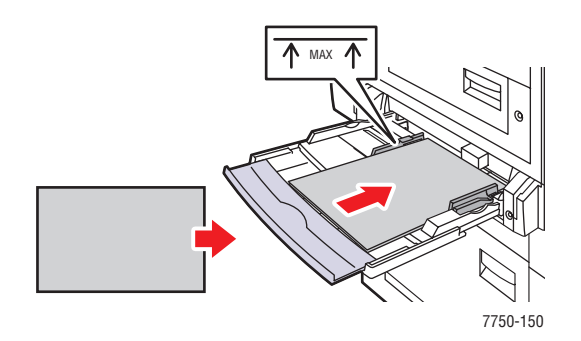

#### Cassetti 2-5

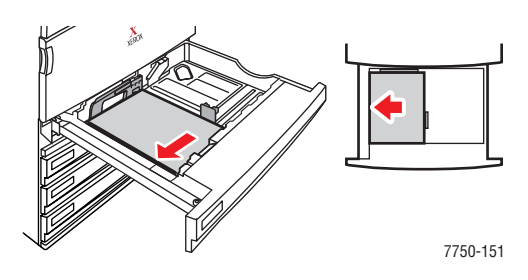

**Alimentazione lato lungo cassetti 2-5 Alimentazione lato corto cassetti 2-5**

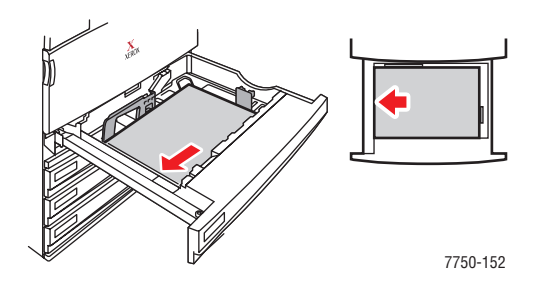

#### **Nota**

Non caricare la carta sopra la linea di riempimento presente nel cassetto.

**2.** Quando viene richiesto dal pannello frontale, selezionare una delle seguenti opzioni per confermare o cambiare il tipo e il formato della carta.

#### **Cassetto 1 (MPT) e cassetto 2**

- Premere il pulsante **OK** per confermare il tipo e il formato della carta.
- Selezionare **Modifica** e premere il pulsante **OK**. Con i pulsanti **Freccia su** o **Freccia giù**, selezionare il tipo di carta appropriato, quindi premere il pulsante **OK**. Con i pulsanti **Freccia su** o **Freccia giù**, selezionare il formato di carta appropriato, quindi premere il pulsante **OK**.

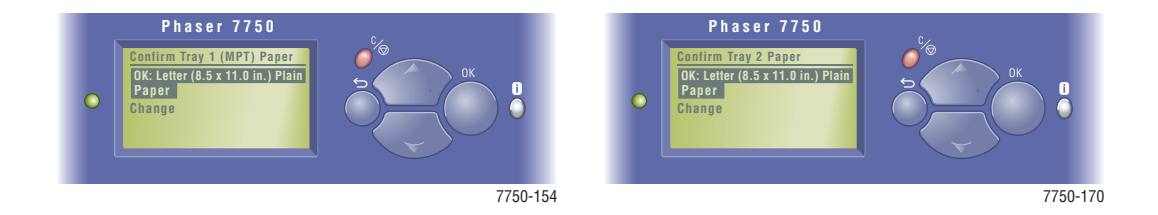

#### **Cassetti 3-5**

- Premere il pulsante **OK** per confermare il tipo di carta.
- Premere il pulsante **Freccia su** o **Freccia giù** per selezionare un altro tipo di carta, quindi premere il pulsante **OK**.

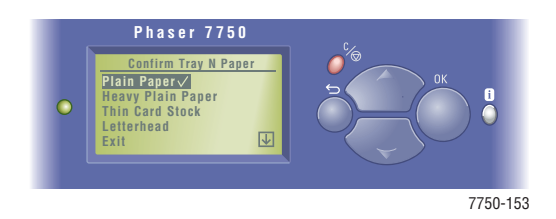

Per informazioni sull'assistenza in linea, visitare il sito Web all'indirizzo [www.xerox.com/](http://www.xerox.com/office/infoSMART) [office/infoSMART.](http://www.xerox.com/office/infoSMART)

# <span id="page-40-0"></span>Carta supportata

Questo argomento include le seguenti sezioni:

- ["Istruzioni per l'uso della carta" a pagina 2-5](#page-40-1)
- ["Istruzioni per la conservazione della carta" a pagina 2-10](#page-45-0)
- ["Carta che può danneggiare la stampante" a pagina 2-11](#page-46-0)

Seguire le istruzioni fornite in queste tabelle per ottenere una qualità di stampa ottimale ed evitare inceppamenti della carta. Per ottenere risultati ottimali, utilizzare solo supporti per la stampa a colori per Phaser Xerox indicati per la stampante di cui si dispone: garantiscono risultati eccellenti con la stampante laser a colori Phaser 7750.

## <span id="page-40-1"></span>Istruzioni per l'uso della carta

- Non utilizzare carta per stampa a getto d'inchiostro: potrebbe danneggiare il fusore.
- Non caricare eccessivamente il cassetto della carta. Per l'indicatore di quantità massima, vedere l'etichetta sul cassetto.
- Aprire a ventaglio la carta, i lucidi o gli altri supporti di stampa speciali prima di caricare il cassetto della carta.
- Se gli inceppamenti si verificano di frequente, utilizzare carta, lucidi o altri supporti di stampa speciali prelevati da una nuova confezione.
- Utilizzare solo lucidi di qualità superiore Phaser<sup>®</sup> serie 45; altri lucidi possono causare problemi di qualità della stampa o danneggiare il fusore.
- Utilizzare solo buste di carta. Non usare buste con finestre di plastica o fermagli metallici.

Seguire le istruzioni fornite in queste tabelle per ottenere una qualità di stampa ottimale ed evitare inceppamenti della carta. Per ottenere risultati ottimali, utilizzare solo supporti per la stampa a colori per Phaser Xerox indicati per la stampante di cui si dispone: garantiscono risultati eccellenti con la stampante laser a colori Phaser 7750.

#### Formati americani standard - Carta, lucidi e altri supporti di stampa speciali supportati

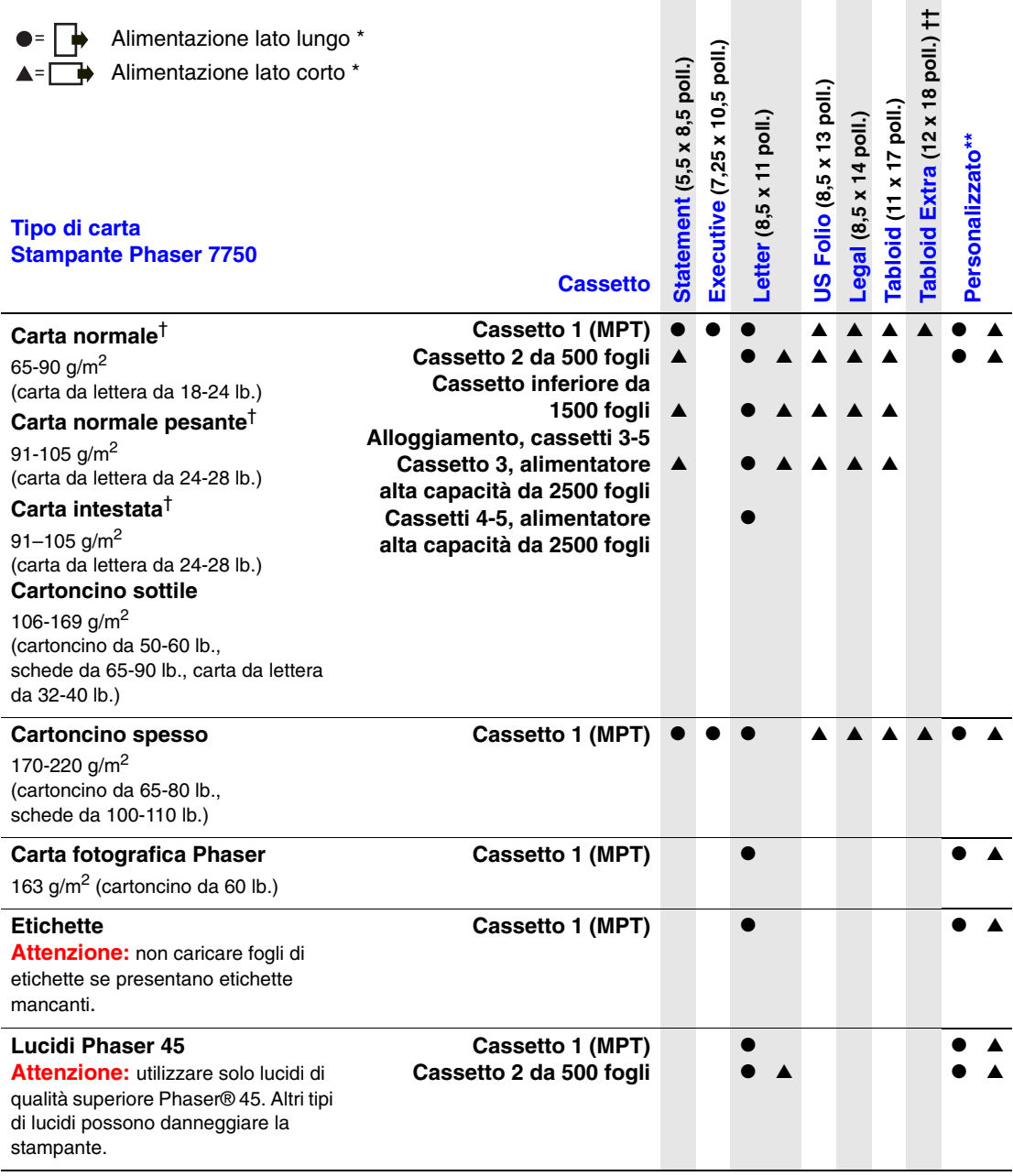

#### Formati americani standard - Carta, lucidi e altri supporti di stampa speciali supportati (Continua)

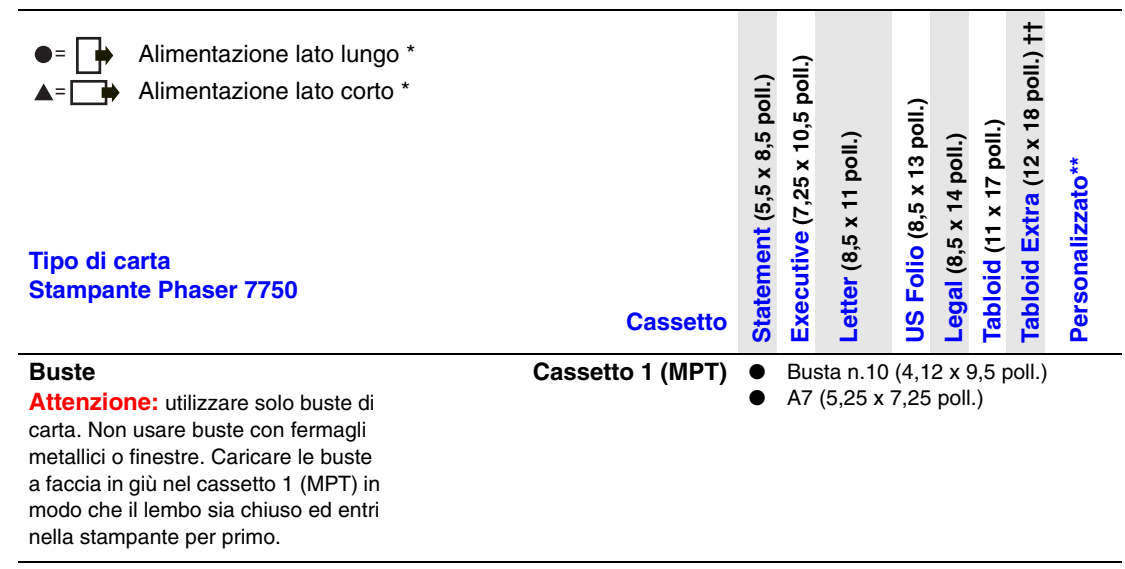

Per ulteriori informazioni sull'alimentazione lato lungo e sull'alimentazione lato corto, vedere le etichette sul cassetto della stampante o consultare la sezione Riferimenti/ Stampa contenuta nel *CD-ROM della documentazione per l'utente*.

\*\* Per ulteriori informazioni sul formato carta personalizzato, consultare la sezione Riferimenti/Stampa/Formati personalizzati contenuta nel *CD-ROM della documentazione per l'utente*.

† I tipi di carta indicati con il simbolo (†) possono essere utilizzati per la stampa fronte retro automatica. È possibile eseguire la stampa fronte retro automatica solo dai cassetti 2-5 su supporto da 65-105 g/m<sup>2</sup> (carta da lettera da 18-28 lb.).

†† Tabloid Extra è disponibile solo sulle configurazioni delle stampanti Phaser 7750DN, 7750GX e 7750DXF.

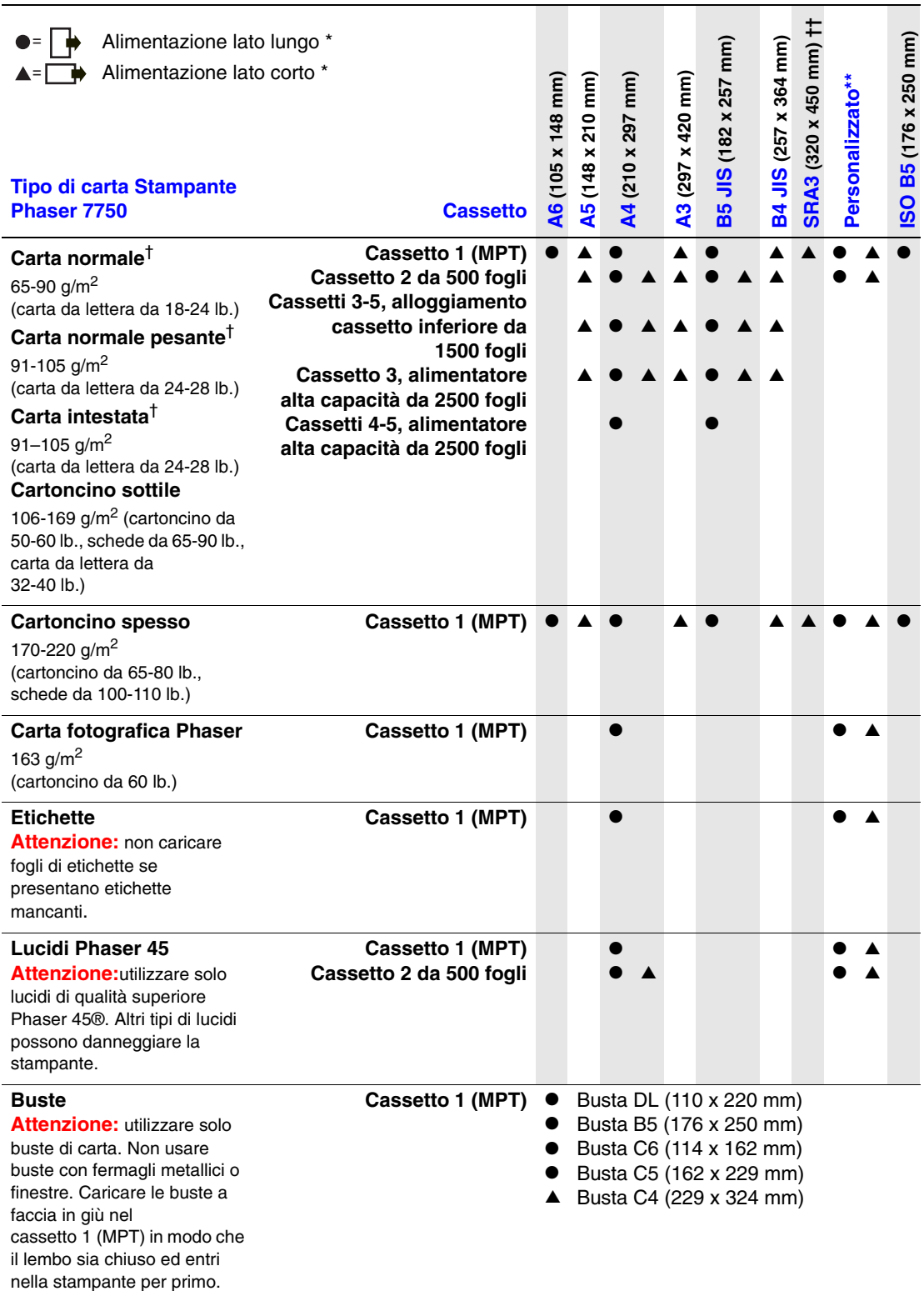

#### Formati metrici - Carta, lucidi e altri supporti di stampa speciali supportati

#### Formati metrici - Carta, lucidi e altri supporti di stampa speciali supportati (Continua)

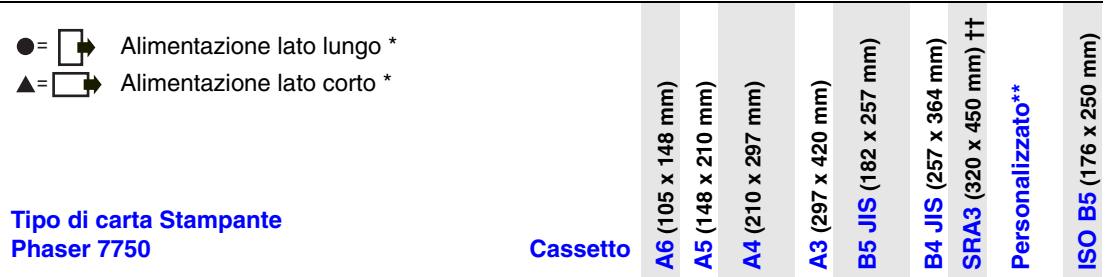

\* Per ulteriori informazioni sull'alimentazione lato lungo e sull'alimentazione lato corto, vedere le etichette sul cassetto della stampante o consultare la sezione Riferimenti/ Stampa contenuta nel *CD-ROM della documentazione per l'utente*.

- \*\* Per ulteriori informazioni sul formato carta personalizzato, consultare la sezione Riferimenti/Stampa/Formati personalizzati contenuta nel *CD-ROM della documentazione per l'utente*.
- † I tipi di carta indicati con il simbolo (†) possono essere utilizzati per la stampa fronte retro automatica. È possibile eseguire la stampa fronte retro automatica solo dai cassetti 2-5 su supporto da 65-105 g/m<sup>2</sup> (carta da lettera da 18-28 lb.).
- †† SRA3 è disponibile solo sulle configurazioni della stampante Phaser 7750DN, 7750GX e 7750DXF.

Per ordinare supporti per la stampa a colori Phaser, rivolgersi al rivenditore locale o visitare il sito Web [www.xerox.com/office/7750supplies](http://www.xerox.com/office/7750supplies).

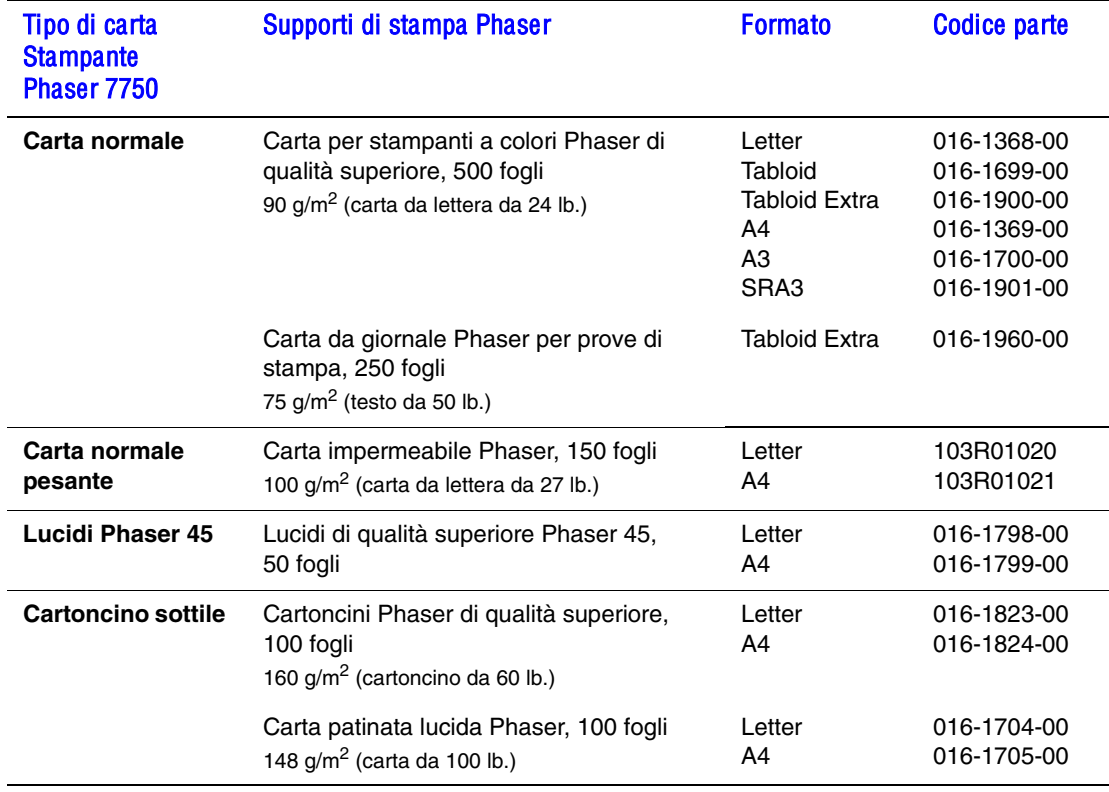

#### Supporti per la stampa a colori Phaser

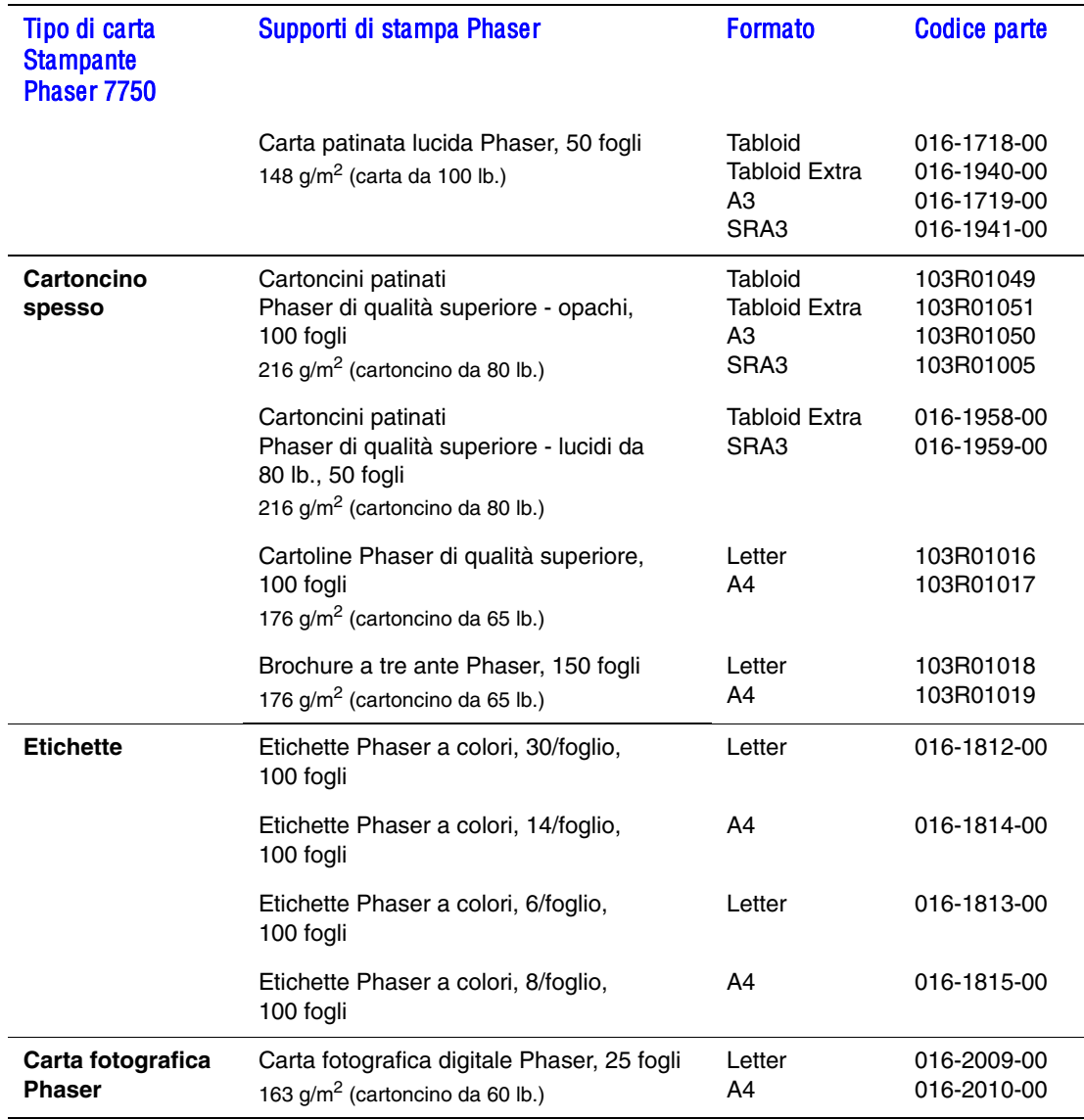

Supporti per la stampa a colori Phaser (Continua)

Per informazioni sull'assistenza in linea, visitare il sito Web all'indirizzo [www.xerox.com/](http://www.xerox.com/office/infoSMART) [office/infoSMART.](http://www.xerox.com/office/infoSMART)

### <span id="page-45-0"></span>Istruzioni per la conservazione della carta

Una qualità di stampa ottimale dipende anche dal rispetto di alcune condizioni ambientali, di trasporto e di conservazione dei supporti di stampa.

- Conservare la carta in un locale buio, fresco e relativamente asciutto. La maggior parte dei supporti di stampa è sensibile agli ultravioletti (UV) e alla luce visibile. I raggi ultravioletti, emessi dal sole e della lampade a fluorescenza, sono particolarmente dannose per la carta. L'intensità e la durata dell'esposizione della carta alla luce visibile dovrebbero essere limitate il più possibile.
- Si consiglia di mantenere costanti la temperatura e l'umidità relativa.
- Evitare la luce, il calore e l'umidità.
- Evitare di conservare la carta in soffitte, cucine, garage e cantine. Le pareti interne sono più asciutte delle pareti esterne, dove può accumularsi l'umidità.
- Conservare la carta in piano. Conservare la carta su pallet, nella scatola originale, su ripiani o in armadi.
- Non mangiare e non bere nel locale in cui viene conservata la carta.
- Non aprire le confezioni sigillate di carta fino al momento di caricare la carta nella stampante. Lasciare la carta nella confezione originale e lasciare le confezioni nella scatola. Per la maggior parte delle carte di qualità commerciale nei formati consueti, la risma è confezionata con un incarto contenente un rivestimento interno a protezione dalla perdita o dall'acquisizione di umidità.

I supporti di stampa Phaser vengono venduti con una confezione appropriata per prevenire problemi di trasporto e favorire risultati di stampa ottimali. Lasciare i supporti di stampa nella confezione finché non si è pronti per usarli; reinserire quelli non utilizzati nella confezione e richiuderla.

# <span id="page-46-0"></span>Carta che può danneggiare la stampante

La stampante è progettata per l'uso con diversi tipi di carta. Per ulteriori informazioni sui tipi di carta supportati, consultare la sezione Riferimenti/Stampa/Carta supportata contenuta nel *CD-ROM della documentazione per l'utente*.

Altri tipi di supporti di stampa possono dare una qualità di stampa insufficiente, provocare frequenti inceppamenti della carta o danneggiare la stampante.

Di seguito vengono riportati degli esempi di carta non accettati:

- Supporti di stampa ruvidi o porosi
- Carta che è stata fotocopiata
- Moduli a più elementi
- Carta con ritagli o perforazioni
- Carta con graffette inserite
- Carta a rilievo, patinata o prestampata con valori di tolleranza al calore inferiori ai 210° C
- Supporti di stampa che fondono, slittano o scoloriscono se esposti a temperature inferiori ai 210° C per 0,2 secondi.

I supporti di stampa Phaser presentano una migliore qualità del taglio, riducendo la polvere e prevenendo la potenziale contaminazione. L'uso di supporti di stampa privi di agenti contaminanti garantisce una maggiore durata dei componenti e una migliore qualità di stampa. La migliore qualità del taglio riduce inoltre gli inceppamenti della carta e i difetti di alimentazione.

# <span id="page-47-0"></span>Nozioni di base sulla stampa

Questo argomento include le seguenti sezioni:

- ["Caricamento della carta nel cassetto 1 \(MPT\)" a pagina 2-12](#page-47-1)
- ["Caricamento della carta nei cassetti 2-5" a pagina 2-17](#page-52-0)
- ["Uso della spillatrice" a pagina 2-25](#page-60-0)
- ["Fattori determinanti per le prestazioni della stampante" a pagina 2-30](#page-65-0)

Per eseguire lavori di stampa, effettuare la procedura riportata di seguito:

- **1.** Caricare la carta nel cassetto.
- **2.** Regolare le guide del cassetto.
- **3.** Se richiesto dal pannello frontale, confermare il tipo e/o il formato della carta e cambiarlo secondo le esigenze.
- **4.** Scegliere **File/Stampa** per impostare le opzioni di stampa nel driver della stampante. Per ulteriori informazioni, consultare la sezione Riferimenti/Stampa/Regolazione delle opzioni di stampa contenuta nel *CD-ROM della documentazione per l'utente*.
- **5.** Inviare il lavoro alla stampante dalla finestra di dialogo **Stampa** dell'applicazione.

# <span id="page-47-1"></span>Caricamento della carta nel cassetto 1 (MPT)

Nel cassetto 1 (MPT) è possibile utilizzare tutti i tipi di carta.

#### **Attenzione**

Se si cambia tipo di carta in un cassetto, è **necessario** cambiare il tipo di carta impostato sul pannello frontale in modo che corrisponda a quello caricato. **L'utilizzo di un tipo di carta diverso può compromettere la qualità di stampa e danneggiare il fusore**.

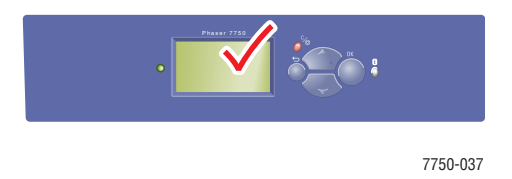

Per ulteriori informazioni sui tipi di carta, le grammature e i formati, consultare la sezione Riferimenti/Stampa/Tipi di carta supportati contenuta nel *CD-ROM della documentazione per l'utente*.

**1.** Cassetto 1 (MPT) inferiore.

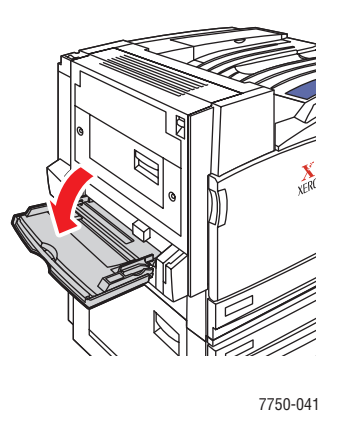

**2.** Regolare le guide della carta in modo che corrispondano al formato della carta.

La freccia sulla guida della larghezza nell'illustrazione che segue, deve essere allineata su una delle tre posizioni riportate sull'area contrassegnata accanto alla guida della larghezza. Spingere per spostare la guida della larghezza in modo che la freccia punti alla posizione corretta per il formato di carta utilizzato:

- **SRA3** (su sfondo nero): non utilizzare questa impostazione per la stampa di formati personalizzati.
- **12"** (su sfondo grigio): utilizzare questa impostazione per i formati da 298 mm a 305 mm di larghezza.
- Tutte le altre dimensioni (indicate da una freccia nera).

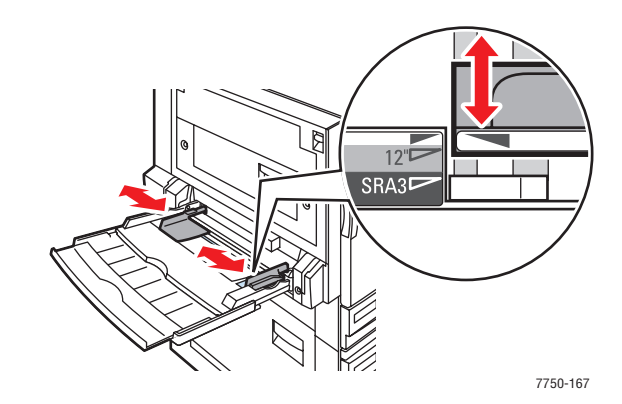

**3.** Aprire a ventaglio la carta per evitare che alcuni fogli rimangano incollati.

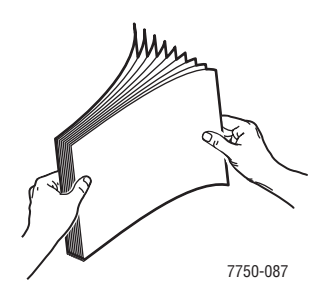

**4.** Inserire la carta o i lucidi nel cassetto per l'**alimentazione a lato lungo** o **a lato corto**. Se necessario, regolare le guide della carta in modo che corrispondano al formato della carta.

#### **Alimentazione lato lungo**

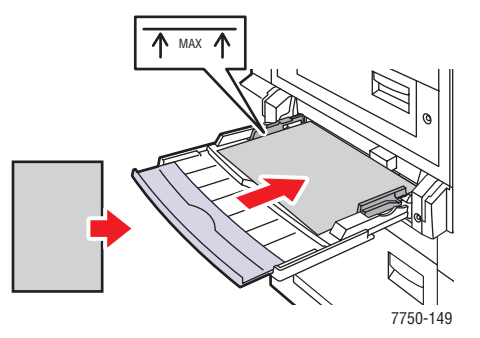

- Sistemare la carta in formato Letter, A4, A6, B5 JIS, Statement ed Executive nel cassetto 1 (MPT) con **alimentazione lato lungo**. Non caricare la carta sopra la linea di riempimento.
- Sistemare il lato da stampare **a faccia in giù**.
- Sistemare la carta preperforata in modo che i fori entrino nella stampante per **ultimi**.
- Sistemare la **parte superiore** della pagina verso la parte **anteriore** della stampante.

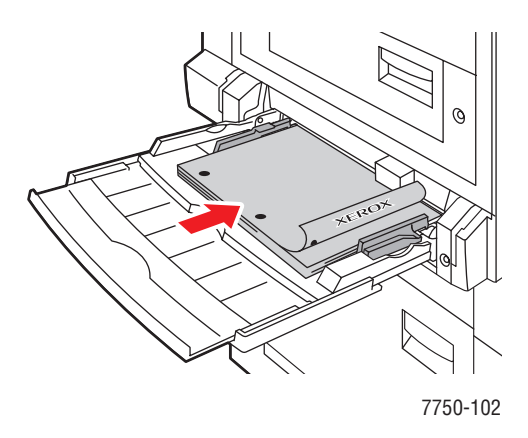

#### **Alimentazione lato corto**

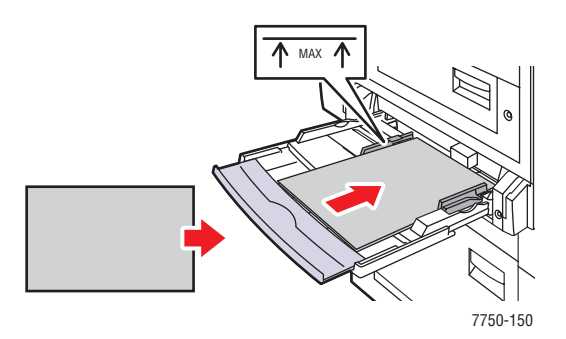

- Inserire la carta Legal, Tabloid, Tabloid Extra, A3, A5, US Folio, B4 JIS e SRA3 nel cassetto 1 (MPT) con **alimentazione lato corto**. Non caricare la carta sopra la linea di riempimento.
- Sistemare il lato da stampare **a faccia in giù**.
- Sistemare la carta preperforata con i fori rivolti verso la **parte posteriore** della stampante.
- Sistemare la **parte superiore** della pagina in modo che entri nella stampante per **ultima**.

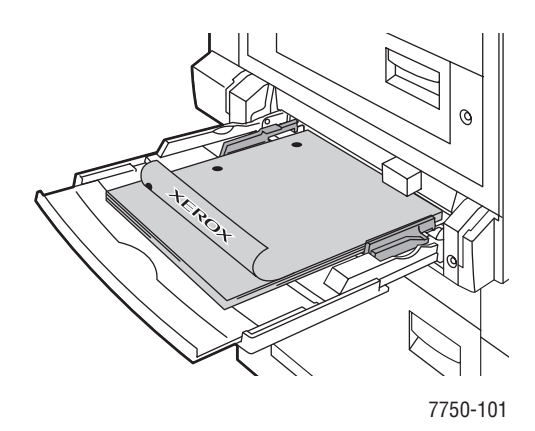

#### **Nota**

Non caricare la carta sopra la linea di riempimento presente nel cassetto.

#### Selezione delle impostazioni del pannello frontale

- **1.** Dal pannello frontale della stampante, effettuare una delle seguenti operazioni:
	- Premere il pulsante **OK** se il tipo e il formato di carta selezionati sono corretti. Andare al punto 4.
	- Selezionare **Modifica** se il tipo o il formato di carta selezionato non è corretto, quindi premere il pulsante **OK**. Andare al punto 2.
- **2.** Selezionare il tipo di carta, quindi premere il pulsante **OK**.
- **3.** Selezionare il formato di carta, quindi premere il pulsante **OK** per salvare la selezione.
- **4.** Nel driver della stampante, selezionare il tipo di carta o il **Cassetto 1 (MPT)** per l'opzione di alimentazione.

#### Percorso della carta del cassetto 1 (MPT)

Il percorso della carta della stampante viene mostrato nell'illustrazione che segue:

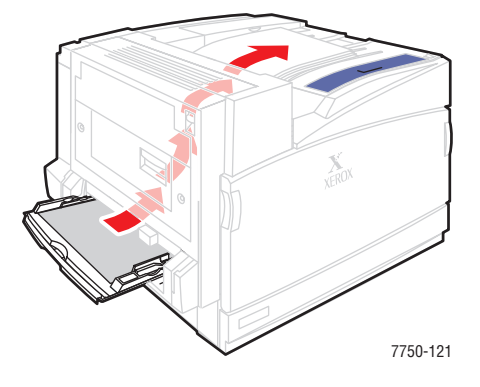

## <span id="page-52-0"></span>Caricamento della carta nei cassetti 2-5

Per ulteriori informazioni sui tipi di carta, le grammature e i formati, consultare la sezione Riferimenti/Stampa/Tipi di carta supportati contenuta nel *CD-ROM della documentazione per l'utente*.

#### **Attenzione**

Se si cambia tipo di carta in un cassetto, è **necessario** cambiare il tipo di carta impostato sul pannello frontale in modo che corrisponda a quello caricato. **L'utilizzo di un tipo di carta diverso può compromettere la qualità di stampa e danneggiare il fusore**.

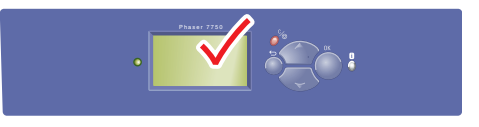

7750-037

**1.** Estrarre il cassetto.

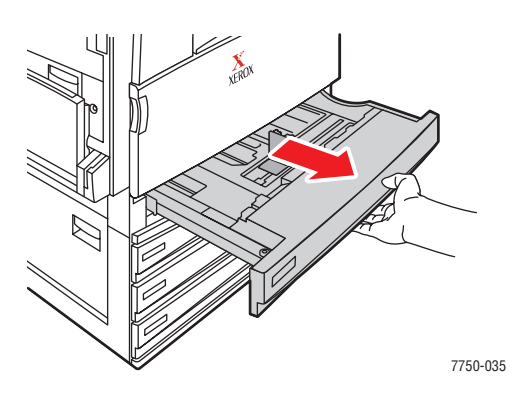

**2.** Se viene caricata della carta di larghezza o lunghezza diversa, regolare le relative guide.

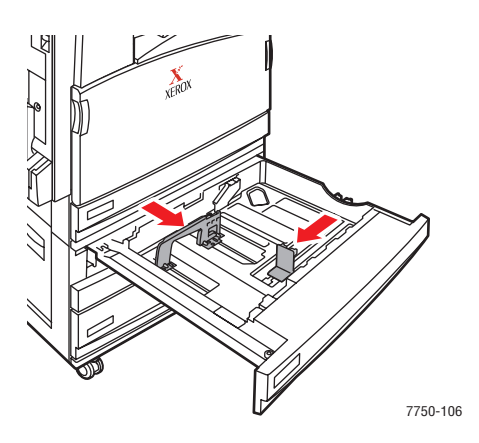

**3.** Aprire a ventaglio la carta per evitare che alcuni fogli rimangano incollati.

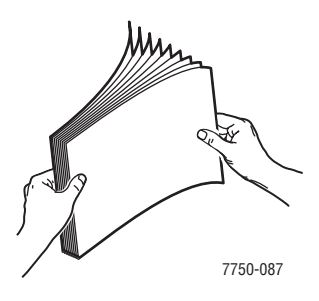

**4.** Sistemare la carta o i lucidi nel cassetto per l'**alimentazione a lato lungo** o **a lato corto**.

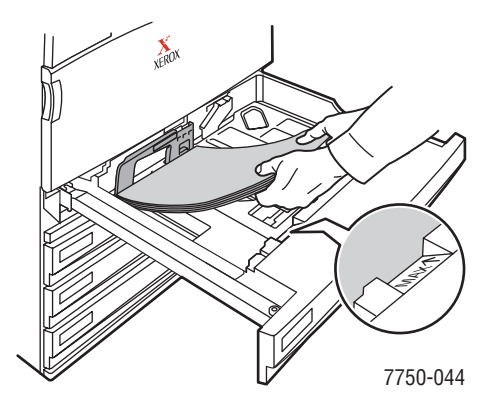

**Alimentazione lato lungo**

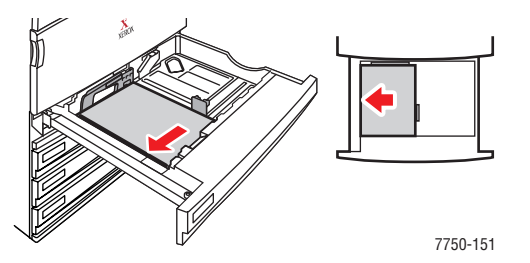

- Sistemare la carta in formato Letter, A4 e B5 JIS nel cassetto con **alimentazione lato lungo**.
- Sistemare il lato da stampare **a faccia in su**.
- Sistemare la carta preperforata con i fori rivolti verso il lato **destro** del cassetto.
- Sistemare la **parte superiore** della pagina verso la parte **anteriore** del cassetto.

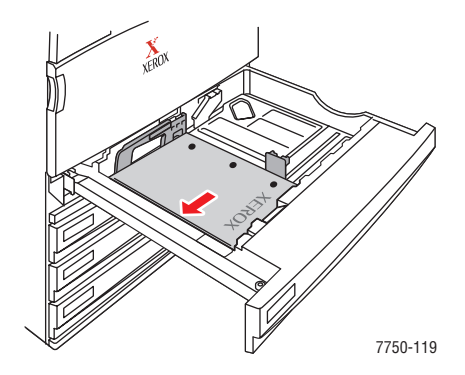

#### **Alimentazione lato corto**

- Sistemare la carta Legal, Tabloid, A3, A5, B4 JIS, US Folio e Statement nel cassetto con **alimentazione lato corto**.
- Sistemare il lato da stampare **a faccia in su**.
- Sistemare la carta preperforata con i fori rivolti verso la **parte anteriore** del cassetto.
- Sistemare la **parte superiore** della pagina verso il lato **sinistro** del cassetto.

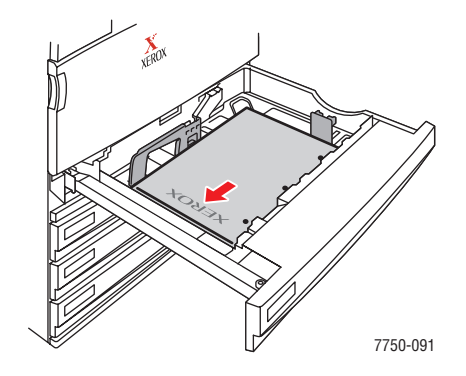

#### **Nota**

Non caricare la carta sopra la linea di riempimento presente nel cassetto.

**5.** Se necessario, regolare le guide della carta in modo che corrispondano al formato della carta.

Regolare le guide della carta in base al formato e all'orientamento della carta (alimentazione lato lungo o lato corto). Le etichette all'interno del cassetto della carta forniscono informazioni aggiuntive per il caricamento in base al formato e all'orientamento.

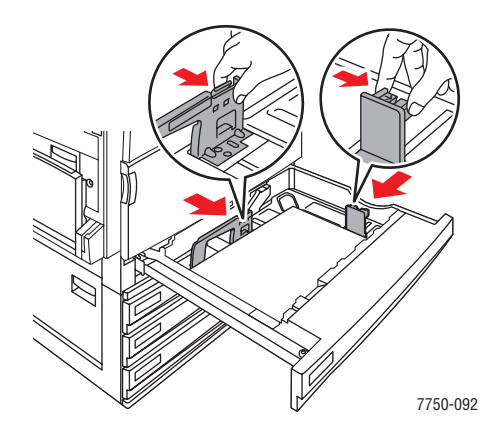

**6.** Spingere il cassetto nella stampante fino in fondo.

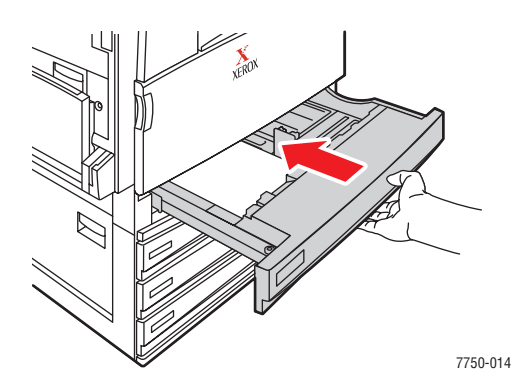

#### Selezione delle impostazioni del pannello frontale per il cassetto 2

- **1.** Dal pannello frontale della stampante, effettuare una delle seguenti operazioni:
	- Premere il pulsante **OK** se il tipo e il formato della carta selezionati sono corretti. Andare al punto 4.
	- Selezionare **Modifica** se il tipo o il formato di carta selezionato non è corretto, quindi premere il pulsante **OK**. Andare al punto 2.
- **2.** Selezionare il tipo di carta, quindi premere il pulsante **OK**.
- **3.** Selezionare una delle seguenti opzioni per il formato di carta:
	- **Rilevamento automatico** o il formato di carta visualizzato.
	- **Personalizzato**, richiede di specificare valori di altezza e larghezza.

#### **Nota**

Per ulteriori informazioni sulla stampa del formato di carta personalizzato, consultare la sezione Riferimenti/Stampa/Formati personalizzati contenuta nel *CD-ROM della documentazione per l'utente*.

**4.** Nel driver della stampante, selezionare il tipo di carta o il **Cassetto 2**.

#### Selezione delle impostazioni del pannello frontale per i cassetti 3-5

- **1.** Dal pannello frontale della stampante, effettuare una delle seguenti operazioni:
	- Premere il pulsante **OK** se il tipo di carta selezionato è corretto.
	- Selezionare il tipo di carta corretto, quindi premere il pulsante **OK**.
- **2.** Nel driver della stampante, selezionare il tipo di carta o il **Cassetto 3**, **4** o **5**.

#### **Nota**

Per ulteriori informazioni sulle opzioni di stampa e sulle altre selezioni, fare clic sul pulsante **Guida** della scheda del driver della stampante per visualizzare la Guida in linea.

#### Percorso della carta dei cassetti 2-5

Il percorso della carta della stampante viene mostrato nell'illustrazione che segue:

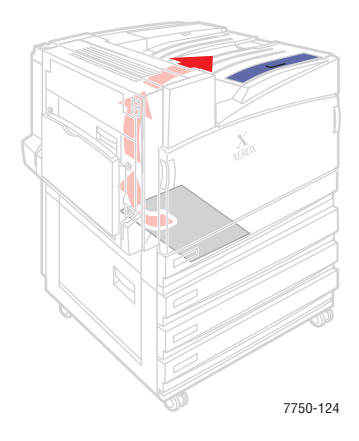

#### Stampa fronte retro automatica nei cassetti 2-5

**1.** Sistemare la carta nei cassetti 2, 3, 4 o 5.

#### **Alimentazione lato lungo**

- Sistemare la carta in formato Letter, A4 e B5 JIS nel cassetto con **alimentazione lato lungo**.
- Sistemare il lato da stampare **a faccia in giù**.
- Sistemare la carta preperforata con i fori rivolti verso il lato **sinistro** del cassetto.
- Inserire l'intestazione (o **parte superiore** della pagina) rivolta verso la parte **anteriore** del cassetto.

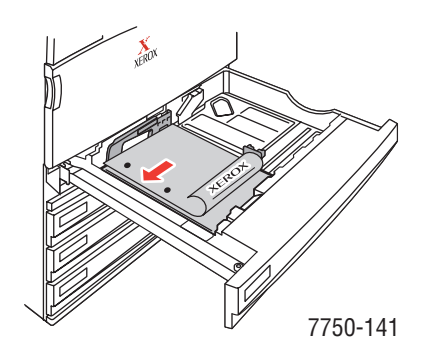

#### **Alimentazione lato corto**

- Sistemare la carta Legal, Tabloid, A3, A5, B4 JIS, US Folio e Statement nel cassetto con **alimentazione lato corto**.
- Sistemare il lato da stampare **a faccia in giù**.
- Sistemare la carta preperforata con i fori rivolti verso la **parte anteriore** del cassetto.
- Sistemare la **parte superiore** della pagina verso il lato **destro** del cassetto.

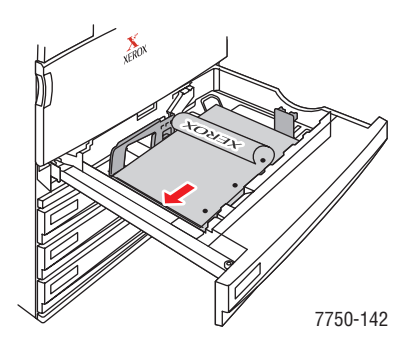

**2.** Se necessario, regolare le guide della carta in modo che corrispondano al formato della carta.

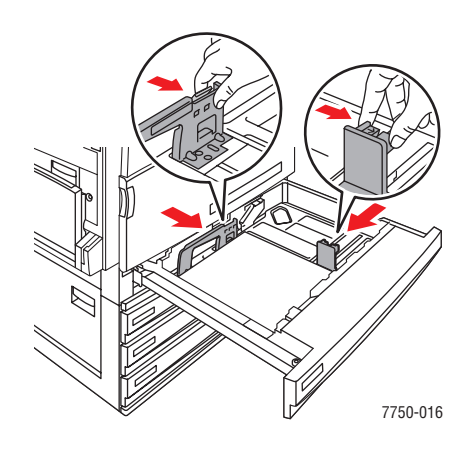

**3.** Spingere il cassetto nella stampante fino in fondo.

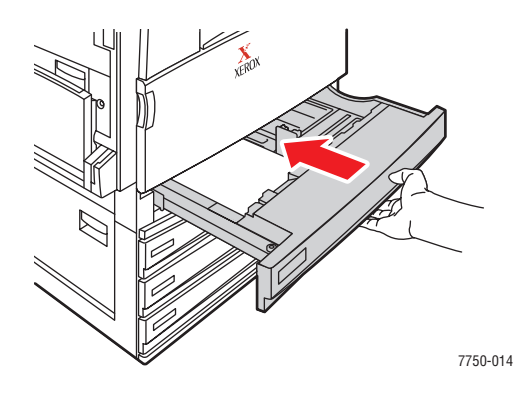

#### Selezione delle impostazioni del pannello frontale

#### Cassetto 2

- **1.** Dal pannello frontale della stampante, effettuare una delle seguenti operazioni:
	- Premere il pulsante **OK** se il tipo e il formato della carta selezionati sono corretti. Andare al punto 4.
	- Selezionare **Modifica** se il tipo o il formato di carta selezionato non è corretto, quindi premere il pulsante **OK**. Andare al punto 2.
- **2.** Selezionare il tipo di carta, quindi premere il pulsante **OK**.
- **3.** Selezionare una delle seguenti opzioni del formato di carta:
	- Il formato di carta visualizzato o **Rilevamento automatico**.
	- **Personalizzato**: richiedea discesa di selezionare valori di altezza e larghezza personalizzati.

#### **Nota**

Per ulteriori informazioni sulla stampa del formato di carta personalizzato, consultare la sezione Riferimenti/Stampa/Formati personalizzati contenuta nel *CD-ROM della documentazione per l'utente*.

**4.** Nel driver della stampante, selezionare il tipo di carta o il **Cassetto 2**.

#### Cassetti 3-5

- **1.** Dal pannello frontale della stampante, effettuare una delle seguenti operazioni:
	- Premere il pulsante **OK** se il tipo di carta selezionato è corretto.
	- Selezionare il tipo di carta corretto, quindi premere il pulsante OK.
- **2.** Nel driver della stampante, selezionare il tipo di carta o il **Cassetto 3**, **4** o **5**.

#### **Nota**

Per ulteriori informazioni sulle opzioni di stampa e sulle altre selezioni, fare clic sul pulsante **Guida** della scheda del driver della stampante per visualizzare la Guida in linea.

#### Percorso della carta dei cassetti 2-5 per la stampa fronte retro

Il percorso della carta per la stampa fronte retro viene mostrato nell'illustrazione che segue:

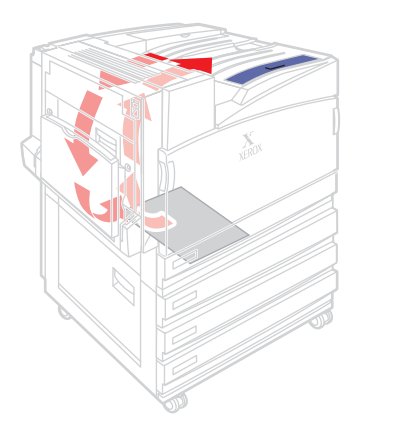

7750-125

# <span id="page-60-0"></span>Uso della spillatrice

La stazione di finitura opzionale è in grado di spillare fino a 50 fogli di carta I lavori di stampa spillati vengono inviati al cassetto di uscita della stazione di finitura. La cartuccia graffette della spillatrice contiene 5000 graffette.

#### **Nota**

La stampante non è in grado di spillare la carta proveniente dal cassetto 1 (MPT).

- Se i fogli stampati vengono inviati alla spillatrice ma il conteggio supera 50, i fogli vengono inviati al cassetto di uscita della stazione di finitura senza essere spillati. I fogli aggiuntivi ignorano la spillatrice e vanno direttamente al cassetto di uscita della stazione di finitura.
- Se i fogli stampati vengono inviati alla spillatrice e durante il lavoro il tipo di supporto viene sostituito con un tipo non supportato, la spillatura viene disattivata e i fogli eventualmente presenti nella spillatrice vengono inviati al cassetto di uscita della stazione di finitura. I tipi di carta non supportati ignorano la spillatrice e vanno direttamente al cassetto di uscita superiore.
- Se la spillatura è attivata e si stanno stampando più copie, selezionare la casella **Fascicola**, altrimenti verranno spillate tutte le copie di ogni pagina e non ogni gruppo di copie.
- Quando la cartuccia della spillatrice è vuota o manca, viene visualizzata una notifica sul pannello frontale della stampante. La stampa continua e le pagine vengono inviate al cassetto di uscita della stazione di finitura senza essere spillate.
- Se si seleziona la spillatura nel driver della stampante, i fogli vengono inviati sempre al cassetto di uscita della stazione di finitura come destinazione carta.

#### Opzioni di pinzatura

Sono disponibili varie opzioni di pinzatura.

- **Nessuna**: è l'impostazione predefinita. Quando selezionata, i fogli non vengono spillati.
- **Anteriore**: inserisce una spilletta in ogni set di copie (vedere la tabella che segue).
- **Posteriore**: inserisce una spilletta in ogni set di copie (vedere la tabella che segue).
- **Doppia**: inserisce due spillette in ogni set di copie (vedere la tabella che segue).

Per selezionare un'opzione di pinzatura in un driver supportato, procedere come segue.

■ **Driver PostScript per Windows 98, Windows Me, Windows 2000, Windows XP, Windows Server 2003, Windows NT**

Nella scheda **Opzioni di output** selezionare un'opzione dall'elenco a discesa **Spillatrice**, quindi selezionare **Cassetto di uscita stazione di finitura** dall'elenco a discesa **Destinazione carta**.

#### ■ **Driver per Mac OS 9**

Nella finestra di dialogo **Stampa**, selezionare **Opzioni di finitura** dall'elenco a discesa, quindi selezionare una delle opzioni di pinzatura visualizzate.

■ **Driver per Mac OS X** (versione 10.1 e successive)

Nella finestra di dialogo **Stampa**, selezionare **Opzioni di finitura** dall'elenco a discesa, quindi selezionare un'opzione di pinzatura dall'elenco a discesa **Spillatrice**.

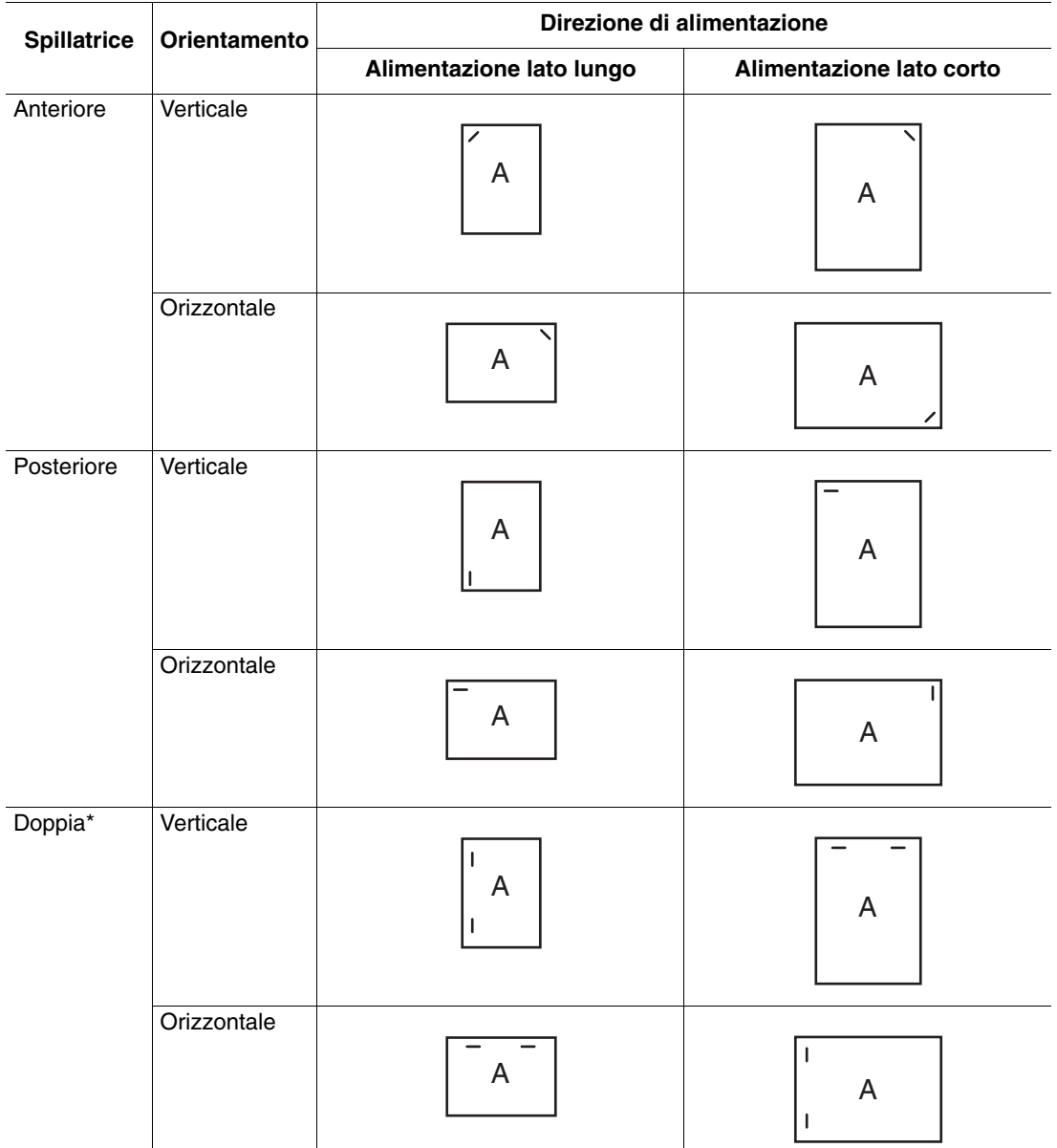

Fare riferimento alla tabella che segue per determinare la posizione delle spillette.

\* Il formato carta deve essere Letter, A4, B4 JIS, B5 JIS, A3 o Tabloid.

#### Aggiunta di graffette

**1.** Aprire lo sportello della stazione di finitura (J).

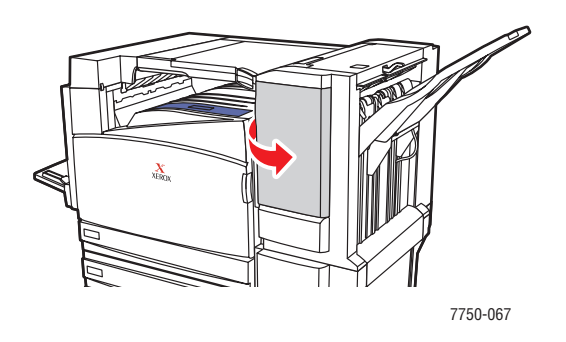

**2.** Tirare la cartuccia graffette verso la parte anteriore della stazione di finitura.

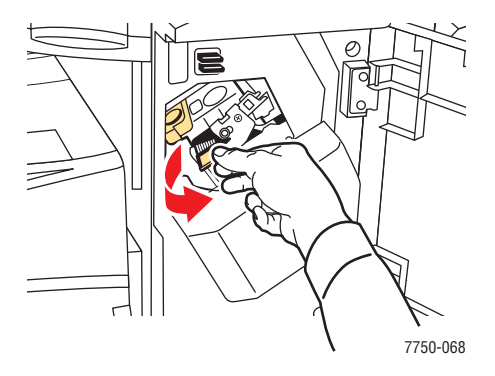

**3.** Rimuovere la cartuccia graffette sollevando la maniglia dorata.

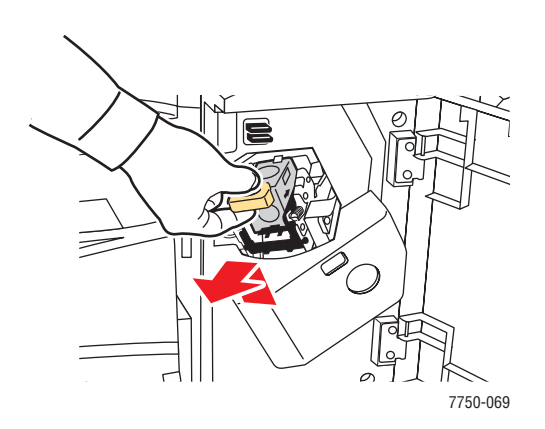

**4.** Premere insieme i lati della cartuccia graffette indicanti la parola "Push" e sollevare la parte della cartuccia che è stata rilasciata.

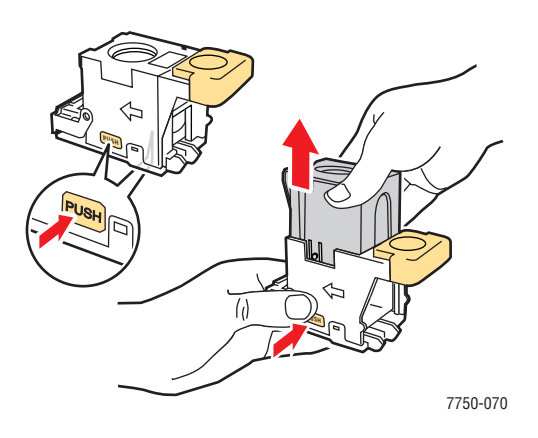

**5.** Rimuovere la cartuccia vuota dalla cartuccia graffette.

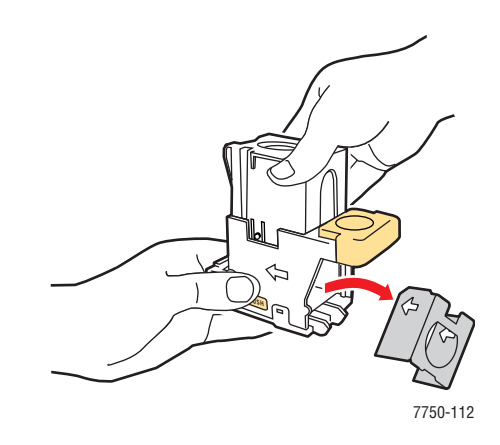

**6.** Inserire una nuova confezione di graffette nella cartuccia e tirare la linguetta per liberare la confezione.

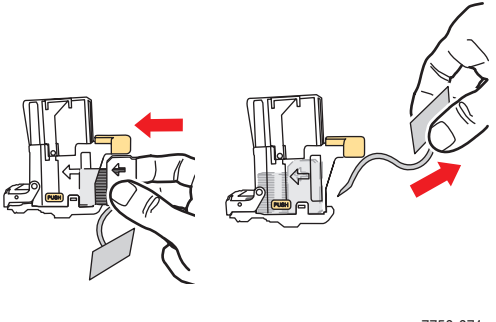

7750-071

*Stampante laser a colori Phaser® 7750 2-28*

**7.** Premere verso il basso la parte superiore della cartuccia graffette fino a quando non si sente uno scatto.

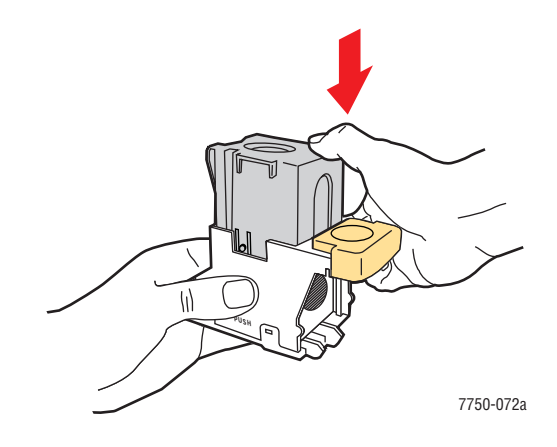

**8.** Sostituire la cartuccia graffette nella stampante.

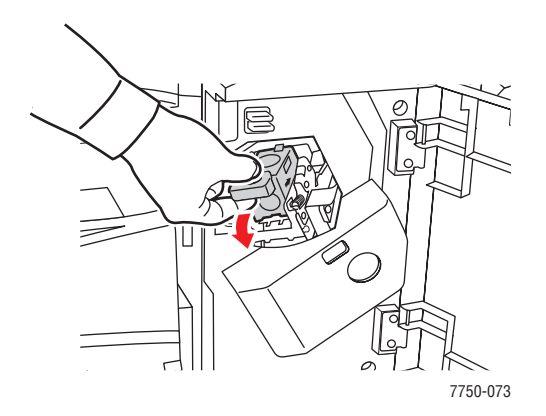

**9.** Chiudere lo sportello della stazione di finitura (J).

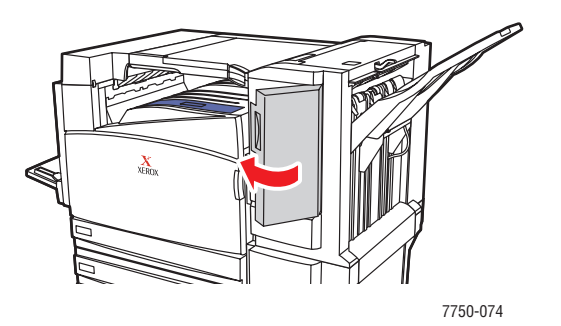

*Stampante laser a colori Phaser® 7750 2-29*

# <span id="page-65-0"></span>Fattori determinanti per le prestazioni della stampante

Il lavoro di stampa dipende da molti fattori. Questi includono la velocità di stampa (indicata in numero di pagine per minuto), i supporti utilizzati, il tempo di caricamento e il tempo di elaborazione della stampante.

Il tempo di caricamento del computer e il tempo di elaborazione della stampante dipendono da numerosi fattori tra cui:

- Memoria della stampante
- Tipo di connessione (in rete o USB)
- Sistema operativo della rete
- Configurazione della stampante
- Dimensioni del file e tipo di grafica
- Velocità del computer

#### **Nota**

L'aggiunta di memoria della stampante (RAM) può migliorare le funzioni generali della stampante, ma non ne aumenta le prestazioni in termini di numero di pagine per minuto (ppm).

# <span id="page-66-0"></span>Regolazione delle opzioni di stampa

Questo argomento include le seguenti sezioni:

- ["Impostazione delle opzioni di stampa" a pagina 2-31](#page-66-1)
- ["Selezione delle modalità qualità di stampa" a pagina 2-34](#page-69-0)
- ["Stampa in bianco e nero" a pagina 2-35](#page-70-0)

## <span id="page-66-1"></span>Impostazione delle opzioni di stampa

Con il driver della stampante Xerox, sono disponibili numerose opzioni di stampa.

#### Selezione delle preferenze di stampa in Windows

Le preferenze della stampante controllano tutti i lavori, a meno che non vengano ignorate specificatamente per il lavoro in corso. Ad esempio, se si desidera utilizzare la stampa fronte retro automatica per la maggior parte dei lavori, selezionare questa opzione nelle impostazioni della stampante.

- **1.** Fare clic su **Start**, **Impostazioni**, quindi scegliere **Stampanti**.
- **2.** Nella cartella **Stampanti**, fare clic con il pulsante destro del mouse sull'icona della stampante.
- **3.** Nel menu a comparsa, selezionare **Preferenze stampante** o **Proprietà**.
- **4.** Effettuare le selezioni dalle schede del driver. Per le specifiche opzioni di stampa, fare riferimento alla tabella "Opzioni di stampa per i sistemi operativi Windows".
- **5.** Fare clic sul pulsante **OK** per salvare le selezioni.

#### Selezione delle proprietà per un singolo lavoro (Windows)

Se si desidera utilizzare impostazioni speciali per un particolare lavoro, modificare le impostazioni del driver prima di inviare il lavoro alla stampante. Ad esempio, se si desidera utilizzare la modalità qualità di stampa **Foto** per un particolare lavoro di grafica, selezionare questa impostazione nel driver prima di stampare tale lavoro.

- **1.** Con il documento o la grafica aperta nell'applicazione, accedere alla finestra di dialogo **Stampa**.
- **2.** Selezionare la stampante **Phaser 7750** e fare clic sul relativo pulsante **Proprietà** per aprire il driver della stampante.
- **3.** Effettuare le selezioni dalle schede del driver. Per le specifiche opzioni di stampa, fare riferimento alla tabella che segue.
- **4.** Fare clic sul pulsante **OK** per salvare le selezioni.
- **5.** Stampare il lavoro.

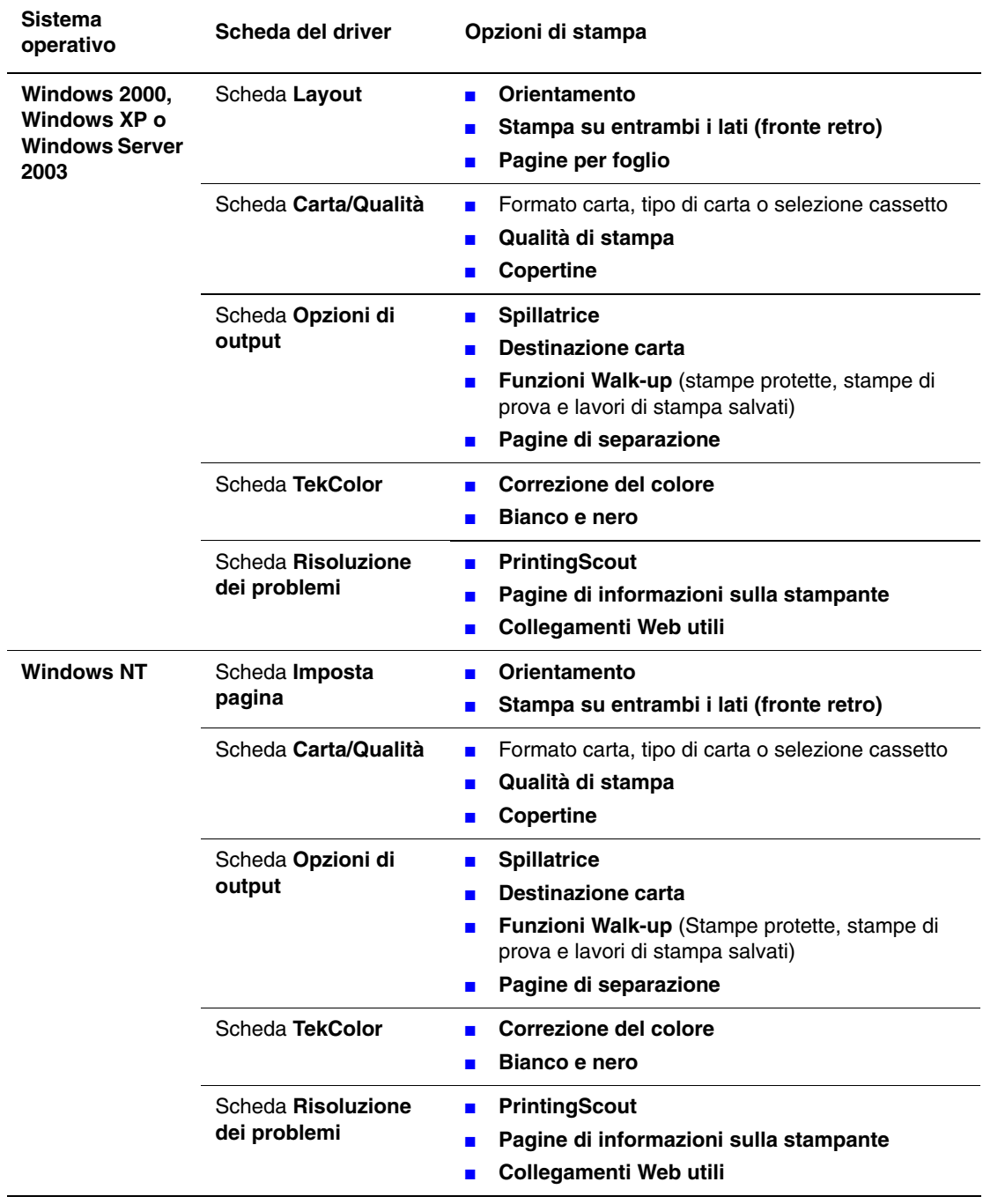

#### Opzioni di stampa per i sistemi operativi Windows

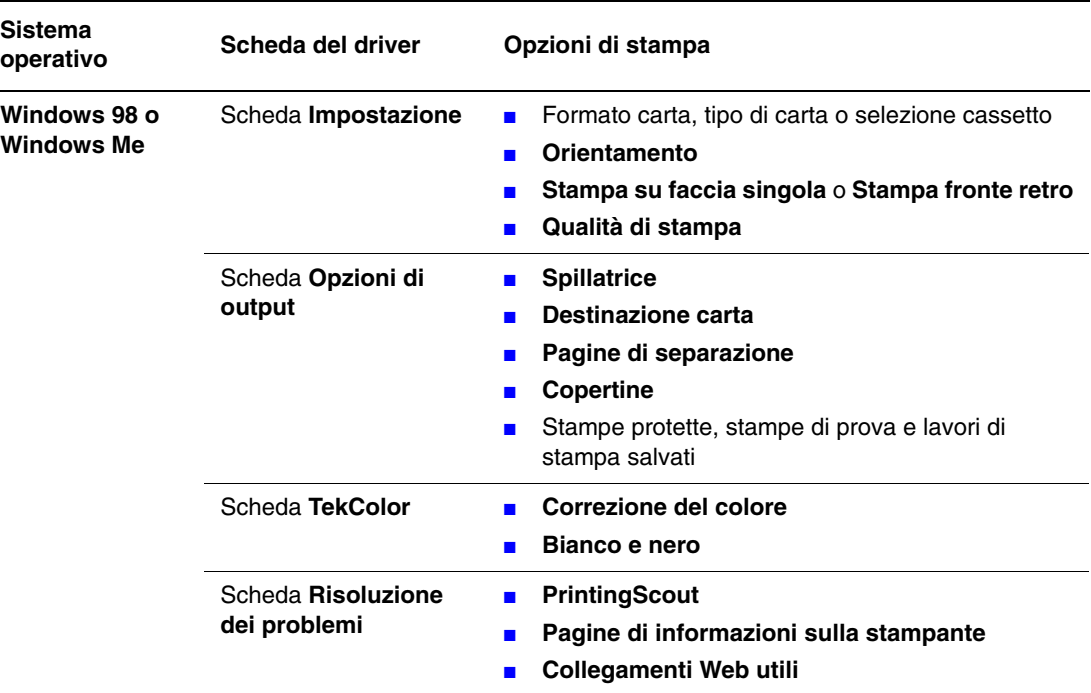

#### Opzioni di stampa per i sistemi operativi Windows (Continua)

#### **Nota**

Per ulteriori informazioni sulle opzioni di stampa e sulle altre selezioni, fare clic sul pulsante **Guida** della scheda del driver della stampante per visualizzare la Guida in linea.

#### Selezione delle proprietà per un singolo lavoro (Mac)

Per selezionare le impostazioni di stampa per un particolare lavoro, modificare le impostazioni del driver prima di inviare il lavoro alla stampante.

- **1.** Con il documento aperto nell'applicazione, fare clic su **Archivio**, quindi su **Stampa**.
- **2.** Selezionare le opzioni di stampa desiderate nei menu e negli elenchi a discesa visualizzati.

#### **Nota**

In Macintosh OS X, fare clic su **Salva preimpostazioni** el menu **Stampa** per salvare le impostazioni correnti della stampante. È possibile creare più preimpostazioni e salvare ognuna con un proprio nome distintivo e con le proprie impostazioni della stampante. Per stampare i lavori usando specifiche impostazioni della stampante, fare clic sulla preimpostazione salvata applicabile nell'elenco **Preimpostazioni**.

**3.** Fare clic su **Stampa** per stampare il lavoro.

# <span id="page-69-0"></span>Selezione delle modalità qualità di stampa

Per selezionare la modalità qualità di stampa in un driver supportato:

■ **Driver PostScript per Windows 98, Windows Me:** 

Selezionare una modalità qualità di stampa nella scheda **Impostazione**.

■ **Driver PostScript per Windows 2000, Windows XP, Windows Server 2003, Windows NT:**

Selezionare una modalità qualità di stampa nella scheda **Carta/Qualità**.

■ **Driver per Mac OS 9:** 

Nella finestra di dialogo **Stampa**, selezionare **Info Generali**, quindi **Qualità di stampa** dall'elenco a discesa e selezionare la modalità desiderata per **Qualità**.

■ **Driver per Mac OS X** (versione 10.1 e successive):

Nella finestra di dialogo **Stampa** selezionare **Qualità immagine** dall'elenco a discesa e selezionare una modalità di qualità di stampa dall'elenco a discesa **Qualità di stampa**.

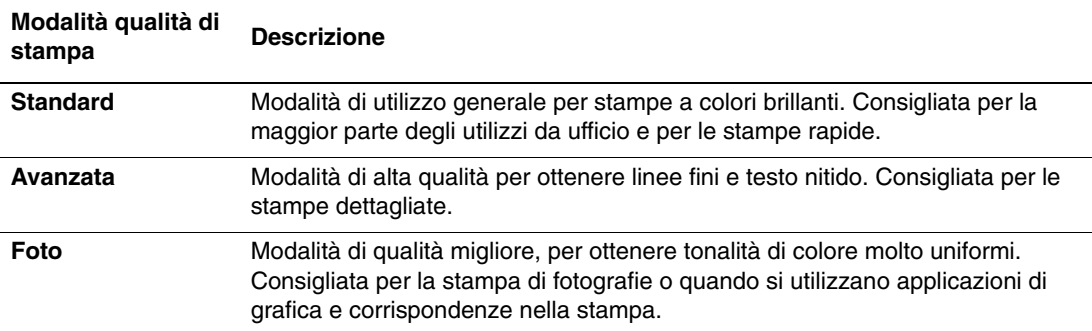

# <span id="page-70-0"></span>Stampa in bianco e nero

Selezionare l'opzione **Bianco e nero** nel driver della stampante per stampare le pagine solo in bianco e nero.

Per selezionare l'opzione Bianco e nero in un driver supportato:

■ **Driver PostScript per Windows 98, Windows Me:** 

Nella finestra di dialogo **Stampa**, selezionare **Proprietà,** quindi **TekColor**, quindi **Bianco e nero**.

■ **Driver PostScript per Windows 2000, Windows XP, Windows Server 2003, Windows NT:**

Nella finestra di dialogo **Stampa**, selezionare **Proprietà,** quindi **TekColor**, quindi **Bianco e nero**.

■ **Driver per Mac OS 9:** 

Nella finestra di dialogo **Stampa**, selezionare **Info Generali,** quindi **TekColor** dall'elenco a discesa, quindi **Bianco e nero**.

■ **Driver per Mac OS X** (versione 10.1 e successive):

Nella finestra di dialogo **Stampa**, selezionare **Qualità immagine** dall'elenco a discesa e selezionare **Bianco e nero** dall'elenco a discesa **Correzione del colore**.

# <span id="page-71-0"></span>Uso del colore

Questo argomento include le seguenti sezioni:

- ["Le stampanti e il sistema CMYK" a pagina 2-36](#page-71-1)
- ["I monitor e il sistema RGB" a pagina 2-36](#page-71-2)
- ["Elaborazione delle immagini" a pagina 2-37](#page-72-0)
- ["Regolazione del colore con la correzione TekColor" a pagina 2-37](#page-72-1)
- ["Calibrazione del colore" a pagina 2-38](#page-73-0)
- ["Calibrazione della carta" a pagina 2-40](#page-75-0)
- ["Pagine dei campioni di colori" a pagina 2-40](#page-75-1)

# <span id="page-71-1"></span>Le stampanti e il sistema CMYK

La stampante e il monitor generano il colore in modi diversi. La stampante produce la stampa utilizzando una serie di punti di tre colori primari: ciano, magenta e giallo. Quando vengono sovrapposte pari quantità di questi tre colori, si ottiene il nero.

La stampante può sovrapporre due colori per produrne un terzo. Ad esempio, magenta e giallo danno il rosso. Ciano e magenta danno il blu. Per produrre colori meno saturati, la stampante "miscela" il bianco lasciando alcuni punti non stampati. Miscelando il magenta con i punti non stampati si ottiene il rosa.

Sovrapponendo due o più colori primari, la stampante genera una tavolozza di otto colori. Sebbene pari quantità dei tre colori primari diano il nero, la stampante include una cartuccia di toner nero separata per produrre del nero molto denso in quelle immagini che presentano una grande quantità di testo nero o di sfondi neri. Questi quattro color (ciano, magenta, giallo e nero) rappresentano il sistema di colori denominato CMYK.

# <span id="page-71-2"></span>I monitor e il sistema RGB

Nel monitor, il colore viene proiettato sullo schermo. I tre colori primari proiettati dal monitor sono il rosso, il verde e il blu. Quando vengono proiettate pari quantità di questi tre colori, si ottiene il bianco. Questi tre colori rappresentano il sistema di colori noto come RGB.

La superficie del monitor consiste in migliaia di punti al fosforo. Per produrre il rosso, il monitor proietta fosfori rossi. Per produrre una tonalità meno saturata di rossa (rosa) il monitor accende due fosfori rossi su tre. Per produrre colori meno saturati, la stampante aggiunge punti bianchi non stampati, mentre il monitor accende un numero inferiore di fosfori.

Un'altra importante differenza tra la stampante e il monitor è il modo in cui i due dispositivi traducono la luce. La carta riflette la luce, mentre il monitor emette luce. A causa di questi diversi metodi, le stampanti e i monitor hanno due diverse gamme di colori.
# Elaborazione delle immagini

La differente modalità di produzione del colore da parte della stampante e del monitor è la ragione per cui il documento stampato può apparire diverso dal documento visualizzato sullo schermo. Per compensare questa differenza, i colori vengono convertiti dalla stampante utilizzando l'elaborazione delle immagini. L'elaborazione delle immagini è il processo di conversione del file in toner della stampante; per convertire il colore dal computer alla stampante, la stampante utilizza la correzione TekColor.

# Regolazione del colore con la correzione TekColor

Le opzioni di correzione TekColor consentono la simulazione del colore sui diversi dispositivi. **Automatica** è la correzione predefinita per l'elaborazione delle immagini di tipo generico. Vedere la tabella riportata di seguito per determinare quale opzioni utilizzare.

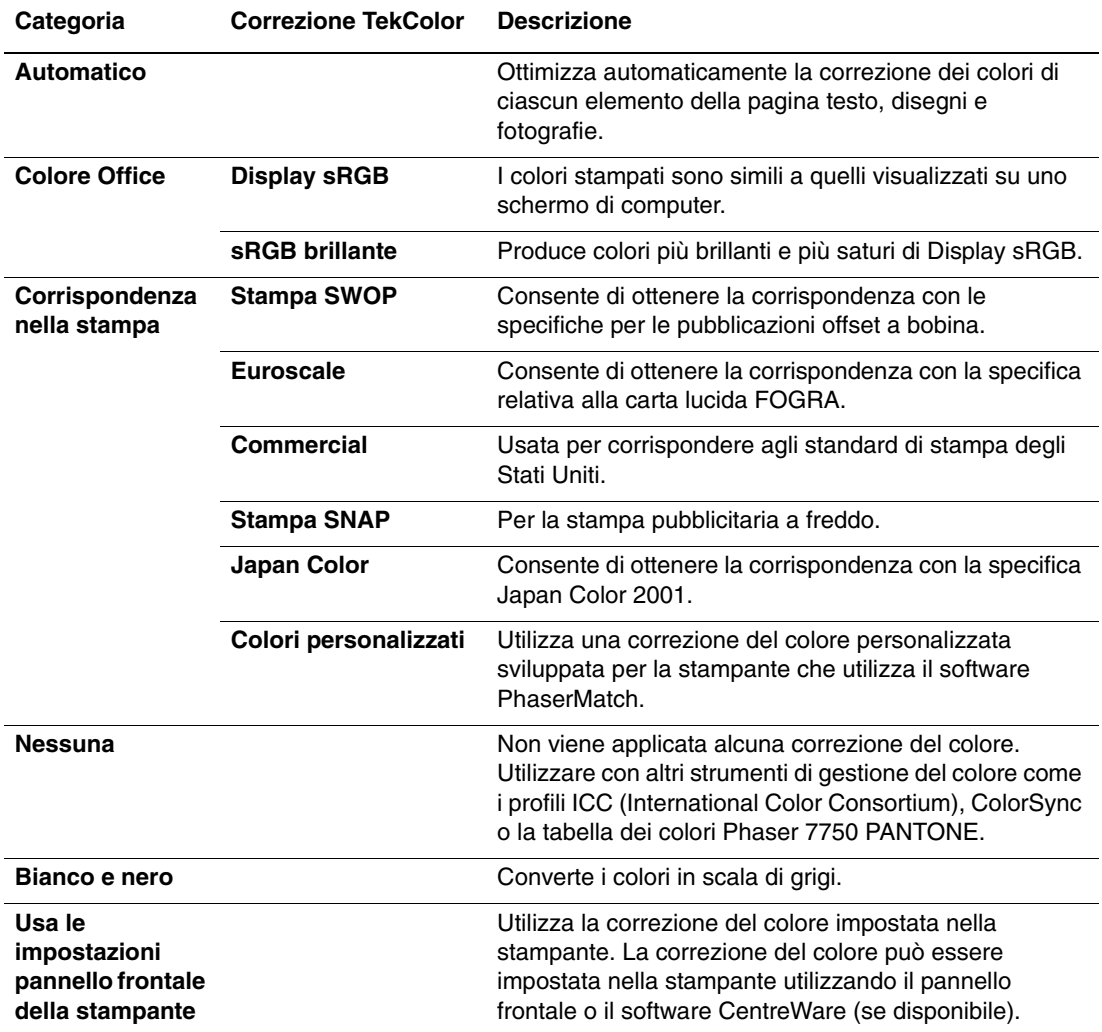

Per ulteriori informazioni su corrispondenza dei colori e profili ICC, visitare il sito Web all'indirizzo [www.xerox.com/office/infoSMART.](http://www.xerox.com/office/infoSMART)

Per specificare la correzione del colore in un driver supportato:

#### ■ **Driver PostScript per Windows 98, Windows Me:**

Nella scheda **TekColor**, selezionare la correzione del colore desiderata. Alcune correzioni del colore sono raggruppate in **Colore Ufficio** oppure in **Corrispondenza nella stampa**.

■ **Driver PostScript per Windows 2000, Windows XP, Windows Server 2003, Windows NT:**

Nella scheda **TekColor**, selezionare la correzione del colore desiderata. Alcune correzioni del colore sono raggruppate in **Colore Ufficio** oppure in **Corrispondenza nella stampa**.

■ **Driver per Mac OS 9:** 

Nella finestra di dialogo **Stampa**, selezionare **Info Generali,** quindi **TekColor** dall'elenco a-discesa e selezionare la correzione desiderata per **Colore**.

■ **Driver per Mac OS X** (versione 10.1 e successive):

Nella finestra di dialogo **Stampa** selezionare **Qualità immagine** dall'elenco a discesa, quindi selezionare l'opzione di correzione del colore desiderata dall'elenco a discesa **Correzione del colore**.

# Calibrazione del colore

### **Panoramica**

Le procedure di calibrazione del colore consentono di regolare la stampante in modo da ottenere una qualità di stampa a colori ottimale. Può essere necessario regolare le impostazioni dei colori durante la configurazione iniziale della stampante oppure in caso di sostituzione dei toner e delle unità immagine. Esistono due procedure: *Bilanciamento colori* e *Schiarire/ scurire colori*. Se fosse necessaria una regolazione più accurata dei colori primari (ciano, magenta e giallo), iniziare dalla procedura Bilanciamento colori. Se l'immagine generale è troppo chiara o troppo scura, utilizzare la procedura Schiarire/scurire colori. Per ulteriori informazioni sulla calibrazione del colore, stampare la pagina di informazioni "Calibrazione colore" dal pannello frontale della stampante.

Per ulteriori informazioni sulla calibrazione del colore, stampare la pagina di informazioni "Calibrazione colore" dal pannello frontale della stampante.

Per stampare le pagine "Calibrazione colore":

- **1.** Dal pannello frontale della stampante, selezionare **Impostazioni della stampante** e premere il pulsante **OK**.
- **2.** Selezionare **Impostazione calibrazione** e premere il pulsante **OK**.
- **3.** Selezionare **Calibrazione colori** e premere il pulsante **OK**.
- **4.** Selezionare un'opzione di calibrazione del colore dall'elenco visualizzato, quindi premere il pulsante **OK**.
- **5.** Seguire le richieste del pannello frontale per eseguire la procedura di calibrazione.

#### **Nota**

Per ulteriori informazioni sulla corrispondenza dei colori e sui profili ICC (International Color Consortium), visitare il sito Web all'indirizzo [www.xerox.com/office/infoSMART.](http://www.xerox.com/office/infoSMART)

# Calibrazione della carta

La calibrazione della carta regola la stampante per i diversi tipi di carta e le diverse condizioni ambientali. Se si cambia marca o tipo di carta o in presenza di variazioni significative della temperatura o dell'umidità, è possibile che sia necessario ripetere la regolazione della stampante.

Per ulteriori informazioni sulla calibrazione della carta, stampare la pagina di informazioni "Calibrazione per carta" dal pannello frontale della stampante.

Per stampare le pagine "Calibrazione per carta":

- **1.** Dal pannello frontale della stampante, selezionare **Impostazioni della stampante** e premere il pulsante **OK**.
- **2.** Selezionare **Impostazione calibrazione** e premere il pulsante **OK**.
- **3.** Selezionare **Calibrato per carta** e premere il pulsante **OK**.
- **4.** Selezionare **Pagine di calibrazione per carta** e premere il pulsante **OK**.
- **5.** Seguire le istruzioni per regolare le impostazioni di trasferimento del toner nel pannello frontale della stampante.

# Pagine dei campioni di colori

È possibile stampare le pagine dei campioni di colori CMYK e RGB dal pannello frontale della stampante. Prima di stampare le pagine dei campioni, far corrispondere le impostazioni del pannello frontale a quelle del driver della stampante. In questo modo si garantisce una maggiore accuratezza dei colori sulle pagine dei campioni stampati.

Per impostare la qualità di stampa e le impostazioni di Correzione TekColor nel pannello frontale della stampante:

- **1.** Selezionare **Impostazioni della stampante** e premere il pulsante **OK**.
- **2.** Selezionare **Impostazione PostScript** e premere il pulsante **OK**.
- **3.** Selezionare **Modalità qualità di stampa**, quindi selezionare un'opzione dall'elenco visualizzato.
- **4.** Selezionare **Correzione TekColor**, quindi selezionare un'opzione dall'elenco visualizzato.

Per stampare le "Pagine campioni CMYK" o le "Pagine campioni RGB":

- **1.** Selezionare **Informazioni** e premere il pulsante **OK**.
- **2.** Selezionare **Pagine di esempio** e premere il pulsante **OK**.
- **3.** Selezionare **Pagine campioni CMYK** o **Pagine campioni RGB** e premere il pulsante **OK** per stampare.

# Stampa fronte retro

Questo argomento include le seguenti sezioni:

- ["Stampa fronte retro automatica" a pagina 2-41](#page-76-0)
- ["Opzioni di rilegatura" a pagina 2-42](#page-77-0)
- ["Stampa fronte retro manuale" a pagina 2-44](#page-79-0)

# <span id="page-76-0"></span>Stampa fronte retro automatica

La stampante deve essere una Phaser 7750DN, 7750GX o 7750DXF per eseguire la stampa fronte retro automatica. La stampa fronte retro automatica è disponibile dai cassetti 2-5.

### **Nota**

La stampa fronte retro automatica non è disponibile dal cassetto 1 (MPT).

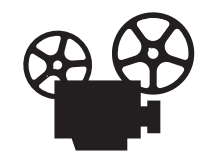

Per la stampa fronte retro sono disponibili dei filmati con le istruzioni. Questi filmati si trovano nel *CD-ROM della documentazione per l'utente* e all'indirizzo [www.xerox.com/office/7750support](http://www.xerox.com/office/7750support).

### Istruzioni

La stampa fronte retro automatica è supportata per carta dal peso compreso tra 65 e 105 g/m<sup>2</sup>. Per poter stampare un documento fronte retro, verificare che si utilizzino le seguenti grammature:

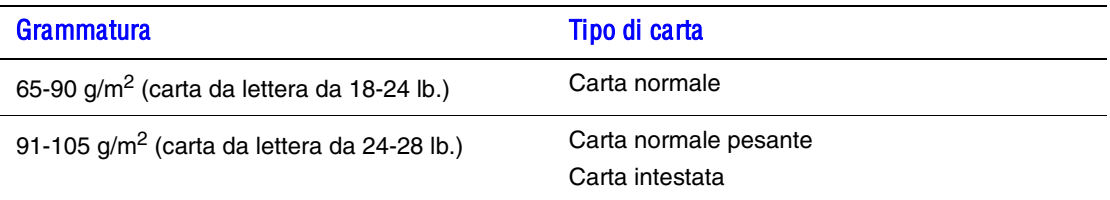

### Percorso della carta dei cassetti 2-5 per la stampa fronte retro

Il percorso della carta per la stampa fronte retro viene mostrato nell'illustrazione che segue:

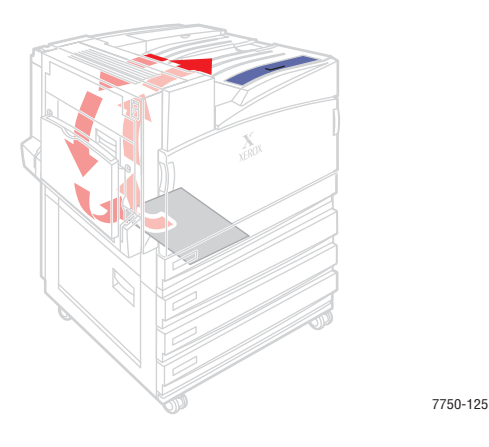

# <span id="page-77-0"></span>Opzioni di rilegatura

Utilizzare il driver della stampante per selezionare l'orientamento **Verticale** o **Orizzontale** per le immagini della pagina. Se si stampano i lavori fronte retro, è inoltre possibile selezionare le preferenze di rilegatura che determinano l'orientamento della pagine.

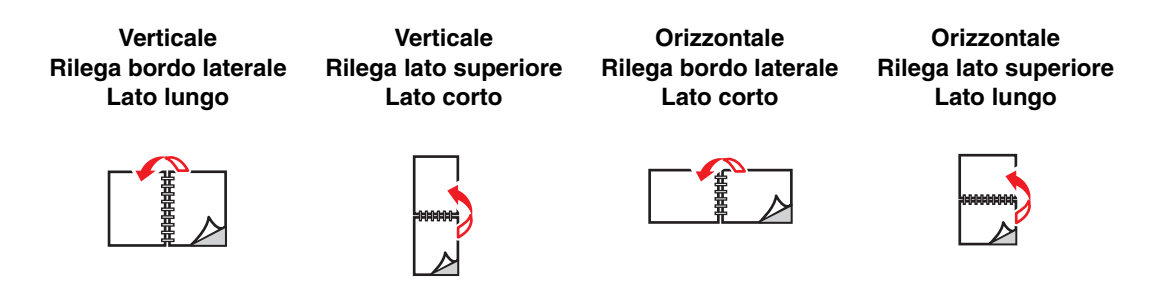

Per eseguire la stampa fronte retro automatica:

**1.** Inserire la carta nel cassetto.

#### **Alimentazione lato lungo**

- Sistemare la carta in formato Letter, A4 e B5 JIS nel cassetto con **alimentazione lato lungo**.
- Sistemare il lato da stampare (partendo dai numeri di pagine dispari) **a faccia in giù**.
- Sistemare la parte **superiore** della pagina verso la parte **anteriore** del cassetto.
- Sistemare la carta preperforata con i fori rivolti verso il lato **sinistro** del cassetto.

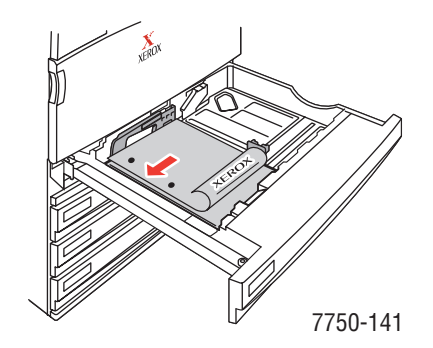

#### **Alimentazione lato corto**

- Sistemare la carta Legal, Tabloid, A3, A5, B4 JIS, US Folio e Statement nel cassetto con **alimentazione lato corto**.
- Sistemare il lato da stampare (partendo dai numeri di pagine dispari) **a faccia in giù**.
- Sistemare la parte **superiore** della pagina verso il lato **destro** del cassetto.
- Sistemare la carta preperforata con i fori rivolti verso la **parte anteriore** del cassetto.

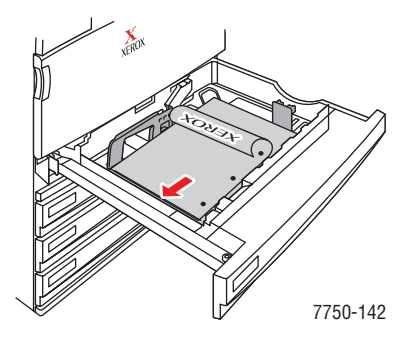

#### **Attenzione**

Se si cambia tipo di carta in un cassetto, è **necessario** cambiare il tipo di carta impostato sul pannello frontale in modo che corrisponda a quello caricato. **L'utilizzo di un tipo di carta diverso può compromettere la qualità di stampa e recare danno al fusore**.

- **2.** Regolare le guide della carta in modo che corrispondano al formato della carta.
- **3.** Nel driver della stampante:
	- Selezionare l'orientamento.
	- Selezionare la **stampa fronte retro**, come descritto nella tabella seguente.
- **4.** Fare clic su **OK** per accettare le impostazioni del driver della stampante, quindi di nuovo su **OK** per stampare.

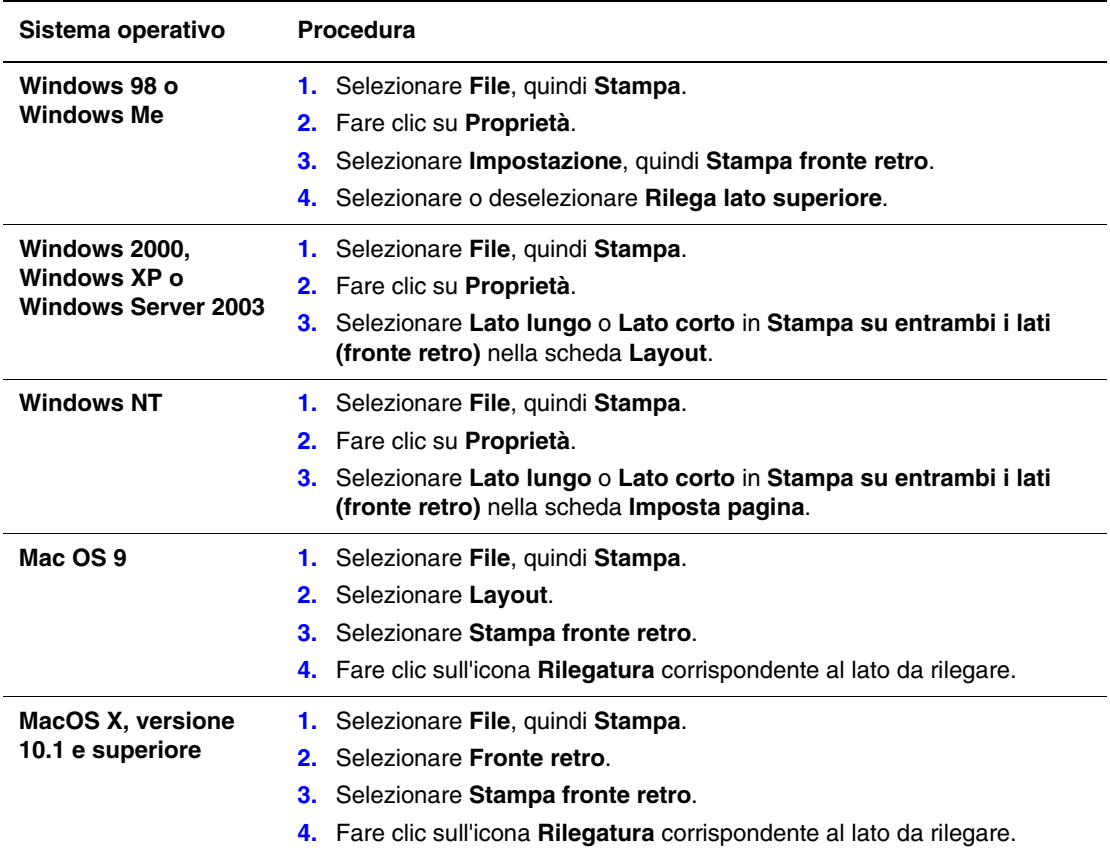

# <span id="page-79-0"></span>Stampa fronte retro manuale

### **Istruzioni**

Se la stampante non dispone della capacità di stampa fronte retro automatica o se si desidera stampare su un tipo di carta che non può essere stampato sui due lati in modo automatico, è possibile stampare manualmente sui due lati del foglio effettuando le procedure descritte in questa sezione.

- Per la stampa fronte retro manuale è possibile utilizzare qualsiasi cassetto.
- Per ottenere una migliore opacità e affidabilità dell'alimentazione, utilizzare carta normale di grammatura 90 g/m $^2$  (carta da lettera da 24 lb.) o superiore.
- Stampare prima tutte le pagine dispari. Reinserire le pagine stampate nello stesso cassetto da cui sono state estratte le pagine dispari, quindi stampare le pagine pari.
- Non applicare un'eccessiva copertura di toner sul lato 1 di un lavoro di stampa fronte retro manuale.
- La stampa fronte retro su tipi di carta speciali può abbreviare la durata dei componenti della stampante.

### Stampa fronte retro manuale con il cassetto 1 (MPT)

#### Stampa del lato 1

**1.** Inserire la carta nel cassetto 1 (MPT). Per ulteriori informazioni, fare riferimento a "Nozioni di base sulla stampa" in questa sezione.

#### **Alimentazione lato lungo**

- Sistemare la carta in formato Letter, A4, A6, B5 JIS, Executive e Statement nel cassetto 1 (MPT) con **alimentazione lato lungo**.
- Sistemare il lato da stampare **a faccia in giù**.
- Sistemare la carta preperforata in modo che i fori entrino nella stampante per **ultimi**.
- Sistemare la parte **superiore** della pagina verso la parte **anteriore** della stampante.

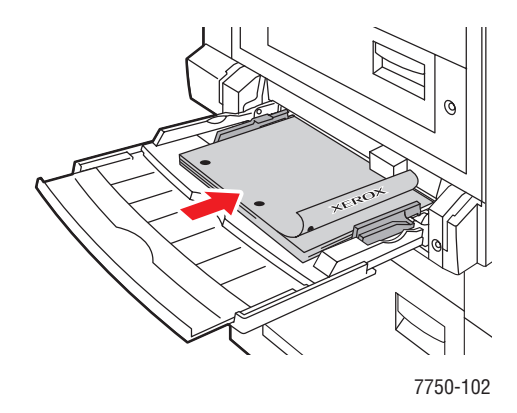

### **Alimentazione lato corto**

- Sistemare la carta Legal, Tabloid, Tabloid Extra, A3, A5, US Folio, B4 JIS e SRA3 nel cassetto 1 (MPT) con **alimentazione lato corto**.
- Sistemare il lato da stampare **a faccia in giù**.
- Sistemare la carta preperforata con i fori rivolti verso la **parte posteriore** della stampante.
- Sistemare la **parte superiore** della pagina in modo che entri nella stampante per **ultima**.

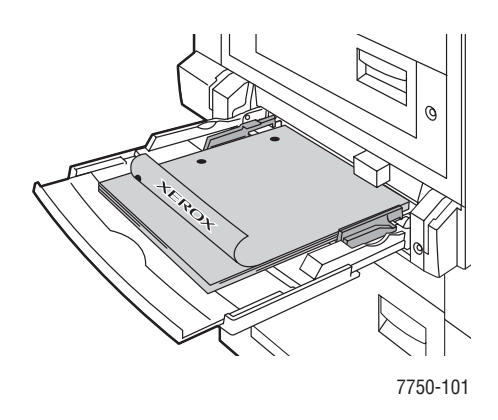

### **Attenzione**

Se si cambia tipo di carta in un cassetto, è **necessario** cambiare il tipo di carta impostato sul pannello frontale in modo che corrisponda a quello caricato. **L'utilizzo di un tipo di carta diverso può compromettere la qualità di stampa e recare danno al fusore**.

- **2.** Regolare le guide della carta in modo che corrispondano al formato della carta.
- **3.** Nel driver della stampante, selezionare **Cassetto 1 (MPT)**.
- **4.** Inviare il lavoro alla stampante in modo da stampare le pagine dispari (lato 1).

#### Stampa del lato 2

**1.** Inserire la carta stampata nel cassetto 1 (MPT).

#### **Alimentazione lato lungo**

- Sistemare il lato da stampare **a faccia in giù** (il lato stampato è a faccia in su).
- Sistemare la carta preperforata in modo che i fori entrino nella stampante per **primi**.
- Sistemare la **parte superiore** della pagina verso la parte **anteriore** della stampante.

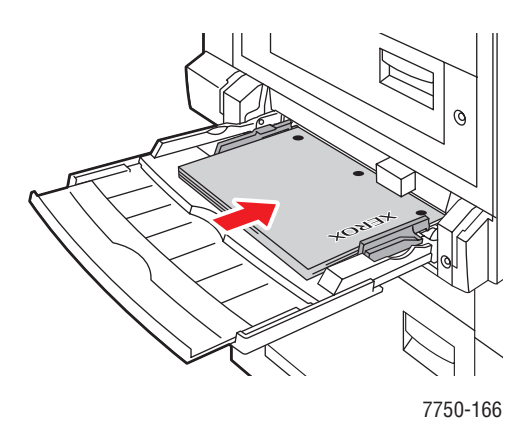

#### **Alimentazione lato corto**

- Sistemare il lato da stampare **a faccia in giù** (il lato stampato è a faccia in su).
- Sistemare la carta preperforata con i fori rivolti verso la parte **anteriore** della stampante.
- Sistemare la **parte superiore** della pagina in modo che entri nella stampante per **ultima**.

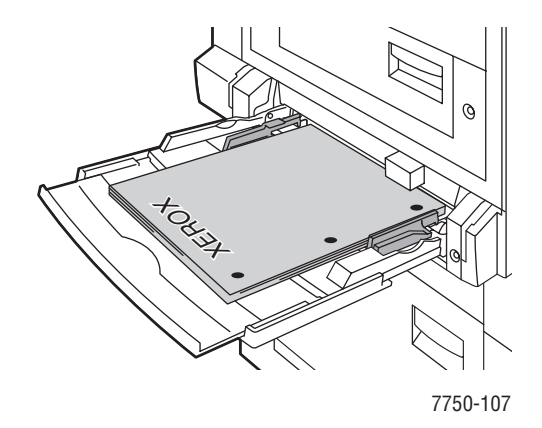

- **2.** Regolare le guide della carta in modo che corrispondano al formato della carta.
- **3.** Nel driver della stampante, selezionare **Cassetto 1 (MPT)** per l'opzione di alimentazione.
- **4.** Inviare il lavoro alla stampante in modo da stampare le pagine pari (lato 2).

### Stampa fronte retro manuale con i cassetti 2-5

#### Stampa del lato 1

**1.** Inserire la carta nel cassetto. Per ulteriori informazioni, fare riferimento a "Nozioni di base sulla stampa" in questa sezione.

#### **Alimentazione lato lungo**

- Sistemare la carta in formato Letter, A4 e B5 JIS nei cassetti 2, 3, 4 o 5 con **alimentazione lato lungo**.
- Inserire il lato da stampare **a faccia in su**.
- Sistemare la carta preperforata con i fori rivolti verso il lato **destro** del cassetto.

■ Sistemare la parte **superiore** della pagina (o l'intestazione) rivolta verso la parte **anteriore** del cassetto.

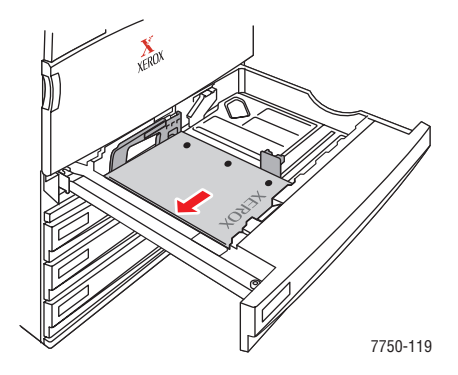

### **Alimentazione lato corto**

- Sistemare la carta Legal, Tabloid, A3, A5, B4 JIS, US Folio e Statement nei cassetti 2, 3, 4 o 5 con **alimentazione lato corto**.
- Inserire il lato da stampare **a faccia in su**.
- Sistemare la carta preperforata con i fori rivolti verso la **parte anteriore** del cassetto.
- Sistemare la parte **superiore** della pagina verso il lato **sinistro** del cassetto.

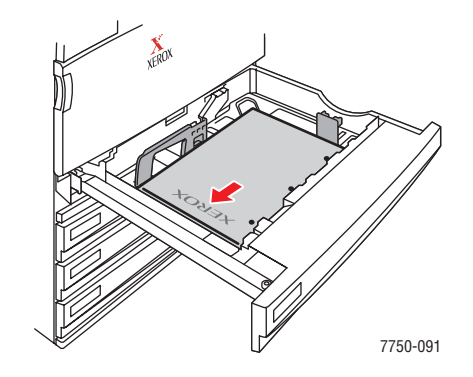

- **2.** Regolare le guide della carta in modo che corrispondano al formato della carta.
- **3.** Dal driver della stampante, selezionare il cassetto contenente la carta.
- **4.** Inviare il lavoro alla stampante in modo da stampare le pagine dispari (lato 1).

#### Stampa del lato 2

**1.** Inserire la carta nel cassetto.

### **Alimentazione lato lungo**

- Sistemare il lato da stampare **a faccia in su** (il lato stampato è a faccia in giù).
- Sistemare la carta preperforata con i fori rivolti verso il lato **sinistro** del cassetto.
- Sistemare la parte **superiore** della pagina (o l'intestazione) rivolta verso la parte **anteriore** del cassetto.

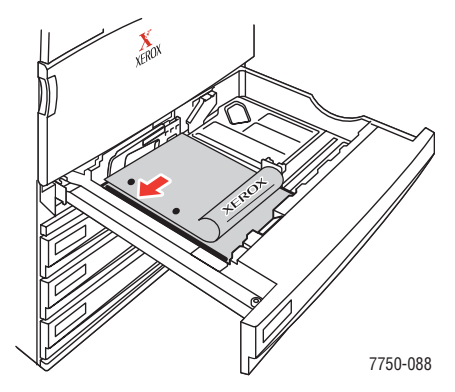

#### **Alimentazione lato corto**

- Sistemare il lato da stampare **a faccia in su** (il lato stampato è a faccia in giù).
- Sistemare la carta preperforata con i fori rivolti verso la **parte anteriore** del cassetto.
- Sistemare la parte **superiore** della pagina (o intestazione) rivolta verso il lato **destro** del cassetto.

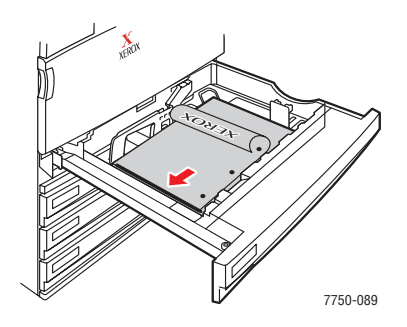

- **2.** Regolare le guide della carta in modo che corrispondano al formato della carta.
- **3.** Dal driver della stampante, selezionare il cassetto contenente la carta.
- **4.** Inviare il lavoro alla stampante in modo da stampare le pagine pari (lato 2).

# Lucidi

Questo argomento include le seguenti sezioni:

- ["Istruzioni" a pagina 2-50](#page-85-0)
- ["Stampa su lucidi dal cassetto 1 \(MPT\)" a pagina 2-50](#page-85-1)
- ["Stampa su lucidi dal cassetto 2" a pagina 2-51](#page-86-0)

I lucidi possono essere stampati dal cassetto 1 (MPT) o dal cassetto 2. Maneggiare i lucidi dai bordi utilizzando entrambe le mani per evitare di lasciare impronte e pieghe che possono compromettere la qualità di stampa.

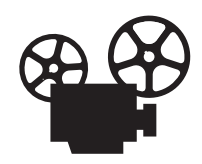

Per il caricamento dei lucidi sono disponibili dei filmati di istruzioni, Questi filmati si trovano sul *CD-ROM della documentazione per l'utente* e all'indirizzo [www.xerox.com/office/7750support](http://www.xerox.com/office/7750support).

# <span id="page-85-0"></span>Istruzioni

- Xerox consiglia l'uso di lucidi Xerox Phaser di qualità superiore serie 45, appositamente sviluppati per questo tipo di fusore della stampante.
- Non inserire nel cassetto più di 150 lucidi alla volta.

Per ordinare materiali di consumo, contattare il rivenditore locale o visitare il sito Web Xerox all'indirizzo [www.xerox.com/office/7750supplies.](http://www.xerox.com/office/7750supplies)

### **Attenzione**

I danni causati dall'utilizzo di carta, lucidi e altri supporti di stampa speciali di tipo non supportato non sono coperti dalla garanzia, dall'accordo di manutenzione o dalla garanzia "Soddisfatti o rimborsati" Xerox. La garanzia "Soddisfatti o rimborsati" è disponibile negli Stati Uniti e in Canada. La copertura della garanzia può variare al di fuori di questi Paesi; per ulteriori informazioni, rivolgersi al rappresentante locale.

# <span id="page-85-1"></span>Stampa su lucidi dal cassetto 1 (MPT)

**1.** Aprire a ventaglio i lucidi per evitare che alcuni fogli rimangano incollati.

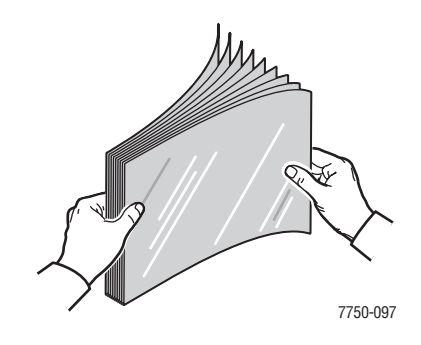

**2.** Inserire i lucidi nel cassetto 1 (MPT) con **alimentazione lato lungo**.

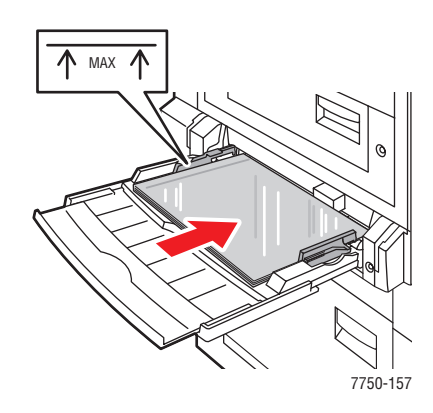

### **Nota**

Non caricare la carta sopra la linea di riempimento presente nel cassetto.

**3.** Regolare le guide della carta in modo che corrispondano al formato dei lucidi.

### Selezione delle impostazioni del pannello frontale per stampare lucidi

- **1.** Dal pannello frontale della stampante, effettuare una delle seguenti operazioni:
	- Premere il pulsante **OK** se sono selezionati **Lucidi Phaser 45** e il formato di carta corretto. Andare al punto 4.
	- Selezionare **Modifica** se è selezionato un tipo di carta diverso o un formato di carta non corretto, quindi premere il pulsante **OK**. Andare al punto 2.
- **2.** Selezionare **Lucidi Phaser 45** e premere il pulsante **OK**.
- **3.** Selezionare il formato di carta, quindi premere il pulsante **OK** per salvare la selezione.
- **4.** Nel driver della stampante, selezionare il tipo di carta o il **Cassetto 1 (MPT)** per l'opzione di alimentazione.

# <span id="page-86-0"></span>Stampa su lucidi dal cassetto 2

**1.** Aprire a ventaglio i lucidi per evitare che alcuni fogli rimangano incollati.

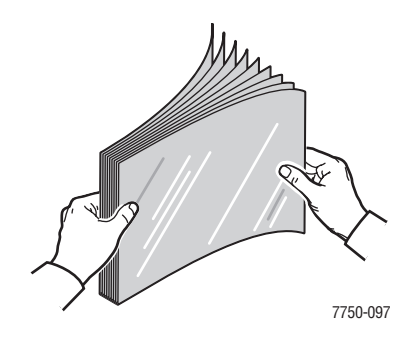

**2.** Inserire i lucidi nel cassetto 2 con **alimentazione lato lungo**.

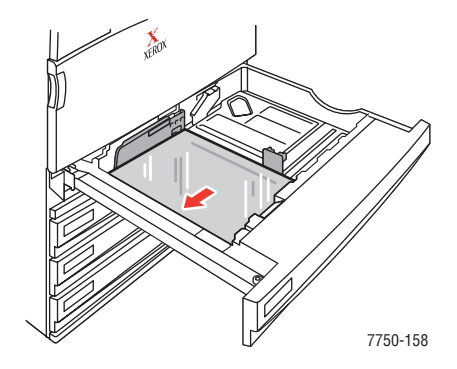

### **Nota**

Non caricare la carta sopra la linea di riempimento presente nel cassetto.

**3.** Regolare le guide della carta in modo che corrispondano al formato dei lucidi.

### Selezione delle impostazioni del pannello frontale per stampare lucidi

- **1.** Dal pannello frontale della stampante, effettuare una delle seguenti operazioni:
	- Premere il pulsante **OK** se sono selezionati sia **Lucidi Phaser 45** che il formato di carta corretto. Andare al punto 4.
	- Selezionare **Modifica** se è selezionato un tipo di carta diverso o un formato di carta non corretto, quindi premere il pulsante **OK**. Andare al punto 2.
- **2.** Selezionare **Lucidi 45** e premere il pulsante **OK**.
- **3.** Selezionare una delle seguenti opzioni del formato di carta:
	- Il formato di carta visualizzato o **Rilevamento automatico**.
	- **Personalizzato**: richiede di selezionare valori di altezza e larghezza personalizzati.
- **4.** Nel driver della stampante, selezionare il tipo di carta o il **Cassetto 2** per l'opzione di alimentazione.

# **Buste**

Questo argomento include le seguenti sezioni:

- ["Istruzioni" a pagina 2-53](#page-88-0)
- ["Stampa di buste" a pagina 2-54](#page-89-0)

# <span id="page-88-0"></span>Istruzioni

### Acquisto e conservazione delle buste

- Utilizzare solo le buste di carta specificate nella tabella Tipi di carta supportati. La riuscita della stampa su busta dipende in larga misura dalla qualità e dalla costruzione della busta. Usare buste prodotte appositamente per le stampanti laser.
- Si consiglia di mantenere costanti la temperatura e l'umidità relativa.
- Conservare sempre le buste non utilizzate nella confezione originale per evitare che gli effetti dell'umidità e dell'aria secca compromettano la qualità di stampa e causino la formazione di grinze. Un'eccessiva umidità può sigillare le buste prima o durante la stampa.
- Evitare le buste imbottite: acquistare buste che rimangono piatte.
- Eliminare le bolle d'aria dalle buste prima di caricarle, collocandovi un libro pesante.
- Se la carta si corruga o si piega, usare buste di marca diversa prodotte appositamente per le stampanti laser.
- Per ulteriori informazioni, consultare la sezione Riferimenti/Stampa/Tipi di carta supportati contenuta nel *CD-ROM della documentazione per l'utente*.

### Preparazione alla stampa

Attenersi alle istruzioni riportate di seguito per prevenire la formazione di grinze.

- Utilizzare solo il cassetto 1 (MPT) per la stampa di buste.
- Stampare solo sulla parte anteriore della busta.
- Quando si utilizza un'applicazione che include uno strumento per la creazione di un documento su busta, effettuare la procedura riportata di seguito.
	- Selezionare **A faccia in giù**.
	- Selezionare il metodo di alimentazione con l'immagine centrata.
	- Deselezionare la **rotazione oraria**.
- Caricare un massimo di 10 buste alla volta. Questa stampante non è in grado di stampare quantità elevate di buste.
- Non stampare sulla zona delle giunzioni della busta.
- Quando si utilizzano buste commercial con giunzioni laterali (non diagonali), verificare che le giunzioni laterali siano tagliate fino all'angolo della busta.

### **Attenzione**

Non utilizzare buste con finestre o chiusure metalliche poiché possono danneggiare la stampante. I danni causati dall'utilizzo di buste non Xerox non sono coperti dalla garanzia, dall'accordo di manutenzione o dalla garanzia "soddisfatti o rimborsati". La garanzia "Soddisfatti o rimborsati" è disponibile negli Stati Uniti e in Canada. La copertura può variare negli altri paesi, pertanto è consigliabile contattare il rappresentante locale per ottenere ulteriori dettagli.

## <span id="page-89-0"></span>Stampa di buste

- **1.** Inserire le buste nel cassetto 1 (MPT).
	- Sistemare le buste C4 nel cassetto con **alimentazione lato corto**.
	- Sistemare le buste n. 10, A7, B5, C5, C6 e DL nel cassetto con **alimentazione lato lungo**.
	- Sistemare il lato da stampare **a faccia in giù**.
	- Sistemare la busta in modo che il lembo entri nella stampante per **primo**.

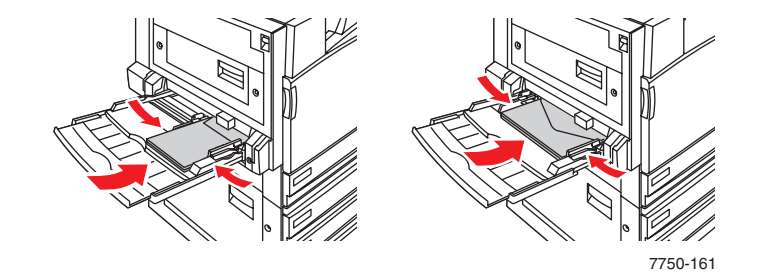

**2.** Regolare le guide della carta in modo che corrispondano al formato delle buste.

### Selezione delle impostazioni del pannello frontale per stampare buste

- **1.** Dal pannello frontale della stampante, effettuare una delle seguenti operazioni:
	- Premere il pulsante **OK** se sono selezionati **Buste** e il formato di busta corretto. Andare al punto 4.
	- Selezionare **Modifica** se è selezionato un tipo di carta diverso o un formato di busta non corretto, quindi premere il pulsante **OK**. Andare al punto 2.
- **2.** Selezionare **Busta**, quindi premere **OK**.
- **3.** Selezionare il formato di busta corretto, quindi premere il pulsante **OK** per salvare la selezione.
- **4.** Nel driver della stampante, selezionare **Buste** come tipo di carta o **Cassetto 1 (MPT)** per l'opzione di alimentazione.

# **Etichette**

Questo argomento include le seguenti sezioni:

- ["Istruzioni" a pagina 2-55](#page-90-0)
- ["Stampa di etichette" a pagina 2-55](#page-90-1)

È possibile stampare le etichette solo dal cassetto 1 (MPT). È possibile caricare al massimo 30 fogli nel cassetto 1 (MPT)

Per ordinare materiali di consumo, contattare il rivenditore locale o visitare il sito Web Xerox all'indirizzo [www.xerox.com/office/7750supplies.](http://www.xerox.com/office/7750supplies)

# <span id="page-90-0"></span>**Istruzioni**

- Non utilizzare fogli in cui mancano alcune etichette altrimenti si potrebbe danneggiare la stampante.
- Conservare le etichette non utilizzate in posizione orizzontale nella confezione originale. Lasciare i fogli di etichette nella confezione originale finché non si è pronti per l'uso. Rimettere tutti i fogli di etichette non utilizzati nella confezione originale richiusa per protezione.
- Non conservare le etichette in condizioni estremamente asciutte o umide ovvero troppo calde o fredde. La conservazione in condizioni estreme può causare inceppamenti all'interno della stampante o causare problemi di qualità di stampa.
- Ruotare frequentemente i supporti di stampa. Lunghi periodi di conservazione in condizioni estreme possono causare l'incurvamento delle etichette e inceppamenti nella stampante.
- Stampare i fogli di etichette solo su un lato.

# <span id="page-90-1"></span>Stampa di etichette

Se l'applicazione in uso prevede un'impostazione per le etichette, utilizzarla come modello.

**1.** Inserire i fogli di etichette nel cassetto 1 (MPT) con **alimentazione lato lungo** e **a faccia in giù**. Sistemare la **parte superiore** della pagina verso la parte **anteriore** della stampante.

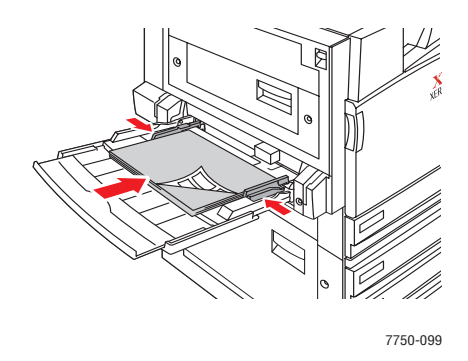

**2.** Regolare le guide della carta in modo che corrispondano al formato dei fogli di etichette.

### Selezione delle impostazioni del pannello frontale per stampare etichette

- **1.** Dal pannello frontale della stampante, effettuare una delle seguenti operazioni:
	- Premere il pulsante **OK** se sono selezionati **Etichette** e il formato di carta corretto. Andare al punto 4.
	- Selezionare **Modifica** se è selezionato un tipo di carta diverso o un formato di carta non corretto, quindi premere il pulsante **OK**. Andare al punto 2.
- **2.** Selezionare **Etichette**, quindi premere **OK**.
- **3.** Selezionare il formato di carta, quindi premere il pulsante **OK** per salvare la selezione.
- **4.** Nel driver della stampante, selezionare il tipo di carta o il **Cassetto 1 (MPT)** per l'opzione di alimentazione.

# Tipi di carta speciali

Questo argomento include le seguenti sezioni:

- ["Stampa su carta patinata lucida" a pagina 2-57](#page-92-0)
- ["Carta fotografica digitale Phaser" a pagina 2-62](#page-97-0)
- ["Stampa di cartoline e brochure a tre ante" a pagina 2-64](#page-99-0)
- ["Stampa su carta impermeabile" a pagina 2-67](#page-102-0)

# <span id="page-92-0"></span>Stampa su carta patinata lucida

È possibile stampare la carta patinata lucida da qualsiasi cassetto. Per ordinare carta patinata lucida Phaser o altri materiali di consumo, contattare il rivenditore locale o visitare il sito Web Xerox all'indirizzo [www.xerox.com/office/supplies](http://www.xerox.com/office/supplies).

### Istruzioni

- Utilizzare solo carta patinata lucida sviluppata per stampanti laser a colori con peso compreso tra 106 e 169 g/m $^2$  (cartoncino da 50-60 lb., schede da 65-90 lb., carta da lettera da 32-40 lb.). La carta patinata sottile può danneggiare il fusore.
- Non aprire le confezioni sigillate di carta fino al momento di caricare la carta nella stampante. Lasciare la carta nella confezione originale e lasciare le confezioni nella scatola fino al momento dell'uso.
- Rimuovere la carta utilizzata in precedenza dal cassetto prima di caricare la carta patinata.
- Caricare solo la quantità di carta che si prevede di usare. Reinserire la carta non utilizzata nella confezione originale e richiuderla. Ruotare frequentemente i fogli di carta.
- Per ottenere risultati ottimali, utilizzare carta patinata lucida Phaser. Questa carta è progettata per dare risultati ottimali con la stampante Phaser 7750.

### **Attenzione**

Non utilizzare carta patinata per stampa a getto d'inchiostro: potrebbe danneggiare il fusore.

## Stampa di carta patinata lucida dal cassetto 1 (MPT)

**1.** Aprire a ventaglio la carta patinata lucida per evitare che alcuni fogli rimangano raggruppati.

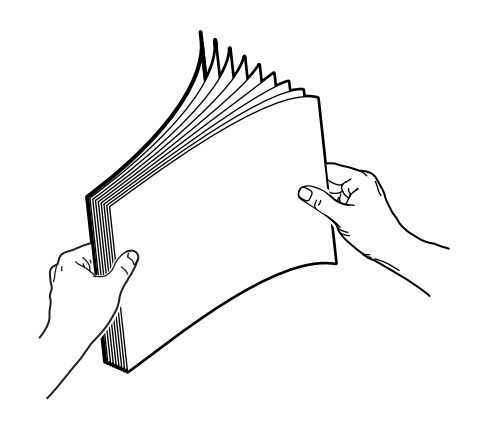

**2.** Inserire la carta patinata lucida nel cassetto 1 (MPT).

### **Alimentazione lato lungo**

- Sistemare la carta Letter e A4 nel cassetto 1 (MPT) con **alimentazione lato lungo**.
- Sistemare il lato da stampare **a faccia in giù**.

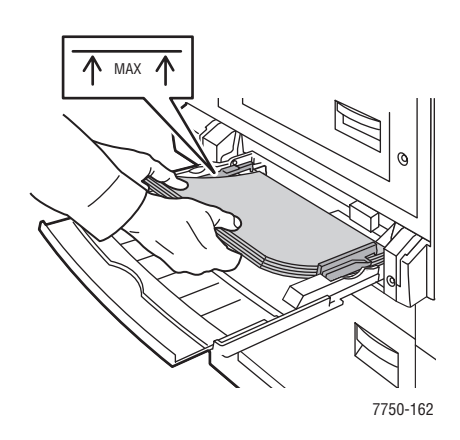

#### **Alimentazione lato corto**

- Sistemare la carta Tabloid, Tabloid Extra, A3 e SRA3 nel cassetto 1 (MPT) con **alimentazione lato corto**.
- Sistemare il lato da stampare **a faccia in giù**.

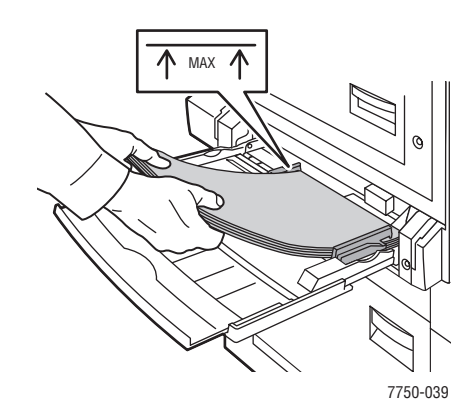

#### **Nota**

Non caricare la carta sopra la linea di riempimento presente nel cassetto.

**3.** Regolare le guide della carta in modo che corrispondano al formato della carta.

#### Selezione delle impostazioni del pannello frontale per stampare carta patinata lucida

- **1.** Dal pannello frontale della stampante, effettuare una delle seguenti operazioni:
	- Premere il pulsante OK se sono selezionati **Cartoncino sottile** e il formato di carta corretto. Andare al punto 4.
	- Selezionare **Modifica** se è selezionato un tipo di carta diverso o un formato di carta non corretto, quindi premere il pulsante **OK**. Andare al punto 2.
- **2.** Selezionare **Cartoncino sottile** e premere il pulsante **OK**.
- **3.** Selezionare il formato di carta, quindi premere il pulsante **OK** per salvare la selezione.
- **4.** Nel driver della stampante, selezionare il tipo di carta o il **Cassetto 1 (MPT)** per l'opzione di alimentazione.

## Stampa di carta patinata lucida dal cassetto 2

**1.** Inserire la carta patinata lucida nel cassetto con **alimentazione lato lungo** e **a faccia in su**.

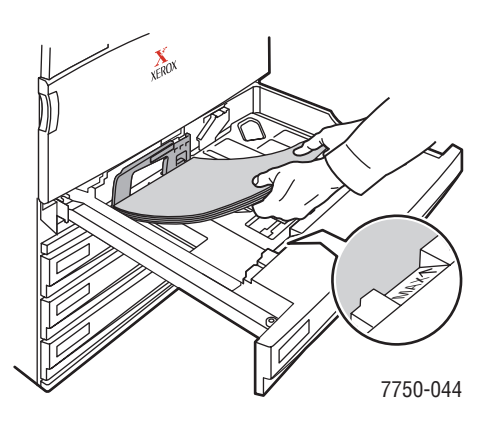

### **Nota**

Non caricare la carta sopra la linea di riempimento presente nel cassetto.

**2.** Regolare le guide della carta in modo che corrispondano al formato della carta.

### Selezione delle impostazioni del pannello frontale per stampare carta patinata lucida

- **1.** Dal pannello frontale della stampante, effettuare una delle seguenti operazioni:
	- Premere il pulsante **OK** se sono selezionati sia **Cartoncino sottile** che il formato di carta corretto. Andare al punto 4.
	- Selezionare **Modifica** se è selezionato un tipo di carta diverso o un formato di carta non corretto, quindi premere il pulsante **OK**. Andare al punto 2.
- **2.** Selezionare **Cartoncino sottile** e premere il pulsante **OK**.
- **3.** Selezionare una delle seguenti opzioni del formato di carta:
	- Il formato di carta visualizzato o **Rilevamento automatico**.
	- **Personalizzato**: richiede di selezionare valori di altezza e larghezza personalizzati.
- **4.** Nel driver della stampante, selezionare il tipo di carta o il **Cassetto 2** per l'opzione di alimentazione.

### Stampa di carta patinata lucida dai cassetti 3-5

**1.** Posizionare la carta patinata lucida nel cassetto con **alimentazione lato lungo** e **a faccia in su**.

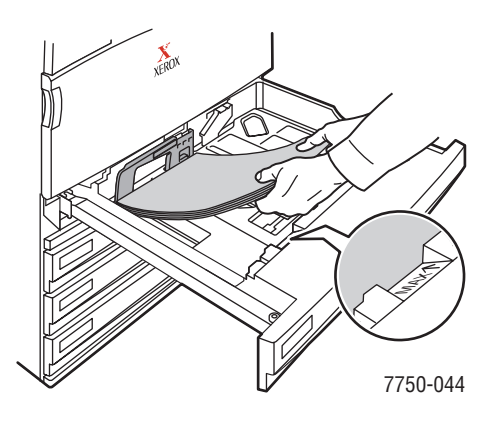

### **Nota**

Non caricare la carta sopra la linea di riempimento presente nel cassetto.

**2.** Regolare le guide della carta in modo che corrispondano al formato della carta.

### Selezione delle impostazioni del pannello frontale per stampare carta patinata lucida

- **1.** Dal pannello frontale della stampante, effettuare una delle seguenti operazioni:
	- Premere il pulsante **OK** se è selezionato **Cartoncino sottile**.
	- Selezionare **Cartoncino sottile** e premere il pulsante **OK**.
- **2.** Nel driver della stampante, selezionare il tipo di carta o il **Cassetto 3**, **4** o **5** per l'opzione di alimentazione.

# <span id="page-97-0"></span>Carta fotografica digitale Phaser

La carta fotografica può essere stampata solo dal cassetto 1 (MPT) e solo su un lato. Per ordinare carta fotografica digitale Phaser® e altri materiali di consumo, contattare il rivenditore locale o visitare il sito Web Xerox all'indirizzo [www.xerox.com/office/supplies](http://www.xerox.com/office/supplies).

### **Istruzioni**

- Non aprire le confezioni sigillate di carta fino al momento di caricare la carta nella stampante. Lasciare la carta nella confezione originale e lasciare le confezioni nella scatola fino al momento dell'uso.
- Rimuovere la carta utilizzata in precedenza dal cassetto 1 (MPT) prima di caricare la carta fotografica.
- Caricare solo la quantità di carta che si prevede di usare. Reinserire la carta non utilizzata nella confezione originale e richiuderla. Ruotare frequentemente i fogli di carta.
- Per ottenere risultati ottimali, utilizzare carta fotografica digitale Phaser. Questa carta è progettata per dare risultati ottimali con la stampante Phaser 7750.

### **Attenzione**

Non utilizzare carta fotografica per stampa a getto d'inchiostro: potrebbe danneggiare il fusore.

## Stampa di carta fotografica digitale nel cassetto 1 (MPT)

**1.** Aprire a ventaglio la carta fotografica per evitare che alcuni fogli rimangano raggruppati.

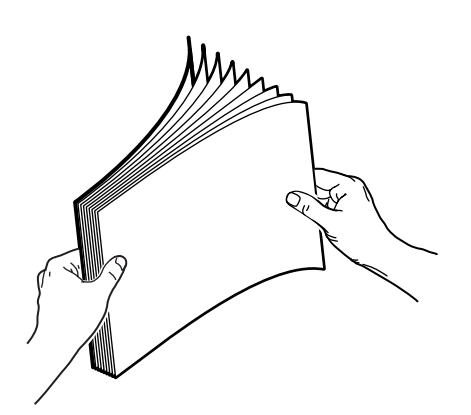

**2.** Sistemare la carta fotografica nel cassetto 1 (MPT) con **alimentazione lato lungo**. Sistemare il lato da stampare **a faccia in giù**.

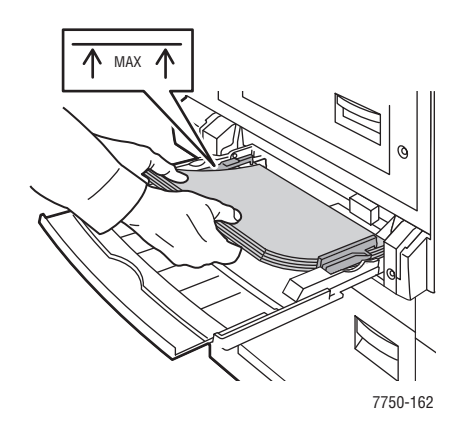

### **Nota**

Non caricare la carta sopra la linea di riempimento presente nel cassetto.

**3.** Regolare le guide della carta in modo che corrispondano al formato della carta.

### Selezione delle impostazioni del pannello frontale per stampare carta fotografica

- **1.** Dal pannello frontale della stampante, effettuare una delle seguenti operazioni:
	- Premere il pulsante OK se sono selezionati **Carta fotografica Phaser** e il formato di carta corretto. Andare al punto 4.
	- Selezionare **Modifica** se è selezionato un tipo di carta diverso o un formato di carta non corretto, quindi premere il pulsante **OK**. Andare al punto 2.
- **2.** Selezionare **Carta fotografica Phaser** e premere il pulsante **OK**.
- **3.** Selezionare **Letter (8,5 x 11 poll.)**, **Personalizzato** o **A4 (210 x 297 mm)**, quindi premere il pulsante **OK** per salvare la selezione.
- **4.** Nel driver della stampante, selezionare il tipo di carta o il **Cassetto 1 (MPT)** per l'opzione di alimentazione.

# <span id="page-99-0"></span>Stampa di cartoline e brochure a tre ante

Le cartoline e le brochure a tre ante Phaser possono essere stampate solo dal cassetto 1 (MPT) e su due lati. Per ordinare cartoline Phaser di qualità superiore, brochure a tre ante Phaser o altri materiali di consumo, contattare il rivenditore locale o visitare il sito Web Xerox all'indirizzo **w**[ww.xerox.com/office/7750supplies.](http://www.xerox.com/office/7750supplies)

## **Istruzioni**

- Conservare le cartoline e le brochure a tre pieghe nelle confezioni originali.
- Non conservare le cartoline e le brochure in condizioni particolarmente asciutte o umide oppure a temperature estreme. La conservazione in condizioni estreme può causare inceppamenti all'interno della stampante o problemi di qualità di stampa.
- Ruotare frequentemente i supporti di stampa. Lunghi periodi di conservazione in condizioni estreme possono causare l'incurvarsi ed il conseguente inceppamento delle cartoline e delle brochure nella stampante.

I modelli per la stampa di cartoline e brochure a tre ante sono disponibili sul sito Web Xerox, all'indirizzo [www.xerox.com/office/supplies.](http://www.xerox.com/office/supplies) Fare clic su uno dei collegamenti ai modelli nella sezione **Printing Ideas** (Idee da stampare) per ulteriori informazioni.

## **Cartoline**

Per le cartoline, stampare prima il lato delle informazioni, quindi il lato dell'indirizzo. Consultare la sezione Riferimenti/Stampa/Stampa fronte retro contenuta nel *CD-ROM della documentazione per l'utente* per ulteriori informazioni sulla stampa fronte retro.

## Brochure a tre ante

Le brochure a tre ante hanno le pieghe delle pagine in rilievo nella parte interna. Per ottenere risultati ottimali, stampare prima la parte esterna della brochure, quindi l'interno.

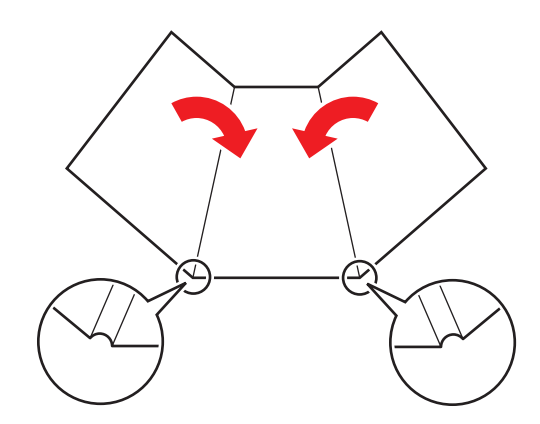

### **Nota**

Non stampare sulle incisioni rientrate o sollevate delle brochure a tre ante. Le brochure devono essere piegate lungo le parti sollevate.

## Caricamento di cartoline e brochure a tre ante nel cassetto 1 (MPT)

**1.** Aprire a ventaglio le cartoline o le brochure per evitare che alcuni fogli rimangano raggruppati.

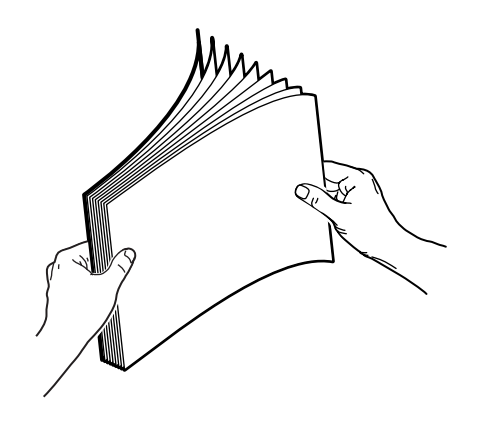

- **2.** Inserire i fogli nel cassetto 1 (MPT) con **alimentazione lato lungo** e **a faccia in giù**.
	- **Cartoline**: sistemare la **parte superiore** della pagina in modo che entri nella stampante per **prima**.
	- **Brochure a tre ante:** sistemare la **parte superiore** della pagina verso la parte **anteriore** della stampante.

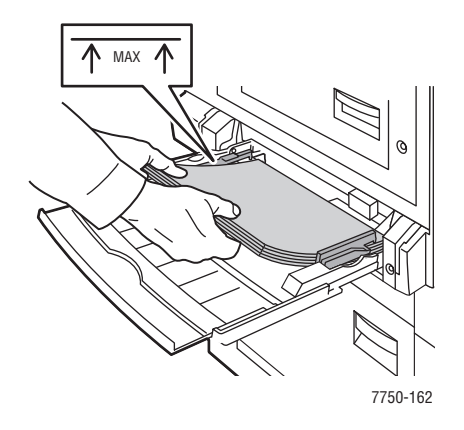

### **Nota**

Non caricare la carta sopra la linea di riempimento presente nel cassetto.

**3.** Regolare le guide della carta in modo che corrispondano al formato della carta.

### Selezione delle impostazioni del pannello frontale per stampare cartoline e brochure a tre ante Phaser

### Stampa del lato uno o stampa a lato unico

- **1.** Dal pannello frontale della stampante, effettuare una delle seguenti operazioni:
	- Premere il pulsante **OK** se sono selezionati **Cartoncino spesso** e il formato di carta corretto. Andare al punto 4.
	- Selezionare **Modifica** se è selezionato un tipo di carta diverso o un formato di carta non corretto, quindi premere il pulsante **OK**. Andare al punto 2.
- **2.** Selezionare **Cartoncino spesso** e premere il pulsante **OK**.
- **3.** Selezionare il formato di carta corretto, quindi premere il pulsante **OK** per salvare la selezione.
- **4.** Nel driver della stampante, selezionare il tipo di carta o il **Cassetto 1 (MPT)** per l'opzione di alimentazione.
- **5.** Regolare le guide della carta in modo che corrispondano al formato della carta.

Se si stampano manualmente le pagine su due lati, seguire le istruzioni nella sezione "Stampa del lato due".

### Stampa del lato due

- **1.** Inserire i fogli nel cassetto 1 (MPT) con **alimentazione lato lungo**.
- **2.** Sistemare il lato da stampare **a faccia in giù** (il lato stampato è **a faccia in su**).
- **3.** Selezionare una delle seguenti opzioni:
	- **Cartoline**: sistemare la **parte superiore** della pagina stampata in modo che entri nella stampante per **prima**.
	- **Brochure a tre ante**: sistemare la **parte superiore** della pagina stampata verso la parte **anteriore** della stampante.
- **4.** Regolare le guide della carta in modo che corrispondano al formato della carta.
- **5.** Regolare la guida in base alla larghezza e alla lunghezza della carta.

# <span id="page-102-0"></span>Stampa su carta impermeabile

È possibile stampare la carta impermeabile Phaser da qualsiasi cassetto. È anche possibile stampare su entrambi i lati della carta dai cassetti 2-5 utilizzando l'opzione di stampa fronte retro automatica. Non eseguire la stampa fronte retro manuale con carta impermeabile Phaser. Per ulteriori informazioni sulla stampa fronte retro automatica, consultare la sezione Riferimenti/Stampa/Stampa fronte retro contenuta nel *CD-ROM della documentazione per l'utente*.

Per ordinare carta impermeabile Phaser e altri materiali di consumo, contattare il rivenditore locale o visitare il sito Web Xerox all'indirizzo [www.xerox.com/office/7750supplies](http://www.xerox.com/office/7750supplies).

### Istruzioni

- Conservare la carta impermeabile Phaser nella confezione originale.
- Lasciare la carta impermeabile Phaser nella confezione originale finché non si è pronti per usarla.
- Non conservare la carta impermeabile Phaser in condizioni particolarmente asciutte o umide oppure a temperature estreme. La conservazione della carta impermeabile Phaser in condizioni estreme può causare inceppamenti all'interno della stampante o problemi di qualità di stampa.
- Rimuovere la carta dalla confezione e farla acclimatare alla temperatura e all'umidità dell'ambiente prima della stampa.
- Non lasciare la carta nella stampante una volta terminata la stampa: la carta potrebbe incurvarsi e conseguentemente incepparsi nella stampante.
- Ruotare frequentemente i supporti di stampa. Lunghi periodi di conservazione in condizioni estreme possono causare l'incurvarsi ed il conseguente inceppamento della carta impermeabile Phaser nella stampante.

## Stampa di carta impermeabile dal cassetto 1 (MPT)

**1.** Aprire a ventaglio la carta impermeabile Phaser per evitare che alcuni fogli rimangano raggruppati.

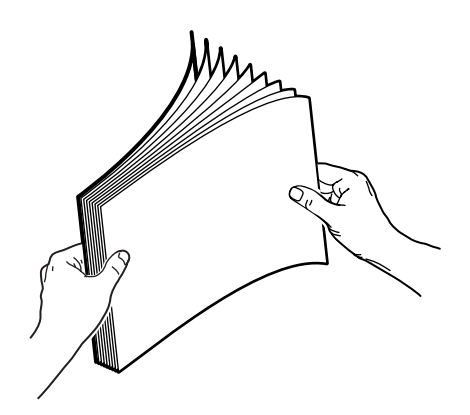

**2.** Inserire la carta impermeabile Phaser nel cassetto 1 (MPT) con **alimentazione lato lungo**. Sistemare il lato da stampare **a faccia in giù**.

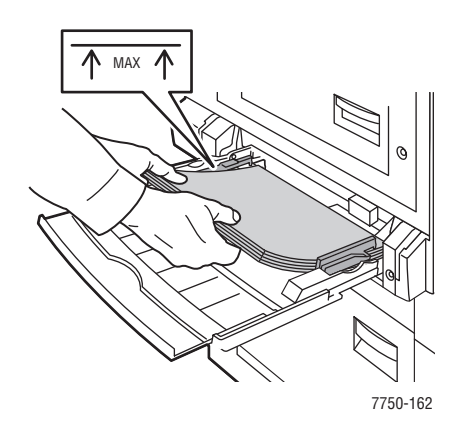

### **Nota**

Non caricare la carta sopra la linea di riempimento presente nel cassetto.

**3.** Regolare le guide della carta in modo che corrispondano al formato della carta.

### Selezione delle impostazioni del pannello frontale per stampare carta impermeabile

- **1.** Dal pannello frontale della stampante, effettuare una delle seguenti operazioni:
	- Premere il pulsante **OK** se sono selezionati **Carta normale pesante** e il formato di carta corretto. Andare al punto 4.
	- Selezionare **Modifica** se è selezionato un tipo di carta diverso o un formato di carta non corretto, quindi premere il pulsante **OK**. Andare al punto 2.
- **2.** Selezionare **Carta normale pesante** e premere il pulsante **OK**.
- **3.** Selezionare il formato di carta corretto, quindi premere il pulsante **OK** per salvare la selezione.
- **4.** Nel driver della stampante, selezionare il tipo di carta o il **Cassetto 1 (MPT)** per l'opzione di alimentazione.

## Stampa di carta impermeabile dal cassetto 2

**1.** Inserire la carta impermeabile nel cassetto con **alimentazione lato lungo** e **a faccia in su**.

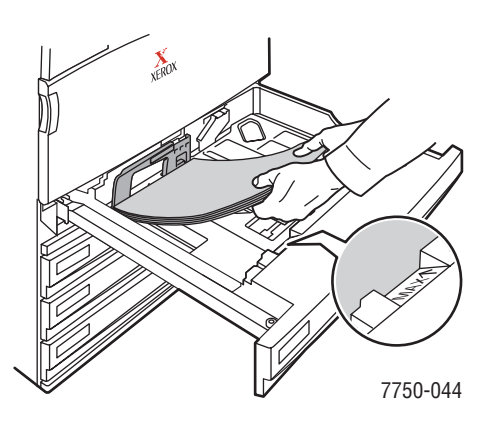

### **Nota**

Non caricare la carta sopra la linea di riempimento presente nel cassetto.

**2.** Regolare le guide della carta in modo che corrispondano al formato della carta.

### Selezione delle impostazioni del pannello frontale per stampare carta impermeabile

- **1.** Dal pannello frontale della stampante, effettuare una delle seguenti operazioni:
	- Premere il pulsante **OK** se sono selezionati sia **Carta normale pesante** che il formato di carta corretto. Andare al punto 4.
	- Selezionare **Modifica** se è selezionato un tipo di carta diverso o un formato di carta non corretto, quindi premere il pulsante **OK**. Andare al punto 2.
- **2.** Selezionare **Carta normale pesante** e premere il pulsante **OK**.
- **3.** Selezionare una delle seguenti opzioni del formato di carta:
	- Il formato di carta visualizzato o **Rilevamento automatico**.
	- **Personalizzato**: richiede di selezionare valori di altezza e larghezza personalizzati.
- **4.** Nel driver della stampante, selezionare il tipo di carta o il **Cassetto 2** per l'opzione di alimentazione.

## Stampa di carta impermeabile dai cassetti 3-5

**1.** Inserire la carta impermeabile nel cassetto con **alimentazione lato lungo** e **a faccia in su**.

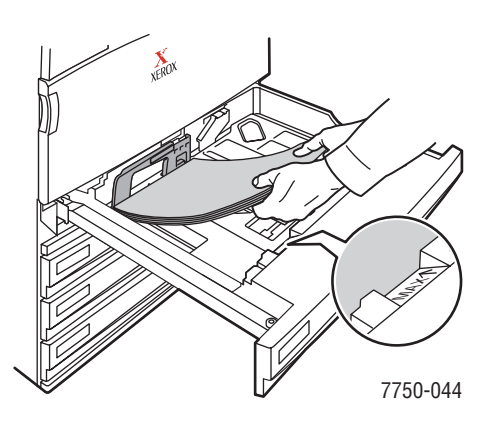

### **Nota**

Non caricare la carta sopra la linea di riempimento presente nel cassetto.

**2.** Regolare le guide della carta in modo che corrispondano al formato della carta.

### Selezione delle impostazioni del pannello frontale per stampare carta impermeabile

- **1.** Dal pannello frontale della stampante, effettuare una delle seguenti operazioni:
	- Premere il pulsante **OK** se è selezionato **Carta normale pesante**.
	- Selezionare **Carta normale pesante** e premere il pulsante **OK**.
- **2.** Selezionare il formato di carta corretto, quindi premere il pulsante **OK** per salvare la selezione.
- **3.** Nel driver della stampante, selezionare il tipo di carta o il **Cassetto 3**, **4** o **5** per l'opzione di alimentazione.

# Formato carta personalizzato

Questo argomento include le seguenti sezioni:

- ["Istruzioni" a pagina 2-71](#page-106-0)
- "Stampa su carta dal formato personalizzato dal cassetto 1 (MPT) o dal cassetto 2" a [pagina 2-72](#page-107-0)

# <span id="page-106-0"></span>Istruzioni

Stampare su carta dal formato personalizzato solo dal cassetto 1 (MPT) e dal cassetto 2. Utilizzare un formato carta personalizzato che rispetti le seguenti dimensioni.

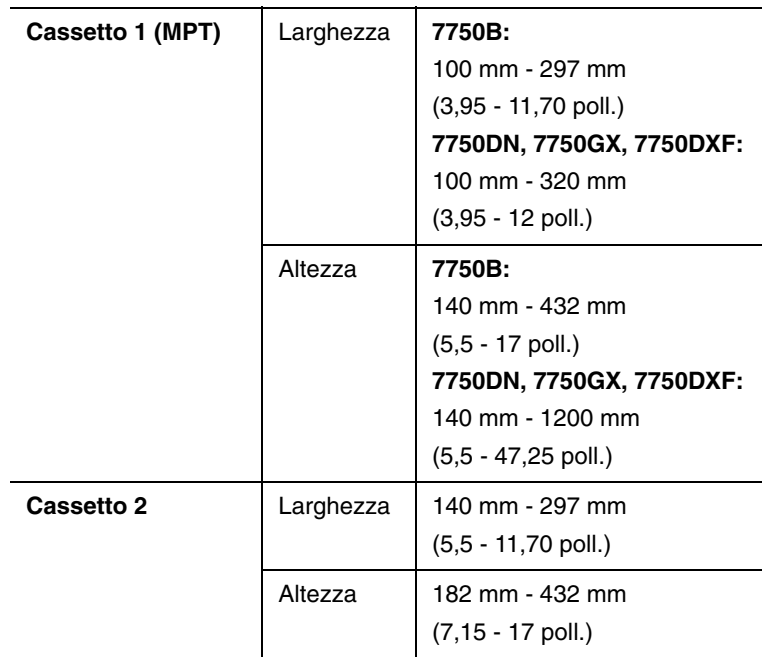

Per stampare lavori di stampa dal formato personalizzato, è necessario selezionare **Personalizzato** dal pannello frontale e selezionare il formato di carta e il cassetto della carta nel driver della stampante.

# <span id="page-107-0"></span>Stampa su carta dal formato personalizzato dal cassetto 1 (MPT) o dal cassetto 2

### Caricamento dei cassetti della carta

**1.** Inserire carta dal formato personalizzato nel cassetto 1 (MPT) o nel cassetto 2.

Cassetto 1 (MPT)

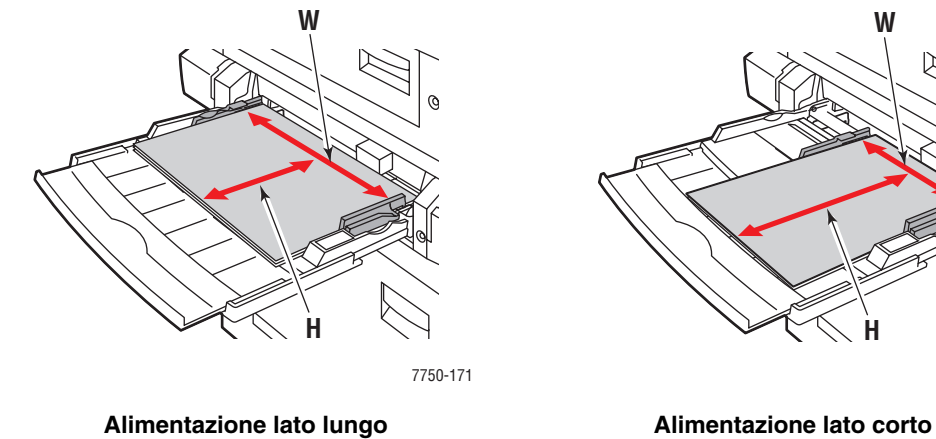

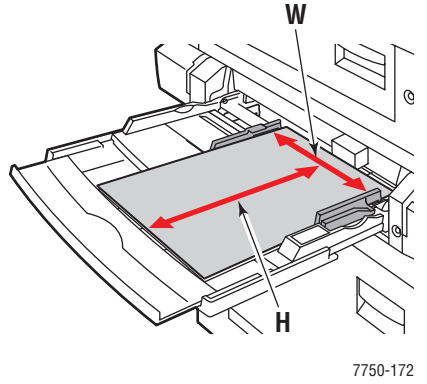

### Cassetto 2

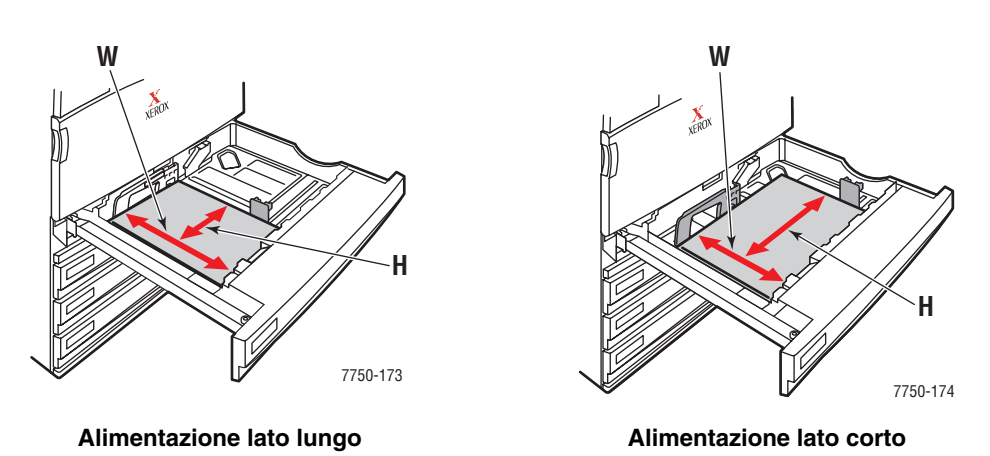

**2.** Regolare le guide della carta in modo che corrispondano al formato della carta.
#### **Cassetto 1 (MPT)**

La freccia sulla guida della larghezza nell'immagine che segue deve essere allineata con una delle tre posizioni sull'area contrassegnata accanto alla guida della larghezza. Spingere con fermezza per spostare la guida della larghezza in modo che la freccia punti alla posizione corretta per il formato di carta utilizzato:

- **SRA3** (su sfondo nero): non utilizzare questa impostazione per la stampa di formati personalizzati.
- **12"** (su sfondo grigio): utilizzare questa impostazione per i formati da 298 mm a 305 mm di larghezza.
- Tutte le altre dimensioni (indicate da una freccia nera).

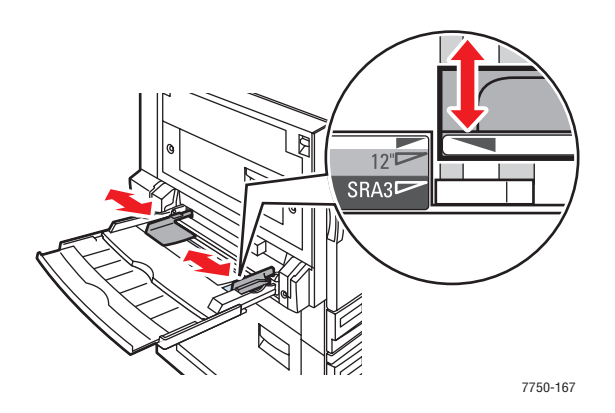

#### **Cassetto 2**

Regolare le guide della carta in base al formato e all'orientamento della carta (alimentazione lato lungo o lato corto). Le etichette all'interno del cassetto della carta forniscono informazioni aggiuntive per il caricamento in base al formato e all'orientamento della carta.

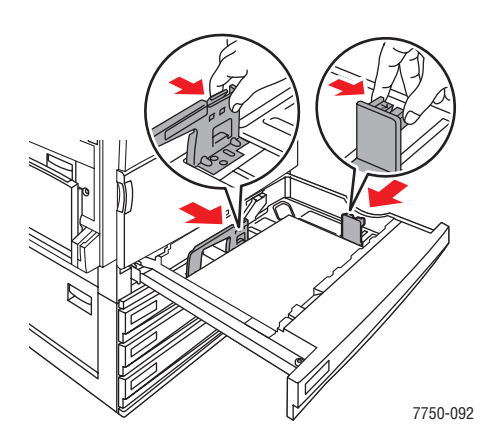

Spingere il cassetto 2 nella stampante fino in fondo.

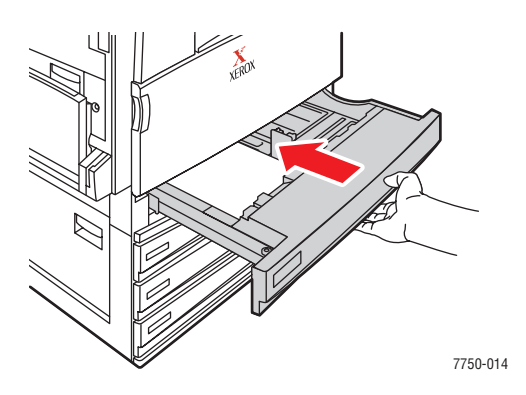

#### Selezione delle opzioni di formato personalizzato dal pannello frontale

- **1.** Dal pannello frontale della stampante, effettuare una delle seguenti operazioni:
	- Premere il pulsante **OK** se il tipo e il formato della carta selezionati sono corretti. Andare al punto 7.
	- Selezionare **Modifica** se il tipo o il formato di carta selezionato non è corretto, quindi premere il pulsante **OK**. Andare al punto 2.
- **2.** Selezionare il tipo di carta, quindi premere il pulsante **OK**.
- **3.** Selezionare **Personalizzato**, quindi premere **OK**. Viene richiesto di immettere i valori personalizzati per la larghezza e l'altezza.

#### **Nota**

Quando viene richiesto di impostare **Larghezza personalizzata (W)** e **Altezza personalizzata (H)**, verificare che siano stati selezionati dei valori corretti di larghezza e altezza in base al formato e all'orientamento della carta (alimentazione lato lungo e lato corto). Fare riferimento all'illustrazione che segue per determinare in che modo selezionare la larghezza e l'altezza corrette.

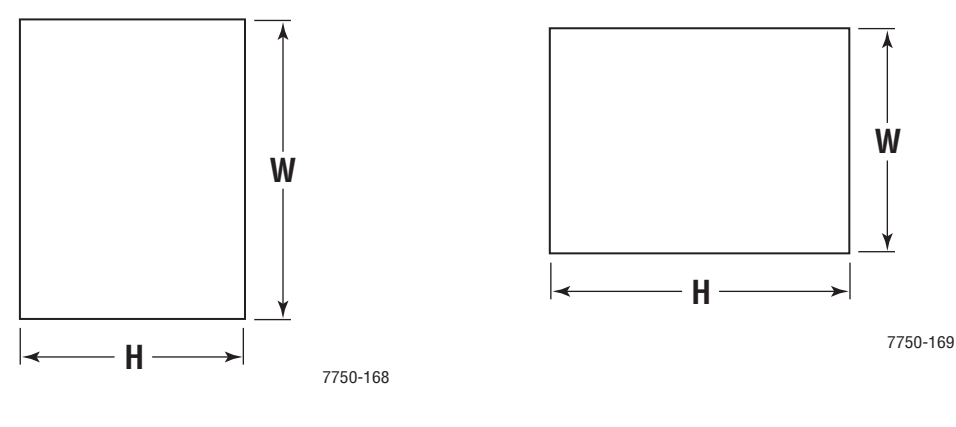

**Alimentazione lato lungo Alimentazione lato corto**

- **4.** Selezionare **Larghezza personalizzata (W)**, premere il pulsante **Freccia Su** o **Giù** per selezionare un valore, quindi premere il pulsante **OK**.
- **5.** Selezionare **Altezza personalizzata (H)**, premere il pulsante **Freccia Su** o **Giù** per selezionare un valore, quindi premere il pulsante **OK**.
- **6.** Selezionare **Esci** e premere il pulsante **OK**.
- **7.** Selezionare le impostazioni del driver della stampante.

#### Selezione delle impostazioni del driver della stampante

- **1.** Nella finestra di dialogo **Proprietà** della stampante, selezionare la scheda **Carta/Qualità**.
- **2.** Selezionare **Stampa da un determinato cassetto**.
- **3.** Selezionare **Cassetto 1 (MPT)** o **Cassetto 2** per l'opzione di alimentazione.
- **4.** Fare clic sul pulsante **OK** per stampare.

#### **Nota**

Al termine della stampa di formati personalizzati, disattivare l'opzione Personalizzato nel pannello frontale e nel driver della stampante.

#### Disattivazione della stampa di formato personalizzato dal cassetto 1 (MPT) o dal cassetto 2

#### Selezione delle impostazioni del pannello frontale

Dal pannello frontale della stampante:

- **1.** Selezionare **Impostazioni della stampante** e premere il pulsante **OK**.
- **2.** Selezionare **Impostazione della gestione della carta** e premere il pulsante **OK**.
- **3.** Selezionare **Installazione cassetto 1 (MTP)** o **Installazione cassetto 2**, quindi premere il pulsante **OK**.
- **4.** Selezionare **Modifica** e premere il pulsante **OK**.
- **5.** Selezionare un tipo di carta, quindi premere il pulsante **OK**.
- **6.** Selezionare una delle seguenti opzioni.
	- **Cassetto 1 (MPT)**: selezionare un formato di carta dall'elenco visualizzato, quindi premere il pulsante **OK**.
	- **Cassetto 2**: selezionare **Rilevamento automatico** e premere il pulsante **OK**. Il formato di carta viene impostato in modo da corrispondere alle guide della carta nel cassetto.
- **7.** Selezionare **Esci** e premere il pulsante **OK**.

# Opzioni avanzate

Questo argomento include le seguenti sezioni:

- ["Stampa di pagine di separazione" a pagina 2-76](#page-111-0)
- ["Stampa di più pagine su un unico foglio \(N-su\)" a pagina 2-77](#page-112-0)
- ["Stampa di opuscoli" a pagina 2-78](#page-113-0)
- ["Stampa di immagini in negativo e speculari" a pagina 2-79](#page-114-0)
- ["Proporzioni" a pagina 2-81](#page-116-0)
- ["Stampa di filigrana" a pagina 2-82](#page-117-0)
- ["Immagini uniformi" a pagina 2-83](#page-118-0)
- ["Stampa di copertine" a pagina 2-84](#page-119-0)
- "Stampa o eliminazione di stampe protette, stampe di prova e lavori di stampa salvati" a [pagina 2-85](#page-120-0)

## <span id="page-111-0"></span>Stampa di pagine di separazione

È possibile inserire una *pagina di separazione* (pagina di divisione o foglio di protezione) dopo un lavoro di stampa, tra le diverse copie o tra le singole pagine del lavoro. Specificare il cassetto da utilizzare come origine per le pagine di separazione.

Per specificare le pagine di separazione in un driver supportato:

#### ■ **Driver PostScript per Windows 98, Windows Me:**

Nella scheda **Opzioni di output**, selezionare la posizione delle pagine di separazione e il cassetto da utilizzare come origine.

■ **Driver PostScript per Windows 2000, Windows XP, Windows Server 2003, Windows NT:**

Nella scheda **Opzioni di output**, selezionare la posizione delle pagine di separazione e il cassetto da utilizzare come origine.

■ **Driver per Mac OS 9:** 

Nella finestra di dialogo **Stampa**, fare clic su **Info Generali**, selezionare **Opzioni avanzate supporti** dall'elenco a discesa, quindi specificare la posizione delle pagine di separazione e il cassetto di alimentazione.

#### ■ **Driver per Mac OS X** (versione 10.1 e successive):

Nella finestra di dialogo **Stampa**, selezionare l'elenco a discesa **Caratteristiche stampante** e la scheda **Opzioni avanzate**. Selezionare **Pagine di separazione**.

## <span id="page-112-0"></span>Stampa di più pagine su un unico foglio (N-su)

Quando si stampa un documento a più pagine, è possibile stampare più pagine su un solo foglio. È possibile stampare una pagina, due, quattro, sei, nove o 16 pagine per foglio.

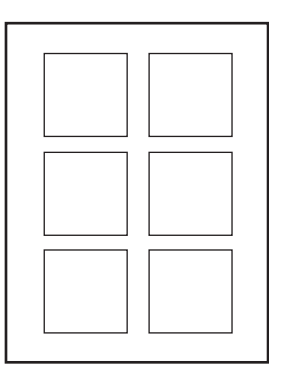

Per stampare più pagine su un unico foglio in un driver supportato, procedere come segue.

#### ■ **Driver PostScript per Windows 98, Windows Me:**

Nella scheda **Impostazione**, fare clic sul pulsante **Altre opzioni di layout**, quindi selezionare il numero di pagine per foglio dall'elenco a discesa. Quando si stampa più di una pagina per foglio, è anche possibile stampare un bordo intorno a ogni pagina.

#### ■ **Driver PostScript per Windows 2000, Windows XP, Windows Server 2003:**

Nella scheda **Layout**, scegliere il numero di pagine per foglio dall'elenco a discesa.

#### ■ **Driver PostScript per Windows NT:**

Nella scheda **Avanzate** , selezionare l'opzione **Layout pagina (N-su)** desiderata in **Opzioni documento**.

#### ■ **Driver per Mac OS 9:**

Nella finestra di dialogo **Stampa**, selezionare **Info Generali,** quindi **Layout** dall'elenco a discesa, quindi selezionare il numero di pagine desiderate per foglio.

#### ■ **Driver per Mac OS X** (versione 10.1 e successive):

Nella finestra di dialogo **Stampa**, selezionare l'elenco a discesa **Layout** e scegliere il layout desiderato.

## <span id="page-113-0"></span>Stampa di opuscoli

Con la stampa fronte retro, è possibile stampare un documento nel formato di un opuscolo. È possibile creare opuscoli con qualsiasi formato carta supportato dalla stampa fronte retro. Il driver riduce automaticamente l'immagine di ogni pagina del 50 per cento e stampa due pagine su ogni foglio. Le pagine vengono stampate nell'ordine corretto in modo che sia possibile piegarle e pinzarle per creare un opuscolo.

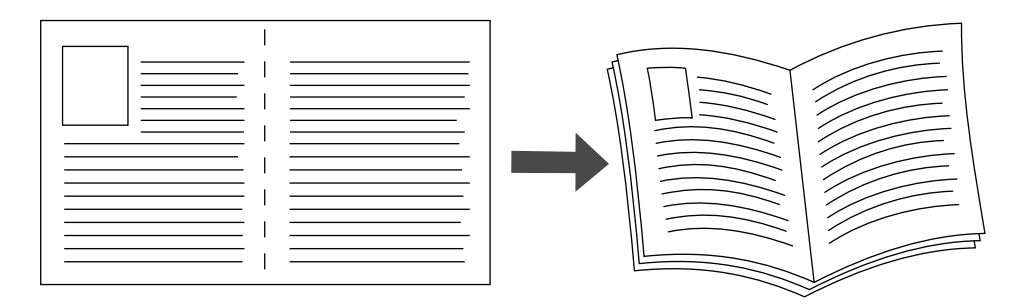

Quando si seleziona la stampa opuscolo, è anche possibile specificare lo *scorrimento* e il *margine interno* nei driver per Windows 95, Windows 98 e Windows Me. Il margine interno rappresenta la distanza orizzontale tra la piega e l'immagine della pagina (in punti). Lo scorrimento rappresenta la distanza (in decimi di punto) a cui l'immagine della pagina viene spostata verso l'interno per compensare lo spessore della carta piegata, che altrimenti provocherebbe lo spostamento verso l'esterno delle immagini delle pagine interne.

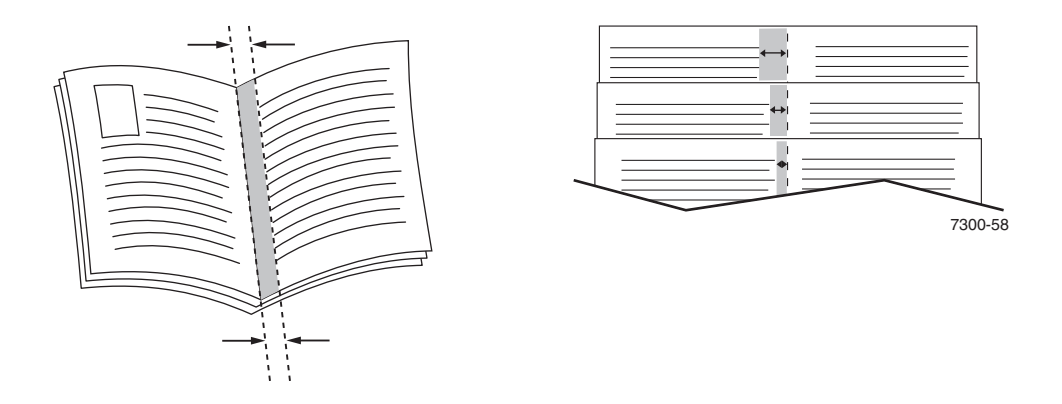

Per selezionare la stampa opuscolo in un driver Windows supportato:

■ **Driver PostScript per Windows 98, Windows Me:** 

Nella scheda **Impostazione**, fare clic su **Altre opzioni di layout**, quindi selezionare **Stampa booklet** nel riquadro **Altre opzioni di layout**. In questa casella è anche possibile specificare lo scorrimento e il margine interno.

■ **Driver PostScript per Windows 2000, Windows XP, Windows Server 2003:** 

Nella scheda **Layout**, scegliere **Booklet** dall'elenco a discesa **Pagine per foglio**.

## <span id="page-114-0"></span>Stampa di immagini in negativo e speculari

Le pagine possono essere stampate come immagini in negativo, ossia invertendo le aree scure e le aree chiare della stampa, o come immagini speculari, ossia rovesciando orizzontalmente le immagini sulle pagine stampate.

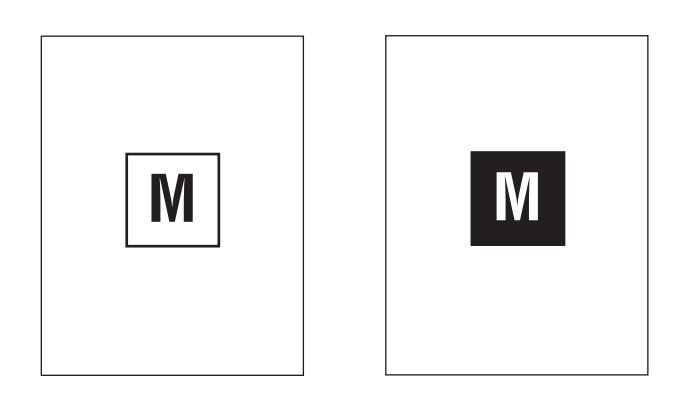

**Immagine in negativo**

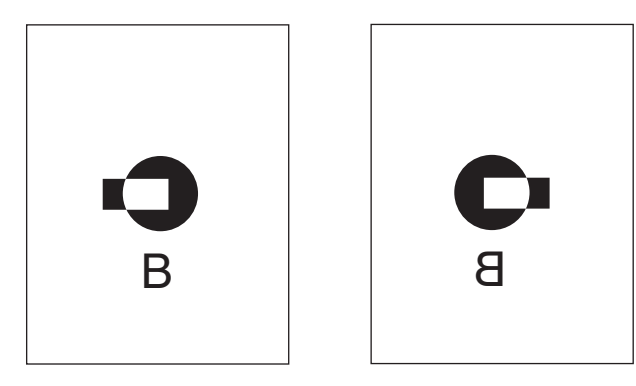

**Immagine speculare**

Per selezionare le immagini in negativo o speculari in un driver supportato:

■ **Driver PostScript per Windows 98, Windows Me:** 

Nella scheda **Impostazione**, fare clic su **Altre opzioni di layout**, quindi selezionare **Stampa in negativo** o **Stampa immagine speculare**.

■ **Driver PostScript per Windows 2000, Windows XP, Windows Server 2003:** 

Nella scheda **Layout**, fare clic su **Avanzate**. In **Opzioni documento** e **Opzioni PostScript**, selezionare **Sì** per **Output speculare**.

■ **Driver per Windows NT:** 

Nella scheda **Avanzate**, in **Opzioni documento** e **Opzioni PostScript**, selezionare **Sì** per **Output speculare** o **Output in negativo**.

■ **Driver per Mac OS 9:** 

Dal menu **Archivio**, selezionare **Formato di Stampa**, scegliere **PostScript Options**  (Opzioni PostScript) dall'elenco a discesa, selezionare **Inversione immagine** per stampare un'immagine in negativo oppure **Capovolgi orizzontalmente** per stampare un'immagine speculare.

## <span id="page-116-0"></span>Proporzioni

È possibile ridurre o ingrandire le immagini di pagina quando vengono stampate selezionando un valore di proporzioni compreso tra il 25% e il 400%. L'impostazione predefinita è 100%.

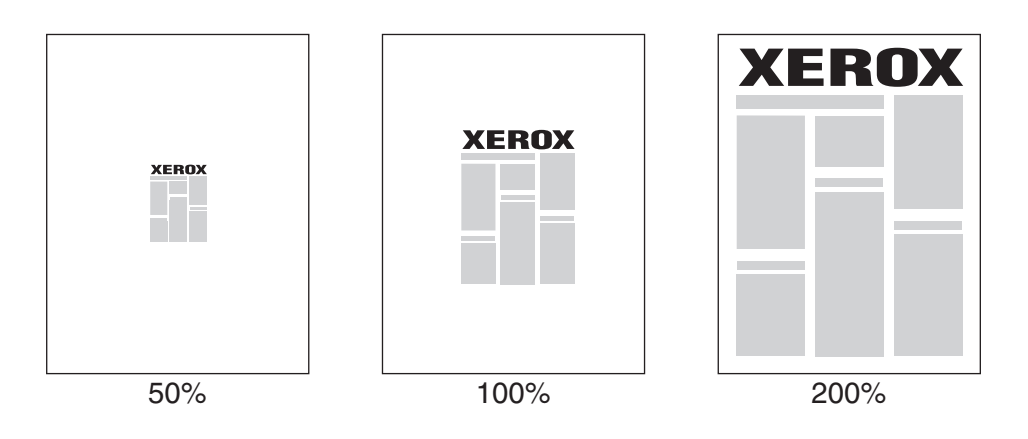

Per selezionare le proporzioni in un driver supportato:

■ **Driver PostScript per Windows 98, Windows Me:** 

Nella scheda **Impostazione**, fare clic su **Altre opzioni di layout**, quindi specificare la percentuale di messa in scala desiderata nella casella **Percentuale**.

■ **Driver PostScript per Windows 2000, Windows XP, Windows Server 2003:** 

Nella scheda **Layout**, fare clic su **Avanzate**, selezionare **Grafica**, quindi selezionare la percentuale desiderata per **Proporzioni**.

■ **Driver per Windows NT:** 

Nella scheda **Avanzate**, selezionare **Grafica**, quindi selezionare la percentuale desiderata per **Proporzioni**.

■ **Driver per Mac OS 9, Mac OS X** (versione 10.1 e successive):

Dal menu **Archivio**, selezionare **Formato di Stampa**, e specificare la percentuale desiderata nella casella per **Scala**.

## <span id="page-117-0"></span>Stampa di filigrana

La filigrana è del testo aggiuntivo che può essere stampato su una o più pagine in diagonale. Ad esempio, è possibile inserire con una filigrana termini quali Bozza, Riservato, Data o Versione, da stampare sulla carta prima della distribuzione.

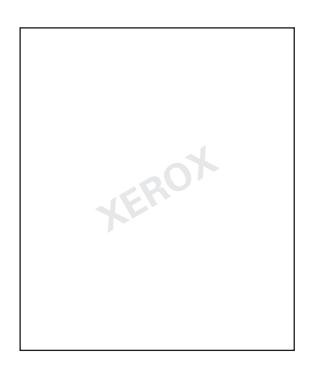

In alcuni driver per Windows è possibile:

- Creare una filigrana
- Modificare il testo, il colore, la posizione e l'inclinazione di una filigrana esistente
- Inserire una filigrana sulla prima pagina o su ogni pagina di un documento
- Stampare la filigrana sullo sfondo
- Stampare il testo della filigrana come profilo e non come testo pieno

#### **Nota**

Non tutte le applicazioni supportano la stampa di filigrane.

Per selezionare, creare e modificare filigrane in un driver per Windows supportato:

#### ■ **Driver PostScript per Windows 98, Windows Me:**

Nella scheda **Impostazione**, fare clic su **Altre opzioni di layout**, quindi su **Filigrana** per visualizzare la finestra di dialogo **Filigrane**.

■ **Driver PostScript per Windows 2000, Windows XP, Windows Server 2003:** 

Nella scheda **Layout**, fare clic sul pulsante **Avanzate**. Nella casella al di sotto di **Opzioni documento** e **Caratteristiche stampante** selezionare **Filigrane**, quindi **Modifica** per la filigrana desiderata.

## <span id="page-118-0"></span>Immagini uniformi

Immagini uniformi combina i colori adiacenti in immagini a bassa risoluzione per ottenere transizioni dei colori più uniformi. Tale opzione può essere utilizzata, ad esempio, per migliorare l'aspetto di un'immagine a 72 dpi scaricata dal World Wide Web, ma non è consigliata per immagini a 300 dpi o superiori.

#### **Nota**

La selezione di questa opzione rallenta l'elaborazione della stampa.

Per selezionare l'opzione Immagini uniformi in un driver supportato:

#### ■ **Driver PostScript per Windows 98, Windows Me:**

Nella scheda **Impostazione**, fare clic su **Altre opzioni di layout**, quindi selezionare la casella di controllo **Immagini uniformi**.

■ **Driver PostScript per Windows 2000, Windows XP, Windows Server 2003:**

Nella scheda **Layout**, fare clic sul pulsante **Avanzate**. Nella casella al di sotto di **Opzioni documento** e **Caratteristiche stampante** selezionare **Attivato** per **Immagini uniformi**.

#### ■ **Driver per Windows NT:**

Nella scheda **Avanzate** in **Caratteristiche stampante** selezionare **Attivato** per **Immagini uniformi**.

#### ■ **Driver per Mac OS 9:**

Nella finestra di dialogo **Stampa**, fare clic su **Generale**, selezionare **Opzioni avanzate** dall'elenco a discesa, quindi selezionare **Attivato** per **Immagini uniformi**.

#### ■ **Driver per Mac OS X** (versione 10.1 e successive):

Nella finestra di dialogo **Stampa** selezionare **Qualità immagine** dall'elenco a discesa, quindi selezionare la casella **Immagini uniformi** per attivare le immagini uniformi.

## <span id="page-119-0"></span>Stampa di copertine

La copertina è la prima o l'ultima pagina di un documento. Questa stampante consente di scegliere alimentazioni carta diverse per la copertina e per il corpo di un documento. Ad esempio, è possibile utilizzare la carta intestata dell'azienda per la prima pagina di un documento oppure del cartoncino per la prima e l'ultima pagina di un rapporto.

- Utilizzare qualsiasi cassetto disponibile come alimentazione per le copertine.
- Accertarsi che la copertina sia dello stesso formato della carta utilizzata per il resto del documento. Se nel driver si specifica un formato diverso da quello presente nel cassetto selezionato per l'alimentazione delle copertine, queste verranno stampate con la stessa carta del resto del documento.

Per le copertine sono disponibili diverse opzioni:

- **Nessuna**: la prima e l'ultima pagina del documento vengono stampate sulla carta caricata nello stesso cassetto utilizzato per il resto del documento.
- **Prima** : la prima pagina del lavoro viene stampata sulla carta caricata nel cassetto specificato.
- **Prima e ultima pagina**: la prima e l'ultima pagina del processo vengono stampate sulla carta caricata nel cassetto specificato.

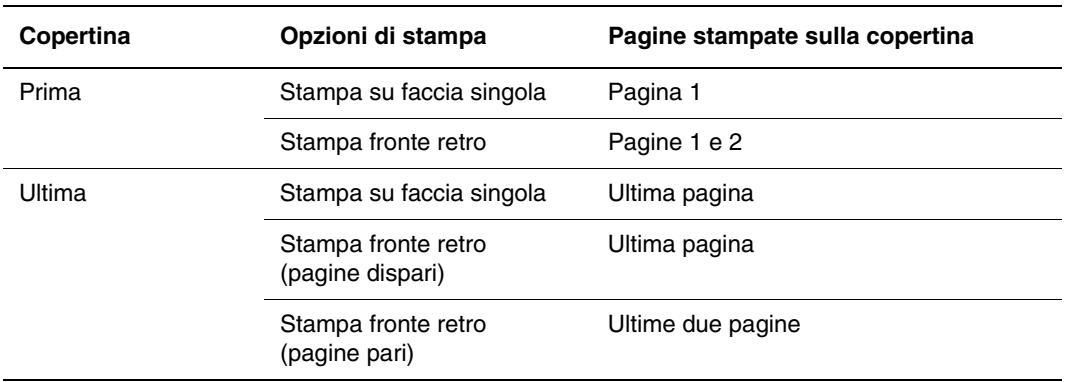

Per lasciare vuoto il retro della copertina durante la stampa fronte retro, è necessario che la pagina due del documento sia vuota. Per lasciare vuota la copertina posteriore del documento, fare riferimento alla tabella che segue per inserire pagine vuote.

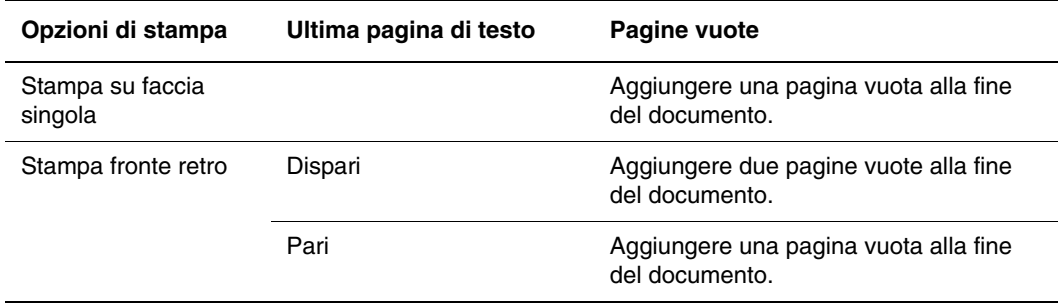

Per selezionare copertine in un driver supportato:

■ **Driver PostScript per Windows 98, Windows Me:** 

Nella scheda **Opzioni di output** per **Copertine**, selezionare **Prima** o **Prima e ultima pagina**, quindi selezionare il cassetto da usare per le copertine dall'elenco a discesa **Origine**.

■ **Driver PostScript per Windows 2000, Windows XP, Windows Server 2003, Windows NT:**

Nella scheda **Carta/Qualità** , in **Copertine**, selezionare **Prima** o **Prima e ultima pagina**, quindi selezionare il cassetto da utilizzare per le copertine nell'elenco a discesa **Origine.**

■ **Driver per Mac OS 9:** 

Nella finestra di dialogo **Stampa**, selezionare **Info Generali,** quindi **Prima pagina**, quindi selezionare il cassetto nell'elenco a discesa.

- **Driver per Mac OS X** (versione 10.1 e successive):
	- **a.** Nella finestra di dialogo **Stampa**, selezionare **Alimentazione carta**, quindi **Prima pagina da**.
	- **b.** Nella finestra di dialogo **Caratteristiche Stampante**, selezionare **Alimentazione carta ultima pagina**.

### <span id="page-120-0"></span>Stampa o eliminazione di stampe protette, stampe di prova e lavori di stampa salvati

Questi lavori vengono memorizzati sul disco rigido e rimangono nella stampante anche quando viene spenta.

Scegliere uno dei seguenti tipi di lavori speciali:

- **Stampa protetta:** stampa documenti riservati; i lavori protetti da password di 4 cifre sono memorizzati nell'unità disco rigido della stampante. Il lavoro viene stampato solo dopo aver immesso il nome utente, la password di 4 cifre e il nome del lavoro sul pannello frontale della stampante. I lavori vengono automaticamente eliminati dal disco rigido dopo la stampa.
- **Stampa di prova:** stampa una sola copia di un lavoro di più copie per correggere la bozza. Per stampare le copie rimanenti, selezionare il nome del lavoro sul pannello frontale della stampante. Il lavoro viene automaticamente eliminato dal disco rigido dopo la stampa. Se non si desidera stampare le copie rimanenti, eliminare il nome del lavoro sul pannello frontale.
- **Lavori di stampa salvati:** il lavoro viene memorizzato sul disco rigido della stampante in modo da poterlo stampare nel momento opportuno. Dopo la stampa il lavoro non viene eliminato. Questa opzione è utile per documenti che si stampano frequentemente, quali moduli fiscali, del personale o di richiesta.

#### **Nota**

I lavori di stampa protetti sono lavori che sono stati copiati o spostati dal gruppo Lavori pubblici in CentreWare IS. Per ulteriori informazioni sui lavori protetti, vedere la Guida in linea di *CentreWare IS*.

#### Invio di lavori in stampa protetta, lavori di revisione e lavori di stampa salvati alla stampante

Utilizzare un driver supportato per definire un lavoro di stampa protetta, un lavoro di stampa di prova o un lavoro di stampa salvato.

#### ■ **Driver PostScript per Windows 98, Windows Me, Windows 2000, Windows XP, Windows Server 2003, Windows NT:**

Nella scheda **Opzioni di output**, scegliere il tipo di lavoro in **Funzioni Walk-up**. Per una stampa protetta, immettere una password di 4 cifre da assegnare al lavoro. Per definire un lavoro di stampa di prova o un lavoro di stampa salvato, immettere il nome da assegnare al lavoro.

#### ■ **Driver per Mac OS 9:**

Nella finestra di dialogo **Stampa**, fare clic su **Generale**, quindi selezionare **Tipo di lavoro** dall'elenco a discesa e scegliere il tipo di lavoro desiderato. Per una stampa protetta, immettere una password di 4 cifre da assegnare al lavoro. Per definire un lavoro di stampa di prova o un lavoro di stampa salvato, immettere il nome da assegnare al lavoro nel campo **Nome lavoro**.

#### ■ **Driver per Mac OS X** (versione 10.1 e successive):

Nella finestra di dialogo **Stampa** selezionare **Tipi di lavoro** dall'elenco a discesa, quindi selezionare **Stampa protetta**, **Stampa di prova** o **Stampa salvata** dall'elenco a discesa **Tipo di lavoro**. Per un lavoro di stampa protetto, immettere un nome di documento (massimo 20 caratteri alfabetici) nel campo **Nome documento**. Immettere un nome di quattro cifre, variabile da 0000 a 9999, nel campo **Password di lavoro**.

#### Stampa o eliminazione di lavori di stampa protetti

Per stampare un lavoro in stampa protetta, immettere la password di 4 cifre sul pannello frontale della stampante:

- **1.** Selezionare **Stampa Walk-Up**, quindi premere il pulsante **OK**.
- **2.** Selezionare **Lavori in stampa protetta** e premere il pulsante **OK**.
- **3.** Scorrere fino al proprio nome utente, quindi premere il pulsante **OK**.
- **4.** Scorrere fino al numero della prima cifra della password numerica, quindi premere il pulsante **OK** accettare tale cifra.
- **5.** Ripetere il punto 4 per la seconda, la terza e la quarta cifra.

#### **Nota**

Se si immettono meno di quattro cifre nel campo **Password** del driver, aggiungere degli zeri prima della password in modo da immettere quattro cifre sul pannello frontale. Ad esempio, se è stata immessa la password **222** nel driver, immettere **0222**  sul pannello frontale. Utilizzare il pulsante **Indietro** per tornare ad una cifra precedente.

**6.** Se vengono inseriti più lavori in stampa protetta con una sola password, selezionare il lavoro desiderato per la stampa o scegliere **Tutta la selezione**, quindi premere il pulsante **OK**.

**7.** Selezionare **Stampa e elimina** o **Elimina**, quindi premere il pulsante **OK** per eseguire la stampa.

#### Stampa o eliminazione di stampe di prova e lavori di stampa salvati

Per stampare un lavoro di stampa salvato o le copie rimanenti di un lavoro di stampa di prova, selezionare il nome del lavoro sul pannello frontale della stampante.

- **1.** Selezionare **Stampa Walk-Up**, quindi premere il pulsante **OK**.
- **2.** Selezionare **Lavori di stampa di prova** oppure **Lavori di stampa salvati**, quindi premere il pulsante **OK**.
- **3.** Scorrere fino al nome del lavoro, quindi premere il pulsante **OK**.
- **4.** Selezionare **Stampa e elimina** (per le stampe di prova), **Elimina** oppure **Stampa e salva** (per le stampe salvate), quindi premere il pulsante **OK**.
- **5.** Per stampare il lavoro scorrere fino al numero di copie desiderato, quindi premere il pulsante **OK**.

# Materiali di consumo e riciclaggio

Questo argomento include le seguenti sezioni:

- ["Materiali di consumo" a pagina 2-88](#page-123-0)
- ["Riciclaggio" a pagina 2-89](#page-124-0)

## <span id="page-123-0"></span>Materiali di consumo

Sul pannello frontale della stampante vengono visualizzati i messaggi di stato e le avvertenze quando i materiali di consumo sono prossimi al momento in cui occorrerà sostituirli. Quando sul pannello frontale viene indicato che un materiale di consumo è in esaurimento o deve essere sostituito, assicurarsi di averlo a disposizione. È importante ordinare questi materiali di consumo alla prima visualizzazione del messaggio per garantire che la stampa non debba subire interruzioni.

Per ordinare materiali di consumo, contattare il rivenditore locale o visitare il sito Web Xerox all'indirizzo [www.xerox.com/office/7750supplies.](http://www.xerox.com/office/7750supplies)

#### **Attenzione**

Se si tenta di usare una cartuccia di toner non Xerox, è possibile che non entri correttamente nella stampante. In questo caso, la stampante non funziona.

#### Materiali di consumo

Materiali di consumo per la stampante 7750 sono le cartucce di toner ciano, giallo, magenta e nero.

#### Elementi della procedura di manutenzione

Gli elementi delle procedure di manutenzione sono parti o unità della stampante che hanno una durata limitata e richiedono la sostituzione periodica. I ricambi possono essere in forma di parti o kit. Gli elementi della procedura di manutenzione in genere sono sostituibili dal cliente.

Gli elementi della procedura di manutenzione della stampante 7750 includono:

- Fusore
- Rullo di trasferimento
- Unità Imaging (ciano, giallo, magenta e nero)
- Unità strumenti pulizia accumulatore
- Cartuccia di recupero scorie

È possibile accedere alla "Pagina Uso dei materiali di consumo" dal pannello frontale della stampante, da CentreWare IS oppure stampare il "Profilo d'uso" dal pannello frontale della stampante.

#### Modalità di utilizzo del cliente

La stampante laser a colori Phaser 7750 dispone di indicatori di durata per i materiali di consumo e per gli elementi delle procedure di manutenzione. I seguenti modelli di utilizzo del cliente possono ridurre in modo significativo la durata dei materiali di consumo o degli elementi delle procedure di manutenzione:

- Utilizzo di copertura superiore al 5%
- Utilizzo di carta con dimensioni superiori al formato Letter
- Lavori di stampa inferiori a tre pagine
- Stampa su lato corto
- Stampa su lucidi, cartoncini o altri supporti speciali

Per ulteriori informazioni sulla disponibilità dei materiali di consumo, visitare il sito Web Xerox all'indirizzo [www.xerox.com/office/7750supplies](http://www.xerox.com/office/7750supplies).

## <span id="page-124-0"></span>**Riciclaggio**

Per informazioni sui programmi di riciclaggio dei materiali di consumo Xerox, visitare il sito Web all'indirizzo [www.xerox.com/office/recycle](http://www.xerox.com/office/recycle).

# Connessioni e reti

Questa sezione include:

- ["Connessioni e indirizzo IP" a pagina 3-2](#page-126-0)
- ["Software di gestione della stampante" a pagina 3-11](#page-135-0)
- ["Windows 2000, Windows XP e Windows Server 2003" a pagina 3-17](#page-141-0)
- ["Windows NT 4.x" a pagina 3-25](#page-149-0)
- ["Windows 98 e Windows Me" a pagina 3-31](#page-155-0)
- ["Macintosh" a pagina 3-37](#page-161-0)
- ["Novell NetWare" a pagina 3-43](#page-167-0)
- ["UNIX \(Linux\)" a pagina 3-48](#page-172-0)

# <span id="page-126-0"></span>Connessioni e indirizzo IP

Questo argomento include le seguenti sezioni:

- ["Installazione della stampante" a pagina 3-2](#page-126-1)
- ["Impostazione della connessione" a pagina 3-6](#page-130-0)

## <span id="page-126-1"></span>Installazione della stampante

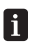

Le informazioni riportate in questa sezione vengono anche memorizzate come pagina di informazioni nella stampante. Utilizzare il pannello frontale per stampare rapidamente queste informazioni in futuro.

#### Connessione Ethernet (consigliata)

È consigliata una connessione Ethernet poiché è più veloce rispetto a una connessione USB. Inoltre, consente all'utente l'accesso diretto a CentreWare IS.

#### Connessione di rete

Per una connessione Ethernet sono necessari due cavi a doppino intrecciato (Categoria 5/RJ-45) e un hub Ethernet. Collegare il computer all'hub con un cavo, quindi collegare la stampante all'hub con l'altro cavo. Utilizzare una qualsiasi porta dell'hub, eccetto la porta uplink. I protocolli più comunemente utilizzati sono TCP/IP ed EtherTalk. Per stampare con il protocollo TCP/IP, il computer e la stampante devono disporre di un indirizzo IP univoco. Consultare "Impostazione di un indirizzo IP" in questa sezione.

#### Connessione di rete (Cavo o DSL) autonoma

Per informazioni sulla configurazione di una connessione via cavo o DSL per la stampante, andare all'indirizzo [www.xerox.com/office/infoSMART](http://www.xerox.com/office/infoSMART) per visualizzare il documento 33188, intitolato *Basic TCP/IP Tutorial and Home Networking Guidelines* (Esercitazione di base sul protocollo TCP/IP ed istruzioni sulla rete domestica).

#### Impostazione di un indirizzo IP

In una rete di grandi dimensioni, rivolgersi all'amministratore di rete per gli indirizzi TCP/IP adatti e informazioni di configurazione aggiuntive.

Se si sta creando una LAN di dimensioni ridotte o si sta collegando la stampante direttamente al computer tramite una connessione Ethernet, seguire la procedura per l'impostazione automatica dell'indirizzo IP della stampante.

La stampante e i computer devono disporre di un indirizzo IP univoco. È importante che gli indirizzi siano simili, ma non identici. Ad esempio, una stampante può disporre dell'indirizzo 192.168.1.2, mentre il computer dispone dell'indirizzo 192.168.1.3. Un altro dispositivo potrà disporre dell'indirizzo 192.168.1.4.

Per ulteriori informazioni, andare all'indirizzo [www.xerox.com/office/infoSMART](http://www.xerox.com/office/infoSMART) e visualizzare il documento 18545.

#### Impostazione automatica dell'indirizzo IP della stampante

Utilizzare il programma di installazione automatica Phaser presente sul *CD-ROM programma di installazione e utilità* per individuare e/o assegnare un indirizzo IP alla stampante. Per ulteriori informazioni, inserire il *CD-ROM programma di installazione e utilità* nell'unità CD-ROM del computer, avviare il programma di installazione, quindi seguire i messaggi visualizzati dell'installazione.

#### **Nota**

Per un corretto funzionamento del programma di installazione automatica, la stampante deve essere collegata a una rete TCP/IP.

#### Impostazione manuale dell'indirizzo IP della stampante

- **1.** Dal pannello frontale della stampante, selezionare **Impostazioni della stampante**, quindi premere **OK**.
- **2.** Selezionare **Impostazione connessione** e premere il pulsante **OK**.
- **3.** Selezionare **Impostazione rete** e premere il pulsante **OK**.
- **4.** Selezionare **Impostazione TCP/IP** e premere il pulsante **OK**.
- **5.** Selezionare **DHCP/BootP** e premere il pulsante **OK** per selezionare **Disattivato**.
- **6.** Selezionare **Indirizzo TCP/IP** e premere il pulsante **OK**.
- **7.** Inserire l'indirizzo IP della stampante e premere il pulsante **OK**.

#### Impostazione di un indirizzo IP statico sul computer

#### Windows 2000, Windows XP e Windows Server 2003

- **1.** Fare clic con il tasto destro del mouse su **Risorse di rete** dal desktop e selezionare **Proprietà**.
- **2.** Fare clic con il tasto destro del mouse su **Connessione alla rete locale (LAN)** e scegliere **Proprietà**.
- **3.** Se non si dispone di un protocollo TCP/IP, fare clic su **Aggiungi** e scegliere **Protocollo**.
- **4.** Fare clic su **Aggiungi** e scegliere **Internet protocol (TCP/IP)**.
- **5.** Nella scheda **Generale**, selezionare il protocollo TCP/IP per la scheda di rete e scegliere **Proprietà**.
- **6.** Nella scheda **Generale**, scegliere **Utilizza il seguente indirizzo IP**.
- **7.** Specificare un indirizzo IP e la subnet mask, quindi fare clic su **OK**.
- **8.** Se viene richiesto, fare clic su **OK** per riavviare Windows.

#### Windows NT 4.x

- **1.** Fare clic con il tasto destro del mouse su **Risorse di rete** dal desktop e selezionare **Proprietà**.
- **2.** Nella scheda **Protocolli**, scegliere **Protocollo TCP/IP**, quindi scegliere **Proprietà**.
- **3.** Nella scheda **Indirizzo IP**, scegliere **Specifica indirizzo IP**.
- **4.** Specificare un indirizzo IP e la subnet mask, quindi fare clic su **OK**.
- **5.** Se viene richiesto, fare clic su **OK** per riavviare Windows.

#### Windows 98 e Windows Me

- **1.** Fare clic con il tasto destro del mouse su **Risorse di rete** dal desktop e selezionare **Proprietà**.
- **2.** Nella scheda **Configurazione**, selezionare il protocollo TCP/IP per la scheda di rete e scegliere **Proprietà**.
- **3.** Nella scheda **Indirizzo IP**, scegliere **Specifica indirizzo IP**.
- **4.** Specificare un indirizzo IP e la subnet mask, quindi fare clic su **OK**.
- **5.** Se viene richiesto, fare clic su **OK** per riavviare Windows.

#### TCP/IP per Macintosh OS 9.x

- **1.** Fare clic sull'icona **Apple**, quindi selezionare la cartella **Pannelli di Controllo**.
- **2.** Fare doppio clic su **TCP/IP**, quindi verificare che Ethernet sia il tipo di connessione prescelta.
- **3.** Specificare un indirizzo IP e la subnet mask, quindi fare clic su **OK**.
- **4.** Se viene richiesto, fare clic su **OK** per riavviare il sistema operativo.

#### TCP/IP per Macintosh OS X (10.1 e versioni successive)

- **1.** Fare clic sull'icona di **Apple**, quindi su **Preferenze di Sistema** e sull'icona **Network**.
- **2.** Nel pannello di controllo **Network**, scegliere la scheda **TCP/IP**.
- **3.** In **Postazione**, scegliere **Automatica**.
- **4.** In **Mostra**, scegliere **Ethernet Integrata**.
- **5.** In **Configura**, scegliere **Manualmente**.
- **6.** Specificare indirizzo IP, maschera di sottorete e router (Gateway).
- **7.** Fare clic su **Apply Now** (Applica) per rendere effettive le modifiche.

#### Connessione USB

Per la connessione tramite porta USB si utilizza un cavo standard USB. Il cavo non è incluso con la stampante e deve essere acquistato separatamente. Accertarsi che si stia utilizzando il cavo USB corretto per la connessione.

#### Windows 98 o versioni successive e Windows 2000 o versioni successive

Collegare il cavo USB al PC e seguire l'**Installazione guidata Nuovo hardware** per creare la porta USB. Seguire l'**Installazione guidata stampante** per installare il driver della stampante dal *CD-ROM programma di installazione e utilità*. Per ulteriori informazioni, visitare il sito Web all'indirizzo [www.xerox.com/office/infoSMART](http://www.xerox.com/office/infoSMART) e visualizzare questi documenti:

- Windows 98: Documento 18215
- Windows 2000: Documento 22701
- Windows XP: Documento 53543

#### Macintosh OS 9.x

Una stampante collegata tramite USB non viene visualizzata in Scelta Risorse. Installare il driver della stampante dal *CD-ROM programma di installazione e utilità.* Utilizzare **Utility Stampanti Scrivania** (versione 1.2 o successiva) per creare una stampante da scrivania USB. L'utility si trova nella cartella **PhaserTools** creata durante l'installazione del software. Per ulteriori informazioni, visitare il sito Web all'indirizzo [www.xerox.com/office/infoSMART](http://www.xerox.com/office/infoSMART) e visualizzare il documento 33225.

#### Macintosh OS X (10.1 e versioni successive)

- **1.** Installare il driver della stampante dal *CD-ROM programma di installazione e utilità*.
- **2.** Aprire l'**Utilità Centro Stampa**. (Nel disco rigido di Macintosh, aprire la directory **Applications** e la directory **Utilities**).
- **3.** Fare clic sul pulsante **Aggiungi**.
- **4.** Dall'elenco a discesa principale, scegliere **USB**.
- **5.** Selezionare la stampante dalla finestra delle stampanti.
- **6.** Verificare che la stampante sia impostata su **Selezione automatica**.
- **7.** Fare clic sul pulsante **Aggiungi**.

La stampante verrà visualizzata come stampante disponibile in **Centro Stampa**. Per ulteriori informazioni, visitare il sito Web all'indirizzo [www.xerox.com/office/infoSMART](http://www.xerox.com/office/infoSMART) e visualizzare il documento 49355.

## <span id="page-130-0"></span>Impostazione della connessione

#### Installazione del driver della stampante

Per caricare i driver della stampante più recenti, visitare il sito Web all'indirizzo [www.xerox.com/office/support.](http://www.xerox.com/office/support)

#### Windows 98 o versioni successive e Windows 2000 o versioni successive

Installare il driver della stampante dal *CD-ROM programma di installazione e utilità.* Il *CD-ROM programma di installazione e utilità* installa automaticamente e identifica la stampante durante il processo di installazione. Per ulteriori informazioni, visitare il sito Web all'indirizzo [www.xerox.com/office/infoSMART](http://www.xerox.com/office/infoSMART) e visualizzare i seguenti documenti:

- Windows 98 e Windows Me: documento 9840
- Windows 2000, Windows XP e Windows Server 2003: documento 36894
- Windows NT: documento 11338

#### Macintosh OS 9.x - EtherTalk

Se si utilizza una rete EtherTalk, non sarà necessario impostare un indirizzo IP su computer Macintosh.

- **1.** Aprire il pannello di controllo di **AppleTalk**.
- **2.** Verificare che la porta **Ethernet** sia la porta di rete selezionata.
- **3.** Fare doppio clic sul programma di installazione presente all'interno del *CD-ROM programma di installazione e utilità* per installare il driver della stampante.
- **4.** Aprire **Scelta Risorse** e scegliere il driver **LaserWriter**.
- **5.** Dalla colonna di destra di **Scelta Risorse**, selezionare la stampante e scegliere **Crea** per creare la stampante da scrivania.

Per ulteriori informazioni, visitare il sito Web all'indirizzo [www.xerox.com/office/](http://www.xerox.com/office/infoSMART) [infoSMART](http://www.xerox.com/office/infoSMART) e visualizzare i documenti 2562 e 1886.

#### Macintosh OS X (10.1 e versioni successive)

Macintosh OS X supporta, oltre ad AppleTalk, il protocollo TCP/IP come protocollo predefinito. Per l'installazione del protocollo TCP/IP, seguire le istruzioni fornite relative all'impostazione di un indirizzo IP sulla stampante.

- **1.** Installare il driver della stampante dal *CD-ROM programma di installazione e utilità*.
- **2.** Aprire l'**Utilità Centro Stampa**. (Nel disco rigido di Macintosh, aprire la directory **Applications** e la directory **Utilities**).
- **3.** Fare clic sul pulsante **Aggiungi stampante**.
- **4.** Selezionare il tipo di connessione.
	- Per **LPR**, immettere l'indirizzo IP della stampante precedentemente impostato. Il campo **Nome coda** può rimanere vuoto se è stata selezionata la casella **Utilizza coda di default sul server** (impostazione predefinita). Altre opzioni disponibili sono **PS** o **AUTO**. Selezionare il PPD corretto per il modello di stampante in uso nell'elenco a discesa **Modello Stampante**.
	- Per **AppleTalk**, selezionare la stampante corretta dall'elenco visualizzato. Il processo di configurazione continua fino al completamento. Se AppleTalk non è disponibile nell'elenco a discesa Centro Stampa, il protocollo AppleTalk viene disabilitato e sarà necessario installarlo su Macintosh. Se il protocollo AppleTalk è abilitato, ma non è disponibile nella finestra a discesa, si consiglia di contattare l'amministratore di sistema o Apple Computer Inc. per assistenza.
	- Per **Rendezvous**, selezionare la stampante corretta dall'elenco visualizzato.

Per ulteriori informazioni, visitare il sito Web all'indirizzo [www.xerox.com/office/](http://www.xerox.com/office/infoSMART) [infoSMART](http://www.xerox.com/office/infoSMART) e visualizzare i documenti 48704, 50080 e 49814.

#### Metodi dinamici per impostare l'indirizzo IP della stampante

Per identificare la stampante sulla rete, è necessario fornire un indirizzo IP (Internet Protocol). Impostare l'indirizzo IP della stampante utilizzando uno dei metodi seguenti:

- DHCP
- CentreWare Internet Services
- IP automatico (nomi host)

#### Informazioni necessarie per l'indirizzamento IP

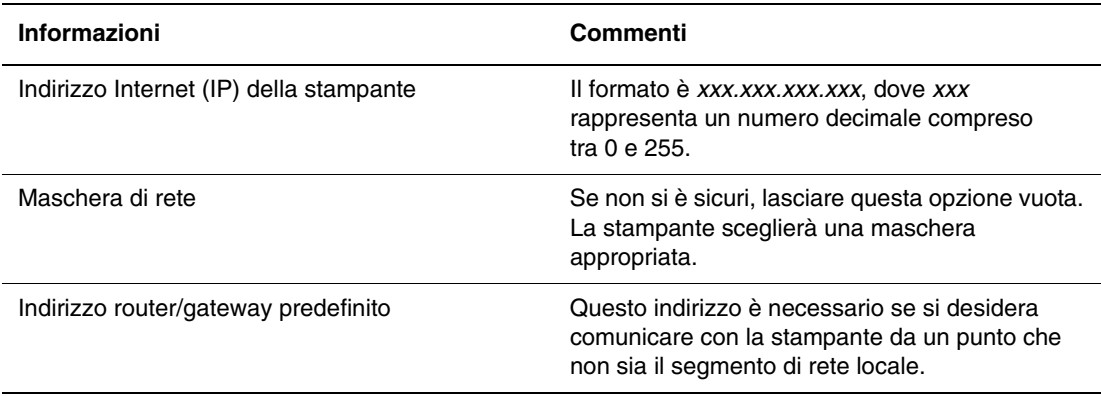

#### Abilitazione di DHCP sulla stampante

Assicurarsi che il protocollo DHCP della stampante sia attivato impostando il pannello frontale o usando CentreWare IS.

#### **Nota**

Per determinare l'indirizzo IP della stampante, selezionare **Identificazione stampante** sul pannello frontale. Per informazioni sul pannello frontale, consultare la sezione Riferimenti/Funzioni contenuta nel *CD-ROM della documentazione per l'utente*.

#### Variazione o modifica dell'indirizzo IP utilizzando CentreWare Internet Services (IS)

CentreWare Internet Services è uno strumento di amministrazione e assistenza che utilizza la tecnologia Web. Il software CentreWare IS consente di accedere allo stato della stampante e di gestire la stampante su una rete TCP/IP usando un browser Web. Per ulteriori informazioni, consultare la sezione Esplora/CentreWare IS contenuta nel *CD-ROM della documentazione per l'utente*.

Dopo aver impostato l'indirizzo IP della stampante, è possibile modificare il protocollo TCP/ IP usando CentreWare IS.

- **1.** Avviare il browser Web.
- **2.** Immettere l'indirizzo IP della stampante nel campo **Indirizzo** del browser Web (http://xxx.xxx.xxx.xxx).
- **3.** Selezionare **Proprietà**.
- **4.** Selezionare la cartella **Protocolli** nella barra laterale sinistra.
- **5.** Selezionare **TCP/IP**.
- **6.** Immettere o modificare le impostazioni della stampante e fare clic su **Salva modifiche** alla fine della pagina.

#### Uso dei nomi host con DNS (Domain Name Service)

La stampante supporta il nome DNS tramite un resolver DNS incorporato. Il protocollo resolver DNS comunica con uno o più server DNS per risolvere l'indirizzo IP di un determinato nome host o il nome host di un determinato indirizzo IP.

Per usare un nome host IP per la stampante, l'amministratore del sistema deve aver configurato uno o più server DNS e un database locale di spazio di nomi di dominio DNS.

Per configurare la stampante per il DNS, fornire fino a due indirizzi IP del server dei nomi DNS. I metodi per impostare la stampante sono due:

- TCP/IP: consultare la sezione "Impostazione del DNS usando CentreWare Internet Services".
- DHCP: consultare la sezione "DDNS (Dynamic Domain Name Service)".

#### **Impostazione del DNS usando CentreWare Internet Services**

Dopo aver impostato l'indirizzo IP della stampante, configurare la stampante per il DNS usando CentreWare IS.

- **1.** Avviare il browser Web.
- **2.** Immettere l'indirizzo IP della stampante nel campo **Indirizzo** del browser Web (http://xxx.xxx.xxx.xxx).
- **3.** Selezionare **Proprietà**.
- **4.** Selezionare la cartella **Protocolli** nella barra laterale sinistra.
- **5.** Selezionare **TCP/IP**.
- **6.** Nella sezione Impostazioni DNS, immettere l'indirizzo IP o il nome dominio della stampante.
	- **Indirizzo IP nome server primario** (obbligatorio)
	- **Indirizzo IP nome server secondario** (opzionale)
- **7.** Fare clic su **Salva modifiche** dopo avere immesso le impostazioni.

#### **DDNS (Dynamic Domain Name Service)**

Questa stampante supporta DNS dinamico tramite DHCP. È necessario che il protocollo DHCP sia attivato per consentire il funzionamento del DDNS. Il server DHCP della rete deve inoltre supportare gli aggiornamenti del DNS dinamico fino al supporto dell'opzione 12 o dell'opzione 81. Per ulteriori informazioni, consultare l'amministratore della rete.

- **1.** Avviare il browser Web.
- **2.** Immettere l'indirizzo IP della stampante nel campo **Indirizzo** del browser Web (http://xxx.xxx.xxx.xxx).
- **3.** Selezionare **Proprietà**.
- **4.** Selezionare la cartella **Protocolli** nella barra laterale sinistra.
- **5.** Selezionare **TCP/IP**.
- **6.** Nella sezione Impostazioni BOOTP/DHCP, impostare l'opzione **BOOTP/DHCP** su **Attivato**.
- **7.** Per attivare il servizio DDNS, immettere le seguenti informazioni sulle impostazioni DDNS/WINS:
	- **DDNS** impostare su **Attivato**.
	- **Rilascio nome host** impostare su **NO**.
	- **Nome DDNS/WINS** usare il nome predefinito fornito da Xerox o immetterne un altro.
	- **Server WINS primario** (opzionale)
	- **Server WINS secondario** (opzionale)
- **8.** Fare clic su **Salva modifiche** dopo avere immesso le impostazioni.

#### Altre risorse

Per ulteriori informazioni sulle impostazioni di rete e sulla risoluzione dei problemi,

consultare la sezione Riferimenti/Connessioni e reti contenuta nel *CD-ROM della documentazione per l'utente*.

## <span id="page-135-0"></span>Software di gestione della stampante

Questo argomento include le seguenti sezioni:

- ["Uso del software CentreWare" a pagina 3-11](#page-135-1)
- ["Uso delle funzioni di gestione della stampante" a pagina 3-13](#page-137-0)

## <span id="page-135-1"></span>Uso del software CentreWare

#### CentreWare Internet Service (IS)

CentreWare IS è uno strumento di amministrazione e assistenza che utilizza la tecnologia Web. Il software CentreWare IS consente di accedere allo stato della stampante e di gestire la stampante su una rete TCP/IP usando un browser Web.

CentreWare IS permette di:

- Ricevere informazioni sullo stato della stampante e gestire le stampanti, indipendentemente dai server di rete e dai sistemi operativi.
- Definire un collegamento alla pagina del servizio di assistenza del server Web locale.
- Accedere ai manuali in linea e alle informazioni dell'assistenza tecnica usando collegamenti incorporati al sito Web Xerox.

CentreWare IS offre un'interfaccia coerente e facile da usare che consente di effettuare la maggior parte delle operazioni di configurazione.

CentreWare IS richiede solo un browser Web e un collegamento TCP/IP tra la stampante e la rete (in ambienti ambienti Windows, Macintosh o UNIX). È necessario che i protocolli TCP/ IP e HTTP siano attivati nella stampante.

Per informazioni complete sull'utilizzo di CentreWare IS, fare riferimento alla *Guida in linea di CentreWare IS.*

#### CentreWare DP per NetWare

CentreWare DP è un componente software di gestione della stampante di facile utilizzo che viene eseguito su Windows 98 o versioni successive e su 2000 o versioni successive. Attraverso una navigazione di tipo "puntare e fare clic" è possibile installare, connettere e configurare la stampante in rete in modo rapido e semplice. Fornisce agli amministratori le procedure di impostazione e la gestione delle stampanti collegate in rete.

Nella tabella riportata di seguito sono riportate le funzioni e i vantaggi principali di CentreWare DP.

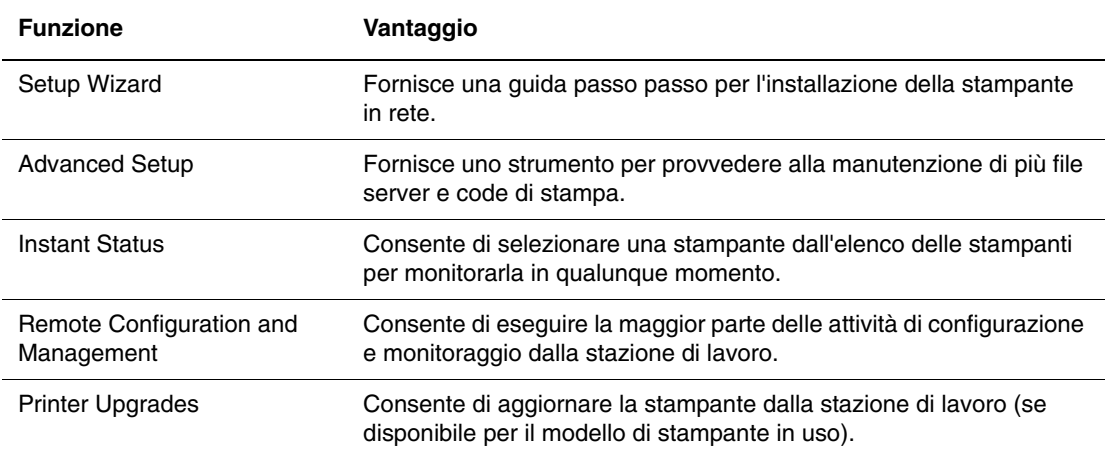

Per ulteriori informazioni, andare all'indirizzo Web [www.xerox.com/office](http://www.xerox.com/office) e visualizzare la *CentreWare DP User Guide (Guida dell'utente CentreWare DP)*.

#### CentreWare MC (Microsoft Management Console)

CentreWare MC consente l'identificazione automatica dell'indirizzo IP delle stampanti dotate di un server Web incorporato. Il server Web nelle stampanti Xerox è denominato CentreWare Internet Services.

Per l'installazione o la gestione di più stampanti su una rete Windows NT 4.x (Service Pack 6 o successivo) o una rete Windows 2000 o Windows XP con protocollo TCP/IP attivato, è possibile usare lo snap-in Xerox CentreWare MC connesso a Microsoft Management Console. Per ulteriori informazioni, andare all'indirizzo Web [www.xerox.com/office](http://www.xerox.com/office) e visualizzare la *CentreWare MC User Guide* (Guida dell'utente CentreWare MC).

#### CentreWare Web

CentreWare Web è un'applicazione di gestione, installazione e risoluzione dei problemi delle stampanti di più fornitori che può gestire, installare e risolvere in remoto i problemi delle stampanti collegate in rete usando un browser Web. Le stampanti possono essere individuate attraverso una ricerca automatica sulla rete o sul server di stampa e gestite tramite reti TCP/IP usando il protocollo SNMP (Simple Network Management Protocol) RFC-1759.

Di seguito sono riportate alcune funzioni fornite da CentreWare Web:

- Possibilità di aggiungere in remoto porte, code di stampa e driver ai server di stampa Windows 2000, XP e NT4.x SP6.
- Possibilità di installare, risolvere i problemi, aggiornare e clonare le procedure guidate per consentire a tutti gli utenti di eseguire attività amministrative.
- Possibilità di installare CentreWare Web su un server per renderlo disponibile a tutti i client in rete che dispongono di accesso a Internet tramite browser.
- Supporto di più utenti e offerta di livelli o privilegi differenti di accesso utente, ad esempio amministratori o ospiti.
- Identificazione automatica delle stampanti su sottoreti locali e remote.
- Identificazione automatica delle stampanti secondo quanto programmato.
- Generazione dei rapporti.
- Connessione ai server Web delle stampanti per ulteriori funzioni specifiche della stampante, compresa la Guida.

Per ulteriori informazioni, andare all'indirizzo Web [www.xerox.com/office](http://www.xerox.com/office) e visualizzare la *CentreWare Web User Guide (Guida dell'utente CentreWare Web)*.

## <span id="page-137-0"></span>Uso delle funzioni di gestione della stampante

#### Lista lavori

La stampante memorizza in un file log le informazioni relative ai lavori di stampa eseguiti. Il file log viene salvato nella memoria della stampante o su un disco rigido opzionale, se ve ne è uno installato nella stampante. Se il file di log viene memorizzato nella memoria della stampante, al ripristino della stampante va perduto. Si consiglia di utilizzare un disco rigido con questa funzione di lista lavori.

Il file di log elenca le registrazioni dei lavori. Ogni registrazione comprende campi relativi al nome dell'utente, al nome del lavoro di stampa, alle pagine stampate, all'ora del lavoro di stampa e al toner e all'inchiostro utilizzato. Non tutti i campi sono supportati da tutte le stampanti. Per informazioni, consultare la *Guida in linea di CentreWare IS* o la *CentreWare Web online help* (Guida in linea di CentreWare Web).

I valori di lista lavori riportati variano secondo il protocollo e il comando di stampa utilizzati al momento della stampa di ogni lavoro. Ad esempio, l'utilizzo del comando NPRINT in NetWare consente alla stampante di ottenere la maggior parte delle informazioni relative al lavoro in fase di stampa. Con Windows e NetWare, il nome del lavoro spesso risulta essere LST: o LST:BANNER. I lavori provenienti da altre porte possono fornire meno informazioni sul lavoro.

Lista lavori è disponibile in CentreWare IS e CentreWare Web.

#### Tramite CentreWare IS

- **1.** Avviare il browser Web.
- **2.** Immettere l'indirizzo IP della stampante nel campo **Indirizzo** del browser Web  $(http://xxx.xxx.xxx.xxx).$
- **3.** A destra della pagina principale di CentreWare IS, fare clic su **Lavori.**

La pagina "Collegamenti Lista lavori" presenta dei collegamenti che consentono di sfogliare, caricare e cancellare le registrazioni della lista lavori.

Per informazioni più dettagliate sulla lista lavori di CentreWare IS, compresi la cancellazione delle informazioni sui lavori, il download delle informazioni sui lavori in un file e i formati dei file di lista lavori, vedere la *Guida in linea di CentreWare IS*.

#### Avvisi MaiLinX

Avvisi MaiLinX consente alla stampante di inviare automaticamente e-mail all'amministratore del sistema e ad altri utenti nei seguenti casi:

- Quando si verificano errori, avvertenze e avvisi della stampante.
- Quando la stampante richiede un intervento (ad esempio, da parte dell'assistenza o per ricostituire i materiali di consumo).
- Quando è richiesta una risposta al messaggio di stampa remota via Internet di CentreWare IS. Per ulteriori informazioni sulla stampa remota via Internet di CentreWare IS, consultare la *Guida in linea di CentreWare IS*.

I messaggi possono essere ricevuti da tre utenti designati:

- Amministratore del sistema
- Supporto tecnico
- Utente chiave

È possibile assegnare individualmente a ciascuno di questi utenti i messaggi della stampante che riportano errori ed avvisi. È anche possibile personalizzare il testo del messaggio e la riga dell'oggetto nei messaggi di Notifica stato.

Notifica stato è fornita dal client SMTP (Simple Mail Transport Protocol) della stampante.

#### Configurazione di Notifica stato di CentreWare IS

- **1.** Avviare il browser Web.
- **2.** Immettere l'indirizzo IP della stampante nel campo **Indirizzo** del browser Web (http://xxx.xxx.xxx.xxx).
- **3.** Selezionare **Proprietà**.
- **4.** Selezionare **Avvisi posta** nella barra laterale sinistra. Seguire le istruzioni sulla pagina per selezionare le opzioni di Avvisi posta.
- **5.** Fare clic su **Salva modifiche.**

Per ulteriori informazioni sulla Notifica stato di CentreWare IS, consultare la *CentreWare IS Online Help* (Guida in linea di CentreWare IS).

#### Rapporti Profilo d'uso

La stampante genera rapporti a cui si accede tramite CentreWare IS e che riportano i dettagli dell'utilizzo stampante. I rapporti Profilo d'uso registrano più voci, tra cui:

- Informazioni sulla stampante, come il nome della stampante, la data di installazione, il numero totale di pagine stampate, le opzioni installate e l'ID della rete.
- Dati sull'uso dei materiali di consumo (ad esempio toner o inchiostro). Il resoconto dell'uso dei materiali di consumo permette di ordinarli prima che raggiungano l'esaurimento.
- Informazioni sui supporti di stampa e sui cassetti, come la quantità delle stampe eseguite su carta rispetto ai lucidi e la frequenza d'utilizzo di ciascun cassetto.
- Caratteristiche dei lavori, ad esempio dimensioni e pianificazione dei lavori.

#### Configurazione dei rapporti Profilo d'uso

- **1.** Avviare il browser Web.
- **2.** Immettere l'indirizzo IP della stampante nel campo **Indirizzo** del browser Web (http://xxx.xxx.xxx.xxx).
- **3.** Selezionare **Lavori**.
- **4.** Selezionare **Rapporti Profilo d'uso** nella barra laterale sinistra.
- **5.** Fare clic sul collegamento **Proprietà Profilo d'uso**. Seguire le istruzioni visualizzate sulla pagina per impostare i rapporti.
- **6.** Fare clic su **Salva modifiche.**

Per ulteriori informazioni sui rapporti Profilo d'uso, comprese le descrizioni di ogni campo del rapporto, vedere la *CentreWare IS Online Help* (Guida in linea di CentreWare IS).

#### Tramite CentreWare IS

#### **Nota**

Per inviare tramite e-mail i rapporti Profilo d'uso, MaiLinX deve essere configurato correttamente utilizzando "Avvisi MaiLinX" a pagina 3-14.

- **1.** Immettere l'indirizzo IP della stampante nel browser per connettersi alla stampante usando CentreWare IS.
- **2.** Selezionare **Lavori**.
- **3.** Selezionare **Rapporti Profilo d'uso** nella barra laterale sinistra.
- **4.** Specificare l'indirizzo e-mail nel campo **Invia a indirizzo specifico**.
- **5.** Fare clic su **Invia rapporto Profilo d'uso**.

#### Xerox Usage Analysis Tool (Strumento di analisi sull'uso)

Xerox Usage Analysis Tool (Strumento di analisi dell'uso) è un'applicazione Windows client/ server che consente agli amministratori del sistema di monitorare automaticamente l'uso della stampante Xerox e di ottenere le registrazioni della lista lavori. Questo strumento supporta reti di grandi dimensioni, con un elevato numero di utenti e stampanti.

I dati relativi alla lista lavori ed all'uso della stampante sono memorizzati in un database. L'applicazione può essere eseguita su più client utilizzando un unico server. I dati possono essere esportati in un foglio elettronico per la consultazione, l'analisi e la fatturazione.

Visitare l'indirizzo [www.xerox.com/office](http://www.xerox.com/office) per informazioni dettagliate sull'utilizzo di Xerox Usage Analysis Tool, disponibili nella Guida in linea dell'applicazione.

#### Requisiti di sistema

- Rete IP
- Stampanti Phaser Xerox con interfaccia Ethernet (consigliato disco rigido opzionale).
- Un PC con almeno 32 MB di RAM. Per il server, si consiglia uno spazio sul disco rigido di almeno 1 GB.
- Sistemi operativi supportati: Windows 98 e Windows 2000 o versioni successivi.
- Microsoft Excel 97 o Excel 2000 per l'esportazione in foglio elettronico, per applicazioni di grafica, fatturazione e analisi dei dati.

# <span id="page-141-0"></span>Windows 2000, Windows XP e Windows Server 2003

Questo argomento include le seguenti sezioni:

- ["Punti preliminari" a pagina 3-17](#page-141-1)
- ["Procedura rapida di installazione da CD-ROM" a pagina 3-17](#page-141-2)
- ["Altri metodi di installazione" a pagina 3-18](#page-142-0)
- ["Risoluzione dei problemi di Windows 2000, Windows XP e Windows Server 2003 \(TCP/](#page-147-0) [IP\)" a pagina 3-23](#page-147-0)

## <span id="page-141-1"></span>Punti preliminari

Questi punti preliminari devono essere eseguiti per tutte le stampanti:

- **1.** Verificare che la stampante sia collegata, accesa e connessa ad una rete attiva.
- **2.** Verificare che la stampante stia ricevendo traffico dalla rete controllando lo stato dei LED presenti sul retro della stampante o sul server di stampa esterno CentreDirect. Quando la stampante viene collegata a una rete funzionante e riceve traffico, il relativo LED di collegamento è di colore verde e il LED del traffico giallo lampeggia in rapida successione.
- **3.** Passare alla sezione "Procedura rapida di installazione da CD-ROM" o alla sezione "Altri metodi di installazione" per il metodo di installazione desiderato.
- **4.** Stampare la "Pagina di configurazione" e conservarla per riferimento.

## <span id="page-141-2"></span>Procedura rapida di installazione da CD-ROM

- **1.** Inserire il *CD-ROM programma di installazione e utilità* nell'unità CD-ROM del computer. Se è attivata l'esecuzione automatica, il programma di installazione viene avviato automaticamente. In caso contrario, attenersi alla procedura riportata di seguito.
	- **a.** Fare clic su **Start**, quindi su **Esegui**.
	- **b.** Nella finestra di dialogo Esegui, immettere: **<unità CD>:\INSTALL.EXE**.
- **2.** Selezionare la lingua desiderata dall'elenco visualizzato.
- **3.** Selezionare **Installazione driver stampante**.
- **4.** Fare clic su **Accetto** per accettare il contratto di licenza software Xerox.
- **5.** Nella finestra di dialogo Seleziona stampante, l'impostazione predefinita **Usa tecnologia Walk-Up (scelta consigliata per le stampanti di rete)** è selezionata. Fare clic su **Avanti**.
- **6.** Seguire le istruzioni visualizzate per **Utilizza la tecnologia Walk-Up**.
- **7.** Fare clic su **Esci dal programma**.

#### **Nota**

Se la finestra di dialogo relativa alla tecnologia Walk-Up rimane visualizzata dopo avere completato i punti 1-6, fare clic su **Indietro**, quindi su **Seleziona dalle seguenti stampanti identificate**. Seguire le indicazioni visualizzate sullo schermo per completare la procedura di installazione.

## <span id="page-142-0"></span>Altri metodi di installazione

È possibile installare la stampante su una rete Windows 2000, Windows XP o Windows Server 2003 usando uno dei metodi seguenti:

- Protocollo TCP/IP di Microsoft
- Xerox TCP/IP Port Monitor
- Porta IPP di Microsoft

Per monitorare o configurare la stampante, è anche possibile usare i metodi riportati di seguito.

- Un browser Web che utilizzi CentreWare IS se la stampante è collegata a una rete Windows 2000, Windows XP o Windows Server 2003 con il protocollo TCP/IP abilitato.
- Lo snap-in Xerox CentreWare MC di Microsoft Management Console per installare o gestire più stampanti in una rete Windows 2000, Windows XP o Windows Server 2003 con il protocollo TCP/IP abilitato. Vedere la *CentreWare MC User Guide* (Guida dell'utente CentreWare MC) all'indirizzo [www.xerox.com/office](http://www.xerox.com/office).

#### **Nota**

I metodi CentreWare non vengono descritti nella presente sezione. Per ulteriori informazioni su CentreWare IS, CentreWare DP o CentreWare MC, consultare la sezione Riferimenti/Connessioni e reti/Software di gestione della stampante contenuta nel *CD-ROM della documentazione per l'utente.*

#### Protocollo TCP/IP di Microsoft

#### **Nota**

Per Windows XP, selezionare lo stile di visualizzazione classico in modo che le procedure per tale sistema operativo corrispondano ai punti riportati di seguito. Per selezionare lo stile di visualizzazione classico, fare clic su **Start**, **Impostazioni**, quindi **Barra delle applicazioni e menu di avvio**. Selezionare la scheda **Menu Avvio**, quindi il **Menu di avvio classico**. Fare clic su **OK**.

- **1.** Con il tasto destro del mouse, fare clic sull'icona **Risorse di rete** del desktop e selezionare **Proprietà**.
- **2.** Fare clic con il tasto destro del mouse su **Connessione alla rete locale (LAN)** e scegliere **Proprietà**.
- **3.** Selezionare la scheda **Generale** e verificare che il **Protocollo Internet (TCP/IP)** sia stato installato.
	- Se la casella Protocollo Internet (TCP/IP) è selezionata, il software è stato installato.
	- Se la casella Protocollo Internet non (TCP/IP) è selezionata, il software non è stato installato. Installare il software TCP/IP utilizzando la documentazione fornita da Microsoft, quindi tornare a questo documento.

#### Aggiunta della stampante

- **1.** Dal desktop, selezionare **Start**, quindi **Impostazioni**.
- **2.** Selezionare una delle seguenti opzioni:
	- In Windows 2000, fare clic su **Stampanti**, fare doppio clic su **Aggiungi stampante** per avviare l'**Installazione guidata stampante**, quindi fare clic su **Avanti**.
	- In Windows XP e Windows Server 2003, fare clic su **Stampanti e fax**. Per avviare l'**Installazione guidata stampante**, fare doppio clic su **Aggiungi stampante**, quindi fare clic su **Avanti**.
- **3.** Fare clic sul pulsante **Stampante locale**, quindi su **Avanti**.
- **4.** Fare clic sul pulsante **Crea una nuova porta**.
- **5.** Dal menu a discesa Nuovo tipo di porta, selezionare **Porta TCP/IP standard**, quindi fare clic su **Avanti**.
- **6.** Fare clic su **Avanti**.
- **7.** Fare clic nella casella di modifica **Nome o indirizzo IP stampante**, quindi digitare l'indirizzo IP della stampante da usare. Fare clic su **Avanti**.
- **8.** Selezionare una delle seguenti opzioni:
	- Se tutti i dati visualizzati sono corretti, fare clic sul pulsante **Fine** nella finestra di dialogo **Conferma**.
	- Se i dati sono errati, fare clic sul pulsante **Indietro** per correggerli, quindi fare clic sul pulsante **Fine** nella finestra di dialogo **Conferma** dopo averli corretti.

#### Configurazione della stampante

- **1.** Inserire il *CD-ROM programma di installazione e utilità* nell'unità CD-ROM del computer e fare clic su **Disco driver**.
- **2.** Fare clic sul pulsante **Sfoglia** e selezionare la directory che contiene i driver di Windows 2000 o XP.
- **3.** Selezionare il file **\*.INF**, quindi fare clic su **Apri**.
- **4.** Verificare che il percorso e il nome del file siano corretti, quindi fare clic su **OK**.
- **5.** Immettere un nome per la stampante e selezionare la relativa opzione se si desidera che la stampante sia quella predefinita. Fare clic su **Avanti**.
- **6.** Selezionare una delle seguenti opzioni:
	- Se non si desidera condividere la stampante, fare clic su **Avanti**.
	- Per condividere la stampante, immettere un **Nome condivisione**, selezionare la casella di controllo della **condivisione**, quindi fare clic su **Avanti**.

#### Stampa di una pagina di prova

Viene richiesto di stampare una pagina di prova.

- **1.** Selezionare una delle seguenti opzioni:
	- Fare clic su **Sì** per stampare una pagina di prova, quindi fare clic su **Avanti**.
	- Fare clic su **No** se non si desidera stampare una pagina di prova, quindi fare clic su **Avanti**.
- **2.** Selezionare una delle seguenti opzioni nella finestra **Completamento dell'Installazione guidata stampante**:
- Se tutti i dati visualizzati sono corretti, fare clic sul pulsante **Fine**. Andare al punto 3.
- Se i dati sono errati, fare clic sul pulsante **Indietro** per correggerli, quindi fare clic sul pulsante **Fine** nella **Installazione guidata stampante** dopo averli corretti. Andare al punto 3.
- **3.** Se la pagina di prova è stata stampata, viene richiesto di confermare che la stampa è stata eseguita:
	- Fare clic su **Sì** se la stampa della pagina di prova è riuscita.
	- Fare clic su **No** se la stampa della pagina di prova non è stata eseguita o è stata eseguita in modo errato. Andare al punto 4.
- **4.** Osservare la qualità del lavoro di stampa. Se sono presenti problemi di qualità della stampa o se il lavoro non è stato stampato, consultare la sezione Riferimenti/Risoluzione dei problemi contenuta nel *CD-ROM della documentazione per l'utente*.

#### Xerox TCP/IP Port Monitor

Windows Installer installa automaticamente Xerox TCP/IP Port Monitor (Monitor porta TCP/ IP Xerox) per le installazioni che prevedono l'uso del driver PCL 5c. È possibile usare Xerox TCP/IP Port Monitor per aggiungere o rimuovere le porte TCP/IP.

#### Aggiunta della porta TCP/IP della stampante

- **1.** Aprire **Proprietà stampante** per la stampante da collegare alla nuova porta TCP/IP.
- **2.** Selezionare **Start**, **Impostazioni**, quindi **Stampanti**.
- **3.** Fare clic con il pulsante destro del mouse sulla stampante da collegare alla nuova porta TCP/IP, quindi selezionare **Proprietà**.
- **4.** Selezionare la scheda **Porte**, quindi fare clic sul pulsante **Aggiungi porta**.
- **5.** Selezionare **Altro**.
- **6.** Dall'elenco dei monitor di porte delle stampanti disponibili, selezionare **Xerox TCP/IP Port** (Porta TCP/IP Xerox) e fare clic su **OK**.

#### Configurazione della porta TCP/IP della stampante

La Xerox TCP/IP Printer Port Wizard (Installazione guidata porta TCP/IP della stampante) guida passo passo nelle seguenti procedure:

- Scelta di un nome per la nuova porta
- Identificazione di una stampante tramite il relativo nome DNS o indirizzo IP
- (In alternativa) Identificazione di una stampante mediante la funzione automatica **Printer Discovery** (rilevamento della stampante)

Per installare la porta stampante:

- **1.** Fare clic su **Next** (Avanti) per continuare l'installazione della porta. La procedura guidata verifica il nome della porta e l'indirizzo della stampante e configura automaticamente le altre impostazioni della porta. Nel caso in cui si verifichi un errore nell'identificazione della stampante, verrà visualizzata una finestra di dialogo che richiede Additional Information (Ulteriori informazioni).
- **2.** Nella finestra di dialogo **Add Xerox TCP/IP Port** (Aggiunta della porta TCP/IP Xerox):
	- Immettere un nome univoco per la porta da aggiungere nella sezione **Enter a Port Name (Immetti nome porta)**.
	- Immettere il nome host o l'indirizzo IP della stampante nella sezione **Enter a Printer Name or IP Address** (Immetti nome o indirizzo IP stampante).
- **3.** Fare clic su **Avanti**.

#### **Nota**

Per individuare le stampanti Xerox sulla rete locale, selezionare **Auto Printer Discovery**  (Rilevamento automatico stampante) e fare clic su **Refresh** (Aggiorna). Xerox TCP/IP Port Monitor cerca nella rete le stampanti Xerox e le visualizza in un elenco. Selezionare la stampante dall'elenco, quindi fare clic su **OK**.

#### Completamento della configurazione della porta TCP/IP della stampante

Dopo avere configurato e verificato le impostazioni delle porte, verrà visualizzata la finestra di dialogo di **Completing** (completamento) dell'operazione che contiene un riepilogo di tutte le impostazioni. È possibile modificare o selezionare le impostazioni della porta stampante.

- **1.** Selezionare una delle seguenti opzioni:
	- Fare clic su **Finish** (Fine) per completare la configurazione della porta stampante.
	- Fare clic su **Back** (Indietro) per modificare le impostazioni. Al termine delle modifiche, fare clic su **Finish** (Fine) per completare la configurazione della porta stampante.
- **2.** Fare clic su **OK** per uscire da **Proprietà stampante**.

#### Porta IPP di Microsoft

Effettuare la seguente procedura per ottenere l'URL della stampante e creare una stampante IPP (Internet Printing Protocol).

#### Come ottenere l'URL della stampante (percorso di rete)

- **1.** Avviare il browser Web.
- **2.** Immettere l'indirizzo IP della stampante nel campo **Indirizzo** del browser Web (http://xxx.xxx.xxx.xxx).
- **3.** Selezionare **Proprietà**.
- **4.** Selezionare la cartella **Protocolli** nella barra laterale sinistra.
- **5.** Selezionare **IPP**. Il campo Percorso di rete nella pagina Impostazioni IPP (Internet Printing Protocol) riporta l'URL della stampante.

#### Creazione di una stampante IPP

- **1.** Dal desktop, selezionare **Start**, **Impostazioni**, quindi **Stampanti**.
- **2.** Per avviare l'Installazione guidata stampante di Microsoft, fare doppio clic su **Aggiungi stampante.**
- **3.** Selezionare **Stampante di rete**, quindi fare clic su **Avanti**.
- **4.** Quando viene richiesto di indicare il **percorso di rete** (Windows 9x) o l'**URL** (Windows NT, Windows 2000, Windows XP), immettere l'URL della stampante nel seguente formato:

**http://***indirizzo IP della stampante*

- **5.** Fare clic su **Avanti**.
- **6.** Immettere l'indirizzo IP o il nome DNS della stampante all'*indirizzo IP della stampante*. L'URL della stampante è riportato nella pagina CentreWare IS IPP nel campo Percorso di rete.

### Risoluzione dei problemi di Windows 2000, Windows XP e Windows Server 2003 (TCP/IP)

#### **Nota**

Per Windows XP, selezionare lo stile di visualizzazione classico in modo che le procedure per tale sistema operativo corrispondano ai punti riportati di seguito. Per selezionare lo stile di visualizzazione classico, fare clic su **Start**, **Impostazioni**, quindi **Barra delle applicazioni e menu di avvio**. Selezionare la scheda **Menu Avvio**, quindi il **Menu di avvio classico**. Fare clic su **OK**.

Questa sezione relativa alla risoluzione dei problemi presume che siano state completate le operazioni riportate di seguito.

- Caricamento del driver di stampa PCL della stampante Phaser o PostScript.
- Stampa di una copia corrente della "Pagina di configurazione".

#### Stampa della pagina di configurazione

È possibile stampare la "Pagina di configurazione" che è utile per la risoluzione dei problemi di stampa ed ottenere risultati ottimali dalla stampante. Accedere a questa pagina dal pannello frontale della stampante.

Per stampare la "Pagina di configurazione":

- **1.** Dal pannello frontale della stampante, selezionare **Impostazioni della stampante** e premere il pulsante **OK**.
- **2.** Selezionare **Pagina di configurazione** e premere il pulsante **OK** per stampare.

#### **Nota**

Stampare "Diagramma dei menu " per visualizzare altre pagine di informazioni disponibili per la stampa.

#### Verifica delle impostazioni

- **1.** Verificare le impostazioni nella "Pagina di configurazione".
	- **Origine indirizzo IP** impostato a: **DHCP**, **Pannello frontale**, **BOOTP** o **IP automatico** (a seconda della configurazione della rete).
	- **Indirizzo IP corrente** impostato correttamente. Annotare questo indirizzo se è assegnato da IP automatico, DHCP o BOOTP.
	- **Maschera di sottorete** impostata correttamente (se usata).
	- **Gateway predefinito** impostato correttamente (se usato).
	- **LPR** abilitato. Verificare che le impostazioni LPR e AppSocket siano impostate come desiderato.
	- **Interpreti: Auto, PCL** o **PostScript** (a seconda del driver in uso).
- **2.** Verificare che il client sia collegato alla rete e stia stampando sulla coda di stampa corretta. L'utente deve inoltre avere accesso alla coda della stampante Phaser.

#### Verifica dell'installazione dei driver

- **1.** Con il pulsante destro del mouse, fare clic su **Risorse di rete** del desktop e selezionare **Proprietà**.
- **2.** Fare clic con il pulsante destro del mouse su **Connessione alla rete locale (LAN)**, quindi scegliere **Proprietà**.
- **3.** Fare clic sulla scheda **Generale**. Visualizzare l'elenco dei protocolli di rete installati per verificare che il protocollo TCP/IP sia stato installato. Per ulteriori informazioni, contattare l'amministratore di rete.
- **4.** Fare clic su **Installa** per installare i componenti non elencati, quindi riavviare il computer.
- **5.** Scegliere **Start**, **Impostazioni**, quindi **Stampanti**.
- **6.** Fare clic con il pulsante destro del mouse sull'icona della stampante, quindi selezionare **Proprietà**.
- **7.** Fare clic sulla scheda **Avanzate**. Verificare che sia installato il corretto driver della stampante.
- **8.** Fare clic sulla scheda **Porte**. Verificare che l'indirizzo IP nell'elenco **Invia stampa alle seguenti porte** sia uguale a quello riportato nella "Pagina di configurazione". Per visualizzare l'indirizzo IP, è possibile che sia necessario fare clic su **Configura porta**. Se necessario, selezionare di nuovo il numero TCP/IP usato per la stampante.

#### Stampa di una pagina di prova

- **1.** Fare clic sulla scheda **Generale**.
- **2.** Fare clic su **Stampa pagina di prova**. Se la stampa non viene eseguita, attenersi alla procedura riportata di seguito:
	- Selezionare **Assistenza tecnica PhaserSMART** nella scheda **Risoluzione dei problemi** del driver della stampante Windows per accedere all'assistenza tecnica PhaserSMART.
	- Visitare il sito Web all'indirizzo [www.xerox.com/office/support.](http://www.xerox.com/office/support)

# Windows NT 4.x

Questo argomento include le seguenti sezioni:

- ["Punti preliminari" a pagina 3-25](#page-149-0)
- ["Procedura rapida di installazione da CD-ROM" a pagina 3-25](#page-149-1)
- ["Risoluzione dei problemi di Windows NT 4.x \(TCP/IP\)" a pagina 3-29](#page-153-0)

### <span id="page-149-0"></span>Punti preliminari

Questi punti preliminari devono essere eseguiti per tutte le stampanti:

- **1.** Verificare che la stampante sia collegata, accesa e connessa ad una rete attiva.
- **2.** Verificare che la stampante stia ricevendo traffico dalla rete controllando lo stato dei LED presenti sul retro della stampante o sul server di stampa esterno CentreDirect. Quando la stampante viene collegata a una rete funzionante e riceve traffico, il relativo LED di collegamento è di colore verde e il LED del traffico giallo lampeggia in rapida successione.
- **3.** Passare alla sezione "Procedura rapida di installazione da CD-ROM" o alla sezione "Altri metodi di installazione" per il metodo di installazione desiderato.
- **4.** Stampare la "Pagina di configurazione" e conservarla per riferimento.

### <span id="page-149-1"></span>Procedura rapida di installazione da CD-ROM

- **1.** Inserire il *CD-ROM programma di installazione e utilità* nell'unità CD-ROM del computer. Se è attivata l'esecuzione automatica, il programma di installazione viene avviato automaticamente. In caso contrario, attenersi alla procedura riportata di seguito.
	- **a.** Fare clic su **Start**, quindi su **Esegui**.
	- **b.** Nella finestra di dialogo Esegui, immettere: **<unità CD>:\INSTALL.EXE**.
- **2.** Selezionare la lingua desiderata dall'elenco visualizzato.
- **3.** Selezionare **Installazione driver stampante**.
- **4.** Fare clic su **Accetto** per accettare il contratto di licenza software Xerox.
- **5.** Nella finestra di dialogo Seleziona stampante, l'impostazione predefinita **Usa tecnologia Walk-Up (scelta consigliata per le stampanti di rete)** è selezionata. Fare clic su **Avanti**.
- **6.** Seguire le istruzioni visualizzate per **Utilizza la tecnologia Walk-Up**.
- **7.** Fare clic su **Esci dal programma**.

#### **Nota**

Se la finestra di dialogo relativa alla tecnologia Walk-Up rimane visualizzata dopo avere completato i punti 1-6, fare clic su **Indietro**, quindi su **Seleziona dalle seguenti stampanti identificate**. Seguire le indicazioni visualizzate sullo schermo per completare la procedura di installazione.

#### Altri metodi di installazione

Installare la stampante su una rete Windows NT usando uno dei metodi seguenti:

- Protocollo TCP/IP di Microsoft
- Xerox TCP/IP Port Monitor

Per monitorare o configurare la stampante, è anche possibile usare i metodi riportati di seguito.

- Un browser Web che utilizzi CentreWare IS se la stampante è collegata a una rete Windows NT con il protocollo TCP/IP abilitato.
- Lo snap-in Xerox CentreWare MC di Microsoft Management Console per installare o gestire più stampanti in una rete Windows NT con il protocollo TCP/IP abilitato. Consultare *CentreWare MC User Guide* (Guida per l'utente di CentraWare MC) all'indirizzo [www.xerox.com/office.](http://www.xerox.com/office)

#### **Nota**

I metodi CentreWare non vengono descritti nella presente sezione. Per ulteriori informazioni su CentreWare IS o CentreWare MC, consultare la sezione Riferimenti/ Connessioni e reti/Software di gestione della stampante contenuta nel *CD-ROM della documentazione per l'utente.*

#### Procedura rapida di installazione (protocollo TCP/IP di Microsoft)

#### **Nota**

Questa procedura viene eseguita solo dall'amministratore del sistema.

- **1.** Con il pulsante destro del mouse, fare clic sull'icona **Risorse di rete** del desktop e selezionare **Proprietà**.
- **2.** Fare clic sulla scheda **Protocolli** e verificare che il protocollo TCP/IP sia stato installato.
- **3.** Selezionare la scheda **Servizi** e verificare che il programma di stampa Microsoft TCP/IP sia stato installato. Se non è stato installato, installarlo e tornare a questo documento.

#### Aggiunta della stampante

- **1.** Aprire il **Pannello di controllo** e fare doppio clic sull'icona **Stampanti**.
- **2.** Per avviare l'**Installazione guidata stampante**, fare doppio clic su **Aggiungi stampante**, quindi fare clic su **Avanti**.
- **3.** Verificare che **Risorse del computer** sia selezionato, quindi fare clic su **Avanti**.
- **4.** Selezionare **Aggiungi porta**, quindi selezionare la porta LPR dall'elenco visualizzato.
- **5.** Fare clic su **Nuova porta**.
- **6.** Digitare l'indirizzo IP della stampante e un nome per la stampante lungo al massimo 31 caratteri (senza spazi).
- **7.** Selezionare **OK**.
- **8.** Verificare che il nuovo indirizzo IP immesso sia elencato correttamente. Se la casella di controllo accanto all'indirizzo IP non è selezionata, selezionarla, quindi fare clic su **Avanti**.

#### Configurazione della stampante

- **1.** Inserire il *CD-ROM programma di installazione e utilità* nell'unità CD-ROM del computer e fare clic su **Disco driver**.
- **2.** Fare clic sul pulsante **Sfoglia** e selezionare la directory che contiene i driver di Windows NT.
- **3.** Selezionare il file **\*.INF**, quindi fare clic su **Apri**. Verificare che il percorso e il nome del file siano corretti, quindi fare clic su **OK**.
- **4.** Selezionare la stampante corretta, quindi fare clic su **OK**.
- **5.** Immettere un nome per la stampante e selezionare la relativa opzione se si desidera che la stampante sia quella predefinita, quindi scegliere **OK**.
- **6.** Selezionare una delle seguenti opzioni:
	- Se non si desidera condividere la stampante, fare clic su **Avanti**.
	- Per condividere la stampante, immettere un Nome condivisione, selezionare la casella di controllo della **condivisione**, quindi fare clic su **Avanti**.

#### Stampa di una pagina di prova

Viene richiesto di stampare una pagina di prova.

- **1.** Selezionare una delle seguenti opzioni:
	- Fare clic su **Sì** per stampare una pagina di prova, quindi fare clic su **Avanti**.
	- Fare clic su **No** se non si desidera stampare una pagina di prova, quindi fare clic su **Avanti**.
- **2.** Selezionare una delle seguenti opzioni:
	- Se tutti i dati visualizzati sono corretti, fare clic sul pulsante **Fine**. Andare al punto 3.
	- Se i dati sono errati, fare clic sul pulsante **Indietro** per correggerli, quindi fare clic sul pulsante **Fine** dopo averli corretti. Andare al punto 3.
- **3.** Se la pagina di prova è stata stampata, viene richiesto di confermare che la stampa è stata eseguita:
	- Fare clic su **Sì** se la stampa della pagina di prova è riuscita.
	- Fare clic su **No** se la stampa della pagina di prova non è stata eseguita o è stata eseguita in modo errato. Andare al punto 4.
- **4.** Osservare la qualità del lavoro di stampa. Se sono presenti problemi di qualità della stampa o se il lavoro non è stato stampato, consultare la sezione Riferimenti/Risoluzione dei problemi contenuta nel *CD-ROM della documentazione per l'utente*.

#### Xerox TCP/IP Port Monitor

Il programma di installazione di Windows installa automaticamente Xerox TCP/IP Port Monitor per le installazioni che prevedono l'uso del driver PCL 5c. È possibile usare Xerox TCP/IP Port Monitor per aggiungere o rimuovere le porte TCP/IP.

#### Aggiunta della porta TCP/IP della stampante

- **1.** Aprire **Proprietà stampante** per la stampante da collegare alla nuova porta TCP/IP.
- **2.** Scegliere **Start**, **Impostazioni**, quindi **Stampanti**.
- **3.** Fare clic con il pulsante destro del mouse sulla stampante da collegare alla nuova porta TCP/IP, quindi selezionare **Proprietà**.
- **4.** Selezionare la scheda **Porte**, quindi fare clic sul pulsante **Aggiungi porta**.
- **5.** Selezionare **Altro**.
- **6.** Dall'elenco dei monitor di porte delle stampanti disponibili, selezionare **Xerox TCP/IP Port** (Porta TCP/IP Xerox) e fare clic su **OK**.

#### Configurazione della porta TCP/IP della stampante

La Xerox TCP/IP Printer Port Wizard (Installazione guidata della porta TCP/IP della stampante) guida passo passo nelle seguenti procedure:

- Scelta di un nome per la nuova porta
- Identificazione di una stampante tramite il relativo nome DNS o indirizzo IP
- (In alternativa) Identificazione di una stampante mediante la funzione automatica **Printer Discovery** (rilevamento della stampante)

Per installare la porta della stampante:

- **1.** Fare clic su **Next** (Avanti) per continuare l'installazione della porta. La procedura guidata verifica il nome della porta e l'indirizzo della stampante e configura automaticamente le altre impostazioni della porta. Nel caso in cui si verifichi un errore nell'identificazione della stampante, verrà visualizzata una finestra di dialogo che richiede Additional Information (Ulteriori informazioni).
- **2.** Nella finestra di dialogo **Add Xerox TCP/IP Port** (Aggiunta della porta TCP/IP Xerox):
	- Immettere un nome univoco per la porta da aggiungere nella sezione **Enter a Port Name (Immetti nome porta)**.
	- Immettere il nome host o l'indirizzo IP della stampante nella sezione **Enter a Printer Name or IP Address** (Immetti nome o indirizzo IP stampante).

#### **Nota**

Fare clic su **Next** (Avanti). Per individuare le stampanti Xerox sulla rete locale, selezionare **Auto Printer Discovery** (Rilevamento automatico stampante) e fare clic su **Refresh** (Aggiorna). Xerox TCP/IP Port Monitor cerca nella rete le stampanti Xerox e le visualizza in un elenco. Selezionare la stampante dall'elenco, quindi fare clic su **OK**.

#### Completamento della configurazione della porta TCP/IP della stampante

- **1.** Selezionare una delle seguenti opzioni:
	- Fare clic su **Finish** (Fine) per completare la configurazione della porta della stampante.
	- Fare clic su **Back** (Indietro) per modificare le impostazioni. Al termine delle modifiche, fare clic su **Finish** (Fine) per completare la configurazione della porta della stampante.
- **2.** Fare clic su **OK** per uscire da **Proprietà stampante**.

### <span id="page-153-0"></span>Risoluzione dei problemi di Windows NT 4.x (TCP/IP)

Questa sezione relativa alla risoluzione dei problemi presume che siano state completate le operazioni riportate di seguito.

- Caricamento del driver di stampa PCL della stampante Phaser o PostScript.
- Stampa di una copia corrente della "Pagina di configurazione". Per informazioni sulla stampa della "Pagina di configurazione", consultare la sezione Riferimenti/Funzioni/ Pannello frontale contenuta nel *CD-ROM della documentazione per l'utente*.

#### Verifica delle impostazioni

- **1.** Verificare le impostazioni nella "Pagina di configurazione".
	- **Origine indirizzo IP** impostato a: **DHCP**, **Pannello frontale**, **BOOTP** o **IP automatico** (a seconda della configurazione della rete).
	- **Indirizzo IP corrente** impostato correttamente. Annotare questo indirizzo se è assegnato da IP automatico, DHCP o BOOTP.
	- **Maschera di sottorete** impostata correttamente (se usata).
	- **Gateway predefinito** impostato correttamente (se usato).
	- **LPR** abilitato. Verificare che le impostazioni LPR e AppSocket siano impostate come desiderato.
	- **Interpreti:** Auto, PCL o PostScript (a seconda del driver in uso).
- **2.** Verificare che il client sia collegato alla rete e stia stampando sulla coda di stampa corretta. L'utente deve inoltre avere accesso alla coda di stampa Phaser.

#### Verifica dell'installazione

- **1.** Con il pulsante destro del mouse, fare clic sull'icona **Risorse di rete** del desktop e selezionare **Proprietà**.
- **2.** Fare clic sulla scheda **Protocolli** e verificare che il protocollo TCP/IP sia stato installato.
- **3.** Fare clic su **Aggiungi** per installare i componenti non elencati, quindi riavviare il computer.
- **4.** Scegliere **Start**, **Impostazioni**, quindi **Pannello di controllo**.
- **5.** Fare doppio clic su **Servizi**.
- **6.** Individuare **Server di stampa TCP/IP**, quindi verificare gli elementi delle colonne seguenti:
	- Colonna **Stato**: **Avviato**
	- Colonna **Avvio**: **Automatico**
- **7.** Scegliere **Start**, **Impostazioni**, quindi **Stampanti**.
- **8.** Fare clic con il pulsante destro del mouse sull'icona della stampante, quindi selezionare **Proprietà**. Verificare di aver installato il driver corretto per la stampante.
- **9.** Selezionare la scheda **Porte**. Verificare che l'indirizzo IP nell'elenco **Stampa su** sia uguale a quello riportato nella "Pagina di configurazione". Per visualizzare l'indirizzo IP, è possibile che sia necessario fare clic su **Configura porta**. Se necessario, selezionare di nuovo il numero TCP/IP usato per la stampante.

#### Stampa di una pagina di prova

- **1.** Fare clic sulla scheda **Generale**.
- **2.** Fare clic su **Stampa pagina di prova**. Se la stampa non viene eseguita, attenersi alla procedura riportata di seguito:
	- Selezionare Assistenza tecnica **PhaserSMART** nella scheda **Risoluzione dei problemi** del driver della stampante.
	- Visitare il sito Web all'indirizzo [www.xerox.com/office/support.](http://www.xerox.com/office/support)

# Windows 98 e Windows Me

Questo argomento include le seguenti sezioni:

- ["Punti preliminari" a pagina 3-31](#page-155-0)
- ["Procedura rapida di installazione da CD-ROM" a pagina 3-32](#page-156-0)
- ["Altri metodi di installazione" a pagina 3-32](#page-156-1)
- ["Risoluzione dei problemi di Windows 98 e Windows Me" a pagina 3-35](#page-159-0)

### <span id="page-155-0"></span>Punti preliminari

- **1.** Verificare che la stampante sia collegata, accesa e connessa ad una rete attiva.
- **2.** Verificare che la stampante stia ricevendo traffico dalla rete controllando lo stato dei LED presenti sul retro della stampante o sul server di stampa esterno CentreDirect. Quando la stampante viene collegata a una rete funzionante e riceve traffico, il relativo LED di collegamento è di colore verde e il LED del traffico giallo lampeggia in rapida successione.
- **3.** Stampare una "Pagina di configurazione" e verificare che il protocollo desiderato sia abilitato, quindi scegliere una delle seguenti opzioni:
	- Andare al punto 4 se l'indirizzo TCP/IP della stampante non è configurato.
	- Andare al punto 5 se l'indirizzo TCP/IP della stampante è stato configurato.
- **4.** Se l'indirizzo TCP/IP della stampante *non* è configurato, effettuare una delle seguenti operazioni:
	- Rivolgersi all'amministratore del sistema per verificare che la configurazione venga eseguita in base alle istruzioni aziendali.
	- Configurare il PC con un indirizzo univoco come 192.1.1.1.
- **5.** Se si dispone di un indirizzo TCP/IP, effettuare le seguenti operazioni per verificare l'indirizzo IP per il PC:
	- **a.** Fare clic su **Start**, quindi su **Esegui**.
	- **b.** Immettere **winipcfg** nel campo **Apri**. Se non si trova il file, è possibile che il protocollo TCP/IP non sia installato.
	- **c.** Fare clic su **OK**.
	- **d.** Dall'elenco scegliere la scheda di rete. L'indirizzo IP è elencato nel campo Indirizzo IP.

#### **Nota**

Per ulteriori informazioni sull'installazione e sulla configurazione TCP/IP negli ambienti Windows, consultare la documentazione di Microsoft Windows.

**6.** Passare alla sezione "Procedura rapida di installazione da CD-ROM" o alla sezione "Altri metodi di installazione" per il metodo di installazione desiderato.

### <span id="page-156-0"></span>Procedura rapida di installazione da CD-ROM

- **1.** Inserire il *CD-ROM programma di installazione e utilità* nell'unità CD-ROM del computer. Se è attivata l'esecuzione automatica, il programma di installazione viene avviato automaticamente. In caso contrario, attenersi alla procedura riportata di seguito.
	- **a.** Fare clic su **Start**, quindi su **Esegui**.
	- **b.** Nella finestra di dialogo Esegui, immettere: **<unità CD>:\INSTALL.EXE**.
- **2.** Selezionare la lingua desiderata dall'elenco visualizzato.
- **3.** Selezionare **Installazione driver stampante**.
- **4.** Fare clic su **Accetto** per accettare il contratto di licenza software Xerox.
- **5.** Nella finestra di dialogo Seleziona stampante, l'impostazione predefinita **Usa tecnologia Walk-Up (scelta consigliata per le stampanti di rete)** è selezionata. Fare clic su **Avanti**.
- **6.** Seguire le istruzioni visualizzate per **Utilizza la tecnologia Walk-Up**.
- **7.** Fare clic su **Esci dal programma**.

#### **Nota**

Se la finestra di dialogo relativa alla tecnologia Walk-Up rimane visualizzata dopo avere completato i punti 1-6, fare clic su **Indietro**, quindi su **Seleziona dalle seguenti stampanti identificate**. Seguire le indicazioni visualizzate sullo schermo per completare la procedura di installazione.

### <span id="page-156-1"></span>Altri metodi di installazione

Installare la stampante su una rete Windows 98 o Windows Me usando uno dei metodi seguenti:

- Xerox TCP/IP Port Monitor
- Software PhaserPort

#### Xerox TCP/IP Port Monitor

Il programma di installazione di Windows installa Xerox TCP/IP Port Monitor (Monitor porta TCP/IP Xerox). È possibile usare Xerox TCP/IP Port Monitor per aggiungere o rimuovere le porte TCP/IP.

#### Aggiunta di una porta

- **1.** Aprire **Proprietà stampante** per la stampante da collegare alla nuova porta TCP/IP.
- **2.** Scegliere **Start**, **Impostazioni**, quindi **Stampanti**.
- **3.** Fare clic con il pulsante destro del mouse sulla stampante da collegare alla nuova porta TCP/IP, quindi fare clic su **Proprietà**.
- **4.** Fare clic sulla scheda **Dettagli**, quindi sul pulsante **Aggiungi porta**.
- **5.** Selezionare **Altro**.
- **6.** Dall'elenco dei monitor di porte delle stampanti disponibili, selezionare **Xerox TCP/IP Port (Porta TCP/IP Xerox)** e fare clic su **OK**.

#### Configurazione di una porta

La Xerox TCP/IP Printer Port Wizard (Installazione guidata della porta TCP/IP della stampante) guida passo passo nelle seguenti procedure:

- Scelta di un nome per la nuova porta
- Identificazione di una stampante tramite il relativo nome DNS o indirizzo IP
- (In alternativa) Identificazione di una stampante mediante la funzione automatica **Printer Discovery** (rilevamento della stampante)
- **1.** Fare clic su **Next** (Avanti) per continuare l'installazione della porta. La procedura guidata verifica il nome della porta e l'indirizzo della stampante e configura automaticamente le altre impostazioni della porta. Nel caso in cui si verifichi un errore nell'identificazione della stampante, verrà visualizzata una finestra di dialogo che richiede Additional Information (Ulteriori informazioni).
- **2.** Nella finestra di dialogo **Add Xerox TCP/IP Port** (Aggiunta della porta TCP/IP Xerox):
	- Immettere un nome univoco per la porta da aggiungere nella sezione **Enter a Port Name** (Immetti nome porta).
	- Immettere il nome host o l'indirizzo IP della stampante nella sezione **Enter a Printer Name or IP Address** (Immetti nome o indirizzo IP stampante).
- **3.** Fare clic su **Avanti**.

#### **Nota**

Per individuare le stampanti Xerox sulla rete locale, selezionare **Auto Printer Discovery**  (Rilevamento automatico stampante) e fare clic su **Refresh** (Aggiorna). Xerox TCP/IP Port Monitor cerca nella rete le stampanti Xerox e le visualizza in un elenco. Selezionare la stampante desiderata dall'elenco, quindi fare clic su **OK**.

#### Completamento della porta TCP/IP della stampante

Dopo avere configurato e verificato le impostazioni delle porte, verrà visualizzata la finestra di dialogo di **Completing (**completamento**)** dell'operazione che contiene un riepilogo di tutte le impostazioni. È possibile modificare o selezionare le impostazioni della porta stampante.

- **1.** Selezionare una delle seguenti opzioni:
	- Fare clic su **Finish** (Fine) per completare la configurazione della porta stampante.
	- Fare clic su **Back** (Indietro) per modificare le impostazioni. Al termine delle modifiche, fare clic su **Finish** per completare la configurazione della porta stampante.
- **2.** Fare clic su **OK** per uscire da **Proprietà stampante**.

#### Software PhaserPort

#### **Nota**

PhaserPort è l'utilità preferenziale per le installazioni PostScript. Per le installazioni PCL, consultare "Xerox TCP/IP Port Monitor" in questa sezione.

Il programma di installazione per Windows installa PhaserPort per Windows per le installazioni che prevedono l'uso di driver PostScript. PhaserPort per Windows è un monitor di stampa Xerox per la stampa su reti peer-to-peer TCP/IP di Windows 98 o Windows Me.

#### Modifica di un indirizzo IP di PhaserPort

Se l'indirizzo IP della stampante è cambiato, occorre cambiare l'indirizzo IP della porta corrispondnete della stampante:

- **1.** Fare clic su **Start**, **Impostazioni**, quindi **Stampanti**.
- **2.** Fare clic con il pulsante destro del mouse sulla stampante della quale si desidera modificare l'indirizzo IP PhaserPort, quindi selezionare **Proprietà**.
- **3.** Selezionare la scheda **Dettagli**.
- **4.** Verificare che PhaserPort sia presente nel campo **Stampa su**.
- **5.** Fare clic su **Impostazioni porta**. Viene visualizzata la finestra di dialogo **Configura PhaserPort**.
- **6.** Effettuare una delle operazioni riportate di seguito.
	- **a.** Se si conosce l'indirizzo IP o il nome DNS della stampante, immetterlo.
	- **b.** Se non si conosce l'indirizzo IP o il nome DNS della stampante, fare clic su **Sfoglia** per visualizzare l'elenco delle stampanti attualmente collegate in rete.
	- **c.** Fare doppio clic sulla stampante appropriata. Le informazioni vengono automaticamente inserite da PhaserPort nella finestra di dialogo **Configura PhaserPort**.

#### **Nota**

Per visualizzare di nuovo l'elenco delle stampanti in rete, fare clic su **Aggiorna**. Per espandere la ricerca ad altre sottoreti, fare clic su **Avanzate**.

- **7.** Fare clic su **OK**.
- **8.** Fare clic di nuovo su **OK** per applicare le modifiche.

### <span id="page-159-0"></span>Risoluzione dei problemi di Windows 98 e Windows Me

Questa sezione relativa alla risoluzione dei problemi presume che siano state completate le operazioni riportate di seguito.

- Verifica che la stampante sia collegata, accesa e connessa ad una rete attiva.
- Installazione di un driver di stampa PCL della stampante Phaser o PostScript.
- Verifica che la stampante stia ricevendo traffico dalla rete controllando lo stato dei LED presenti sul retro della stampante o sul server di stampa esterno CentreDirect. Quando la stampante viene collegata a una rete funzionante e riceve traffico, il relativo LED di collegamento è di colore verde e il LED del traffico giallo lampeggia in rapida successione.
- Stampa di una copia corrente della "Pagina di configurazione". Per informazioni sull'uso del pannello frontale o sulla stampa della "Pagina di configurazione", consultare la sezione Riferimenti/Funzioni/Pannello frontale contenuta nel *CD-ROM della documentazione per l'utente*.

#### Verifica delle impostazioni

- **1.** Con il pulsante destro del mouse, fare clic su **Risorse di rete** del desktop e scegliere **Proprietà**.
- **2.** Fare clic sulla scheda **Configurazione**. Viene visualizzato l'elenco dei componenti di rete installati per i seguenti componenti:
	- Client per reti Microsoft
	- Xerox TCP/IP Port Monitor
- **3.** Se si esegue CentreWare DP, verificare quanto segue:
	- Reti Novell: è necessario caricare le reti Novell IntraNetWare Client o Microsoft Client per IPX.
	- Reti TCP/IP: non è necessario aggiungere altro software, ma alla stampante deve essere assegnato un indirizzo TCP/IP valido.
- **4.** Se non è installato alcun protocollo o servizio tra quelli riportati in precedenza, installare i componenti necessari e riavviare il sistema. Dopo il riavvio del sistema, tornare a questo documento.
- **5.** Scegliere **Start, Impostazioni,** quindi **Stampanti.** Viene visualizzata la finestra **Stampanti**.
- **6.** Fare clic con il pulsante destro del mouse sull'icona della stampante, quindi scegliere **Proprietà**.
- **7.** Selezionare la scheda **Dettagli.**
- **8.** Verificare quanto segue:
	- **a.** Il nome del driver della stampante sia presente nell'elenco **Stampa su**. Se necessario, effettuare una nuova selezione o installare un nuovo driver.
	- **b.** Il nome della **porta** sia presente nell'elenco **Stampa su**. Se necessario, selezionare di nuovo il nome corretto.
- **9.** Inviare un lavoro di stampa alla stampante. Se la stampante non stampa, accedere all'assistenza tecnica PhaserSMART dalla scheda Risoluzione dei problemi del driver della stampante di Windows o visitare il sito Web all'indirizzo [www.xerox.com/office/](http://www.xerox.com/office/support) [support.](http://www.xerox.com/office/support)

# **Macintosh**

Questo argomento include le seguenti sezioni:

- ["Requisiti" a pagina 3-37](#page-161-0)
- ["Procedura rapida di installazione da CD-ROM" a pagina 3-37](#page-161-1)
- ["Abilitazione e uso di EtherTalk per Mac OS 9.x" a pagina 3-37](#page-161-2)
- ["Abilitazione e uso di TCP/IP per Mac OS 9.x" a pagina 3-38](#page-162-0)
- "Abilitazione e uso di TCP/IP o AppleTalk per Mac OS X versione 10.1 o successiva" a [pagina 3-40](#page-164-0)
- "Risoluzione dei problemi di Macintosh (Mac OS 9.x, Mac OS X, versioni 10.1 e 10.2)" a [pagina 3-41](#page-165-0)

### <span id="page-161-0"></span>**Requisiti**

- Una stazione di lavoro su cui sia installato il driver della stampante appropriato.
- Una conoscenza pratica del sistema operativo (System 9.0+ o versione successiva) attualmente in uso sulla stazione di lavoro.
- Cablaggio appropriato per collegare la stampante alla rete.

### <span id="page-161-1"></span>Procedura rapida di installazione da CD-ROM

- **1.** Inserire il *CD-ROM programma di installazione e utilità* nell'unità CD-ROM del computer.
- **2.** Fare doppio clic sul programma di installazione presente all'interno del *CD-ROM programma di installazione e utilità* per installare il driver della stampante.

### <span id="page-161-2"></span>Abilitazione e uso di EtherTalk per Mac OS 9.x

Se si utilizza una rete EtherTalk, non sarà necessario impostare un indirizzo IP su computer Macintosh.

- **1.** Aprire il pannello di controllo di **AppleTalk**. Verificare che la porta Ethernet sia la porta di rete selezionata.
- **2.** Aprire **Scelta Risorse** e scegliere il driver della stampante **LaserWriter**.
- **3.** Selezionare la stampante.
- **4.** Fare clic su **Create (Crea)** per creare la stampante da scrivania.

### <span id="page-162-0"></span>Abilitazione e uso di TCP/IP per Mac OS 9.x

La presente sezione descrive le procedure di installazione e risoluzione dei problemi per Macintosh OS 9.x:

#### Impostazione di una porta Ethernet Macintosh per TCP/IP

Effettuare la seguente procedura per configurare il protocollo TCP/IP di Macintosh:

- **1.** Fare clic su **Pannelli di Controllo** dal menu Apple.
- **2.** Fare clic su **TCP/IP**.
- **3.** Fare clic su **Ethernet** nel menu **Connect via** (Collega mediante).
- **4.** Specificare uno dei metodi che seguono per consentire al Macintosh di ottenere l'indirizzo IP:
	- Manualmente
	- DHCP

#### **Nota**

Se si sceglie di configurare la stampante manualmente, specificare l'indirizzo IP nella finestra di dialogo. È necessario immettere anche le informazioni relative a maschera di sottorete, indirizzo del router e indirizzo del nome server, se richieste.

**5.** Chiudere la finestra di dialogo.

#### Creazione di una stampante LPR con LaserWriter 8.5.1 o superiore

- **1.** Aprire l'utilità **Stampante da Scrivania**. Individuabile anche come alias nella cartella PhaserTools.
- **2.** Fare clic su **Stampante** (LPR) in **Crea Scrivania**, quindi fare clic su **OK**.
- **3.** Fare clic su **Modifica** nel file **PPD (PostScript Printer Description)**.
- **4.** Selezionare il file PPD appropriato dall'elenco, quindi fare clic su **Seleziona**. Se il file PPD della stampante non è elencato, installarlo dal *CD-ROM programma di installazione e utilità*.
- **5.** Fare clic su **Modifica** in **Selezione Stampante LPR**.
- **6.** Immettere i dati nei seguenti campi.
	- **Indirizzo stampante**: immettere l'indirizzo IP o il nome dominio della stampante.
	- **Coda di Stampa**: immettere **PS** (in maiuscolo), quindi fare clic su **OK**.
- **7.** Chiudere la finestra di dialogo. Quando viene richiesto, fare clic su **Registra**.
- **8.** Immettere il nome della stampante da scrivania nel campo **Registra Stampante da Scrivania Come**, quindi fare clic su **Registra**.
- **9.** Per stampare tramite LPR, effettuare una delle due operazioni seguenti:
	- Usare la nuova stampante da scrivania (LPR)
	- Usare il driver della stampante LaserWriter 8.5.1; è possibile selezionare qualsiasi stampante. Fare clic su **Archivio**, quindi su **Stampa** per selezionare la stampante LPR appropriata nell'elenco a discesa **Stampante**.

#### Creazione di una stampante AppSocket con LaserWriter 8.6

Xerox fornisce la stampa AppSocket Macintosh con PhaserPort per Mac OS, nel *CD-ROM programma di installazione e utilità* della stampante. PhaserPort per Mac OS fornisce un canale di comunicazione bidirezionale ad alta velocità che utilizza la nuova architettura di comunicazione plug-in di Apple LaserWriter versione 8.6.

Inoltre AppSocket fornisce il feedback sullo stato del lavoro di stampa, funzione non disponibile con LPR.

#### Requisiti di sistema per PhaserPort per Mac OS

#### **Nota**

PhaserPort non è supportata in Mac OS X.

I requisiti di sistema includono i seguenti:

- Una stampante Phaser installata su una rete TCP/IP
- Macintosh basato su PowerPC
- LaserWriter versione 8.6 o successiva di Apple con stampa da scrivania attivata
- Protocollo di rete Open Transport versione 1.1 o successiva. Il protocollo TCP/IP di rete fornito dal software MacTCP non è supportato. Il Macintosh deve essere configurato in modo corretto per comunicare con la stampante.

#### Creazione di una stampante da scrivania con PhaserPort per Mac OS

- **1.** Avviare **PhaserPort Printer Tool** (Strumento stampante PhaserPort).
- **2.** Immettere l'indirizzo IP o il nome DNS della stampante nel campo **Printer Internet Address (Indirizzo Stampante Internet)**.
- **3.** Immettere il nome della stampante da scrivania nel campo **Desktop Printer Name**  (Nome Stampante da Scrivania).
- **4.** Per collegarsi alla stampante sulla rete TCP/IP e verificare la configurazione di rete, fare clic su **Verify** (Verifica).
- **5.** Fare clic su **Create** (Crea) per creare la stampante da scrivania.
- **6.** Fare clic su **Quit** (Chiudi) per uscire da **PhaserPort Printer Tool**.
- **7.** Nel **Finder** selezionare l'icona della stampante da scrivania appena creata.
- **8.** Fare clic su **Change Setup** (Modifica impostazioni) nel menu **Stampa** del Finder.
- **9.** Selezionare il documento **Descrizione Stampante** e indicare le informazioni di configurazione. In alternativa, è possibile selezionare il pulsante **Impostazione automatica** per consentire il rilevamento automatico delle impostazioni corrette per la stampante Phaser.

#### **Nota**

Alcune utilità, quali Scarica Font di Adobe, non sono compatibili con il software PhaserPort per Mac OS in quanto cercano di comunicare direttamente con la stampante usando il protocollo AppleTalk. Per usare questo software, creare una stampante da scrivania AppleTalk, quindi cancellare la stampante dopo aver eseguito e chiuso il software non compatibile.

### <span id="page-164-0"></span>Abilitazione e uso di TCP/IP o AppleTalk per Mac OS X versione 10.1 o successiva

#### **Requisiti**

Assicurarsi che sia in esecuzione Mac OS X versione 10.1. Le versioni precedenti di Mac OS X non supportano perfettamente la stampa e le funzioni di stampa PostScript.

#### Impostazione di una porta Ethernet Macintosh per TCP/IP o AppleTalk

Effettuare la seguente procedura per configurare il Macintosh per TCP/IP:

- **1.** Selezionare **Rete** nell'applicazione Preferenze di sistema, quindi selezionare **TCP/IP**.
- **2.** Selezionare **Scheda Ethernet Incorporata** nel menu **Porte attive**.
- **3.** Specificare come si ottiene l'indirizzo IP nella scheda **TCP/IP**:
	- **Manualmente**: specificare l'indirizzo IP, la **subnet mask**, l'**indirizzo router** e **l'indirizzo del server dei nomi** nella finestra di dialogo.
	- **DHCP**: l'indirizzo IP viene automaticamente trovato.
	- **AppleTalk**: selezionare la scheda **AppleTalk** e verificare che la casella **Make AppleTalk Active** (Attiva AppleTalk) sia selezionata.
- **4.** Chiudere la finestra di dialogo.

#### Creazione di una stampante LPR con Mac OS X versione 10.1 o successiva

- **1.** Aprire l'**Utilità Centro Stampa**. Questa utilità si trova in genere in una directory denominata **Utilities** nella directory **Applications.**
- **2.** Selezionare **Aggiungi stampante,** quindi selezionare **Stampanti LPR con IP** dal menu a discesa.
- **3.** Immettere il nome host o l'indirizzo IP della stampante nel campo **Indirizzo Stampante LPR**.
- **4.** Immettere **PS** (in maiuscolo) nel campo **Coda di Stampa**, quindi fare clic su **OK**.
- **5.** Selezionare il **PPD** corretto per il modello di stampante in uso nell'elenco a discesa **Modello Stampante**. Se il file PPD della stampante non è elencato, installarlo dal *CD-ROM programma di installazione e utilità*.
- **6.** Fare clic su **Aggiungi** per completare la configurazione.

#### Creazione di una stampante AppleTalk con Mac OS X versione 10.1 o successiva

- **1.** Assicurarsi che **AppleTalk** sia attivata in **Preferenze di sistema**.
- **2.** Aprire l'**Utilità Centro Stampa**. Questa utilità si trova in genere in una directory denominata **Utilities** nella directory **Applications.**
- **3.** Selezionare **Aggiungi stampante**, quindi selezionare **AppleTalk** dall'elenco a discesa.
- **4.** Selezionare la zona appropriata.
- **5.** Scegliere la stampante dall'elenco fornito.
- **6.** Selezionare il **PPD** corretto per il modello di stampante in uso nell'elenco a discesa **Modello stampante**. Se il file PPD della stampante non è elencato, installarlo dal *CD-ROM programma di installazione e utilità*.
- **7.** Fare clic su **Aggiungi** per completare la configurazione.

#### Creazione di una stampante Rendezvous con Mac OS X versione 10.2 o successiva

- **1.** Aprire l'**Utilità Centro Stampa** (situata nella directory **Utilities** all'interno della directory **Applications**).
- **2.** Fare clic su **Aggiungi**.

Viene visualizzato un elenco che presenta il nome della stampante, seguito da una serie di numeri. Ad esempio, *Nome stampante xx:xx:xx*. Ogni segmento numerato rappresenta l'ultima parte dell'indirizzo hardware della stampante. Il PPD viene selezionato automaticamente.

**3.** Fare clic su **Aggiungi** per completare l'installazione.

### <span id="page-165-0"></span>Risoluzione dei problemi di Macintosh (Mac OS 9.x, Mac OS X, versioni 10.1 e 10.2)

La procedura che segue consente di eliminare problemi di cablaggio, di comunicazione e di connessione. Dopo averla completata, stampare una pagina di prova dall'applicazione software in uso. Se il lavoro viene stampato, non è necessario eseguire ulteriori azioni di risoluzione dei problemi per il sistema. In presenza di problemi relativi alla qualità di stampa, consultare la sezione Riferimenti/Risoluzione dei problemi contenuta nel *CD-ROM della documentazione per l'utente*.

#### Procedura passo per passo per la risoluzione dei problemi delle reti Macintosh

#### Mac OS 9.x

Effettuare questa procedura *solo* per Mac OS 9:

- **1.** Aprire **Scelta Risorse** e scegliere il driver **LaserWriter**.
- **2.** Effettuare una delle opzioni riportate di seguito.
	- Se viene visualizzato il nome della stampante, la stampante sta comunicando in rete. Non occorre pertanto effettuare alcuna operazione aggiuntiva.
	- Se il nome della stampante non viene visualizzato, continuare con il passo 3.
- **3.** Verificare che la stampante sia collegata, accesa e connessa ad una rete attiva.
- **4.** Verificare la connessione del cavo che collega la stampante alla rete.
- **5.** Effettuare la procedura riportata di seguito:
	- **a.** Dal pannello frontale della stampante, verificare che **EtherTalk** sia attivata. In caso contrario, attivarla nel pannello frontale e ripristinare la stampante.
	- **b.** Stampare la "Pagina di configurazione" e verificare che **EtherTalk** sia attivata.
	- **c.** Dalla "Pagina di configurazione" verificare la **Zona**. Se la rete contiene più zone, assicurarsi che la stampante venga visualizzata nella zona desiderata.
- **6.** Se non si riesce comunque a stampare, andare all'indirizzo [www.xerox.com/office/support](http://www.xerox.com/office/support) o accedere all'assistenza tecnica PhaserSMART tramite CentreWare Internet Services (Servizi Internet CentreWare):
	- **a.** Avviare il browser Web.
	- **b.** Immettere l'indirizzo IP della stampante nel campo **Indirizzo** del browser Web (http://xxx.xxx.xxx.xxx).
	- **c.** Selezionare **Supporto**.
	- **d.** Fare clic sul collegamento **PhaserSMART Diagnostic Tool** per accedere a PhaserSMART.

#### Mac OS X, versioni 10.1 e 10.2

Effettuare questa procedura *solo* per Mac OS X versioni 10.1 e 10.2:

- **1.** Aprire **Network Utility** e selezionare la scheda **Ping**.
- **2.** Immettere l'indirizzo IP della stampante.
- **3.** Fare clic su **Ping**. Se *non* si riceve alcuna risposta, verificare la correttezza delle impostazioni TCP/IP per la stampante e per il computer.
- **4.** Per **AppleTalk**, attenersi alla procedura riportata di seguito. Per **TCP/IP**, andare al punto 5.
	- **a.** Dal pannello frontale della stampante, verificare che **EtherTalk** sia attivata. In caso contrario, attivarla nel pannello frontale e ripristinare la stampante.
	- **b.** Stampare la "Pagina di configurazione" e verificare che **EtherTalk** sia attivata.
	- **c.** Dalla "Pagina di configurazione" verificare la **Zona**. Se la rete contiene più zone, assicurarsi che la stampante venga visualizzata nella zona desiderata.
- **5.** Se non si riesce comunque a stampare, andare all'indirizzo [www.xerox.com/office/support](http://www.xerox.com/office/support) o accedere all'assistenza tecnica PhaserSMART tramite CentreWare Internet Services (Servizi Internet CentreWare):
	- **a.** Avviare il browser Web.
	- **b.** Immettere l'indirizzo IP della stampante nel campo **Indirizzo** del browser Web (http:// xxx.xxx.xxx.xxx).
	- **c.** Selezionare **Supporto**.
	- **d.** Fare clic sul collegamento **PhaserSMART Diagnostic Tool** per accedere a PhaserSMART.

# Novell NetWare

Questo argomento include le seguenti sezioni:

- ["Programma di configurazione di reti NetWare" a pagina 3-43](#page-167-0)
- ["Configurazione rapida" a pagina 3-43](#page-167-1)
- ["Impostazione avanzata" a pagina 3-43](#page-167-2)
- "Impostazione dei server di stampa NetWare 4.x, NetWare 5.x e NetWare 6.x" a [pagina 3-44](#page-168-0)
- ["Risoluzione dei problemi di Novell NetWare" a pagina 3-44](#page-168-1)

### <span id="page-167-0"></span>Programma di configurazione di reti NetWare

CentreWare DP consente di configurare la stampante e la rete quando si utilizza NetWare 4.x, 5.x e 6.x. CentreWare DP è uno strumento NDS (Novell Directory Service)/Bindery utilizzato solo per NDPS (Novell Distributed/Enterprise Print Services).

### <span id="page-167-1"></span>Configurazione rapida

- **1.** Stampare la "Pagina di configurazione" e conservarla per riferimento. Per informazioni sulla stampa della "Pagina di configurazione", consultare la sezione Riferimenti/Funzioni/ Pannello frontale contenuta nel *CD-ROM della documentazione per l'utente*.
- **2.** Visualizzare la "Pagina di configurazione" e verificare le seguenti impostazioni:
	- **Attiva Novell** è **attivato**.
	- **Tipo di frame** impostato correttamente.
- **3.** Installare CentreWare DP su una stazione di lavoro basata su Windows.
- **4.** Eseguire l'applicazione CentreWare DP, quindi, dal menu **Printer** (Stampante), scegliere **Setup Wizard** (Configurazione guidata).
- **5.** Selezionare **NDS Install** (Installazione NDS), quindi effettuare la procedura indicata in **Setup Wizard**.
- **6.** Installare i driver della stampante dal *CD-ROM programma di installazione e utilità*.
- **7.** Inviare un lavoro di stampa alla stampante.
- **8.** Verificare la qualità di stampa del documento. Se sono presenti problemi di qualità della stampa o se il documento non è stato stampato, consultare la sezione Riferimenti/ Risoluzione dei problemi contenuta nel *CD-ROM della documentazione per l'utente*.

### <span id="page-167-2"></span>Impostazione avanzata

L'opzione Advanced Setup (Impostazione avanzata) di CentreWare DP è uno strumento di controllo della configurazione delle periferiche nell'ambiente di rete Novell NetWare. Questo strumento è necessario per connettere la periferica a più file server o code di stampa. Per una connessione a una sola periferica e una sola coda di stampa, utilizzare Impostazione guidata.

### <span id="page-168-0"></span>Impostazione dei server di stampa NetWare 4.x, NetWare 5.x e NetWare 6.x

I valori predefiniti della stampante Phaser consentono il collegamento alla rete Novell NetWare senza dover apportare modifiche. Rivedere la "Pagina di configurazione" e verificare le seguenti impostazioni:

- La rete **NetWare** deve essere attivata.
- **Tipo di frame** deve corrispondere al tipo di frame del file server desiderato.
- L'impostazione **PDL** deve essere **PostScript** o **PCL** oppure **Auto**. È possibile impostare il PDL in base al tipo desiderato esclusivamente se si usa un solo PDL.
- La **modalità Novell desiderata** deve essere impostata su **NDS/BEM**, **NDS** o **BEM (Bindery Emulation Mode, modalità emulazione bindery)**.
- **Nome server di stampa**

#### Configurazione di NetWare con CentreWare DP

Il programma CentreWare DP rappresenta il metodo più rapido e facile per installare una stampante in rete. Per ulteriori informazioni, visitare il sito Web all'indirizzo [www.xerox.com/](http://www.xerox.com/office) [office](http://www.xerox.com/office) per consultare la *CentreWare DP User Guide* (Guida dell'utente CentreWare DP) o vedere la *Guida in linea di CentreWare DP.*

#### Impostazione avanzata in modalità Bindery per Novell Directory Services (NDS)

L'opzione Advanced Setup (Impostazione avanzata) di CentreWare DP offre un ulteriore strumento di controllo per la configurazione delle stampanti nell'ambiente di rete Novell NetWare. Questo strumento è necessario per connettere la stampante a più file server o code di stampa.

#### Servizi Novell NDPS/NEPS (NetWare Distributed/Enterprise Print Services)

Per accedere alle stampanti Xerox in questo ambiente, è necessario che su un sistema sia installato il programma Xerox Gateway. La versione più recente del programma Xerox Gateway è disponibile sul sito Web Xerox all'indirizzo [www.xerox.com/office.](http://www.xerox.com/office) Il sito contiene anche le istruzioni necessarie per installare la stampante con NDPS, nonché il manuale *CentreWare for NDPS User Guide* (Guida per l'utente di CentreWare per NDPS).

### <span id="page-168-1"></span>Risoluzione dei problemi di Novell NetWare

La risoluzione dei problemi per i computer basati su Windows include soluzioni hardware e software per eliminare eventuali problemi di cablaggio, comunicazione e connessione associati alle stampanti collegate in modo diretto. Completare una delle procedure riportate di seguito, a seconda del tipo di porta utilizzata, quindi stampare una pagina di prova dall'applicazione software. Se la pagina di prova viene stampata, non è necessario eseguire ulteriori azioni di risoluzione dei problemi per il sistema. Per informazioni sulla qualità di stampa, consultare la sezione Riferimenti/Risoluzione dei problemi contenuta nel *CD-ROM della documentazione per l'utente*.

#### Requisiti

Verificare che:

- Si utilizzi un sistema basato su Windows con il programma software CentreWare DP e che sia installato almeno un driver della stampante.
- L'utente sia un amministratore di rete NetWare oppure deve che svolga mansioni amministrative con privilegi di login di ADMIN/SUPERVISOR o ADMIN/ SUPERVISOR EQUIVALENT per il server o i server NetWare che utilizzano la stampante Phaser.
- Si disponga di una conoscenza di base di NetWare

#### Verifica rapida per la risoluzione dei problemi di Novell NetWare

- **1.** Verificare che la stampante sia collegata, accesa e connessa ad una rete attiva.
- **2.** Verificare che la stampante stia ricevendo traffico dalla rete controllando i LED presenti sul retro della stampante. Quando la stampante viene collegata a una rete funzionante e riceve traffico, il relativo LED di collegamento è di colore verde e il LED del traffico giallo lampeggia in rapida successione.
- **3.** Verificare che il client sia collegato alla rete e stia stampando sulla coda di stampa corretta.
- **4.** Verificare che l'utente abbia accesso alla coda della stampante Phaser.
- **5.** Verificare che la coda di stampa NetWare per la stampante Phaser sia presente, stia accettando i lavori e disponga di un server di stampa collegato. In caso contrario, provare a usare Setup Wizard (Impostazione guidata) di CentreWare DP per riconfigurare la coda di stampa.
- **6.** Stampare la "Pagina di configurazione". Verificare che il **Server di stampa** sia attivato. Impostare il tipo di frame usato dal server NetWare.

#### **Nota**

Per determinare il tipo di frame IPX NetWare, digitare *config* nella schermata della console Novell. Nelle reti che usano più tipi di frame IPX, è *fondamentale* che il tipo di frame sia impostato correttamente.

**7.** Verificare che il **Server primario** sia impostato (solo per NetWare 3.1x). Il server primario deve essere impostato durante le procedure iniziali di configurazione delle code di stampa e deve essere installato usando CentreWare DP. Se non è impostato, usare CentreWare DP per impostarlo e ripristinare la stampante.

#### **Nota**

L'impostazione del server primario è estremamente importante sulle reti di grandi dimensioni.

**8.** Se la procedura sopra indicata non permette di risolvere il problema di stampa, andare all'indirizzo [www.xerox.com/office/support](http://www.xerox.com/office/support).

#### Procedura passo per passo per la risoluzione dei problemi di Novell NetWare

Le procedure riportate di seguito consentono di eliminare eventuali problemi di cablaggio, comunicazione e connessione associati alle stampanti collegate in rete. I passi sono suddivisi in due gruppi:

- Procedura passo per passo per l'hardware di Novell NetWare
- Procedura passo per passo per il software di Novell NetWare

#### **Nota**

La procedura passo per passo per il software di Novell NetWare presume la connessione a una rete Novell NetWare con sistema operativo Windows caricato sulla stazione di lavoro client. Eseguire i passi di entrambe le procedure, quindi stampare una pagina di prova dall'applicazione software in uso. Se la pagina di prova viene stampata, non è necessario eseguire ulteriori azioni di risoluzione dei problemi per il sistema.

#### Procedura passo per passo per l'hardware di Novell NetWare

Osservare l'attività del LED sulla stampante. Il LED di collegamento (verde) deve essere acceso ogni volta che è presente la connessione a una rete attiva. Il LED del traffico giallo lampeggia in rapida successione durante la ricezione di dati.

- **1.** Verificare quanto segue:
	- Connessione dei cavi: se possibile, utilizzare un cavo o dei connettori nuovi.
	- La porta a cui è collegata la stampante. Collegare un dispositivo di rete funzionante alla stampante per verificare il funzionamento della porta.
- **2.** Stampare la "Pagina di configurazione" dalla stampante. Per informazioni sulla stampa delle Pagine di configurazione, consultare la sezione Riferimenti/Funzioni/Pannello frontale.
- **3.** Rivedere le **impostazioni della connettività** e verificare quanto segue:
	- La rete **NetWare** deve essere attivata.
	- **Tipo di frame** deve corrispondere al tipo di frame del file server desiderato.

#### **Nota**

Per determinare il tipo di frame IPX NetWare, digitare *config* nella schermata della console Novell. Nelle reti di grandi dimensioni che usano più tipi di frame IPX, è *fondamentale* che il tipo di frame sia impostato correttamente.

- L'impostazione **PDL** deve essere **PostScript** o **PCL** oppure **Auto**.
- Il **server primario** (solo per NetWare 3.x) deve essere impostato in base al nome del server che usa la coda di stampa assegnata alla stampante Phaser.
- **NDS Tree** (per NDS NetWare 4.x e versioni successive) deve essere impostato in base al nome NDS Tree corretto.
- **NDS Context** (per NDS NetWare 4.x e versioni successive) deve essere impostato in base al nome NDS Context corretto.
- Il nome **server di stampa** (PServer) deve essere impostato in base al nome selezionato per la stampante Phaser specifica per funzionare da server di stampa.
- La **modalità Novell** deve essere impostata correttamente.
- **4.** Se si apportano modifiche, ripristinare la stampante. Una volta ripristinata la stampante, attendere che la stampante esegua i test autodiagnostici (circa due minuti), quindi collegarsi al server di rete.
- **5.** Stampare un'altra copia della "Pagina di configurazione" per verificare che le voci modificate siano state impostate e salvate.

#### Procedura passo per passo per il software di Novell NetWare

- **1.** Verificare che CentreWare DP e un driver stampante Phaser siano stati caricati sulla stazione di lavoro.
- **2.** Scegliere **Start, Impostazioni,** quindi **Stampanti** per verificare che la stampante sia installata.

#### **Avvio di CentreWare DP**

- **1.** Scegliere **Start Programmi,** quindi **CentreWare DP.**
- **2.** Selezionare la stampante desiderata. Se viene visualizzato un messaggio di errore di comunicazione, la stampante non è in grado di comunicare con la stazione di lavoro. Verificare le impostazioni della stampante, quindi tornare a questo documento.
- **3.** Con la stampante selezionata, fare clic sull'elenco a discesa **Printer** (Stampante), quindi selezionare **Advanced Setup** (Impostazione avanzata).
- **4.** Selezionare uno dei seguenti metodi di connessione:
	- **Novell Directory Services**
	- **Bindery**
- **5.** Verificare che le informazioni visualizzate siano anche presenti nella "Pagina di configurazione". Verificare che:
	- **a.** Il nome della coda che deve essere usata dalla stampante Phaser sia impostato su **service**. Se necessario, creare una nuova coda per eseguire un test della stampante.
	- **b.** Come **Server primario** venga riportato il nome del server nella "Pagina di configurazione".

#### **Stampa di un documento**

- **1.** Fare clic sull'elenco a discesa **Strumenti**.
- **2.** Selezionare la voce di menu **Invia file...** quindi la directory e il file da scaricare. Assicurarsi che il file sia valido e non contenga errori.
- **3.** Fare clic su **OK**. Il file viene inviato alla stampante. Se il documento non viene stampato, verificare le impostazioni del menu Novell nella "Pagina di configurazione".

#### **Verifica delle impostazioni di rete**

- **1.** Dallo schermo principale di CentreWare DP, fare clic sull'elenco a discesa **Stampante,**  scegliere **Proprietà,** quindi **Connessioni.**
- **2.** Selezionare la scheda **Scheda di rete**. Viene visualizzata una nuova finestra di dialogo che visualizza informazioni sul tipo di frame e sui connettori.
- **3.** Verificare che la stampante sia attivata e che il connettore e il tipo di frame siano corretti. Se si apportano modifiche, ripristinare la stampante dal pannello frontale.
- **4.** Ristampare una pagina di prova. Se la pagina di prova non viene stampata, andare all'indirizzo [www.xerox.com/office/support](http://www.xerox.com/office/support).

# UNIX (Linux)

Questo argomento include le seguenti sezioni:

- ["Procedura rapida di installazione" a pagina 3-48](#page-172-0)
- ["Risorse aggiuntive" a pagina 3-49](#page-173-0)

La stampante supporta la connessione a varie piattaforme UNIX attraverso l'interfaccia parallela e di rete. Le stazioni di lavoro al momento supportate da CentreWare per UNIX/ Linux con una stampante collegata in rete sono le seguenti:

- Sun Solaris
- **IBM AIX**
- Hewlett-Packard HP-UX
- DEC UNIX
- Linux  $(i386)$
- Linux (PPC)
- SGI IRIX

Le procedure riportate di seguito consentono di collegare la stampante usando una qualsiasi delle versioni supportate di UNIX e Linux riportate nell'elenco precedente.

### <span id="page-172-0"></span>Procedura rapida di installazione

#### Dalla stampante

- **1.** Verificare che il protocollo TCP/IP e il corretto connettore siano abilitati.
- **2.** Dal pannello frontale della stampante, selezionare una delle seguenti opzioni per l'indirizzo IP:
	- Configurazione automatica dell'indirizzo DHCP da parte della stampante.
	- Immissione manuale dell'indirizzo IP.
- **3.** Stampare la "Pagina di configurazione" e conservarla per riferimento. Per informazioni sulla stampa delle Pagine di configurazione, consultare la sezione Riferimenti/Funzioni/ Pannello frontale contenuta nel *CD-ROM della documentazione per l'utente*.

#### Dal computer

- **1.** Andare all'indirizzo [www.xerox.com/office/support](http://www.xerox.com/office/support) per selezionare il tipo di stampante di cui si dispone.
	- Sistema operativo: **UNIX**
	- Tipo di file: **Driver**
- **2.** Dall'elenco dei file visualizzato, scaricare **PrinterPackageXPXX** ed il file corrispondente al proprio sistema operativo.
- **3.** Stampare una pagina di prova.
- **4.** Verificare la qualità di stampa della pagina stampata.

#### **Nota**

Se sono presenti problemi di qualità della stampa o se il lavoro non è stato stampato, consultare la sezione Riferimenti/Risoluzione dei problemi contenuta nel *CD-ROM della documentazione per l'utente*. È anche possibile accedere all'Assistenza tecnica PhaserSMART tramite CentreWare Internet Services.

Avviare il browser Web.

- **a.** Immettere l'indirizzo IP della stampante nel campo **Indirizzo** del browser Web (http://xxx.xxx.xxx.xxx).
- **b.** Selezionare **Supporto**.
- **c.** Fare clic sul collegamento **PhaserSMART Diagnostic Tool** per accedere a PhaserSMART.

### <span id="page-173-0"></span>Risorse aggiuntive

- Per informazioni sulla creazione di una coda di stampa generica nell'ambiente di lavoro di una stazione di lavoro specifica, visitare la infoSMART Knowledge Base di Xerox all'indirizzo [www.xerox.com/office/infoSMART.](http://www.xerox.com/office/infoSMART)
- Per ottenere i driver CentreWare per UNIX più recenti, visitare il sito Web Xerox all'indirizzo [www.xerox.com/office/support.](http://www.xerox.com/office/support)
	- **a.** Selezionare **Download Software Drivers & Utilities** (Scarica driver software e utilità).
	- **b.** Selezionare la stampante, la piattaforma (UNIX) e i file del driver della stampante desiderati.
	- **c.** Fare clic su **Go to Downloads** (Vai a driver scaricabili).
	- **d.** Selezionare il driver CentreWare appropriato per la piattaforma in uso.
	- **e.** Scaricare inoltre **PrinterPackage XPXX**. Questo contiene le funzioni specifiche del driver CentreWare per UNIX.

# Risoluzione dei problemi

Questa sezione include:

- ["Strumenti di diagnostica automatica" a pagina 4-2](#page-175-0)
- ["Inceppamenti della carta" a pagina 4-3](#page-176-0)
- ["Problemi di qualità di stampa" a pagina 4-20](#page-193-0)
- ["Manutenzione" a pagina 4-34](#page-207-0)
- ["Messaggi del pannello frontale" a pagina 4-35](#page-208-0)
- ["Spostamento e imballaggio della stampante" a pagina 4-39](#page-212-0)
- ["Risorse aggiuntive" a pagina 4-41](#page-214-0)

#### **Nota**

Per ulteriori informazioni sulla risoluzione dei problemi della rete, consultare la sezione Riferimenti/Connessioni e reti contenuta nel *CD-ROM della documentazione per l'utente*.

# <span id="page-175-0"></span>Strumenti di diagnostica automatica

Questo argomento include le seguenti sezioni:

- ["Assistenza tecnica PhaserSMART" a pagina 4-2](#page-175-1)
- ["Pulsante i del pannello frontale" a pagina 4-2](#page-175-2)
- ["PrintingScout" a pagina 4-2](#page-175-3)

Xerox fornisce numerosi strumenti diagnostici automatici utili per ottenere e mantenere la qualità della stampa.

### <span id="page-175-1"></span>Assistenza tecnica PhaserSMART

Assistenza tecnica PhaserSMART è un sistema di supporto automatizzato basato su Internet. Le informazioni diagnostiche vengono inviate dalla stampante al sito Web per l'analisi mediante il browser Web predefinito. Assistenza tecnica PhaserSMART esamina le informazioni, esegue la diagnostica dei problemi e propone una soluzione. Se il problema non viene risolto con la soluzione proposta, Assistenza tecnica PhaserSMART assiste l'utente nell'apertura di una richiesta di servizio all'Assistenza clienti Xerox.

Per accedere all'Assistenza tecnica PhaserSMART:

- **1.** Visitare il sito Web all'indirizzo [www.phaserSMART.com](http://www.phaserSMART.com).
- **2.** Immettere l'indirizzo IP della stampante nel campo Indirizzo della finestra del browser.

Se si hanno altre domande o problemi, fare clic sull'argomento appropriato dell'Assistenza tecnica PhaserSMART per continuare.

### <span id="page-175-2"></span>Pulsante i del pannello frontale

Il pulsante Informazioni del pannello frontale, ossia il pulsante **i** della stampante, fornisce numerose informazioni sulla stampante e sul suo funzionamento. È possibile premere il pulsante **i** in qualunque momento per ottenere ulteriori informazioni sui messaggi visualizzati sul pannello frontale.

### <span id="page-175-3"></span>**PrintingScout**

PrintingScout, installato con il driver della stampante e disponibile solo con Windows, verifica automaticamente lo stato della stampante e, se la stampante necessita di intervento, invia notifica istantanea al computer.

Se la stampante non è in grado di stampare un documento, invia automaticamente un messaggio su schermo con testo e illustrazioni che mostrano come risolvere il problema.

# <span id="page-176-0"></span>Inceppamenti della carta

Questo argomento include le seguenti sezioni:

- ["Inceppamento cassetto 1 \(MPT\)" a pagina 4-3](#page-176-1)
- ["Inceppamento cassetto 2" a pagina 4-6](#page-179-0)
- ["Inceppamento cassetto 3, 4 o 5" a pagina 4-9](#page-182-0)
- ["Inceppamento fusore" a pagina 4-12](#page-185-0)
- ["Inceppamento nell'unità duplex" a pagina 4-14](#page-187-0)
- ["Inceppamento all'ingresso della stazione di finitura" a pagina 4-16](#page-189-0)
- ["Inceppamento sportello G di bypass della stazione di finitura" a pagina 4-17](#page-190-0)
- ["Inceppamento sportello H della stazione di finitura" a pagina 4-18](#page-191-0)

Per informazioni sulla sicurezza, consultare la sezione Riferimenti/Risoluzione dei problemi/ Sicurezza dell'utente contenuta nel *CD-ROM della documentazione per l'utente*.

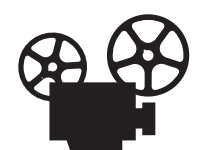

Per la rimozione degli inceppamenti della carta sono disponibili dei filmati con le istruzioni. Questi filmati si trovano sul *CD-ROM della documentazione per l'utente* e all'indirizzo [www.xerox.com/office/7750support.](http://www.xerox.com/office/7750support)

### <span id="page-176-1"></span>Inceppamento cassetto 1 (MPT)

Il cassetto 1 (MPT) si è inceppato. Procedere come segue per eliminare l'inceppamento.

**1.** Rimuovere la carta dal cassetto 1 (MPT).

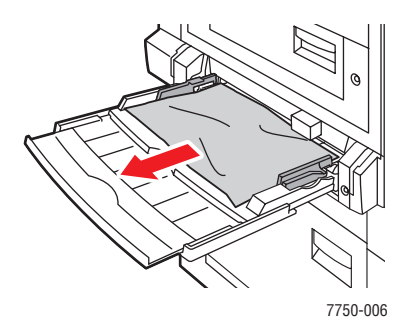

**2.** Rimuovere la carta inceppata. Accertarsi che tutti i frammenti di carta siano stati rimossi.

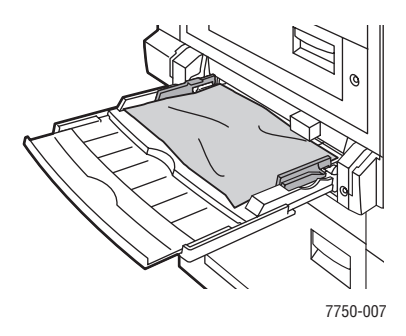

**3.** Se nel passaggio 2 non era presente la carta, sollevare il fermo sul lato sinistro della stampante per aprire lo sportello sinistro (A).

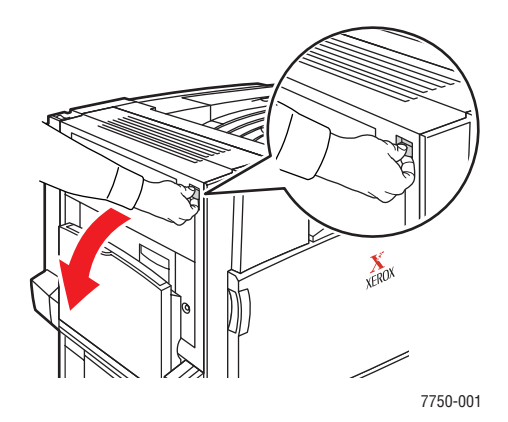

#### **Avvertenza**

Usare cautela. Alcuni componenti dietro lo sportello sinistro (A) possono essere caldi.

**4.** Rimuovere la carta inceppata. Accertarsi che tutti i frammenti di carta siano stati rimossi.

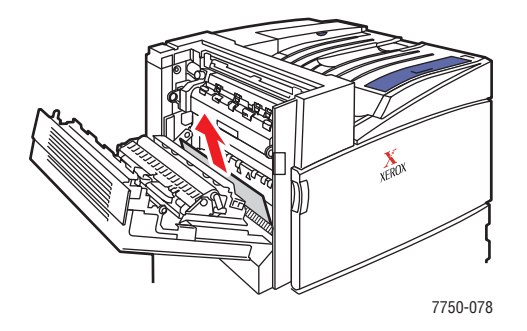

**5.** Chiudere lo sportello sinistro (A).

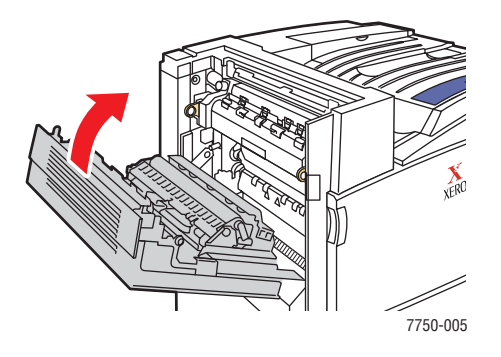

**6.** Riposizionare la carta nel cassetto.

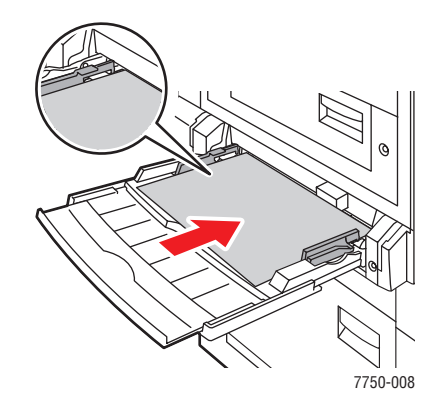

#### **Nota**

Non caricare la carta sopra la linea di riempimento.

Per ulteriori informazioni, visitare il sito Web all'indirizzo [www.phaserSMART.com](http://www.phaserSMART.com).

### <span id="page-179-0"></span>Inceppamento cassetto 2

Si è verificato un inceppamento nel cassetto 2. Procedere come segue per eliminare l'inceppamento.

**1.** Aprire lo sportello sinistro (B).

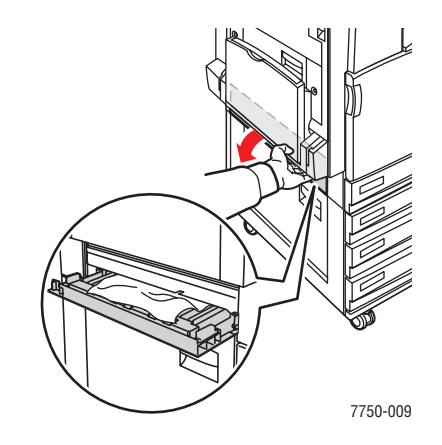

**2.** Rimuovere la carta inceppata. Accertarsi che tutti i frammenti di carta siano stati rimossi.

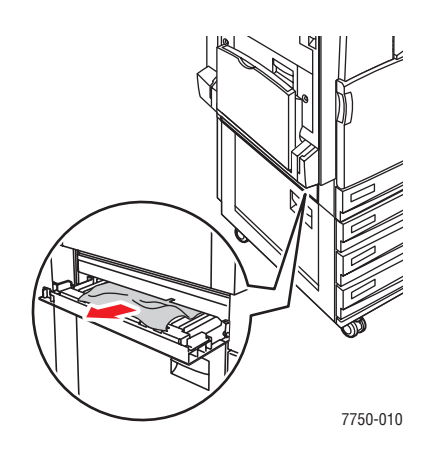
**3.** Chiudere sportello sinistro (B).

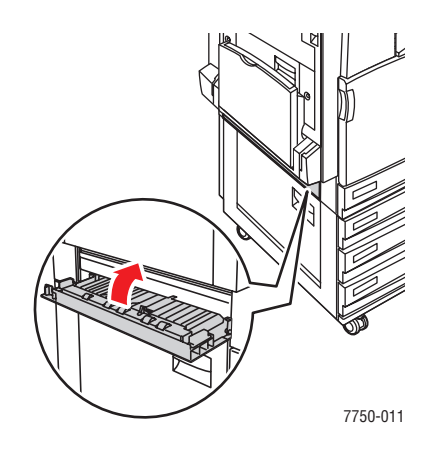

**4.** Estrarre il cassetto 2.

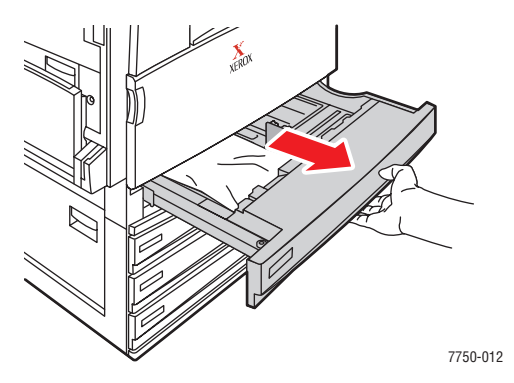

**5.** Rimuovere la carta inceppata dal cassetto.

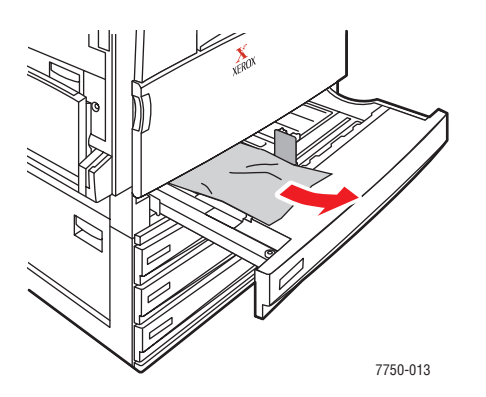

**6.** Verificare che la carta sia stata caricata correttamente nel cassetto e che le guide aderiscano alla carta.

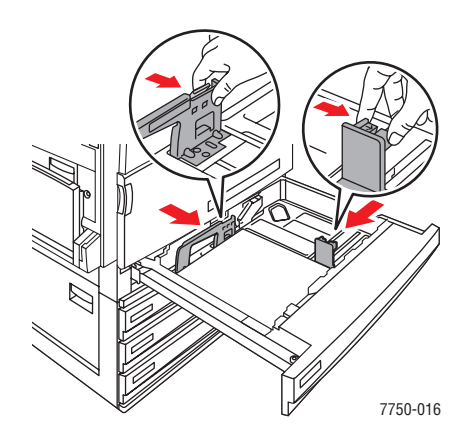

**7.** Inserire completamente il cassetto 2 nella parte posteriore della stampante.

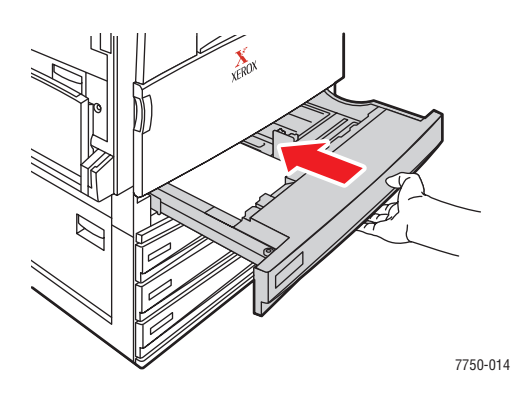

Per ulteriori informazioni, visitare il sito Web all'indirizzo [www.phaserSMART.com](http://www.phaserSMART.com).

# Inceppamento cassetto 3, 4 o 5

Si è verificato un inceppamento nel cassetto specificato sul pannello frontale. Procedere come segue per eliminare l'inceppamento.

**1.** Aprire lo sportello sinistro (C).

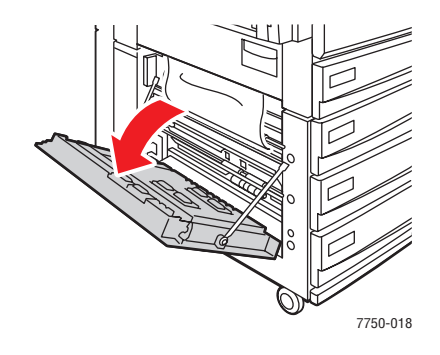

**2.** Rimuovere la carta inceppata. Accertarsi che tutti i frammenti di carta siano stati rimossi.

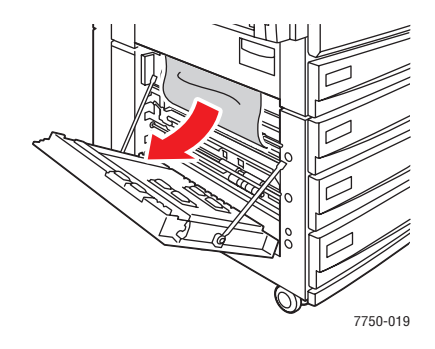

**3.** Chiudere sportello sinistro (C).

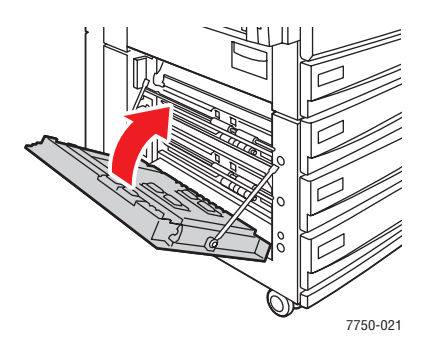

**4.** Estrarre il cassetto specificato sul pannello frontale.

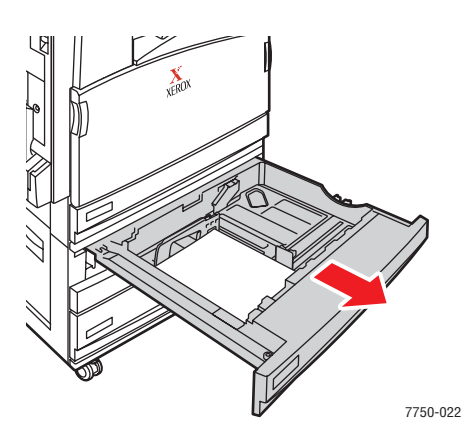

**5.** Rimuovere la carta stropicciata dal cassetto.

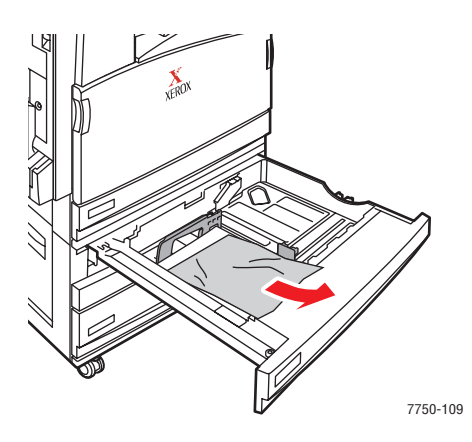

### **Nota**

Se si dispone di un alimentatore alta capacità da 2500 fogli, sollevare il coperchio sul lato sinistro del cassetto e rimuovere la carta inceppata.

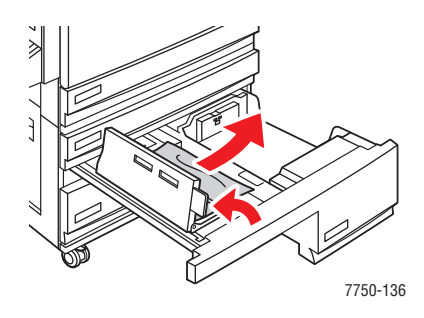

*Stampante laser a colori Phaser® 7750 4-10*

**6.** Verificare che la carta sia stata caricata correttamente nel cassetto e che le guide aderiscano alla carta.

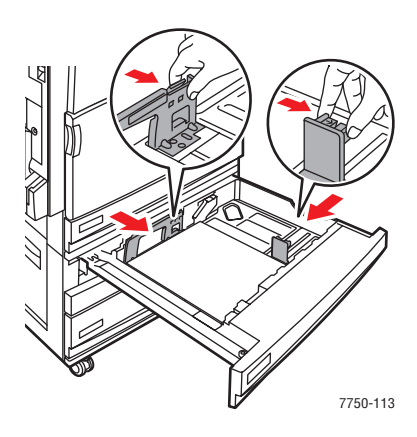

**7.** Inserire completamente il cassetto nella parte posteriore della stampante.

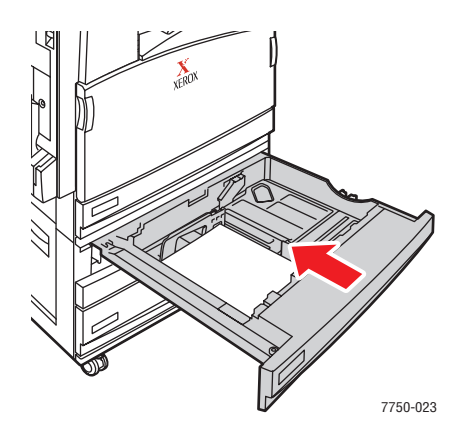

Per ulteriori informazioni, visitare il sito Web all'indirizzo [www.phaserSMART.com](http://www.phaserSMART.com).

### Inceppamento fusore

Il fusore si è inceppato. Procedere come segue per eliminare l'inceppamento.

**1.** Usare la leva sul lato sinistro della stampante per aprire lo sportello sinistro A.

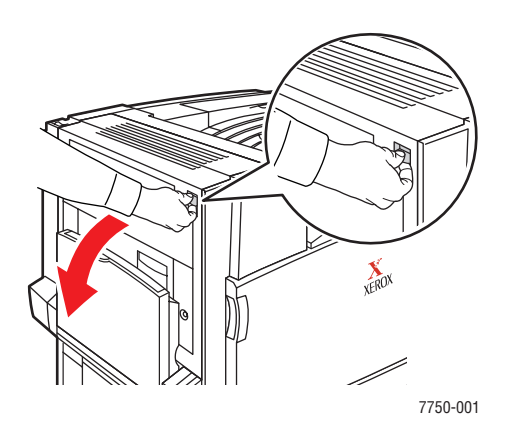

### **Avvertenza**

Usare cautela. Alcuni componenti dietro lo sportello sinistro (A) possono essere caldi.

**2.** Sollevare la leva di rilascio verde situata sul lato destro del fusore.

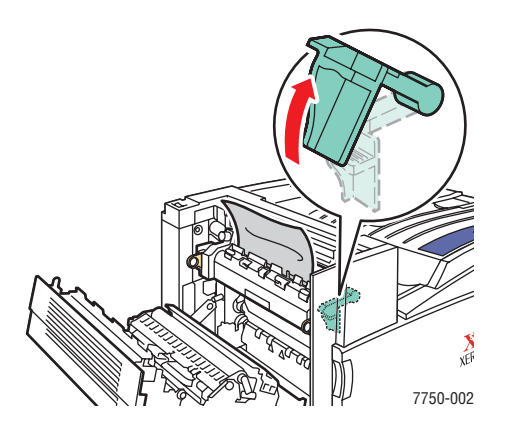

**3.** Rimuovere la carta inceppata. Accertarsi che tutti i frammenti di carta siano stati rimossi.

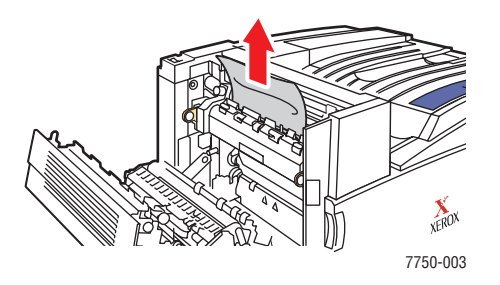

**4.** Spingere in basso la leva di rilascio verde.

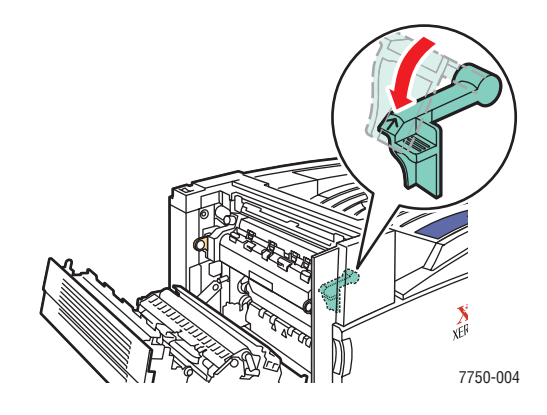

**5.** Chiudere lo sportello sinistro (A).

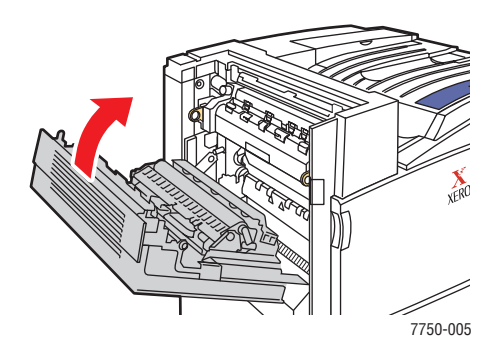

Per ulteriori informazioni, visitare il sito Web all'indirizzo [www.phaserSMART.com](http://www.phaserSMART.com).

# Inceppamento nell'unità duplex

Si è verificato un inceppamento nell'unità duplex. Procedere come segue per eliminare l'inceppamento.

**1.** Aprire il cassetto 1 (MPT).

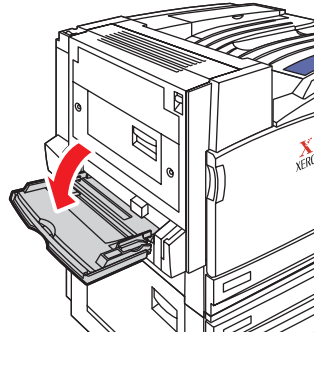

7750-041

**2.** Aprire lo sportello sinistro (D).

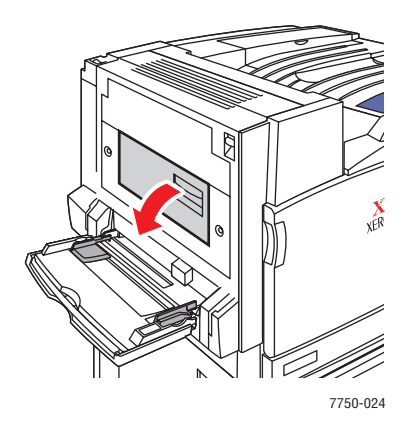

**3.** Rimuovere la carta inceppata. Accertarsi che tutti i frammenti di carta siano stati rimossi.

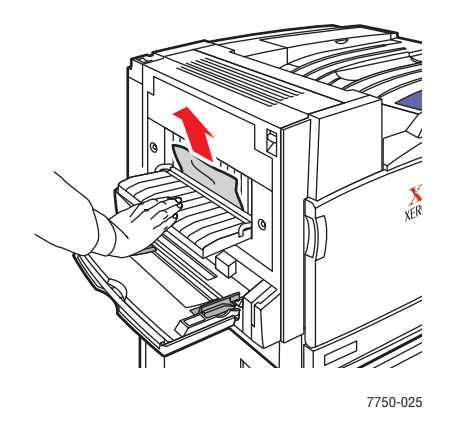

**4.** Chiudere lo sportello sinistro (D).

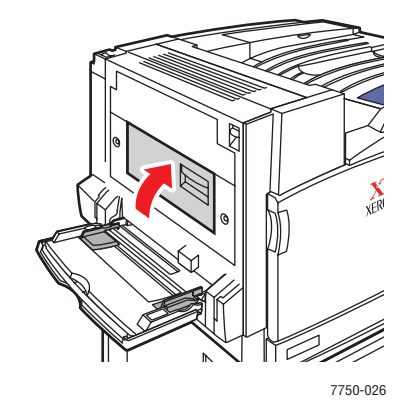

Per ulteriori informazioni, visitare il sito Web all'indirizzo [www.phaserSMART.com](http://www.phaserSMART.com).

### Inceppamento all'ingresso della stazione di finitura

L'entrata della stazione di finitura si è inceppata. Procedere come segue per eliminare l'inceppamento.

**1.** Estrarre con delicatezza la stazione di finitura dalla stampante.

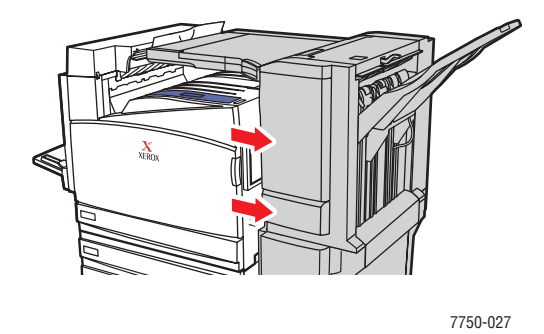

**2.** Rimuovere la carta inceppata. Accertarsi che tutti i frammenti di carta siano stati rimossi.

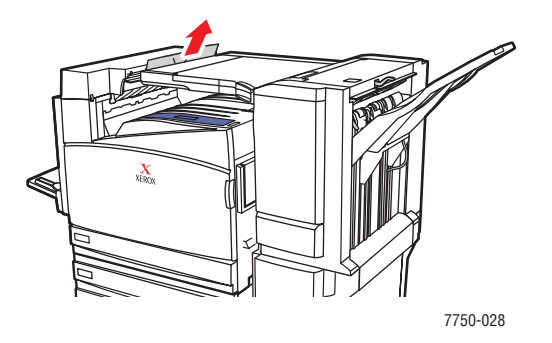

**3.** Inserire nuovamente con delicatezza la stazione di finitura nella stampante.

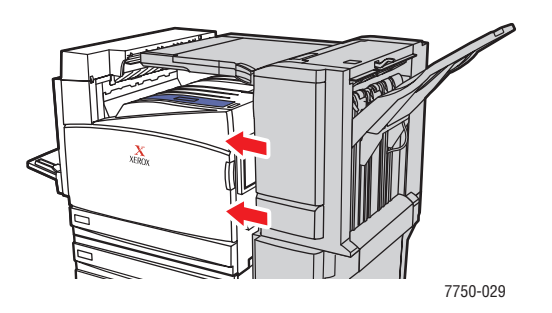

Per ulteriori informazioni, visitare il sito Web all'indirizzo [www.phaserSMART.com](http://www.phaserSMART.com).

### Inceppamento sportello G di bypass della stazione di finitura

Lo sportello G del bypass della stazione di finitura si è inceppato. Per eliminare l'inceppamento, attenersi alla seguente procedura.

**1.** Sollevare lo sportello del bypass della stazione di finitura nella parte superiore della stampante.

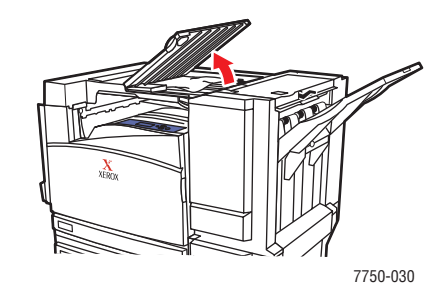

**2.** Rimuovere la carta inceppata. Accertarsi che tutti i frammenti di carta siano stati rimossi.

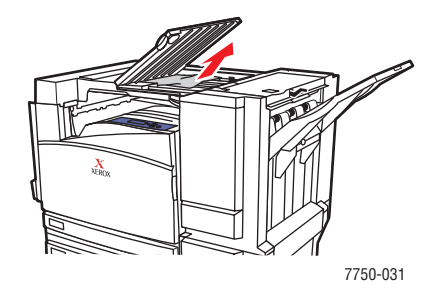

**3.** Chiudere lo sportello del bypass del cassetto della stazione di finitura.

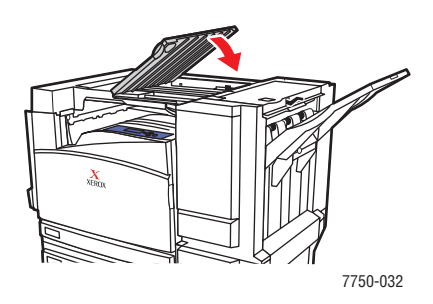

Per ulteriori informazioni, visitare il sito Web all'indirizzo [www.phaserSMART.com](http://www.phaserSMART.com).

### Inceppamento sportello H della stazione di finitura

Lo sportello H della stazione di finitura si è inceppato. Per eliminare l'inceppamento, attenersi alla seguente procedura.

**1.** Rimuovere la carta dal cassetto di uscita della stazione di finitura.

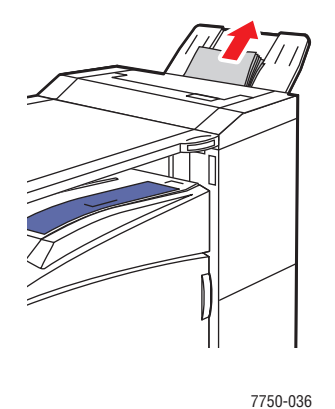

**2.** Premere il pulsante nella parte superiore della stazione di finitura per aprire lo sportello superiore H.

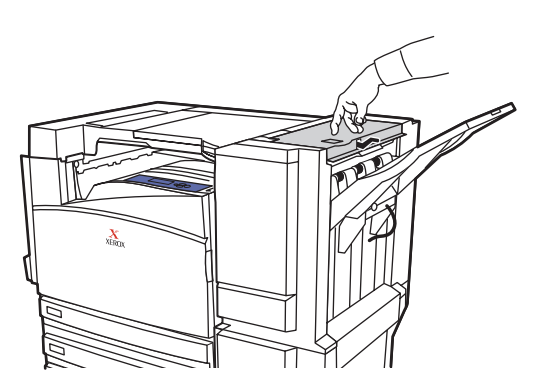

7750-033

**3.** Rimuovere la carta inceppata. Accertarsi che tutti i frammenti di carta siano stati rimossi.

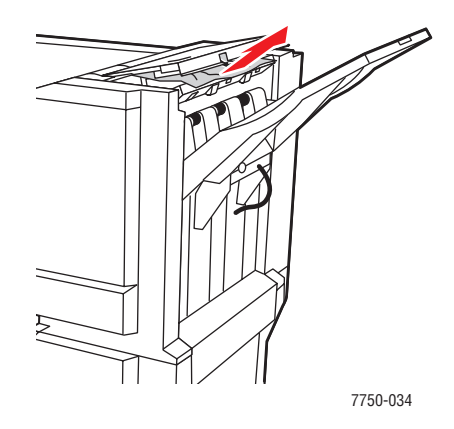

**4.** Chiudere lo sportello superiore H.

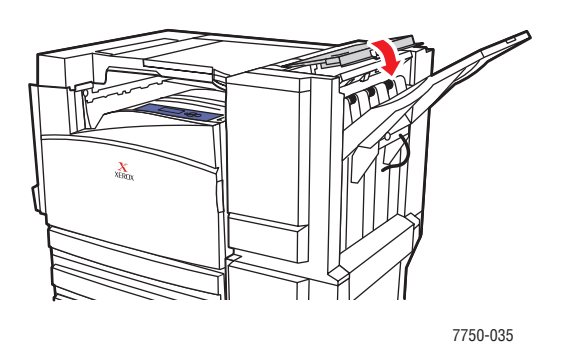

Per ulteriori informazioni, visitare il sito Web all'indirizzo [www.phaserSMART.com](http://www.phaserSMART.com).

# Problemi di qualità di stampa

Questo argomento include le seguenti sezioni:

- ["Tipo di carta" a pagina 4-20](#page-193-0)
- ["Diagnosi di problemi nella qualità di stampa" a pagina 4-20](#page-193-1)
- ["Impostazioni del colore" a pagina 4-26](#page-199-0)
- ["Calibrazione del colore" a pagina 4-27](#page-200-0)
- ["Schiarire/scurire colori" a pagina 4-27](#page-200-1)
- ["Bilanciamento colori" a pagina 4-28](#page-201-0)
- ["Calibrazione margini" a pagina 4-30](#page-203-0)

La stampante a colori è progettata per produrre stampe a colori di alta qualità. Se si osservano problemi di qualità di stampa, utilizzare le informazioni fornite in queste pagine per la risoluzione dei problemi.

Per informazioni dettagliate sull'assistenza in linea, visitare il sito Web all'indirizzo [www.xerox.com/office/infoSMART.](http://www.xerox.com/office/infoSMART) Per suggerimenti sull'uso del colore, visitare il sito Web all'indirizzo [www.colorconnection.xerox.com.](http://www.colorconnection.xerox.com)

# <span id="page-193-0"></span>Tipo di carta

#### **Attenzione**

Se si cambia tipo di carta in un cassetto, è **necessario** cambiare il tipo di carta impostato sul pannello frontale in modo che corrisponda a quello caricato. **L'utilizzo di un tipo di carta diverso può compromettere la qualità di stampa e recare danno al fusore**.

Per ottenere risultati ottimali, **utilizzare solo supporti per la stampa a colori Phaser Xerox**. Garantiscono risultati eccellenti con la stampante Phaser: la stampante Phaser e i supporti Phaser sono *Made for Each Other*.

### <span id="page-193-1"></span>Diagnosi di problemi nella qualità di stampa

#### **Attenzione**

I danni causati dall'utilizzo di carta, lucidi e altri supporti di stampa speciali di tipo non supportato non sono coperti dalla garanzia, dall'accordo di manutenzione o dalla garanzia "Soddisfatti o rimborsati" Xerox. La garanzia "Soddisfatti o rimborsati" è disponibile negli Stati Uniti e in Canada. La copertura della garanzia può variare al di fuori di questi Paesi; per ulteriori informazioni, rivolgersi al rappresentante locale.

Per trovare le soluzioni specifiche per i problemi di qualità di stampa, utilizzare la tabella riportata di seguito.

#### Diagnostica dei problemi di qualità di stampa

**Linee o striature chiare - un colore 1.** Aprire lo sportello anteriore.

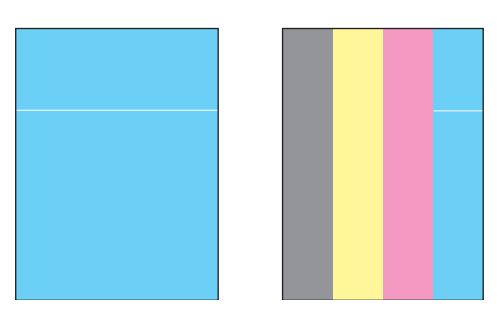

- 
- **2.** Rimuovere la cartuccia di recupero scorie.
- **3.** Pulire la finestra laser relativa al colore interessato utilizzando l'apposito kit di pulizia.
	- Il dispositivo di pulizia della finestra del laser si trova all'interno dello sportello anteriore.
- **4.** Riposizionare nella stampante la cartuccia di recupero scorie.

Se il problema persiste dopo avere pulito la finestra del laser, sostituire l'unità Immagine corrispondente al colore in questione.

#### **Fusione incompleta**

Il toner sembra mancare nella stampa o si cancella facilmente.

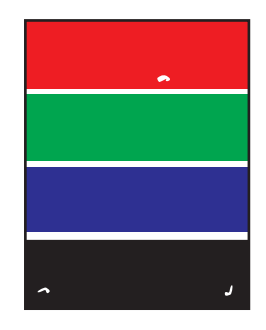

Verificare che il tipo di carta caricato nel cassetto da cui si stampa corrisponda al:

- tipo corretto per la stampante e sia caricato correttamente. Per informazioni sui tipi di carta e sulle grammature supportate, dal pannello frontale della stampante selezionare **Informazioni**, **Pagine di informazioni**, quindi **Pag. suggerimenti carta**.
- tipo di carta selezionato sul pannello frontale della stampante e nel driver della stampante.
- Se il problema persiste:
- **1.** Effettuare una delle opzioni riportate di seguito.
	- Cassetto 1 (MPT): rimuovere e reinserire la carta.
	- Cassetti 2-5: aprire e chiudere il cassetto per la carta selezionato.

Il pannello frontale richiede di confermare o cambiare il tipo di carta.

- **2.** Dal pannello frontale della stampante, selezionare **Modifica**, quindi premere il pulsante **OK** ed effettuare una delle seguenti operazioni:
	- Selezionare il tipo di carta corretto, quindi premere il pulsante **OK**.
	- Selezionare il successivo tipo di carta più pesante e premere il pulsante **OK**.

#### **Notea**

I tipi di grammatura dalla più leggera alla più pesante sono: carta normale, carta normale pesante, cartoncino sottile, cartoncino spesso.

#### **Difetti ripetuti**

A intervalli regolari sulla pagina sono presenti macchie o righe, nella direzione del movimento della carta attraverso la stampante, in tutti i colori e/o nelle aree non di stampa.

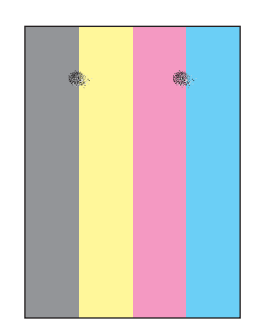

A intervalli regolari sulla pagina sono presenti macchie o righe, nella direzione del movimento della carta attraverso la stampante, in un solo colore.

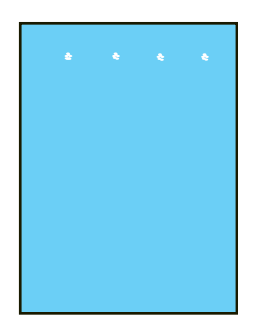

**1.** Dal pannello frontale della stampante, selezionare **Risoluzione dei problemi**, **Problemi relativi alla qualità di stampa**, quindi **Pagina difetti ripetuti**.

Viene stampata la Pagina difetti ripetuti, che contiene le istruzioni necessarie per identificare le unità difettose.

**2.** Per correggere il problema, sostituire l'elemento o gli elementi della procedura di manutenzione identificati nella Pagina difetti ripetuti.

#### **Notea**

Se viene sostituito il rullo di trasferimento, dal pannello frontale della stampante selezionare **Informazioni**, **Informazioni sui materiali di consumo**, quindi **Riazzera rullo di trasferimento**.

#### **Immagini sfalsate**

Il toner sembra che venga ristampato sulla pagina con uno sfalsamento di circa 84 mm (3,3 pollici) nella direzione di spostamento della carta nella stampante.

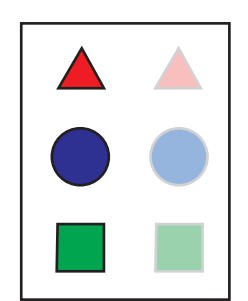

Verificare che il tipo di carta caricato nel cassetto da cui si stampa corrisponda al:

- tipo corretto per la stampante e sia caricato correttamente. Per informazioni sui tipi di carta e sulle grammature supportate, dal pannello frontale della stampante selezionare **Informazioni**, **Pagine di informazioni**, quindi **Pag. suggerimenti carta**.
- tipo di carta selezionato sul pannello frontale della stampante e nel driver della stampante.

Se il problema persiste:

- **1.** Effettuare una delle opzioni riportate di seguito.
	- Cassetto 1 (MPT): rimuovere e reinserire la carta.
	- Cassetti 2-5: aprire e chiudere il cassetto per la carta selezionato.

Il pannello frontale richiede di confermare o cambiare il tipo di carta.

- **2.** Dal pannello frontale della stampante, selezionare **Modifica**, quindi premere il pulsante **OK** ed effettuare una delle seguenti operazioni:
	- Selezionare il tipo di carta corretto, quindi premere il pulsante **OK**.
	- Selezionare il successivo tipo di carta più leggero e premere il pulsante **OK**.

#### **Notea**

I tipi di grammatura dalla più pesante alla più leggera sono: cartoncino spesso, cartoncino sottile, carta normale pesante e carta normale.

**Il riempimento colori pieni appare screziato o macchiato**

**Il nero appare blu**

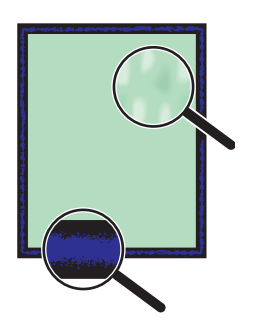

Verificare che il tipo di carta caricato nel cassetto da cui si stampa corrisponda al:

- tipo corretto per la stampante e sia caricato correttamente. Per informazioni sui tipi di carta e sulle grammature supportate, dal pannello frontale della stampante selezionare **Informazioni**, **Pagine di informazioni**, quindi **Pag. suggerimenti carta**.
- tipo di carta selezionato sul pannello frontale della stampante e nel driver della stampante.

Se il problema persiste, regolare le impostazioni di trasferimento del toner in base al tipo di carta utilizzato:

**1.** Inserire la carta nel cassetto 1 (MPT).

Il pannello frontale richiede di confermare o cambiare il tipo di carta.

- **2.** Dal pannello frontale della stampante, effettuare una delle seguenti operazioni:
	- Premere il pulsante **OK** per confermare il tipo di carta. Andare al punto 3.
	- Effettuare la procedura riportata di seguito:
		- **a.** Selezionare **Modifica** per cambiare tipo di carta, quindi premere il pulsante **OK**.
		- **b.** Con i pulsanti **Freccia su** o **Freccia giù**, selezionare il tipo di carta corretto, quindi premere il pulsante **OK**.
		- **c.** Con i pulsanti **Freccia su** o **Freccia giù**, selezionare il formato di carta corretto, quindi premere il pulsante **OK**.
		- **d.** Andare al punto 3.
- **3.** Selezionare **Impostazioni della stampante**, **Impostazione calibrazione**, **Calibrazione per carta,**, quindi scegliere **Pagine di calibrazione per carta**.
- **4.** Per regolare le impostazioni trasferimento toner, attenersi alle istruzioni indicate nelle Pagine di calibrazione per carta.

#### **Righe, sbavature o striature**

Segni chiari e/o scuri appaiono in modo uniforme in tutti i colori e/o nelle aree non di stampa.

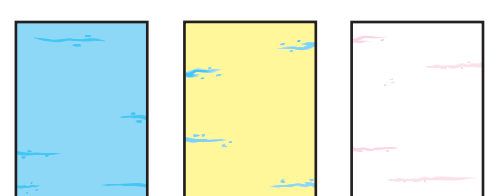

Verificare che il tipo di carta caricato nel cassetto da cui si stampa corrisponda al:

- tipo corretto per la stampante e sia caricato correttamente. Per informazioni sui tipi di carta e sulle grammature supportate, dal pannello frontale della stampante selezionare **Informazioni**, **Pagine di informazioni**, quindi **Pag. suggerimenti carta**.
- tipo di carta selezionato sul pannello frontale della stampante e nel driver della stampante.

Se il problema persiste, rimuovere le macchie di stampa:

**1.** Dal pannello frontale della stampante, selezionare **Risoluzione dei problemi**, **Problemi relativi alla qualità di stampa**, quindi **Rimuovi macchie di stampa**.

Vengono stampate numerose pagine di pulizia.

**2.** Ripetere il punto 1 finché sulle pagine di pulizia non appare più toner.

Se il problema persiste anche dopo la rimozione delle macchie di stampa, effettuare la seguente procedura:

**1.** Dal pannello frontale della stampante, selezionare **Risoluzione dei problemi**, **Problemi relativi alla qualità di stampa**, quindi **Pagina difetti ripetuti**.

Viene stampata la Pagina difetti ripetuti, che contiene le istruzioni necessarie per identificare le unità difettose.

**2.** Per correggere il problema, sostituire l'elemento o gli elementi della procedura di manutenzione identificati nella Pagina difetti ripetuti.

#### **Notea**

Se viene sostituito il rullo di trasferimento, dal pannello frontale della stampante selezionare **Informazioni**, **Informazioni sui materiali di consumo**, quindi **Riazzera rullo di trasferimento**.

**Colori allineati in modo non corretto** Il colore è uscito dall'area designata oppure si è sovrapposto a un altro colore.

Aprire e chiudere lo sportello anteriore. La stampante esegue una calibrazione di registrazione automatica con la stampa successiva.

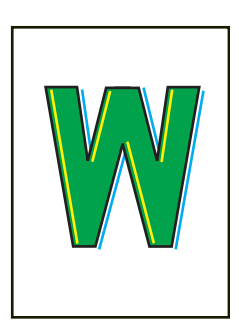

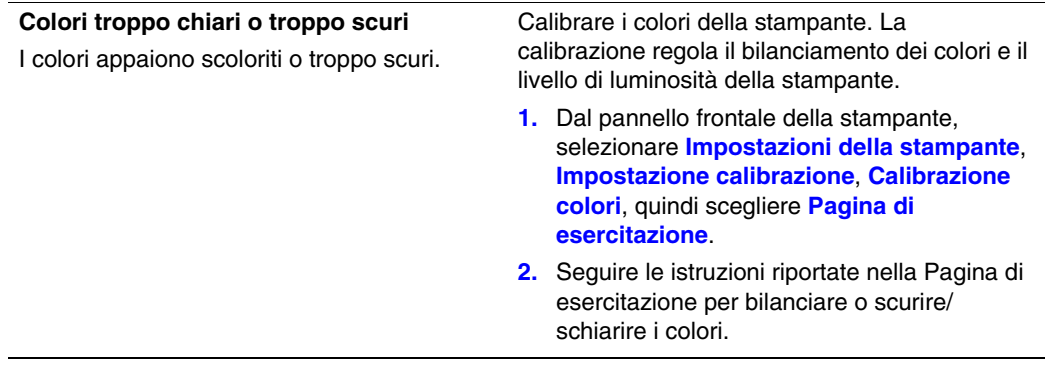

### <span id="page-199-0"></span>Impostazioni del colore

La modalità di qualità di stampa e la correzione del colore TekColor controllano in modo diretto la qualità delle stampe. È possibile modificare queste impostazioni nel driver della stampante o dal pannello frontale della stessa.

#### **Nota**

Le impostazioni del driver hanno la precedenza su quelle del pannello frontale.

Per ulteriori informazioni, consultare la sezione Riferimenti/Stampa/Uso del colore contenuta nel *CD-ROM della documentazione per l'utente*.

### <span id="page-200-0"></span>Calibrazione del colore

Le procedure di calibrazione del colore consentono di regolare la stampante in modo da ottenere una qualità di stampa a colori ottimale. Può essere necessario regolare le impostazioni dei colori durante la configurazione iniziale della stampante oppure in caso di sostituzione delle cartucce di toner e delle unità immagine. Esistono due procedure: *Schiarire/scurire colori* e *Bilanciamento colori*. Se l'immagine generale è troppo chiara o troppo scura, utilizzare la procedura *Schiarire/scurire colori*. Se fosse necessaria una regolazione più accurata dei colori primari (ciano, magenta e giallo), continuare con la procedura *Bilanciamento colori*.

# <span id="page-200-1"></span>Schiarire/scurire colori

La procedura Schiarire/scurire colori consente di aumentare o diminuire uniformemente ogni colore primario (ciano, magenta, giallo e nero) per dare vita ad un'immagine più chiara o più scura.

### **Attenzione**

Il livello di luminosità ha effetto su tutte le stampe per tutti gli utenti. La modifica di questa impostazione in generale non è consigliata.

#### **Procedura:**

**1.** Dal pannello frontale della stampante, selezionare **Impostazioni della stampante**, selezionare **Impostazione calibrazione**, **Calibrazione colori**, quindi selezionare **Schiarire/scurire colori**.

Viene stampata la Pagina di riferimento del colore. Utilizzare questa pagina per valutare i chiari e gli scuri dell'immagine. Il valore corrente di luminosità della stampante viene riportato sulla pagina stessa.

- **a.** Selezionare **Livello di luminosità** e premere il pulsante **OK**.
- **b.** Premere il pulsante **Freccia su** o **Freccia giù** per modificare il valore da **-5** (più chiaro) a **5** (più scuro), quindi premere il pulsante **OK**. La Pagina di riferimento del colore viene stampata automaticamente utilizzando il nuovo valore di luminosità.
- **c.** Ripetere i punti a e b finché non si ottiene il risultato desiderato.
- **2.** Per completare la procedura, selezionare una delle seguenti opzioni:
	- **Accetta modifiche**: consente di salvare il nuovo livello di luminosità e di tornare al menu Calibrazione colori.
	- **Ignora modifiche**: consente di ritornare al Menu calibrazione colori senza salvare le modifiche.

## <span id="page-201-0"></span>Bilanciamento colori

Vi sono tre metodi di bilanciamento dei colori per evitare che un colore primario (ciano, magenta o giallo) prevalga sugli altri:

- **Software PhaserMatch e PhaserCal**: fornisce la regolazione del bilanciamento dei colori più accurata, utilizzando misurazioni basate sugli strumenti. Se si utilizza il software PhaserMatch/PhaserCal, non è necessario eseguire le procedure Bilanciamento colori di base o Bilanciamento colori avanzato.
- **Bilanciamento colori di base**: fornisce una regolazione del bilanciamento dei colori adatta alla maggioranza delle esigenze di stampa. Per regolare lo scuro delle tre ombreggiature di ogni colore di toner indipendentemente, vengono eseguite dodici valutazioni visive di base.
- **Bilanciamento colori avanzato**: fornisce una regolazione del bilanciamento dei colori più precisa rispetto alla procedura Bilanciamento colori di base. Per garantire che miscele uguali dei colori primari producano un grigio neutrale, vengono eseguite due o più valutazioni visive avanzate.

### Software PhaserMatch e PhaserCal

Il software di gestione dei colori PhaserMatch e di calibrazione dei colori PhaserCal fornisce degli ausili di calibrazione basati su strumenti. Queste applicazioni utilizzando misurazioni svolte da spettrofotometro o scanner per ottenere la calibrazione ottimale della stampante Phaser 7750.

Il software PhaserCal può essere utilizzato con qualsiasi stampante laser a colori Phaser 7750 e viene fornito con le configurazioni Phaser 7750DN, 7750GX e 7750DXF. Per ulteriori informazioni sul software PhaserMatch e PhaserCal, andare all'indirizzo [www.xerox.com/](http://www.xerox.com/office/infoSMART) [office/infoSMART.](http://www.xerox.com/office/infoSMART) Per ordinare il software PhaserCal, andare all'indirizzo [www.xerox.com/](http://www.xerox.com/office/7750supplies) [office/7750supplies](http://www.xerox.com/office/7750supplies).

### Bilanciamento colori di base

Le pagine del bilanciamento colori di base (come le pagine illustrate a destra) contengono righe di colore ciano, magenta, verde e nero. Ogni riga contiene sezioni numerate da -5 a 5. Quando la pagina stampata viene tenuta a braccio teso, il colore nella sezione +0 dovrebbe mostrare la migliore fusione con il colore di sfondo della riga. In caso contrario, utilizzare la procedura Bilanciamento colori di base per regolare le impostazioni del colore.

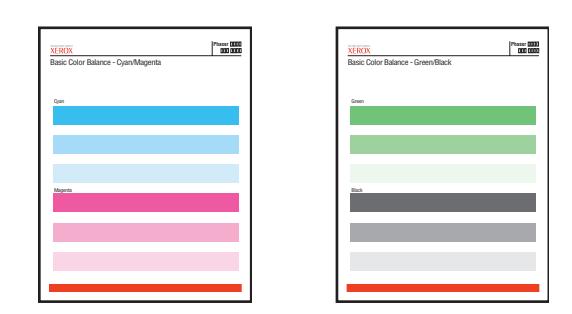

### **Procedura**:

- **1.** Dal pannello frontale della stampante, selezionare **Bilanciamento colori di base**, quindi premere il pulsante **OK**.
- **2.** Seguire le procedure indicate nella pagina Bilanciamento colori di base ciano/magenta fino ad ottenere l'impostazione del colore desiderata.
- **3.** Seguire le procedure indicate nella pagina Bilanciamento colori di base verde/nero fino ad ottenere l'impostazione del colore desiderata.

### Bilanciamento colori avanzato

La pagina Bilanciamento colori chiari e la pagina Bilanciamento colori scuri (come la pagina illustrata sulla destra) contiene un gran numero di cerchi (numerati da 0 a 54) con diverse tonalità.

Il cerchio centrale (0) dovrebbe apparire più prevalentemente grigio. Il cerchio evidenzia una variazione di colore se uno o più colori vengono stampati con una densità diversa. Ad esempio, se il ciano presenta una luminosità superiore al normale, il cerchio apparirà eccessivamente rosso.

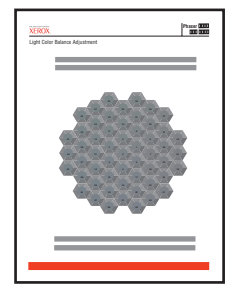

#### **Procedura:**

- **1.** Dal pannello frontale della stampante, selezionare **Bilanciamento colori avanzato**, quindi premere il pulsante **OK**.
- **2.** Seguire le procedure indicate nella pagina Bilanciamento colori chiari fino ad ottenere la regolazione desiderata.
- **3.** Seguire le procedure indicate nella pagina Bilanciamento colori scuri fino ad ottenere la regolazione desiderata.

## <span id="page-203-0"></span>Calibrazione margini

per il margine laterale 1 "A".

Utilizzare il menu **Calibrazione margini** per regolare l'inserimento dell'area di stampa all'interno dei bordi del foglio. L'area di stampa viene visualizzata come un rettangolo tratteggiato; tutti i dati all'esterno di questo rettangolo non verranno stampati.

### Regolazione dei margini laterali 1 alimentazione lato lungo

- **1.** Per spostare il rettangolo tratteggiato nella posizione desiderata all'interno della pagina:
	- **a.** Selezionare il **margine laterale 1 "A"** e premere il pulsante **OK**.
	- **b.** Premere il pulsante **Freccia su** o **Freccia giù** per spostare il margine come mostrato nell'illustrazione.
	- **c.** È possibile regolare le impostazioni entro -40 e +40 unità (6,7 mm). Lo spessore della linea del rettangolo tratteggiato è pari a una unità. 12 unità corrispondono a uno spostamento del rettangolo pari a 1 mm.
	- **d.** Selezionare il **margine laterale 1 "B"** e premere il pulsante **OK**.

per il margine laterale 1 "A".

- **e.** Premere il pulsante **Freccia su** o **Freccia giù** per spostare il margine come mostrato nell'illustrazione.
- **2.** Ristampare la **Pagina Calibrazione margini** per verificare o modificare la regolazione.

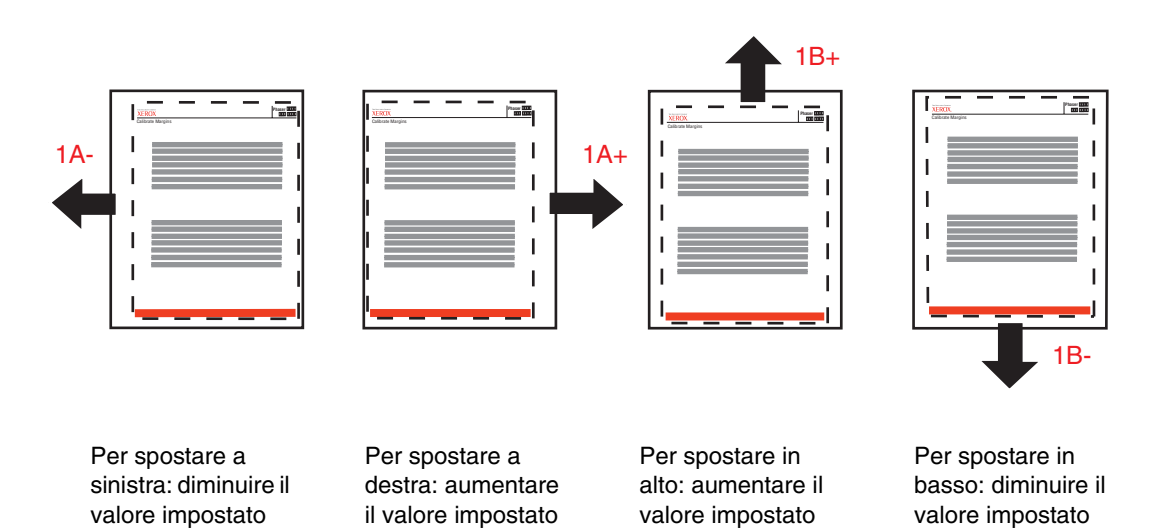

per il margine laterale 1 "B". per il margine laterale 1 "B".

### Regolazione dei margini laterali 2 alimentazione lato lungo con opzione Duplex

- **1.** Con il lato 1 rivolto verso l'utente, tenere la stampa contro una luce intensa. Notare l'ombra delle righe piene stampate sul lato 2.
- **2.** Per spostare le linee piene in modo da allinearle alle linee tratteggiate:
	- **a.** Selezionare il **margine laterale 2 "A"** e premere il pulsante **OK**.
	- **b.** Premere il pulsante **Freccia su** o **Freccia giù** per spostare il margine come mostrato nell'illustrazione.
	- **c.** Selezionare il **margine laterale 2 "B"** e premere il pulsante **OK**.
	- **d.** Premere il pulsante **Freccia su** o **Freccia giù** per spostare il margine come mostrato nell'illustrazione.
- **3.** Ristampare la **Pagina Calibrazione margini** per verificare o modificare la regolazione.

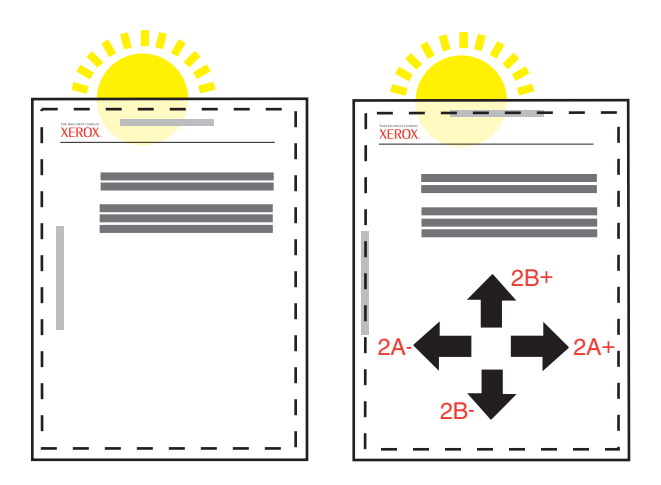

### Regolazione dei margini laterali 1 alimentazione lato corto

- **1.** Per spostare il rettangolo tratteggiato nella posizione desiderata all'interno della pagina:
	- **a.** Selezionare il **margine laterale 1 "A"** e premere il pulsante **OK**.
	- **b.** Premere il pulsante **Freccia su** o **Freccia giù** per spostare il margine come mostrato nell'illustrazione.

È possibile regolare le impostazioni entro -40 e +40 unità (6,7 mm). Lo spessore della linea del rettangolo tratteggiato è pari a una unità. 12 unità corrispondono a uno spostamento del rettangolo pari a 1 mm.

- **c.** Selezionare il **margine laterale 1 "B"** e premere il pulsante **OK**.
- **d.** Premere il pulsante **Freccia su** o **Freccia giù** per spostare il margine come mostrato nell'illustrazione.

**2.** Ristampare la **Pagina Calibrazione margini** per verificare o modificare la regolazione.

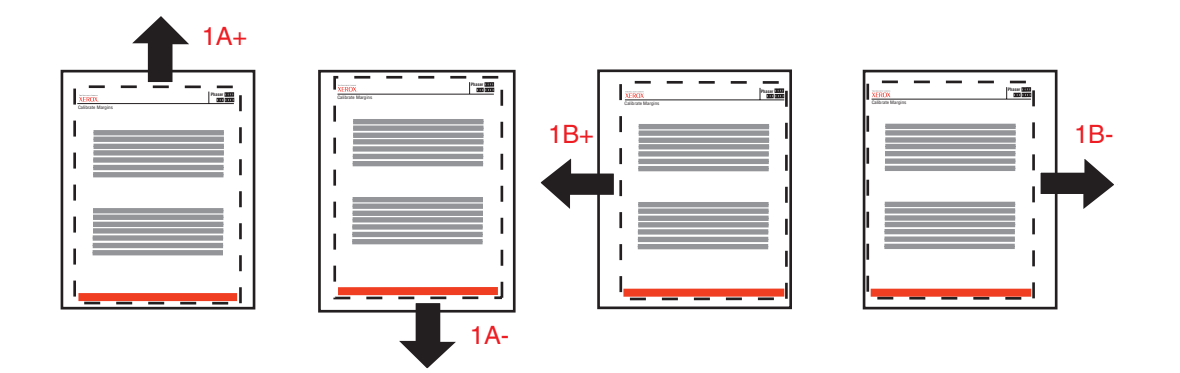

Per spostare in alto: aumentare il valore impostato per il margine laterale 1 "A". Per spostare in basso: diminuire il valore impostato per il margine laterale 1 "A".

Per spostare a sinistra: aumentare il valore impostato per il margine laterale 1 "B".

Per spostare a destra: diminuire il valore impostato per il margine laterale 1 "B".

### Regolazione dei margini laterali 2 alimentazione lato corto con opzione Duplex

- **1.** Con il lato 1 rivolto verso l'utente, tenere la stampa contro una luce intensa. Notare l'ombra delle righe piene stampate sul lato 2.
- **2.** Per spostare le linee piene in modo da allinearle alle linee tratteggiate:
	- **a.** Selezionare il **margine laterale 2 "A"** e premere il pulsante **OK**.
	- **b.** Premere il pulsante **Freccia su** o **Freccia giù** per spostare il margine come mostrato nell'illustrazione.
	- **c.** Selezionare il **margine laterale 2 "B"** e premere il pulsante **OK**.
	- **d.** Premere il pulsante **Freccia su** o **Freccia giù** per spostare il margine come mostrato nell'illustrazione.
- **3.** Ristampare la **Pagina Calibrazione margini** per verificare o modificare la regolazione.

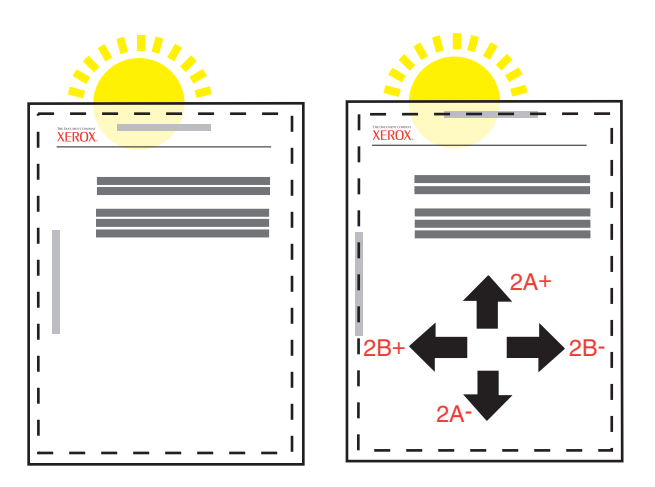

# **Manutenzione**

Per informazioni sulla sicurezza, consultare la sezione Riferimenti/Risoluzione dei problemi/ Sicurezza dell'utente contenuta nel *CD-ROM della documentazione per l'utente*.

La stampante necessita di una limitata manutenzione per continuare a produrre stampe di qualità. Occasionalmente, è necessario ordinare alcuni elementi delle procedure di manutenzione:

- Unità Imaging
- Fusore
- Rullo di trasferimento
- Cartuccia di recupero scorie
- Unità di pulizia cinghia

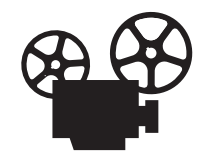

Per la manutenzione della stampante sono disponibili dei filmati con le istruzioni. Questi filmati si trovano sul *CD-ROM della documentazione per l'utente* e all'indirizzo [www.xerox.com/office/7750support](http://www.xerox.com/office/7750support).

È possibile accedere alla "Pagina Uso dei materiali di consumo" dal pannello frontale della stampante, da CentreWare IS oppure stampare il "Profilo d'uso" dal pannello frontale della stampante.

Ordinare materiali di consumo supplementari se sul display del pannello frontale della stampante viene visualizzato un avviso indicante che la quantità dei materiali di consumo è prossima all'esaurimento o esaurita. È necessario sostituire i materiali di consumo quando sul pannello frontale viene visualizzato un messaggio di errore indicante che i materiali di consumo sono prossimi all'esaurimento o esauriti.

Per ulteriori informazioni sui materiali di consumo, visitare il sito Web [www.xerox.com/](http://www.xerox.com/office/7750supplies) [office/7750supplies](http://www.xerox.com/office/7750supplies). Ogni materiale di consumo include le istruzioni di installazione.

### Pulizia della parte esterna della stampante

È possibile pulire le parti esterne della stampante con un panno morbido inumidito. Per rimuovere le macchie, è possibile utilizzare un panno bagnato con un detergente neutro delicato; non spruzzare il detergente direttamente sulla stampante.

#### **Avvertenza**

Per prevenire il rischio di scosse elettriche, spegnere la stampante e scollegare il cavo di alimentazione prima di pulirla.

Non utilizzare un'aspirapolvere per pulire la stampante. Non lubrificare la stampante con olio.

# Messaggi del pannello frontale

Questo argomento include le seguenti sezioni:

- ["Messaggi di stato" a pagina 4-35](#page-208-0)
- ["Messaggi di errore e di avvertenza" a pagina 4-36](#page-209-0)

Il pannello frontale della stampante fornisce informazioni e indicazioni per la risoluzione dei problemi.

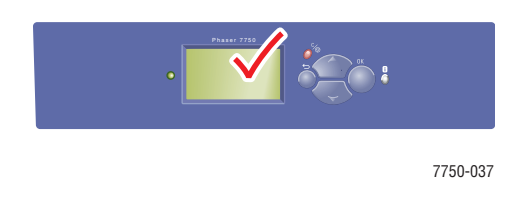

Il display del pannello frontale è suddiviso in due sezioni: la sezione superiore visualizza i messaggi di stato della stampante, quella inferiore gli elenchi di menu.

Alcuni messaggi di stato visualizzati nel pannello frontale vengono elencati di seguito:

### <span id="page-208-0"></span>Messaggi di stato

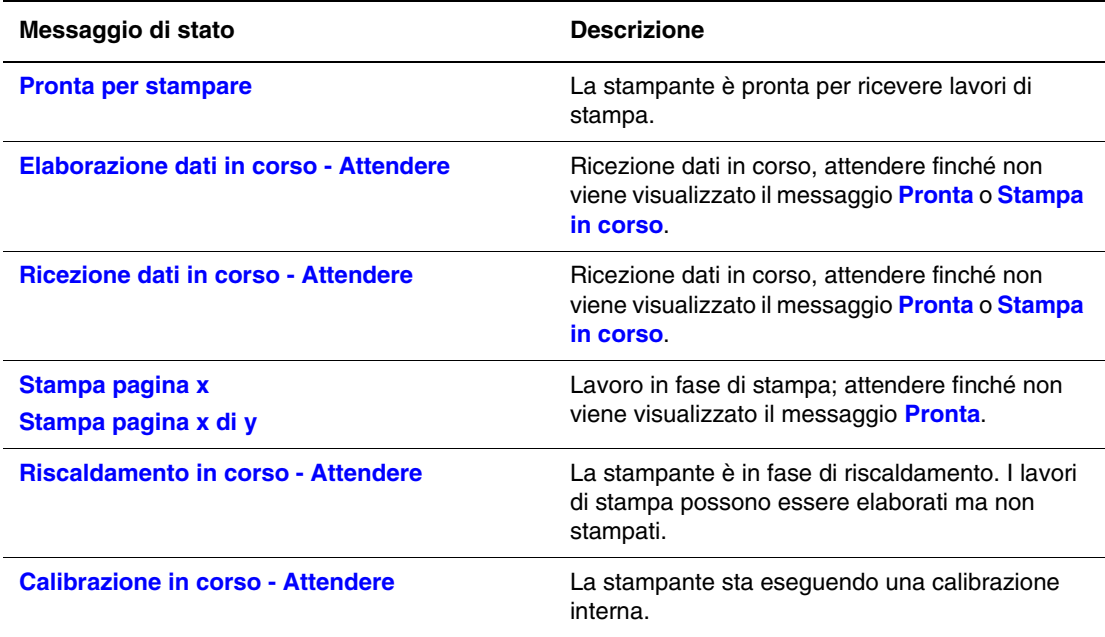

# <span id="page-209-0"></span>Messaggi di errore e di avvertenza

I messaggi di errore o di avvertenza vengono visualizzati nel display del pannello frontale.

Il LED lampeggia in rosso quando si verifica un errore hardware o software che richiede l'intervento del Supporto tecnico. Sul pannello frontale della stampante viene visualizzato un messaggio di errore che sostituisce la riga di stato.

Nella tabella che segue vengono elencati alcuni messaggi di errore e di avvertenza relativi ai supporti di stampa; vengono visualizzati nel pannello frontale.

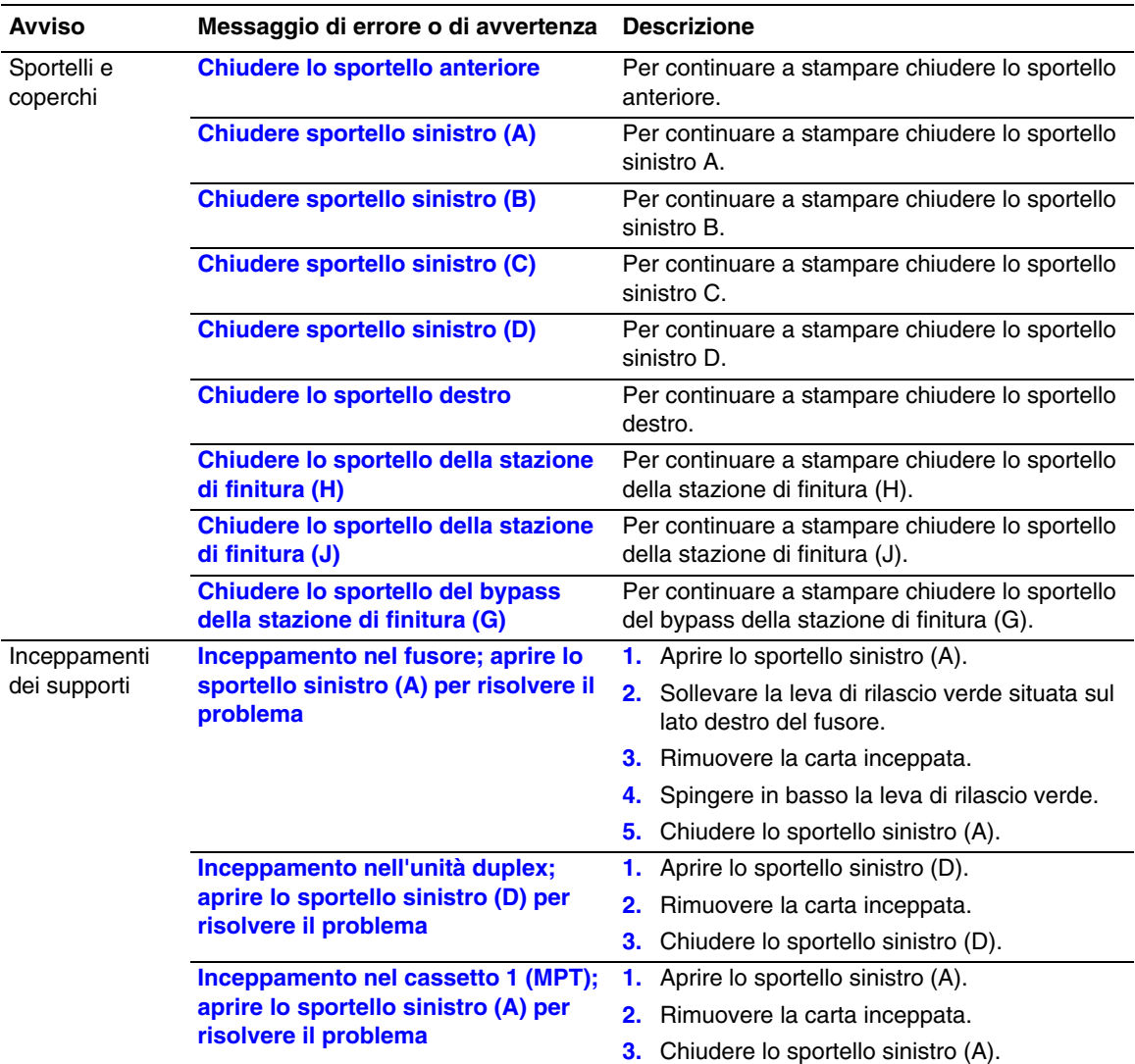

### Descrizione dei messaggi di errore e di avvertenza

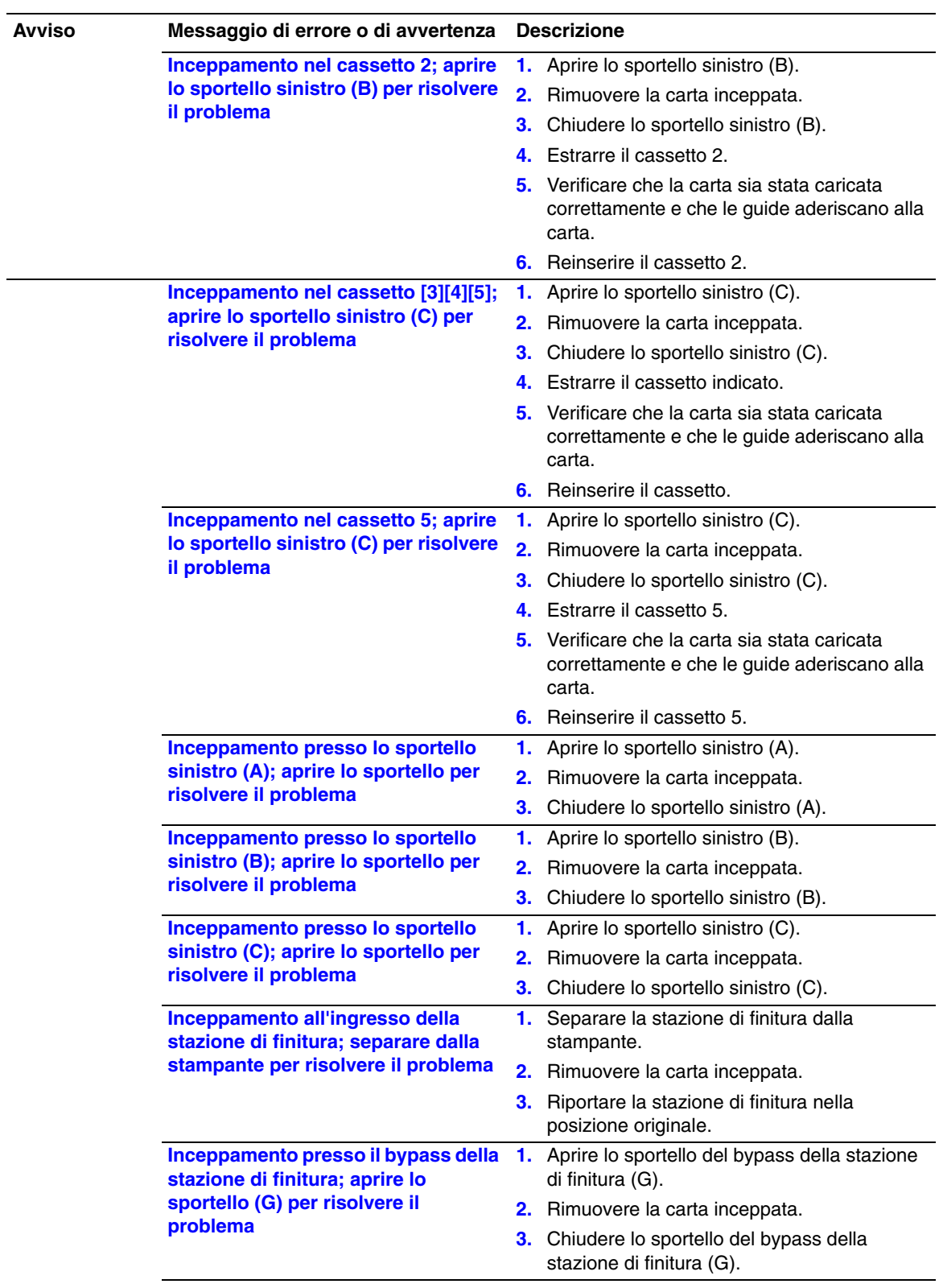

### Descrizione dei messaggi di errore e di avvertenza (Continua)

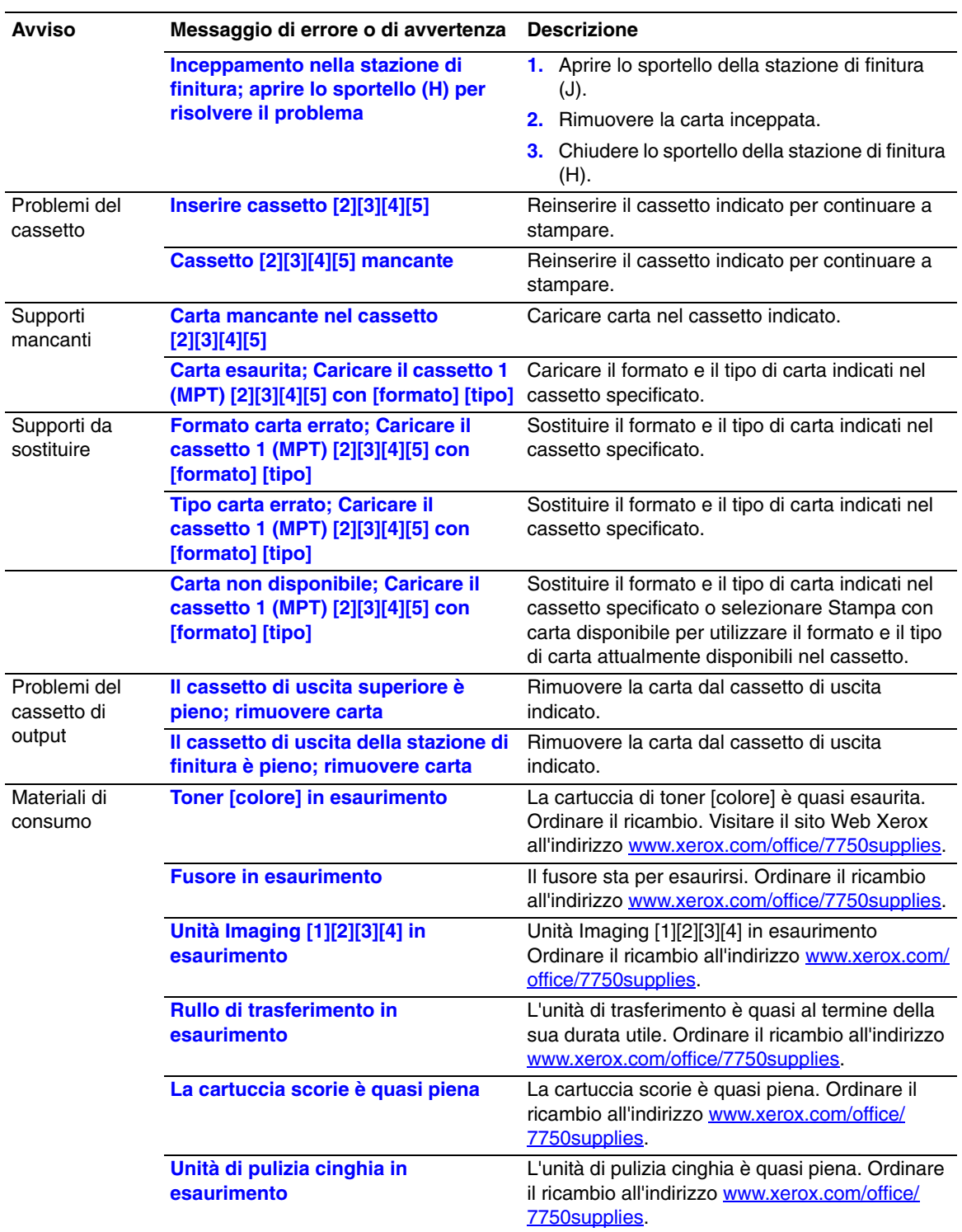

#### Descrizione dei messaggi di errore e di avvertenza (Continua)

Quando si verifica un errore, PrintingScout visualizza sullo schermo del computer una notifica istantanea indicante che la stampante necessita di intervento.

Anche il pulsante **i** del pannello frontale fornisce preziose informazioni sugli errori e sulle avvertenze.

# Spostamento e imballaggio della stampante

Questo argomento include le seguenti sezioni:

- ["Precauzioni per lo spostamento della stampante" a pagina 4-39](#page-212-0)
- ["Spostamento della stampante all'interno dell'ufficio" a pagina 4-40](#page-213-0)

Per informazioni sulla sicurezza, consultare la sezione Riferimenti/Risoluzione dei problemi/ Sicurezza dell'utente contenuta nel *CD-ROM della documentazione per l'utente*.

### <span id="page-212-0"></span>Precauzioni per lo spostamento della stampante

#### **Avvertenza**

Attenersi alle istruzioni riportate di seguito per evitare lesioni personali o danni alla stampante.

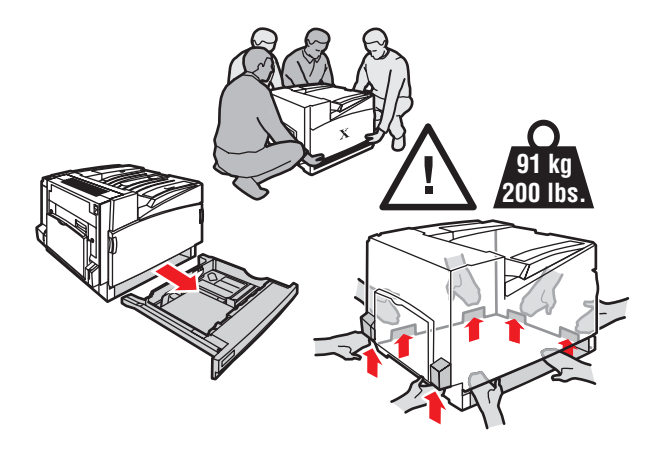

- Rimuovere il cassetto 2 dalla stampante.
- La stampante deve essere sempre sollevata da almeno quattro persone.
- Spegnere sempre la stampante utilizzando l'interruttore di alimentazione e scollegare tutti i cavi.
- Non utilizzare il cassetto 1 (MPT) per sollevare la stampante; sollevarla sempre con gli appositi sostegni.
- Un imballaggio errato della stampante può causare danni che non sono coperti dalla garanzia Xerox, dall'accordo di manutenzione o dalla garanzia "soddisfatti o rimborsati".
- I danni alla stampante causati da spostamento non corretto non sono coperti dalla garanzia Xerox, dall'accordo di manutenzione o dalla garanzia "soddisfatti o rimborsati".

**Notea**

La garanzia "Total Satisfaction", vale a dire soddisfatti o rimborsati, è disponibile negli Stati Uniti e in Canada. La copertura della garanzia può variare al di fuori di questi Paesi; per ulteriori informazioni, rivolgersi al rappresentante locale.

## <span id="page-213-0"></span>Spostamento della stampante all'interno dell'ufficio

La stampante può essere spostata con sicurezza da un punto all'altro dell'ufficio a condizione che non venga inclinata e che venga spostata delicatamente e su superfici piane. Qualsiasi azione che possa provocare forti vibrazioni, ad esempio spingere la stampante per scavalcare il gradino di una soglia o attraversare un parcheggio, può danneggiare la stampante.

### Preparazione della stampante per il trasporto

Per il trasporto della stampante su veicoli, è necessario riconfezionare la stampante nell'imballaggio originale o nell'apposito kit.

### **Attenzione**

Prima di imballare la stampante, rimuovere le cartucce di toner e applicare del nastro adesivo sui fori all'interno dei relativi alloggiamenti.

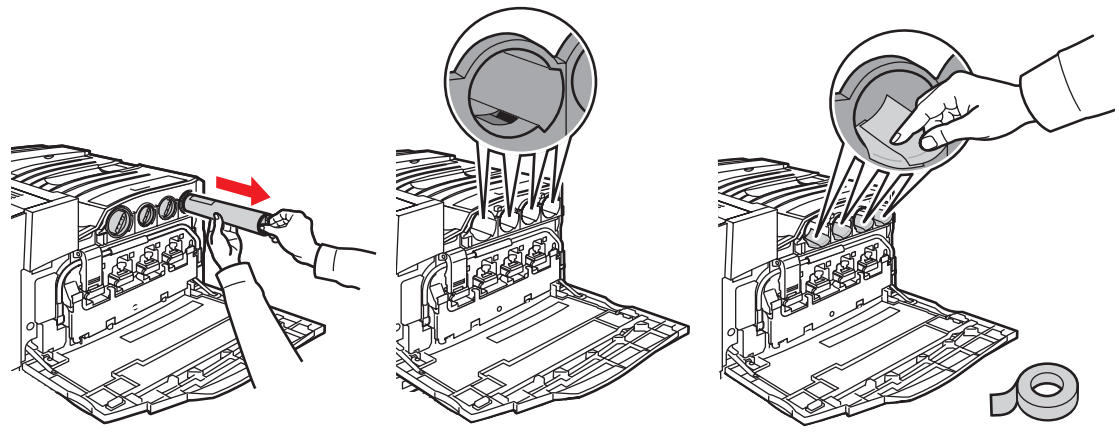

7750-115

Se non si dispone degli imballaggi originali, è possibile ordinare i kit di reimballaggio su [www.xerox.com/office/7750supplies](http://www.xerox.com/office/7750supplies). Per ulteriori istruzioni sul reimballaggio della stampante, andare all'indirizzo [www.xerox.com/office/7750support.](http://www.xerox.com/office/7750support)

# Risorse aggiuntive

Questo argomento include le seguenti sezioni:

- ["Supporto" a pagina 4-41](#page-214-0)
- ["infoSMART" a pagina 4-41](#page-214-1)
- ["Collegamenti Web" a pagina 4-42](#page-215-0)

### <span id="page-214-0"></span>**Supporto**

Per ulteriori informazioni, visitare il sito Web all'indirizzo [www.xerox.com/office/support.](http://www.xerox.com/office/support) È possibile accedere alla infoSMART Knowledge Base, all'Assistenza tecnica PhaserSMART, all'Assistenza tecnica tramite email, ai driver da scaricare e a molto altro ancora.

Quando si installano i driver della stampante sul computer, nella cartella Preferiti del browser Web viene installata una serie di collegamenti a Xerox. Anche la scheda Risoluzione dei problemi del driver della stampante per Windows include utili collegamenti.

# <span id="page-214-1"></span>infoSMART

Questa è la stessa Knowledge Base per la risoluzione dei problemi utilizzata dal personale dell'Assistenza clienti Xerox. infoSMART fornisce soluzioni per problemi relativi alla stampante come codici di errore, qualità di stampa, inceppamenti dei supporti di stampa, installazione del software, collegamenti di rete e altro ancora. Visitare il sito Web all'indirizzo [www.xerox.com/office/infoSMART.](http://www.xerox.com/office/infoSMART)

# <span id="page-215-0"></span>Collegamenti Web

Xerox fornisce molte risorse che consentono all'utente di ottenere molte informazioni aggiuntive sulla stampante Xerox. Per informazioni sulla stampante, visitare i siti Web riportati di seguito.

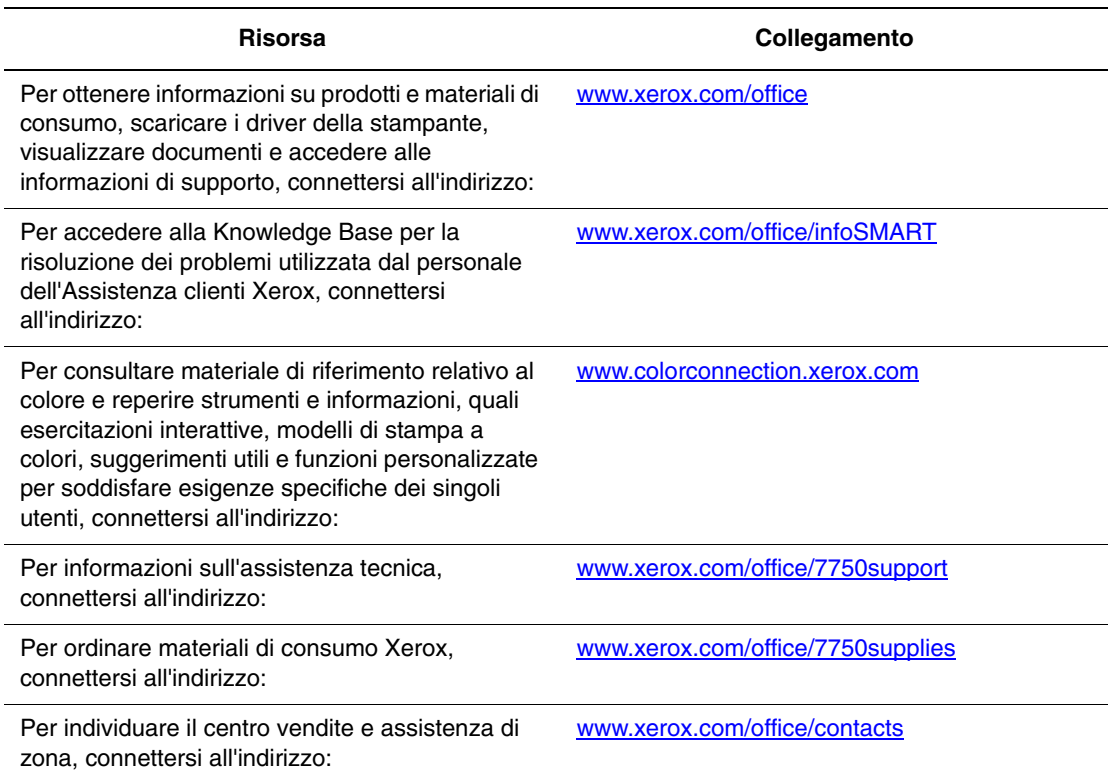
# Sicurezza dell'utente $\blacktriangle$

<span id="page-216-5"></span><span id="page-216-2"></span>La stampante e i materiali di consumo consigliati sono stati messi a punto e testati in conformità a severi requisiti di sicurezza. L'osservanza delle avvertenze riportate di seguito garantisce un costante funzionamento della stampante in condizioni di sicurezza.

### <span id="page-216-3"></span>Sicurezza in campo elettrico

- <span id="page-216-6"></span>■ Utilizzare il cavo di alimentazione fornito insieme alla stampante.
- <span id="page-216-4"></span>■ Inserire la spina del cavo di alimentazione direttamente in una presa di corrente adeguatamente collegata a terra. Se non si è certi che la presa di corrente sia collegata a terra, rivolgersi a un elettricista.
- <span id="page-216-7"></span><span id="page-216-0"></span>■ Non usare un adattatore con messa a terra per collegare la stampante a una presa di alimentazione priva di terminale di messa a terra.
- Non utilizzare prolunghe o basette.

### **Avvertenza**

<span id="page-216-1"></span>Per escludere ogni eventualità di scossa elettrica accertarsi che la stampante sia collegata a terra come prescritto. L'uso improprio di apparecchiature elettriche può essere pericoloso.

- Non collocare la stampante in un punto in cui il cavo di alimentazione possa essere calpestato.
- Non appoggiare alcun oggetto sul cavo di alimentazione.
- Non ostruire gli sfiati di ventilazione. Gli sfiati impediscono il surriscaldamento della stampante.
- Non lasciare cadere clip o graffette all'interno della stampante.

### **Avvertenza**

Non inserire alcun oggetto negli slot o nelle aperture della stampante. L'eventuale contatto con un punto sotto tensione o il corto circuito di un componente possono infatti provocare incendi e scosse elettriche.

Se si rilevano odori o rumori inusuali:

- **1.** Spegnere subito la stampante.
- **2.** Scollegare il cavo di alimentazione dalla presa di corrente.
- **3.** Per l'eliminazione dell'inconveniente rivolgersi a un rappresentante di assistenza autorizzato.

Il cavo di alimentazione è collegato al lato posteriore della stampante sotto forma di dispositivo plug-in. Se occorre scollegare l'alimentazione della stampante, staccare il cavo di alimentazione dalla presa di corrente.

### **Avvertenza**

Non rimuovere i coperchi o i ripari avvitati salvo che per il montaggio di attrezzature opzionali e solo se si sono ricevute istruzioni specifiche in merito. Prima di procedere al montaggio SPEGNERE la stampante. Fatta eccezione per le opzioni installabili dall'utente, sotto i coperchi non vi sono parti che il cliente può sottoporre a manutenzione.

### **Nota**

Lasciare la stampante accesa per ottenere prestazioni ottimali; ciò non costituisce un rischio per la sicurezza.

Di seguito vengono riportati alcuni rischi per la sicurezza:

- Il cavo di alimentazione è danneggiato o consumato.
- Versamento di liquidi all'interno della stampante.
- La stampante è venuta a contatto con acqua.

In presenza di una di queste condizioni:

- **1.** Spegnere subito la stampante.
- **2.** Scollegare il cavo di alimentazione dalla presa di corrente.
- **3.** Chiamare a un rappresentante di assistenza autorizzato.

### Sicurezza laser

Con particolare riferimento ai laser, il prodotto è conforme agli standard delle prestazioni dei prodotti laser definiti da agenzie governative, nazionali e internazionali ed è certificato come Prodotto laser di classe 1 (Class 1 Laser Product). La stampante non emette luci pericolose dato che il raggio è completamente coperto durante tutte le modalità di funzionamento o di manutenzione che devono essere utilizzate dall'utente.

### Sicurezza di manutenzione

- Applicare esclusivamente le procedure di manutenzione specificamente descritte nella documentazione fornita insieme alla stampante.
- Non usare detergenti spray. L'uso di materiali di consumo non autorizzati può ridurre le prestazioni della stampante e creare situazioni di rischio.
- Non bruciare materiali di consumo o elementi della procedura di manutenzione. Per ulteriori informazioni sui programmi di riciclaggio dei materiali di consumo Xerox, visitare il sito Web all'indirizzo [www.xerox.com/office/recycle.](http://www.xerox.com/office/recycle)

### <span id="page-218-2"></span>Sicurezza operativa

La stampante e i materiali di consumo sono stati messi a punto e testati in conformità a severi requisiti di sicurezza. Sono inclusi controlli da parte degli enti di vigilanza sulla sicurezza, omologazione e conformità alle norme ambientali stabilite.

L'osservanza delle istruzioni di sicurezza riportate di seguito contribuisce a garantire un costante funzionamento della stampante in condizioni di sicurezza.

### Materiali di consumo della stampante

- Usare i materiali di consumo prodotti appositamente per la stampante. L'uso di materiali non adeguati può ridurre le prestazioni della stampante e creare situazioni di rischio.
- Attenersi scrupolosamente alle avvertenze e alle istruzioni riportate sulla stampante, sulle opzioni e sui materiali di consumo, o fornite insieme a questi.

### **Attenzione**

<span id="page-218-7"></span><span id="page-218-6"></span><span id="page-218-4"></span><span id="page-218-1"></span><span id="page-218-0"></span>Se si tenta di usare una cartuccia di toner non Xerox, è possibile che non entri correttamente nella stampante. In questo caso, la stampante non funziona.

### Posizione della stampante

- Collocare la stampante in un ambiente privo di polvere caratterizzato da temperatura compresa tra 10º C e 32º C e umidità relativa compresa tra il 10 e l'85 %.
- Posizionare la stampante in un punto in cui vi sia spazio sufficiente per la ventilazione, l'uso e la manutenzione. Lo spazio minimo consigliato è di 10 cm sul retro, 36,8 cm sul lato sinistro e 5 cm sul lato destro senza una stazione di finitura o di 61 cm con una stazione di finitura.
- <span id="page-218-5"></span>■ Non ostruire o coprire gli slot e le aperture della stampante. La mancanza di adeguata ventilazione può provocare il surriscaldamento della stampante.
- Per ottenere prestazioni ottimali usare la stampante ad altitudini inferiori a 2.500 metri. Le prestazioni possono diminuire ad altezze comprese fra i 2.500 metri e i 3.000 metri. L'uso ad altitudini superiori a 3.000 metri supera i limiti operativi.
- <span id="page-218-3"></span>■ Non collocare la stampante in prossimità di fonti di calore.
- Non esporre la stampante alla luce solare diretta.
- Non posizionare la stampante in linea con il flusso di aria fredda proveniente da un condizionatore d'aria.
- Collocare la stampante su una superficie solida e piana, sufficientemente robusta da reggerne il peso. La stampante base senza materiali di imballaggio pesa circa 82 kg (180 lb.).

### Spostamento della stampante

La stampante è pesante e per sollevarla occorrono quattro persone. L'illustrazione seguente mostra la tecnica adeguata di sollevamento della stampante.

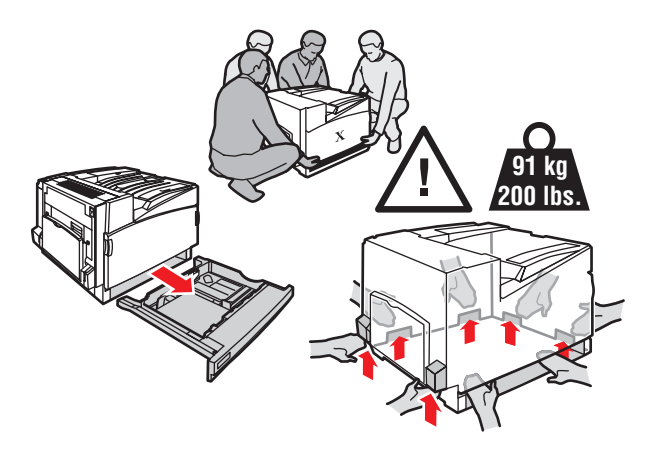

- Rimuovere il cassetto 2 dalla stampante.
- La stampante deve essere sempre sollevata da quattro persone.
- Spegnere sempre la stampante utilizzando l'interruttore di alimentazione e scollegare tutti i cavi.
- <span id="page-219-4"></span>■ Sollevare sempre la stampante dai punti di sollevamento designati.
- <span id="page-219-8"></span>■ Non appoggiare cibo o liquidi sulla stampante.
- Un imballaggio errato della stampante può causare danni che non sono coperti dalla garanzia, dall'accordo di manutenzione o dalla garanzia "soddisfatti o rimborsati".
- <span id="page-219-6"></span><span id="page-219-0"></span>■ I danni alla stampante causati da spostamenti non corretti non sono coperti dalla garanzia Xerox, dall'accordo di manutenzione o dalla garanzia "soddisfatti o rimborsati".

### **Nota**

<span id="page-219-7"></span><span id="page-219-3"></span><span id="page-219-2"></span><span id="page-219-1"></span>la garanzia "soddisfatti o rimborsati" è valida solo negli Stati Uniti e in Canada. La copertura di tale garanzia al di fuori di questi stati può variare. Per informazioni dettagliate a tal riguardo, contattare il rappresentante locale.

#### **Avvertenza**

Non toccare le zone interne alla stampante con l'etichetta con il simbolo di avvertenza. Queste zone possono essere molto calde e provocare lesioni personali.

### <span id="page-219-5"></span>Istruzioni per la sicurezza durante la stampa

- Attendere 10-15 secondi tra la disattivazione e l'attivazione della stampante.
- Tenere mani, capelli, cravatte ecc. lontano dai rulli di uscita e di alimentazione.
- Non rimuovere il cassetto di alimentazione della carta selezionato nel driver o sul pannello frontale.
- Non aprire gli sportelli.
- Non spostare la stampante.

### <span id="page-220-1"></span><span id="page-220-0"></span>Simboli riportati sul prodotto

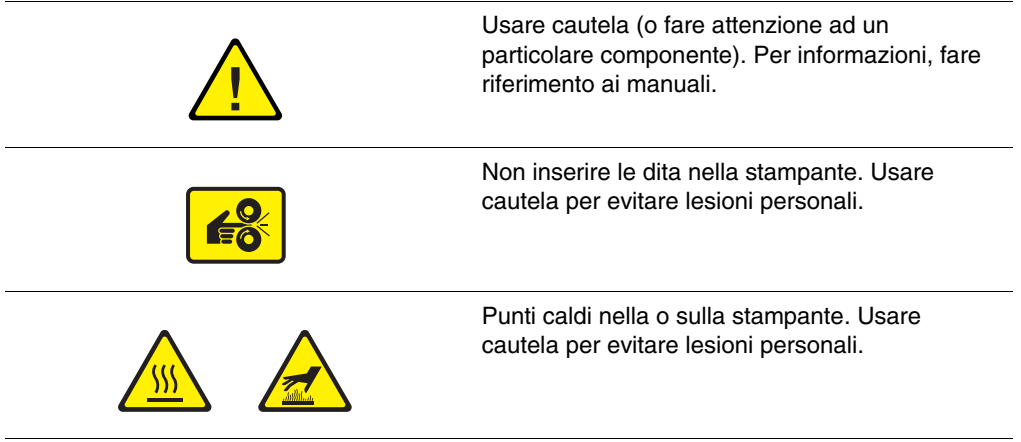

# **B** Garanzia

Per informazioni sulla garanzia della stampante Xerox, visitare il sito [www.xerox.com/office/](http://www.xerox.com/office/7750warranty) [7750warranty.](http://www.xerox.com/office/7750warranty)

# Specifiche stampante (solo in lingua inglese)

### <span id="page-222-1"></span><span id="page-222-0"></span>Physical Specifications

### **Printer**

- Width: 644 mm (25.4 in.)
- Depth: 715 mm (28.1 in.)
- Height: 493 mm (19.4 in.)
- Weight:  $91 \text{ kg}$  (200 lb.)

### Optional 1500-Sheet Lower Tray Deck

- Width: 644 mm (25.4 in.)
- Depth: 682 mm (26.9 in.)
- $\blacksquare$  Height: 364 mm (14.3 in.)

### Optional 2500-Sheet High-Capacity Feeder

- Width: 644 mm (25.4 in.)
- Depth: 682 mm (26.9 in.)
- Height: 364 mm (14.3 in.)

### Environmental Specifications

### **Temperature**

- Storage: -20 $\degree$  to 50 $\degree$  C / -4 $\degree$  to 122 $\degree$  F
- **Depending:**  $10^{\circ}$  to  $32^{\circ}$  C /  $50^{\circ}$  to  $90^{\circ}$  F:

### Relative Humidity

- Storage: 30% to 55% (non-condensing)
- Operating: 10% to 85%
- Optimal: 25% to 70%

### Electrical Specifications

Available in four (4) configurations: 7750B, 7750DN, 7750GX, 7750DXF

- 110-127 VAC, 50/60 Hz
- 220-240 VAC, 50/60 Hz
- ENERGY STAR qualified printer

### Performance Specifications

### **Resolution**

- 600 x 600 dpi
- 1200 x 600 dpi
- 1200 x 1200 dpi

### Print Speed

■ Up to 35 pages per minute (ppm)

### Controller Specifications

715 MHz processor

### **Memory**

- 256 MB PC133 DRAM standard on the Phaser 7750B Color Laser Printer
- 384 MB PC133 DRAM standard on the Phaser 7750DN Color Laser Printer
- 512 MB PC133 DRAM standard on the Phaser 7750GX Color Laser Printer
- 512 MB PC133 DRAM standard on the Phaser 7750DXF Color Laser Printer
- Upgradable to a maximum of 1024 MB

### Page Description Languages (PDL)

- PCL5c
- Adobe PostScript 3
- Adobe PDF–Direct

### Residential Fonts

- 137 PostScript Type 1
- 81 PCL5c

### **Interfaces**

- Ethernet 10BaseT and 100BaseTx
- USB versions 1.0, 1.1, and 2.0

### Normativa (solo in  $\blacksquare$ lingua inglese)

The equipment described in this manual generates and uses radio frequency energy. Xerox has tested this product to internationally accepted electromagnetic emission and immunity standards. These standards are designed to mitigate interference caused or received by this product in a normal office environment.

### **Warning**

This is a class A product. In a domestic environment, this product may cause interference with radio and television reception.

If this equipment does cause harmful interference to radio or television reception, which can be determined by turning the equipment off and on, the user is encouraged to try to correct the interference by one or more of the following measures:

- Reorient or relocate the receiver (device being interfered with).
- Increase the separation between the printer and the receiver.
- Connect the printer into an outlet on a circuit different from that which the receiver is connected.
- Route the interface cables on the printer away from the receiver
- Consult the dealer, Xerox service, or an experienced radio/television technician for help.

Changes or modifications not expressly approved by Xerox can affect the emission and immunity compliance and could void the user's authority to operate this product. To ensure compliance, use shielded interface cables. A shielded parallel cable can be purchased directly from Xerox at [www.xerox.com/office/supplies](http://www.xerox.com/office/supplies).

### United States

In the United States this product complies with the requirements of an unintentional radiator in part 15 of the FCC rules. Operation is subject to the following two conditions: (1) this device may not cause harmful interference; (2) this device must accept any interference received, including interference that may cause undesired operation.

### **Canada**

This digital apparatus does not exceed the Class A limits for radio noise emissions from digital apparatus set out in the Radio Interference Regulations of the Canadian Department of Communications, ICES-003.

Le présent appareil numérique n'émet pas de bruits radioélectrique dépassant les limits applicables aux appareils numériques de la classe A prescrites dans le Réglement sur le brouillage radioélectrique édicté par le ministere des Communications du Canada, NMB-003.

### European Union

Xerox Corporation declares, under our sole responsibility, that the printer to which this declaration relates is in conformity with the following standards and other normative documents:

### **Low Voltage Directive 73/23/EEC**

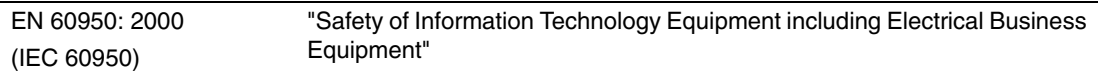

### **Electromagnetic Compatibility Directive 89/336/EEC as amended by 92/59EEC (General Product Safety Directive), 93/68/EEC (CE Marking Directive)**

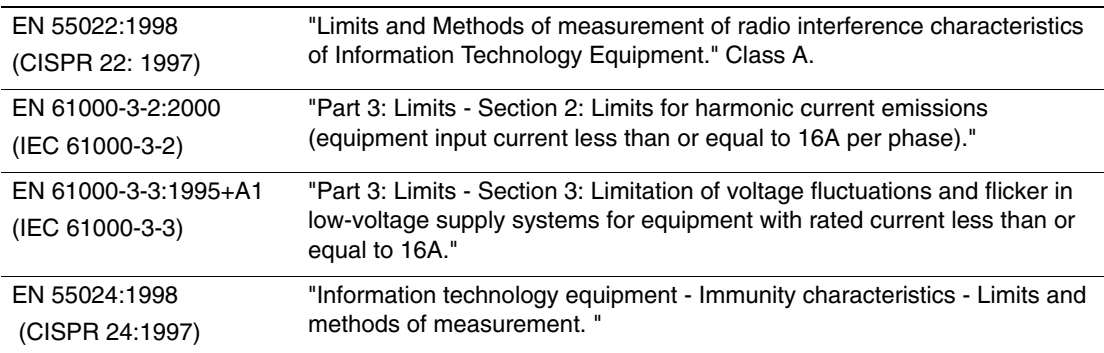

This product, if used properly in accordance with the user's instructions, is neither dangerous for the consumer nor for the environment.

A signed copy of the Declaration of Conformity for this product can be obtained from Xerox.

## Schede sulla sicurezza dei materiali (MSDS) (solo in lingua inglese)

For Material Safety Data Sheet information regarding your Phaser 7750 Color Laser Printer, go to [www.xerox.com/office/7750msds.](http://www.xerox.com/office/7750msds) For the Customer Support Center phone numbers, see the information booklet entitled *Total Satisfaction Services* that came with your printer.

# Riciclaggio e smaltimento dei prodotti (solo in lingua inglese)

Xerox operates a worldwide equipment takeback and reuse/recycle program. Contact your Xerox sales representative (1-800-ASK-XEROX) to determine whether this Xerox product is part of the program. For more information about Xerox environmental programs, visit [www.xerox.com/environment.html](http://www.xerox.com/environment.html).

If your product is not part of the Xerox program and you are managing its disposal, please note that the product may contain lead and other materials whose disposal may be regulated due to environmental considerations. For recycling and disposal information, contact your local authorities. In the United States, you may also refer to the Electronic Industries Alliance at [www.eiae.org.](http://www.eiae.org)

### Indice

### A

[abilitazione del protocollo DHCP, 3-8](#page-132-0) [abilitazione della rete EtherTalk, 3-37](#page-161-0) [accordo di manutenzione, A-4](#page-219-0) [adattatore con messa a terra, A-1](#page-216-0) [Adobe PostScript 3, 1-5](#page-11-0) [aggiunta ai font residenti, 1-27](#page-33-0) [alimentatore alta capacità da 2500 fogli](#page-8-0)  opzionale, 1-2 [alloggiamento cassetto inferiore opzionale da](#page-8-1)  1500 fogli, 1-2 [Apple Printer Utility, 1-28](#page-34-0) [applicazioni grafiche, 1-5](#page-11-1) [Assistenza tecnica, 1-6,](#page-12-0) [1-13,](#page-19-0) [4-2](#page-175-0) [attivazione/disattivazione della modalità](#page-22-0)  Intelligent Ready, 1-16 [avvertenze, 2-88](#page-123-0) [Avvisi MaiLinX, 3-14](#page-138-0)

### B

bianco e nero, stampa [selezione, 2-35](#page-70-0) biglietti augurali [istruzioni per la stampa, 2-55](#page-90-0) biglietti da visita [istruzioni per la stampa, 2-55](#page-90-0) bilanciamento colori [procedura, 4-27](#page-200-0) [BOOT/DHCP, 3-10](#page-134-0) brochure a tre pieghe [istruzioni per la stampa, 2-64](#page-99-0) buste [caricamento nel cassetto multiuso, 2-53](#page-88-0) [conservazione, 2-53](#page-88-1) [grinze o pieghe, 2-53](#page-88-2) [istruzioni per la stampa, 2-53](#page-88-3) [prevenzione dei problemi dovuti a](#page-88-4)  grinze, 2-53

### C

[calibrazione della carta, 2-40](#page-75-0)

calibrazione della stampante [calibrazione della carta, 2-40](#page-75-1) [per una stampa a colori ottimale, 4-27](#page-200-1) [Calibrazione margini, menu, 4-30](#page-203-0) caricamento [carta, 2-2](#page-37-0) [cassetti 2-5, 2-17](#page-52-0) [formato carta personalizzato, 2-72](#page-107-0) [caricamento di buste, 2-53](#page-88-0) caricamento di font [CentreWare Font Management](#page-33-1)  Utility, 1-27 carta [caricamento, 2-2](#page-37-1) [conservazione, 2-10](#page-45-0) [formati personalizzati, 2-71](#page-106-0) [formato, 2-2](#page-37-2) [istruzioni, 2-2](#page-37-3) [linea di riempimento, 2-2](#page-37-4) [Phaser, 2-11](#page-46-0) [supportata, 2-5](#page-40-0) [supporti di stampa, 2-10](#page-45-1) [tipo, 2-2,](#page-37-5) [2-12,](#page-47-0) [2-17,](#page-52-1) [4-20](#page-193-0) carta impermeabile [istruzioni per la stampa, 2-67](#page-102-0) carta non supportata [danni, 2-2,](#page-37-6) [2-50,](#page-85-0) [4-20](#page-193-1) [carta supportata, 2-5](#page-40-1) cartoline [istruzioni per la stampa, 2-64](#page-99-1) [cartucce di toner, 1-4,](#page-10-0) [4-27](#page-200-2) [uso di cartucce non Xerox, 2-88,](#page-123-1) [A-3](#page-218-0) [cartuccia delle scorie, 1-4](#page-10-1) [cartuccia di toner non Xerox, 2-88,](#page-123-2) [A-3](#page-218-1) cassetti [alimentatore alta capacità da 2500 fogli](#page-8-2)  opzionale, 1-2 [alloggiamento cassetto inferiore](#page-8-3)  [opzionale da 1500 fogli, 1-2](#page-8-3)

[cassetto di uscita della stazione di](#page-28-0)  finitura, 1-22 [cassetto di uscita superiore, 1-22](#page-28-1) [linea di riempimento, 2-2](#page-37-7) [predefinito, 1-21](#page-27-0) [selezione, 1-21](#page-27-1) [stampa di copertine, 2-84](#page-119-0) [stampa fronte retro manuale, 2-44](#page-79-0) [cassetti di uscita, 1-22](#page-28-2) [cassetto 1 \(MPT\), 1-4](#page-10-2) [regolazione delle guide della carta, 2-13](#page-48-0) [tipi di carta e di supporti di stampa, 2-12](#page-47-1) [cassetto di uscita superiore, 1-4,](#page-10-3) [1-22](#page-28-1) cassetto predefinito [selezione, 1-21](#page-27-2) [CentreWare DP, 3-12](#page-136-0) [CentreWare Font Management Utility, 1-27](#page-33-2) [CentreWare IS, 1-12,](#page-18-0) [3-11](#page-135-0) [accesso a PhaserSMART, 1-13](#page-19-1) [avvio, 1-13](#page-19-1) [lingua della stampante, 1-24](#page-30-0) [modifica delle impostazioni della](#page-18-1)  stampante, 1-12 [software, 3-11](#page-135-1) [stampanti in rete, 1-12](#page-18-2) [strumento di gestione della](#page-18-3)  stampante, 1-12 [variazione o modifica dell'indirizzo IP](#page-132-1)  della stampante, 3-8 [CentreWare MC, 3-12](#page-136-1) [CentreWare Web, 3-13](#page-137-0) [cinghia dell'accumulatore, 1-4](#page-10-4) [strumento pulizia, 1-4](#page-10-5) [cliente, modalità di utilizzo, 2-89](#page-124-0) CMYK [pagine dei campioni di colori, 2-40](#page-75-2) [sistema di colori, 2-36](#page-71-0) [Color Connection, 1-29](#page-35-0) colore [calibrazione, 2-38](#page-73-0) [conversione, 2-37](#page-72-0) [correzione, 2-37](#page-72-1) [corrispondenza, 2-37](#page-72-2) [differenze tra la stampante e il](#page-72-3)  monitor, 2-37 [generazione, 2-36](#page-71-1) [immagini uniformi, 2-83](#page-118-0) [impostazioni, 4-27](#page-200-3)

colori [descrizione, 2-37](#page-72-4) [modifica delle impostazioni, 4-26](#page-199-0) [PANTONE, 2-37](#page-72-5) [colori primari, 2-36](#page-71-2) [commutazione dei cassetti, 1-18](#page-24-0) [impostazioni, 1-19](#page-25-0) configurazioni [stampante, 1-3](#page-9-0) connessione [Ethernet, 3-2](#page-126-0) [via cavo o DSL, 3-2](#page-126-1) [connessione DSL, 3-2](#page-126-2) [connessione USB, 3-5](#page-129-0) [connessione via cavo, 3-2](#page-126-3) conservazione [ambiente, 2-10](#page-45-2) [carta patinata lucida, 2-57](#page-92-0) [istruzioni, 2-10](#page-45-3) [conservazione dei supporti di stampa, 2-10](#page-45-4) contrasto [pannello frontale, 1-23](#page-29-0) [controller, 1-5](#page-11-2) [copertine, 2-84](#page-119-1) correzione del colore [selezione in un driver, 2-38](#page-73-1) [correzione TekColor, 1-5,](#page-11-3) [2-37,](#page-72-6) [2-40,](#page-75-3) [4-26](#page-199-1) [creazione di più preimpostazioni \(Mac\), 2-33](#page-68-0)

### D

[DDNS, 3-10](#page-134-1) [DDNS \(Dynamic Domain Name](#page-134-2)  Service), 3-10 DHCP [abilitazione, 3-8](#page-132-2) [Diagramma dei menu, 1-9](#page-15-0) [difetti ripetuti, 4-22](#page-195-0) DNS [database spazio nomi dominio locali, 3-9](#page-133-0) [impostazione usando CWIS, 3-9](#page-133-1) [protocollo resolver, 3-9](#page-133-2) [server, 3-9](#page-133-3) [documento a più pagine, 2-77](#page-112-0) driver [correzione del colore, 2-38](#page-73-2) [definizione delle pagine di](#page-111-0)  [separazione, 2-76](#page-111-0)

[definizione di stampe protette, stampe di](#page-121-0)  prova e lavori di stampa salvati, 2-86 [funzioni, 1-11](#page-17-0) [informazioni, 1-10](#page-16-0) [installazione, 1-10](#page-16-1) [modalità di qualità di stampa, 2-34](#page-69-0) [modifica delle impostazioni per](#page-68-1)  Mac, 2-33 [modifica delle impostazioni per](#page-66-0)  Windows, 2-31 [selezione dell'orientamento della](#page-77-0)  carta, 2-42 [selezione della stampa di immagini in](#page-115-0)  negativo e speculari, 2-80 [selezione della stampa di più pagine su](#page-112-1)  un unico foglio, 2-77 [selezione della stampa fronte retro, 2-43](#page-78-0) [selezione della stampa in bianco e](#page-70-1) nero, 2-35 [selezione della stampa opuscolo, 2-78](#page-113-0) [selezione delle proporzioni, 2-81](#page-116-0) [selezione dello scorrimento e del margine](#page-113-1)  interno per la stampa opuscolo, 2-78 [selezione di copertine, 2-85](#page-120-0) [selezione di immagini uniformi, 2-83](#page-118-1) [selezione, creazione e modifica di](#page-117-0)  filigrane, 2-82

### E

[elaborazione delle immagini, 2-37](#page-72-7) [elementi della procedura di](#page-123-3) manutenzione, 2-88 [cliente, modalità di utilizzo, 2-89](#page-124-1) elenco dei font [da un Mac, 1-27](#page-33-3) [dal pannello frontale, 1-26](#page-32-0) [uso di un driver della stampante PC, 1-26](#page-32-1) [utilizzando CentreWare IS, 1-26](#page-32-2) [Ethernet, connessione, 3-2](#page-126-0) [EtherTalk, 3-37](#page-161-1) [protocollo, 3-2](#page-126-4) etichette [istruzioni per la stampa, 2-55](#page-90-0) etichette e inserti CD/DVD [istruzioni per la stampa, 2-55](#page-90-0)

### F

[fascicolazione, 1-22](#page-28-3) [filigrane, 2-82](#page-117-1) font [aggiunta ai font residenti, 1-27](#page-33-4) [caricamento, 1-27](#page-33-5) [caricamento con Apple Printer](#page-34-1) Utility, 1-28 [elenco dei font da un Mac, 1-27](#page-33-6) [eliminazione, 1-27](#page-33-7) [residenti nella stampante, 1-25](#page-31-0) [rimozione, 1-28](#page-34-2) [stampa, 1-26](#page-32-3) [stampa dal pannello frontale, 1-26](#page-32-4) [visualizzazione, 1-25](#page-31-1) [formato carta personalizzato, 2-71](#page-106-1) [fusore, 1-4](#page-10-6)

### G

[Garanzia "soddisfatti o rimborsati", 2-2,](#page-37-8)  [2-50,](#page-85-1) [2-54,](#page-89-0) [4-20,](#page-193-2) [A-4](#page-219-1) [garanzia Xerox, A-4](#page-219-2) [gestione della stampante, 4-34](#page-207-0)

### I

[i, pulsante, 1-8,](#page-14-0) [4-2](#page-175-1) [icona di stampa, 1-9](#page-15-1) immagini [riduzione o ingrandimento, 2-81](#page-116-1) [immagini in negativo, 2-79,](#page-114-0) [2-80](#page-115-1) [immagini speculari, 2-79,](#page-114-1) [2-80](#page-115-2) [immagini uniformi, 2-83](#page-118-2) impostazione [indirizzo IP della stampante, 3-7](#page-131-0) [indirizzo IP statico, 3-3,](#page-127-0) [3-4](#page-128-0) impostazione avanzata [Novell NetWare, 3-43](#page-167-0) [impostazione dell'indirizzo IP, 3-2](#page-126-5) [impostazione manuale dell'indirizzo IP della](#page-127-1)  stampante, 3-3 impostazione rapida [Novell NetWare, 3-43](#page-167-1) [impostazioni della rete, 3-10](#page-134-3) impostazioni di trasferimento del toner [regolazione, 2-40](#page-75-4) [indicatori di durata, 2-89](#page-124-2) [indirizzo IP, 1-12,](#page-18-4) [3-7](#page-131-1)

[configurazione manuale dal pannello](#page-127-2)  frontale, 3-3 [impostazione, 3-2](#page-126-5) [impostazione di IP statico, 3-3,](#page-127-3) [3-4](#page-128-1) [individuazione dal pannello](#page-18-5)  frontale, 1-12 [variazione o modifica, 3-8](#page-132-3) indirizzo IP statico [TCP/IP per Macintosh 9.x, 3-4](#page-128-2) [TCP/IP per Macintosh OS X \(10.2 e](#page-128-3)  versioni successive), 3-4 [Windows 2000, Windows XP, Windows](#page-127-4)  Server 2003, 3-3 [Windows 98 e Windows Me, 3-4](#page-128-4) [Windows NT 4.x, 3-4](#page-128-5) informazioni [fonti, 1-6](#page-12-1) [pannello frontale, 1-8](#page-14-1) [siti Web, 4-42](#page-215-0) [informazioni sul pannello frontale, 1-8](#page-14-2) informazioni utili [Assistenza tecnica, 1-6,](#page-12-2) [1-13](#page-19-2) [infoSMART, 1-6](#page-12-3) [PhaserSMART, 1-6](#page-12-4) [infoSMART Knowledge Base, 4-41](#page-214-0) [ingrandimento di immagini, 2-81](#page-116-2) [inserimento delle pagine di separazione, 2-76](#page-111-1) intervalli di grammatura [supporti di stampa per la stampa fronte](#page-76-0)  retro, 2-41 istruzioni [carta supportata, 2-5](#page-40-2) [spostamento della stampante, 4-39](#page-212-0) [stampa su buste, 2-53](#page-88-5) [stampa su lucidi, 2-50](#page-85-2)

### L

[lavori di stampa salvati, 2-85,](#page-120-1) [2-87](#page-122-0) [eliminazione, 2-85](#page-120-2) [linea di riempimento del cassetto, 2-3,](#page-38-0) [2-15,](#page-50-0)  [2-51,](#page-86-0) [2-52,](#page-87-0) [2-59,](#page-94-0) [2-60,](#page-95-0) [2-61,](#page-96-0) [2-63,](#page-98-0) [2-65,](#page-100-0)  [2-68,](#page-103-0) [2-69,](#page-104-0) [2-70](#page-105-0) lucidi [caricamento nel cassetto 1, 2-51](#page-86-1) [istruzioni per la stampa, 2-50](#page-85-3) luminosità [pannello frontale, 1-23](#page-29-1)

### M

Macintosh [caricamento di font, 1-28](#page-34-3) [margine interno, 2-78](#page-113-2) [materiali di consumo, 2-88](#page-123-4) [cliente, modalità di utilizzo, 2-89](#page-124-3) [in esaurimento, 2-88](#page-123-5) [indicatori di durata, 2-89](#page-124-4) [sostituzione, 2-88](#page-123-6) [materiali di consumo, disponibilità, 2-89](#page-124-5) [memoria, 1-5](#page-11-4) messaggi [i, pulsante, 4-2](#page-175-2) [pannello frontale, 4-2](#page-175-3) [messaggi di avvertenza, 4-36](#page-209-0) [messaggi di errore, 1-8](#page-14-2) [messaggi di errore e di avvertenza, 1-8,](#page-14-3) [4-36](#page-209-1) [messaggi di stato, 2-88](#page-123-7) modalità [qualità di stampa, 2-34](#page-69-1) [modalità di basso consumo energetico, 1-15](#page-21-0) [modalità di qualità di stampa, 2-34,](#page-69-2) [2-40](#page-75-5) [modalità di utilizzo, 2-89](#page-124-6) [modalità Intelligent Ready, 1-16](#page-22-1) [attivazione/disattivazione dal pannello](#page-22-0)  frontale, 1-16 [selezione utilizzando CentreWare](#page-22-2) IS, 1-16 [modalità qualità, 2-34](#page-69-1) [modalità qualità di stampa, 4-26](#page-199-2) [modalità riscaldamento, 1-15](#page-21-1) [modifica del timeout di caricamento](#page-23-0) carta, 1-17 [utilizzando CentreWare IS, 1-18](#page-24-1) [modifica del tipo di carta, 2-2,](#page-37-9) [2-12,](#page-47-2) [2-17,](#page-52-2)  [2-43,](#page-78-1) [2-46,](#page-81-0) [4-20](#page-193-3) [modifica delle impostazioni del colore, 4-26](#page-199-3) modifica delle impostazioni della stampante [driver \(Mac\), 2-33](#page-68-2) [driver \(Windows\), 2-31](#page-66-1) monitor [colori, 2-36](#page-71-3) [colori RGB, 2-36](#page-71-4)

### N

[nome host, 3-10](#page-134-4) [nozioni di base sulla stampa, 2-12](#page-47-3) [N-su, 2-77](#page-112-2)

### $\mathbf{0}$

[offset lavoro, 1-22](#page-28-4) [opzioni di output, 1-22](#page-28-5) [opzioni e aggiornamenti, 1-5](#page-11-5)

### P

Pagina di avvio [stampa dal pannello frontale, 1-15](#page-21-2) [pagina di avvio, 1-14](#page-20-0) [attivazione e disattivazione, 1-14](#page-20-1) [attivazione/disattivazione utilizzando](#page-20-2)  CentreWare IS, 1-14 [pagina di configurazione, 3-23](#page-147-0) [pagine dei campioni, 2-40](#page-75-6) [pagine dei campioni di colori, 2-40](#page-75-7) [pagine di informazioni, 1-9](#page-15-2) [lingua della stampante, 1-24](#page-30-1) [pagine di separazione, 2-76](#page-111-2) [pagine per minuto \(ppm\), 1-2](#page-8-4) [pannello frontale, 1-7](#page-13-0) [avvertenze, 2-88](#page-123-8) [configurazione manuale](#page-127-2)  dell'indirizzo IP, 3-3 [contrasto, 1-23](#page-29-2) [Diagramma dei menu, 1-9](#page-15-3) [display, 1-9](#page-15-1) [display grafico, 1-7](#page-13-1) [elenco dei font, 1-26](#page-32-5) [i, pulsante, 4-2](#page-175-4) [icona di stampa, 1-9](#page-15-4) [impostazione connessione, 3-2](#page-126-6) [impostazione della sequenza](#page-26-0) cassetti, 1-20 [lingua della stampante, 1-24](#page-30-2) [messaggi di errore e di avvertenza, 4-36](#page-209-2) [messaggi di richiesta, 2-88](#page-123-9) [messaggi di stato, 2-88](#page-123-8) [modifica del tipo di carta, 2-2,](#page-37-10) [2-12,](#page-47-4) [2-17,](#page-52-3)  [2-43,](#page-78-2) [2-46,](#page-81-1) [4-20](#page-193-4) [selezione delle modalità di qualità di](#page-75-8)  stampa, 2-40 [selezione delle opzioni di Correzione](#page-75-9)  TekColor, 2-40 [verifica dell'indirizzo IP, 3-8](#page-132-4) [visualizzazione degli errori, 1-8](#page-14-2) [parti di ricambio, 2-88](#page-123-10) [parti sostituibili dal cliente, 2-88](#page-123-11)

[PhaserSMART, 1-13,](#page-19-0) [4-2](#page-175-0) [accesso, 4-2](#page-175-5) [Assistenza tecnica, 4-2,](#page-175-6) [4-41](#page-214-1) [posizione di output, 1-22](#page-28-6) [posizione di pinzatura, 2-26](#page-61-0) [preferenze di rilegatura, 2-42](#page-77-1) [problemi relativi alla qualità di stampa, 4-20](#page-193-5) procedura rapida di installazione [Mac OS 9, 3-38](#page-162-0) [Mac OS X, versione 10.1, 3-40](#page-164-0) [Unix \(Linux\), 3-48](#page-172-0) [Windows 2000, Windows XP, Windows](#page-141-0)  Server 2003, 3-17 [Windows 98, Windows Me, 3-32](#page-156-0) [Windows NT 4.x, 3-25](#page-149-0) [programma di installazione automatica](#page-127-5)  Phaser, 3-3 [prolunga, A-1](#page-216-1) [proporzioni, 2-81](#page-116-3) protocolli [EtherTalk, 3-2](#page-126-7) [TCP/IP, 3-2](#page-126-4) [pulizia della stampante, 4-34](#page-207-1)

### $\Omega$

[qualità dell'immagine, 2-35](#page-70-2)

### R

[rapporti Profilo d'uso, 3-15](#page-139-0) [registrazione della stampante, 1-29](#page-35-1) [registrazioni dei lavori, 3-13](#page-137-1) [regolazione delle impostazioni del](#page-200-4)  colore, 4-27 [regolazione delle impostazioni di](#page-75-10)  trasferimento del toner, 2-40 RGB [pagine dei campioni di colori, 2-40](#page-75-11) [sistema di colori, 2-36](#page-71-5) [riciclaggio, programmi, 2-89](#page-124-7) [riduzione di immagini, 2-81](#page-116-4) risoluzione dei problemi [Assistenza tecnica, 1-6,](#page-12-5) [1-13,](#page-19-3) [4-2](#page-175-7) [infoSMART, 1-6](#page-12-6) [Mac OS 9, 3-41](#page-165-0)

[Mac OS 9, Mac OS X, versione 10.1 e](#page-166-0)  10.2, 3-42 [Macintosh, 3-38](#page-162-1) [Novell NetWare, 3-44](#page-168-0) [PhaserSMART, 1-6](#page-12-7) [problemi relativi alla qualità di](#page-193-6) stampa, 4-20 [Windows 2000, Windows XP, Windows](#page-147-1)  Server 2003, 3-23 [Windows 98, Windows Me, 3-35](#page-159-0) [Windows NT 4.x, 3-29](#page-153-0) [risparmio energetico, 1-15](#page-21-0) [timeout, 1-15](#page-21-3) [rullo di trasferimento, 1-4](#page-10-7)

### S

[scorrimento, 2-78](#page-113-3) [selezione del cassetto predefinito, 1-21](#page-27-0) [selezione della modalità Intelligent Ready](#page-22-3)  utilizzando CentreWare IS, 1-16 [sequenza cassetti, 1-19](#page-25-1) sicurezza [requisiti, A-1](#page-216-2) [sicurezza in campo elettrico, 4-2,](#page-175-8) [A-1](#page-216-3) [sicurezza operativa, A-3](#page-218-2) [simboli, A-5](#page-220-0) [sicurezza in campo elettrico, A-1](#page-216-4) simboli [riportati sul prodotto, A-5](#page-220-1) [simboli di avvertenza, A-4](#page-219-3) [software, errori, 4-36](#page-209-3) [sollevamento della stampante, A-4](#page-219-4) specifiche [cassetti, C-1](#page-222-0) [stampante, C-1](#page-222-1) [spillatrice, 2-25](#page-60-0) [aggiunta di graffette, 2-27](#page-62-0) [opzioni, 2-25](#page-60-1) [utilizzo, 2-25](#page-60-2) [sportello anteriore, 1-4](#page-10-8) [spostamento della stampante, 4-39](#page-212-1)

stampa [automatica fronte retro, 2-41](#page-76-1) [bianco e nero, 2-35,](#page-70-3) [2-36](#page-71-6) [copertine, 2-84](#page-119-2) [filigrane, 2-82](#page-117-2) [immagini in negativo, 2-79](#page-114-2) [immagini speculari, 2-79](#page-114-1) [istruzioni per la sicurezza, A-4](#page-219-5) [lavori di stampa salvati, 2-85](#page-120-3) [nozioni di base, 2-12](#page-47-5) [opuscoli, 2-78](#page-113-4) [opzioni, 2-12,](#page-47-6) [2-21,](#page-56-0) [2-24,](#page-59-0) [2-33](#page-68-3) [pagine dei campioni di colori, 2-40](#page-75-12) [più pagine su un unico foglio, 2-77](#page-112-3) [preimpostazioni \(Mac\), 2-33](#page-68-4) [risultati ottimali, 4-20](#page-193-7) [stampa di prova, 2-85](#page-120-4) [stampa protetta, 2-85](#page-120-5) [stampa dei font dal pannello frontale, 1-26](#page-32-5) [stampa di prova, 2-85,](#page-120-6) [2-87](#page-122-1) [eliminazione, 2-85](#page-120-7) stampa fronte retro [automatica, 2-41](#page-76-2) [grammature dei supporti di stampa, 2-41](#page-76-3) [impostazioni driver, 2-43](#page-78-3) [manuale, 2-44](#page-79-1) [preferenza di rilegatura, 2-42](#page-77-2) [stampa fronte retro automatica, 2-21,](#page-56-1) [2-41](#page-76-4) [istruzioni, 2-41](#page-76-5) [stampa fronte retro manuale, 2-44](#page-79-1) [stampa opuscolo, 2-78](#page-113-5) [selezione dello scorrimento e del margine](#page-113-6)  interno, 2-78 [stampa protetta, 2-85,](#page-120-8) [2-86](#page-121-1) [eliminazione, 2-85](#page-120-9) stampante [aggiornamenti, 1-29](#page-35-2) [ambiente, A-3](#page-218-3) [colore, 2-36](#page-71-7) [colori CMYK, 2-36](#page-71-8) [configurazioni, 1-3](#page-9-1) [creazione di più preimpostazioni](#page-68-5)  (Mac), 2-33 [danni, A-4](#page-219-6) [driver, 1-10](#page-16-2)

[etichette con il simbolo di](#page-219-7) avvertenza, A-4 [funzioni, 1-3,](#page-9-2) [1-5](#page-11-6) [funzioni del driver, 1-11](#page-17-1) [Guida, 2-21,](#page-56-2) [2-24,](#page-59-1) [2-33](#page-68-6) [impostazione, 4-27](#page-200-5) [impostazione avanzata per Novell](#page-167-0)  NetWare, 3-43 [impostazione manuale IP, 3-3](#page-127-6) [impostazione rapida per Novell](#page-167-1)  NetWare, 3-43 [impostazioni, 2-31](#page-66-2) [indirizzo IP, 1-12](#page-18-6) [installazione, 3-3,](#page-127-7) [3-18,](#page-142-0) [3-32](#page-156-1) [installazione per Windows NT 4.x, 3-26](#page-150-0) [lingua, 1-24](#page-30-3) [mancato funzionamento, 2-88,](#page-123-12) [A-3](#page-218-4) [manutenzione, 4-34](#page-207-2) [memoria, 1-5](#page-11-7) [non imballata correttamente, A-4](#page-219-8) [preferenze, 2-31](#page-66-3) [procedura rapida di installazione per](#page-172-0)  Unix (Linux), 3-48 [produzione dei colori, 2-36](#page-71-9) [pulizia della parte esterna, 4-34](#page-207-3) [registrazione, 1-29](#page-35-3) [registrazioni dei lavori, 3-13](#page-137-1) [requisiti di sicurezza, A-1](#page-216-5) [risoluzione dei problemi di Novell](#page-168-0)  NetWare, 3-44 [risoluzione dei problemi di Windows 98,](#page-159-1)  Windows Me, 3-35 [risoluzione dei problemi per](#page-165-1)  Mac OS 9, 3-41 [risoluzione dei problemi per Mac OS 9,](#page-166-1)  Mac OS X, versione 10.1 e 10.2, 3-42 [risoluzione dei problemi per Windows](#page-147-2)  2000, Windows XP, Windows Server 2003, 3-23 [risoluzione dei problemi per Windows](#page-153-1)  NT 4.x, 3-29 [risorse, 1-12](#page-18-7) [sicurezza, A-3](#page-218-5) [sicurezza in campo elettrico, A-1](#page-216-6) [sistemi elettrici, 1-15](#page-21-4) [stato, 1-13](#page-19-4) [strumenti diagnostici, 4-2](#page-175-9) [ventilazione, A-3](#page-218-6) [stampanti in rete, 1-12](#page-18-8)

stazione di finitura [cassetto di uscita della stazione di](#page-10-9)  [finitura, 1-4,](#page-10-9) [1-22](#page-28-7) [sportello, 1-4](#page-10-10) [strumenti diagnostici, 4-2](#page-175-9) supporti di stampa [ambiente, 2-10](#page-45-5) [rotazione frequente, 2-55](#page-90-1) [tipi non accettati, 2-11](#page-46-1)

### T

[TCP/IP, 1-12](#page-18-9) [protocollo, 3-2](#page-126-8) [TekColor, 2-37](#page-72-8) [terminale di messa a terra, A-1](#page-216-7) [timeout di caricamento carta, 1-17](#page-23-1) [modifica utilizzando](#page-24-2)  CentreWare IS, 1-18 [tipi di lavoro, 2-85](#page-120-10) [tipi di supporti di stampa non accettati, 2-11](#page-46-2) tipo di carta [modifica, 2-43,](#page-78-4) [2-46](#page-81-2)

### U

[unità Imaging, 1-4](#page-10-11) [unità immagine, 4-27](#page-200-6) [uscita prima pagina, 1-2](#page-8-5) [uso di carta non supportata, 2-2,](#page-37-11) [2-50,](#page-85-4) [4-20](#page-193-8) [uso di una cartuccia di toner non](#page-123-13) [Xerox, 2-88,](#page-123-13) [A-3](#page-218-7)

### W

[Web, sito, 4-42](#page-215-1) Windows [opzioni di stampa, 2-32](#page-67-0)

### X

[Xerox TCP/IP Port Monitor, 3-20,](#page-144-0) [3-28,](#page-152-0) [3-32](#page-156-2) [Xerox Usage Analysis Tool, 3-16](#page-140-0)